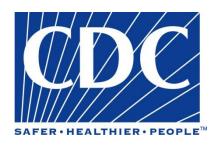

# Epi Info™ Community Health Assessment Tutorial

**DOCUMENT VERSION 2.0, PUBLISHED OCTOBER 2005** 

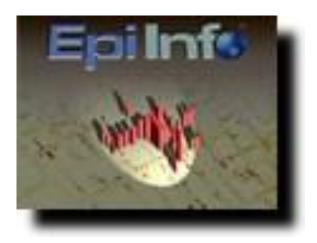

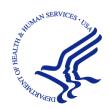

Department of Health and Human Services
Centers for Disease Control and Prevention
National Center for Public Health Informatics

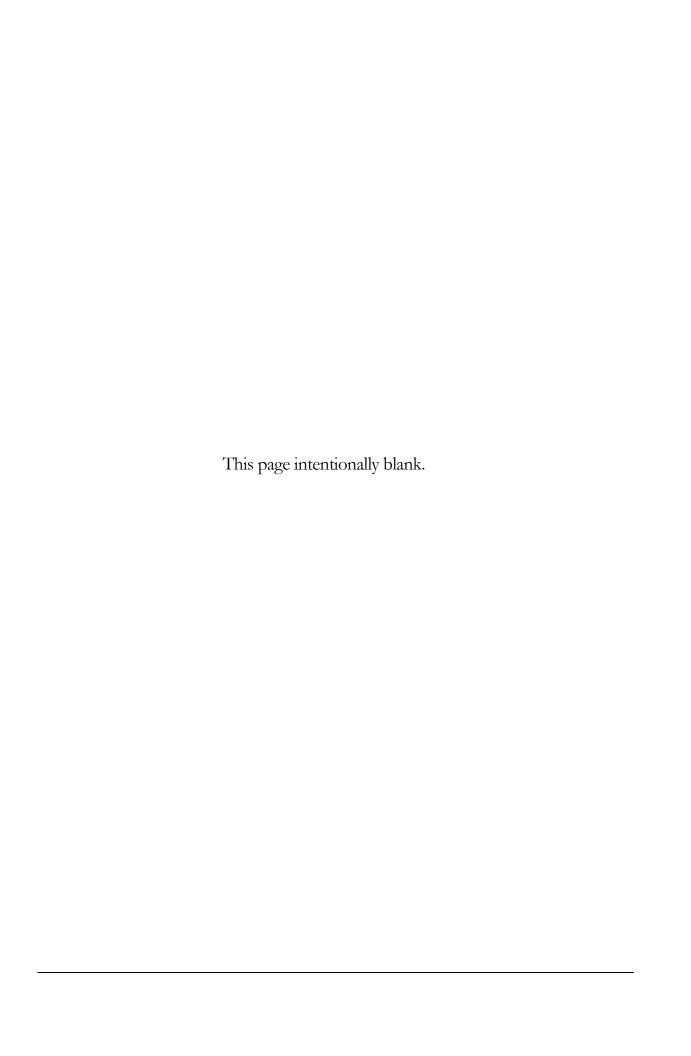

# **Acknowledgements**

The Epi Info<sup>TM</sup> Community Health Assessment Tutorial was produced by the collaborative efforts of the Centers for Disease Control and Prevention (CDC), the Assessment Initiative (AI), and the New York State Department of Health (NYSDOH).

The CDC is one of the thirteen major operating components of the U.S. Department of Health and Human Services. It is at the forefront of public health efforts to prevent and control infectious and chronic diseases, injuries, workplace hazards, disabilities, and environmental health threats. Today, CDC is globally recognized for conducting research and investigations, and for its action-oriented approaches to issues of public health. CDC uses its research and findings to improve people's daily lives, and respond to local, national, and international health emergencies.

The Assessment Initiative (AI) comprises a cooperative program between CDC and state health departments that supports the development of innovative systems and methods to improve the way data is used to provide information for public health decisions and policy. Through the AI, funded states work together with local health jurisdictions and communities to improve access to data, improve skills to accurately interpret and understand data, and use of the data so that assessment findings ultimately drive public health program and policy decisions.

New York State's AI has been awarded a new five-year cooperative agreement by the CDC to strengthen assessment capacity and practice. This is the third round of AI funding offered through the CDC, and it is the second time that the NYSDOH has been successful in getting the award.

This tutorial for using the Epi Info software program has been created by the CDC Epi Info<sup>TM</sup> development team at the request of the NYSDOH Assessment Initiative, and has been designed using asthma data provided to the CDC by the NYSDOH.

# Copyright Information

Epi Info is a trademark of CDC. Epi Info<sup>TM</sup> programs are provided in the public domain to promote public health. Programs may be freely translated, copied, or distributed. No warranty is made or implied for use of the software for any particular purpose.

# Centers for Disease Control and Prevention (CDC)

Director, Julie L. Gerberding, MD, MPH

Chief Science Officer, Dixie E. Snider, MD, MPH

Associate Director for Science, Tanya Popovic, MD, PhD

# Coordinating Center for Health Information and Service (CoCHIS)

(Acting) Directors, Blake Caldwell, MD, MPH and Edward J. Sondik, PhD

## National Center for Public Health Informatics (NCPHI)

(Acting) Director, John Loonsk, MD

# Division of Public Health Surveillance and Informatics (DPHSI)

(Acting) Director, Ruth Jajosky, DMD, MPH

(Former Acting) Director, Pat Schumacher, MS, RD

(Acting) Information Technology Branch (ITB) Chief, Robert Fagan

#### Epi Info<sup>TM</sup> Development Team:

Instructional Design: Shannon Rowlett Jones

Epi Info<sup>TM</sup> Technical Advisors: Karen DeRosa, Roger Friedman, Andre Swoope

ITB Advisors: David Nitschke, Carol Worsham, Marilyn Reynolds

AI Advisors: Alex Charleston, Nelson Adekoya

CDC Editor. W. Scott Janes

#### New York State Department of Health (NYSDOH), Public Health Information Group

Al Advisor: Priti Irani, MS, Project Director, Assessment Initiative

Technical Review Board: Cate Bohn, MPH, Community Health Information Specialist; Aaron Mair, MPA, Public Research Specialist III; Mike Medvesky, MPH, Director; Trang Nguyen, MD, MPH, New York State Asthma Epidemiologist; Cheryl Ellemberg, MPH, former Research Specialist III

#### NYSDOH, Bureau of Communicable Diseases

Technical Review Board: Hwa-Gan Chang, PhD, Director Statistical Unit

## NYSDOH, Information Systems and Health Statistics Group

Technical Review Board: Linh Le, MD, PhD, Research Scientist IV

# University at Albany School of Public Health

Technical Review Board: Mike Zdeb, Assistant Professor

## **County Workgroup**

Content Review Board: E. Oscar Alleyne, MPH, Epidemiologist; Cristina Dyer-Drobnack, MS, Project Coordinator, NYSACHO; Jan Herrick Director, Environmental Health, Schoharie County Department of Health; Stephen A. Jennings, Public Health Planner, Jefferson County Public Health Service; Patricia Many, BS, RN, Public Health Nurse, Oneida County Health Department; Joanne Ryan, RN, Communicable Disease Nurse, Putnam County Department of Health; Ted Schiele, MS Planner/Evaluator, Tompkins County Health Department; Christopher M. Szwagiel, MS, MPH, DrPH, Director Genesee County Department of Health; Karen Tuchman, RN, MPH, Public Health Nurse, Putnam County Department of Health

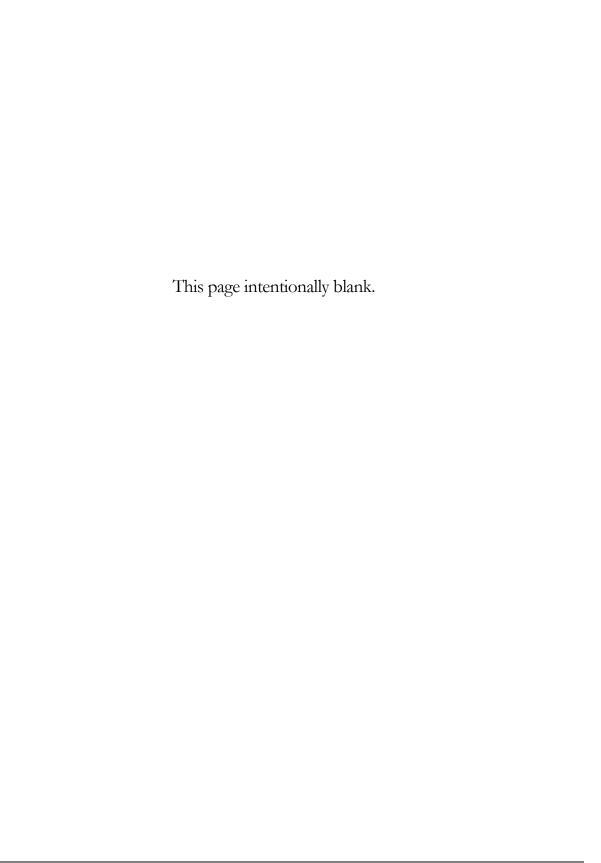

# **Contents**

|                                   | CREATE A GROUPERROR! BOOKMARK                                     |
|-----------------------------------|-------------------------------------------------------------------|
| ACKNOWLEDGEMENTSI                 | NOT DEFINED.                                                      |
| ACKNOWLEDGEWENTS                  | CREATE A MIRROR FIELD36                                           |
|                                   | CREATE A YES/NO FIELD 37                                          |
| CONTENTSV                         |                                                                   |
| INTRODUCTION TO THE TUTORIAL1     | MAKE VIEW: CHECK CODE45                                           |
|                                   | GETTING STARTED WITH CHECK CODE47                                 |
| HOW TO USE THIS TUTORIAL1         | THE PROGRAM EDITOR WORKSPACE 48                                   |
| EPI INFO™ RESOURCES2              | NAVIGATING THE PROGRAM EDITOR 50                                  |
| FILE SET-UP3                      | CREATE A SKIP PATTERN54                                           |
| FILE DOWNLOAD LIST4               | USE THE ASSIGN COMMAND 57                                         |
| TUTORIAL PROCESS FLOW5            | USE THE DIALOG COMMAND59                                          |
| INTRODUCTION TO THE SCENARIO6     |                                                                   |
| TO DO LIST FOR LESSONS 1-107      | ENTER DATA 63                                                     |
| MAKE VIEW: CREATE A SURVEY9       |                                                                   |
|                                   | GETTING STARTED WITH ENTER                                        |
| GETTING STARTED WITH MAKE VIEW 11 | THE ENTER DATA WORKSPACE                                          |
| THE MAKE VIEW WORKSPACE12         | NAVIGATING ENTER DATA                                             |
| NAVIGATING MAKE VIEW12            | ENTER DATA INTO YOUR VIEW                                         |
| CREATE A PROJECT14                | CHECK CODE TROUBLESHOOTING 69 ENTER DATA INTO THE SAMPLE VIEW. 71 |
| THE FIELD DEFINITION BOX15        | FIND RECORDS73                                                    |
| FIELD OR VARIABLE TYPES16         | FIND RECORDS73                                                    |
| CREATE FIELDS PART 119            |                                                                   |
| CREATE A LABEL/TITLE FIELD19      | ANALYSIS: BASICS77                                                |
| CREATE A LEGAL VALUE FIELD22      |                                                                   |
| CREATE A DATE FIELD23             | GETTING STARTED WITH ANALYSIS 79                                  |
| CREATE A NUMERIC FIELD23          | THE ANALYSIS WORKSPACE80                                          |
| SET THE TAB ORDER25               | READING IN A PROJECT81                                            |
| NAME THE PAGE26                   | READ/IMPORT AN EPI INFO™ PROJECT83                                |
| CREATE A CODE TABLE27             | NAVIGATING ANALYSIS84                                             |
| FORMATTING OPTIONS29              | COMMANDS IN THIS LESSON 85                                        |
| CHANGING THE BACKGROUND COLOR     | USE THE LIST COMMAND86                                            |
| 29                                | CREATE A WEB FORMAT LIST87                                        |
| CHANGING THE GRID SETTINGS30      | USE THE SORT COMMAND88                                            |
| RESIZING FIELDS31                 | CREATE A LIST OF SORTED VARIABLES 89                              |
| ALIGNING FIELDS31                 | USE THE SELECT COMMAND90                                          |
| COPYING AND PASTING FIELDS32      | LIST THE SELECTED RECORDS91                                       |
| CREATE FIELDS PART 233            | SELECT BASED ON AGE92                                             |
| ADD A NEW PAGE33                  |                                                                   |
| CREATE A CHECKBOX33               | ANALYSIS: CREATING STATISTICS 97                                  |

## EPI INFO™ TUTORIAL

| TEAR OUT Q/A SHEET            | 99    | WRITE A FILE TO EXCEL         | 176 |
|-------------------------------|-------|-------------------------------|-----|
| COMMANDS IN THIS LESSON       | 101   |                               |     |
| DISPLAY FILES                 | 103   | ANALYSIS: DATA MANAGEMENT I   | F∩R |
| SET OPTIONS                   | 104   | MAPS                          |     |
| MERGE FILES                   | 106   | WAF 5                         | 101 |
| CREATE A FREQUENCY            | 110   |                               |     |
| STRATIFY A FREQUENCY          |       | GETTING STARTED WITH EPI MAP  |     |
| SELECT VARIABLES FOR A FREQUE |       | COMMANDS IN THIS LESSON       |     |
|                               |       | AGGREGATE DATA IN ANALYSIS    |     |
| CREATE A MEANS                | 116   | CREATE A CHOROPLETH MAP FRO   |     |
| USE THE MEANS COMMAND WIT     | TH A  | ANALYSIS                      |     |
| CROSS-TABULATED VARIABLE      | 118   | AGGREGATE DATA FOR A CASE BA  |     |
| CREATE A STRATIFIED MEANS     |       | MAP                           | 192 |
| USE SELECT WITH THE MEANS     |       |                               |     |
| COMMAND                       | 120   | EPI MAP                       | 195 |
| CREATE A TABLE                |       |                               |     |
| CREATE A 2X2 TABLE            |       |                               | 400 |
| SAVING A PROGRAM              |       | USING EPI MAP                 |     |
| TEST THE SAVED PROGRAM        |       | THE EPI MAP WORKSPACE         |     |
|                               |       | NAVIGATING EPI MAP            |     |
|                               | 400   | MAPS TYPES                    |     |
| ANALYSIS: EPI GRAPH           | 130   | CREATE A CHOROPLETH MAP       |     |
|                               |       | CHANGING MAP PROPERTIES       |     |
| GRAPH TYPES                   | 132   | VIEWING MAP INFORMATION       |     |
| CREATE A BAR GRAPH            | 134   | MAP TIPS                      |     |
| CREATE AND CUSTOMIZE A PIE G  | SRAPH | INFORMATION ICON              |     |
|                               | 136   | FIND ICON                     |     |
| EXPORT A GRAPH                | 138   | SAVING A .MAP FILE            |     |
| CREATE A ROTATED BAR GRAPH    | 139   | CREATE A CASE-BASED MAP       |     |
| PLOT A NEW GRAPH TYPE         | 141   | ADD TEXT TO A MAP             |     |
| CREATE A STACKED BAR          | 143   | CREATE A POINT MAP            |     |
|                               |       | EDIT SHAPEFILE POINTS         |     |
| ANALYSIS: EXPORTING FILES     | 1.40  | APPLY STANDARD LABELS TO A N  | _   |
| ANALYSIS. EXPORTING FILES     | 140   | APPLY ADVANCED LABELS TO A N  |     |
|                               |       | ADD A SHAPE LAYER             | 233 |
| MANAGING DATA                 | 150   | SAVE A MAP AS A BITMAP FILE   | 234 |
| COMMANDS IN THIS LESSON       | 151   |                               |     |
| OUTPUT FILES                  | 153   | EPI REPORT                    | 239 |
| VIEW OUTPUT FILES             | 154   | LITALI OKT                    | 233 |
| USE THE HEADER COMMAND        | 155   |                               |     |
| USE THE PRINTOUT COMMAND      | 156   | GETTING STARTED WITH EPI REPO |     |
| ROUTEOUT DATA TO A NEW FILE   | 158   | THE EPI REPORT WORKSPACE      |     |
| DEFINE AND RECODE             | 159   | NAVIGATING EPI REPORT         |     |
| CREATING AND WRITING NEW D    | ATA   | REPORT DATA                   |     |
| TABLES                        | 166   | INSERT A LABEL                |     |
| WRITE AND APPEND TABLES       | 170   | INSERT A LINE                 | 248 |

| INSERT A VARIABLE250            | MORTALITY RATES344                  |
|---------------------------------|-------------------------------------|
| USING ANALYSIS DATA251          | 10 YEAR TRENDS- HOSPITAL DISCHARGE  |
| EDITING REPORT ELEMENTS254      | DATA349                             |
| CHANGE TABLE FONTS257           | 3 YEAR RATES- HOSPITAL DISCHARGE    |
| RESIZE TABLES258                | DATA352                             |
| INSERT A NEW PAGE260            | MAPPING RATES356                    |
| INSERT A TABLE SHELL261         | INCOME AND ZIP CODE SCATTER PLOT    |
| INSERT AGGREGATE DATA262        | 360                                 |
| CREATE A LINE LISTING GROUP270  | RISK RATIO362                       |
| INSERT AN IMAGE275              | USE THE DIALOG COMMAND371           |
|                                 | STATCALC- ESTIMATE SAMPLE SIZE374   |
| INTERMEDIATE ANALYSIS281        |                                     |
|                                 | APPENDIX A- CODE SHEET379           |
| SCENARIO284                     |                                     |
| TO DO LIST FOR INTERMEDIATE     | APPENDIX B- PARENT SCHOOL ASTHMA    |
| ANALYSIS LESSON285              | PRE-INTERVENTION SURVEY383          |
| TEAR OUT ANSWER SHEET287        |                                     |
| ADVANCED STATISTICS290          | APPENDIX C- DATA ENTRY SURVEYS .385 |
| RELATE COMMAND291               | ATTENDIA C BATALLATIN SORVETS.505   |
| WHAT IS BRFSS?292               |                                     |
| HOW TO GET BRFSS DATA292        | APPENDIX D SKILLS REVIEWS ANSWER    |
| READ/IMPORT THE BRFSS DATA293   | KEY389                              |
| CREATE AN IF/THEN STATEMENT296  |                                     |
| COMPLEX SAMPLE FREQUENCY299     | APPENDIX E- LESSON 5 ANSWER KEY 395 |
| SELECTING SUBGROUPS304          |                                     |
| COMPLEX SAMPLE TABLES306        | APPENDIX F- INTERMEDIATE ANALYSIS   |
| CREATE A FREQUENCY312           | ANSWER KEY397                       |
| SAMPLING SCHEME313              | AINSWER RET337                      |
| IMPORT CENSUS DATA/HTML FORMAT  |                                     |
| 315                             |                                     |
| FORMATTING WITH LIST UPDATE317  | IN THE EPI INFO™ TUTORIAL401        |
| SELECTING WITH STRING LENGTH321 |                                     |
| DEFINE AND ASSIGN NEW VARIABLES | APPENDIX H- GLOSSARY407             |
| 322                             |                                     |
| CREATE A NUMERATOR TABLE325     | ADDENDIVI DATA COLIDORS 411         |
| CREATE A RELATE328              | APPENDIX I- DATA SOURCES411         |
| CREATE A WEIGHT VARIABLE333     |                                     |
| CREATE A PSU VARIABLE335        | REFERENCES413                       |
| COMPUTE THE COUNTY CHILD        |                                     |
| PREVALENCE 339                  |                                     |

# Introduction to the Tutorial

Epi Info<sup>TM</sup> Health Assessment Tutorial

pi Info<sup>TM</sup> is a series of programs for Microsoft Windows for use by public health professionals in conducting outbreak investigations, managing databases for public health surveillance and other tasks, and general database and statistics applications. With Epi Info<sup>TM</sup> a user can rapidly develop a questionnaire or form, customize the data entry process, and enter and analyze data.

The Epi Info<sup>TM</sup> program is divided into five core modules: Make View, Enter Data, Analysis, Epi Map, and Epi Report. Each module has stand-alone capabilities; however, using them for one project from start to finish adds functionality and efficiency. The Make View module is the questionnaire or survey designer. You will start your project in Make View, where you will create a survey and begin setting up your database. Using Enter Data, you will populate your database with information specific to your survey. The data entered, along with additional datasets, will be imported into Analysis for detailed study. Data will be plotted in the Epi Map module. Finally, you will use Epi Report to create a presentation of the findings. This training does not cover every component of Epi Info<sup>TM</sup> and is meant for the beginning and intermediate level user.

# How to Use this Tutorial

This tutorial will introduce you to the basic concepts of Epi Info<sup>TM</sup>. Each lesson builds upon knowledge gained from the previous lesson. It is recommended that you follow the lessons in the order presented. Finish all the listed steps and practices before progressing to the next lesson as many of the lessons build upon data gathered from a previous lesson. Data specific to the course and the scenario will be provided to you as part of the training package. At various points in the course, you will be asked to access this data to complete the lessons. Read the Five Goals listed at the start of each lesson to review the core functions you should understand by the end of each lesson.

## Step One

Read the Overview section for each lesson. Each Overview contains a Getting Started breakdown of the module and information on ways to navigate. The Overview also provides information on the commands, dialog boxes, or other special features that are unique to each module as well as information on navigating the module. Epi Info<sup>TM</sup> uses standard windows features for navigation such as drop-down boxes and menu navigation, as well as unique features such as wild card (\*) searches. The Overview also provides you with screenshots of the module and introduces you to the basic concepts used in each lesson.

# Step Two

Complete all the step-by-step instructions to learn the basics. Numbered instructions with some screenshots are provided for you to learn the core functions of each module. Numbered lessons and instructions can be followed and applied when using Epi Info<sup>TM</sup> outside of the classroom.

## Step Three

Complete the Practice Lessons and Skills Review Exercises when provided. Practice lessons build upon skills learned during basic lessons. Practices and reviews are opportunities to try skills without detailed instruction. Skills Reviews will consist of hands-on activities to further your understanding or a series of questions meant to reinforce basic knowledge. An Intermediate Analysis lesson is provided at the end of the course. The Intermediate Analysis Lesson builds upon the skills from earlier lessons and includes tasks that are more complex. Each section in Intermediate Analysis includes real world data examples from sources such as the United States Census Bureau and the Behavioral Risk Factor Surveillance System (BRFSS).

# **Epi Info™ Resources**

Training documentation, technical information, or other resources are available on the Epi Info<sup>TM</sup> website at <a href="https://www.cdc.gov/epiinfo">www.cdc.gov/epiinfo</a>.

For questions or problems, contact the Helpline at epiinfo@cdc.gov or call 404.498.6190.

To speak with colleagues around that world about Epi Info<sup>TM</sup>, visit the WebBoard at <a href="http://epiinfo.forum.cdc.gov">http://epiinfo.forum.cdc.gov</a>.

# File Set-Up

You must have the latest version of Epi Info<sup>TM</sup> installed on your computer. Check the Epi Info<sup>TM</sup> website for updates <a href="www.cdc.gov/epiinfo">www.cdc.gov/epiinfo</a>.

Once installed, Epi Info<sup>TM</sup> creates a folder on the C: drive called Epi\_Info. Your tutorial datasets need to be installed inside this folder.

- **1.** From the desktop, open My Computer.
- **2.** Open your Local Disk drive, usually named C.
- **3.** Locate the Epi\_Info folder and open it.
- **4.** If the EIHA Tutorial folder does not already exist, select **File>New>Folder** from the navigation menu.
  - If you have downloaded the EIHA Tutorial folder to a different location, right click the folder and copy/paste it to the new location inside the Epi\_Info folder on your C: drive.
- **5.** Name the folder EIHA Tutorial.
- **6.** Copy (or download) the tutorial datasets to the EIHA Tutorial folder.

# File Download List

You need download the following files to work through all the lessons in the tutorial. Files are available on the Epi Info $^{TM}$  website on the Tutorials page.

| Download List                  |                                     |  |
|--------------------------------|-------------------------------------|--|
| Tutorial Guide                 | EIHAVer#.DOC (MS Word version)      |  |
|                                | EIHAVer#.PDF (Adobe Reader version) |  |
| You need one of the following: | EIHAVer#.HTM (HTML Browser version) |  |
|                                |                                     |  |
| Project Files                  | Albany_demogz.MDB                   |  |
|                                | Asthma Survey 2005.MDB              |  |
|                                | Asthma Final.MDB                    |  |
|                                | Asthma Survey 2005 Sample.MDB       |  |
|                                | HospitalPoints.MDB                  |  |
|                                | SchoolPoints.MDB                    |  |
|                                | SymptomsByAgeSample.mdb             |  |
|                                |                                     |  |
| MS Excel Files                 | AsthmaTable.XLS                     |  |
| HTML Files                     | CensusAge.HTM                       |  |
|                                | Frequencies.HTM                     |  |
|                                | Frequencies.XML                     |  |
|                                |                                     |  |
| Epi Report Files               | My Epi Report2.EPT                  |  |
|                                | My Epi Report2.EPX                  |  |
|                                | WMonth Report2.EPT                  |  |
|                                | WMonth Report2.EPX                  |  |
| Graphics                       | WMonthPieGraph2.BMP                 |  |
| Map Files                      | Albany County boundary_region.DBF   |  |
| •                              | Albany County boundary_region.PRJ   |  |
|                                | Albany County boundary_region.SHP   |  |
|                                | Albany County boundary_region.SHX   |  |
|                                | ALBZCTA_region.DBF                  |  |
|                                | ALBZCTA_region.PRJ                  |  |
|                                | ALBZCTA_region.SHP                  |  |
|                                | ALBZCTA_region.SHX                  |  |
|                                |                                     |  |

# **Tutorial Process Flow**

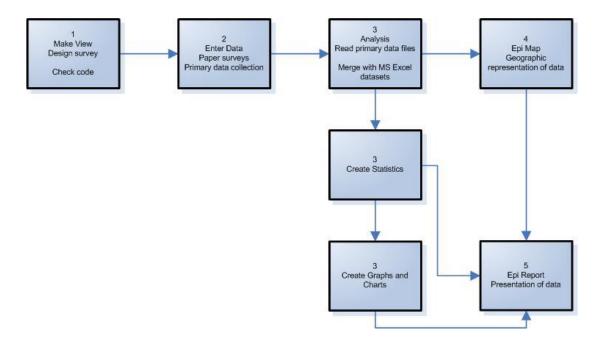

# Introduction to the Scenario

This tutorial is set up to teach Epi Info™ by following a scenario. The tutorial includes a survey adapted from one used in New York State; however, the survey data used for the analyses were created for the tutorial. Anonymous data relating to New York State were taken from different datasets referenced in Appendix I: Data Sources. The survey and datasets presented here relate to Community Health Assessments, and specifically Asthma; however, they can be used to teach the Epi Info™ program to any user, and to illustrate how the program can be used to gather, analyze, and present data.

#### Scenario

The local health department (LHD) director of County X gets a Request for Proposal (RFP) from the state health department saying there are funds available for an asthma initiative. There is a good chance of getting the funding as the LHD has already done some work with asthma. To apply for the funding, the director meets with the health education coordinator/planner to identify data that is needed to write a strong proposal. The director and the planner determine that there are several types of data that would be useful to present as part of their proposal.

To support the scenario, data has been collected from a variety of current sources. Provided datasets include aggregate data, map, shape, census, and primary data. In this scenario example, you will be using a primary data source (paper survey) to collect information for the sample population of students from County X. You will use Make View to create the electronic survey, Enter to add records to your survey, Analysis to import and analyze results, Epi Map to plot the results, and Epi Report to present your findings. Below is a To-Do list of the basic steps you will be accomplishing to develop the data needed to apply for funds for the asthma initiative.

# To Do List for Lessons 1-10

| Us | e Make View Create the Electronic Survey                                                                                    |
|----|----------------------------------------------------------------------------------------------------|
|    | Create your project .MDB- Lesson 1                                                                                          |
|    | Create an electronic version of the survey- Lesson 1                                                                        |
| Us | e the Make View Program Editor to Develop Check Code                                                                        |
|    | Create Check Code to simplify the data entry process- Lesson 2                                                              |
| Us | e Enter Data to Add Student Records                                                                                         |
|    | Enter records into your survey and data table- Lesson 3                                                                     |
| Us | e Analysis to Merge Data and Create Statistics                                                                              |
|    | Open your project .MDB in Analysis and view the entered records/data- Lesson 4                                              |
|    | Merge your project .MDB with records from an MS Excel file- Lesson 5                                                        |
|    | Create Frequencies, Means, and Tables using your data and record the results- Lesson 5                                      |
|    | Create Graphs using your data and record the results-Lesson 6                                                               |
| Us | e Analysis to Manage and Export Data                                                                                        |
|    | Use the RECODE command to view date information from the survey in a specified order-Lesson $7$                             |
|    | Export selected data to a new table and create a line graph using the selected records-Lesson 7                             |
|    | Use the SUMMARIZE and FREQUENCY commands to create aggregate data sets of survey information that can be mapped-Lesson 8    |
| Us | e Epi Map to Develop Maps to Illustrate the Data                                                                            |
|    | Create a choropleth and case-based map combination in Epi Map to look for relationships between income and asthma- Lesson 9 |
|    | Create Point Maps for the locations of regional hospitals and schools- Lesson 9                                             |
|    | Create a map plotting the count of students with bronchitis per zip code-Lesson 9                                           |
| Us | e Epi Report to Develop Report Data                                                                                         |
|    | Use Epi Report to create a report that contains survey data and graphic output from the first nine lessons- Lesson 10       |

This page intentionally blank.

# Make View: Create a Survey

#### SUMMARY

This lesson is an introduction to the Make View module of Epi Info<sup>TM</sup>. During this lesson, you will create your project .MDB and create an electronic version of a survey used to collect data from students in the county.

In order to develop data that can be used to show the need for funds, you must first develop the survey that will act as your primary data collection instrument. In this example, the survey has been developed for you and is attached as Appendix B: Parent School Asthma Pre-Intervention Survey. Lesson 1 guides you through the process of using Make View to create the survey. At the end of this lesson, you will have experience using the Field Definition dialog box to make many of the fields needed to collect data from the survey population.

Time to complete: 1.5 hours Beginner

#### Getting Started with Make View

Overview of basic information to navigate Make View and understand Project creation. Describes how to use the Field Definition dialog box.

## Create Fields, Part 1

Begin using the Field Definition dialog box to create text, date, numeric, and Legal Value fields. Learn how to set the tab order and name a page inside your Project. Includes a Practice lesson.

#### **Formatting Options**

Learn how to format your workspace by changing grid settings or the background color. Learn how to format/edit fields in your view by resizing or aligning fields.

## Create Fields, Part 2

Learn how to create a checkbox, group, mirror, and yes/no field. Includes a Practice lesson.

## Skills Review

Hands-on series of tasks with fewer instructions and a greater degree of difficulty. Learn how to create a comment legal field.

#### BEFORE YOU BEGIN

Install the latest version of Epi Info<sup>TM</sup> on your computer.

#### EPI INFOM TUTORIAL

Complete the File Set-Up section of the tutorial.

#### WHAT YOU NEED

Appendix A: Code Sheet

Appendix B: Parent School Asthma Pre-Intervention Survey

#### FIVE GOALS

- Create a project called AsthmaSurvey and a View called PreInterventionSurvey.
- Create three pages in a View to hold survey questions.
- Create a Required StudentID field/variable to track students.
- Create Date of Birth and Age fields/variables to track student ages.
- Set the Tab Order to verify the data entry order the cursor needs to follow.

# **Getting Started with Make View**

Epi Info<sup>TM</sup> uses the Microsoft Access data format to create Projects, files, or MDBs. Each Project contains a View and a Data Table. The View contains information about the screen appearance, or how the survey looks, and how data is entered into the data table. For example, you will create a View based on the Asthma Pre-Intervention Survey. The View will be a re-creation of the paper survey along with information about field names, field types, and Check Code.

The View and the data table live inside your Project or MDB. There can be up to 1,000 views inside your project. Each view can contain 255 fields. Each field can contain 128 characters. When you enter data in the Enter module, you will be entering data into your MDB. The data table contains the actual values associated with your Project or MDB.

The Make View program is used to place prompts and data entry fields on one or many pages of a View. Since this process also defines the database(s) that are created, MakeView can be regarded as both the form designer and the database design environment.

Inside each View you will create fields (called variables in Analysis) to hold your data. Variables can be stored on many pages inside a View. You can use the Program Editor component of Make View to add Check Code to your variables. Check Code represents a series of rules applied to your data. One example, used in the tutorial, concerns the calculation of date fields. You can create Check Code stating that when a date of birth is entered in one field, the age of an individual is automatically calculated and placed in another field. This allows you to customize your questionnaire and makes data entry quicker and more accurate.

| PROJE                  | A Project or .MDB contains all the files that make up your data table. |                                                                                                    |
|------------------------|------------------------------------------------------------------------|----------------------------------------------------------------------------------------------------|
| TABLE 1                | TABLE 2                                                                | The Data Tables contain<br>the fields you create in<br>Make View and the data                                                     |
| VIEW 1                 | VIEW 2                                                                 | from Enter Data. Tables contain the data used for Analysis.                                                                       |
| PAGE 1 Field 1 Field 2 | PAGE 3 Field 5 Field 6                                                 | The View is where you will design your survey. There can be up to 1,000 Views inside a Project. Views hold your pages and fields. |
| PAGE 2                 | PAGE 4 Field 7                                                         | Pages denote sections of new information just as on a paper form. Views can hold many pages.                                      |
| Field 4                | rieu o                                                                 | Fields are placed in<br>pages and become the<br>variables used for<br>Analysis after you Enter<br>your data.                      |

**Database Organization Chart** 

# The Make View Workspace

- **1.** From your desktop, double click the **Epi Info**<sup>TM</sup> icon to open the program.
- **2.** Click **Make View** or select **Programs>Make View (Questionnaire)** to open the Make View module. The Make/Edit View window opens.
- **3.** As you read this Overview, use your mouse to view available tasks from the drop-down menus.
  - Menus will not be active until you create a new project in Lesson 1.

This is an example of the Make View workspace. The workspace settings are set to default; meaning the background color is grey and the grid will be visible when you open a new file.

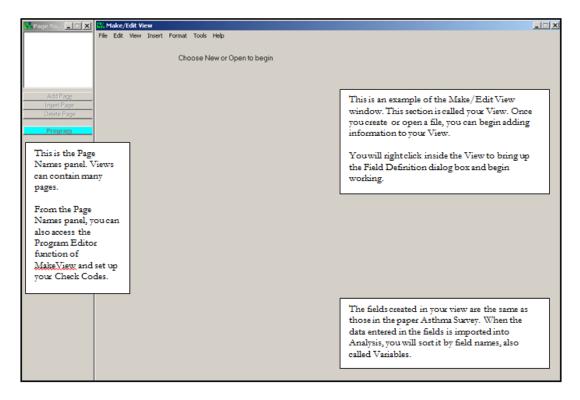

# **Navigating Make View**

#### File Menu

Use the File menu to create a new project, open an existing project, save, copy a view, navigate to Enter Data, or exit the Make View program.

## Edit Menu

Use the Edit menu to cut, copy, paste, move grid, delete a page, rename a page, select a page, or change the tab order.

#### View Menu

Use the View menu to navigate to the check commands screen where you can edit your Check Code.

#### Insert Menu

Use the Insert menu to insert a new field, a new page, or create a group.

#### Format Menu

Use the Format menu to set a default font, align fields, change your background color, or edit your settings. Setting a default font affects all text created by the Field Definition dialog box after the selection. It will not affect fields created prior to selection. Settings made to the default font can be altered by the Font for Prompt button in the Field Definition dialog box.

#### Tools Menu

Use the Tools menu to import Epi 6 REC files, import Check Code, make a view from a data table, create a data table, or delete a data table.

#### Make View Help Menu

The Help menu contains the help file contents, how to files, a command reference, and the About Make View file.

# **Create a Project**

Now you will create the asthma survey/questionnaire. The information entered here will populate your database and be used for analyses in a later lesson. Creating the survey requires some forethought into the types of analyses you may want to run on your data. For example, later you may want to see the Means of Age. To do this, you will need to have an age variable in your survey, and the data must be entered into a Number field type. Think about what you may want to know later and create your survey accordingly.

You are going to collect primary data to illustrate funding needs for an asthma initiative. To start, you are going to re-create the *Asthma Pre-Intervention Survey* in an electronic format.

Refer to Appendix A: Code Sheet and Appendix B: Parent School Asthma Pre-Intervention Survey as you create the survey.

You need to create a new project and a new view. Once inside the project, you can add pages and create views to address all the survey questions. Later, you will enter records into the survey.

Be sure to place all your tutorial files in the EIHA Tutorial folder you created in File Set-Up.

- **1.** From the Make View navigation menu, select **File>New**. The Create or Open Project window opens.
- **2.** Using the Look In drop menu, select your C drive.
- **3.** Double click to open the Epi\_Info folder.
- **4.** Double click to open the EIHA Tutorial folder you created in the File Set-Up section.
- **5.** In the File Name field, type *AsthmaSurvey*.
- **6.** Click **Open**. The Name the View dialog box opens.
- **7.** Name the View *PreInterventionSurvey*.
  - View names cannot have spaces or begin with numbers.
- 8. Click OK.
  - The name of the window changes to Make/Edit View: PreInterventionSurvey.

#### **The Field Definition Box**

When you right click inside the View, anywhere inside the gray background area, the Field Definition dialog box opens. This box is your main interface with the Make View module. From here, you will create the fields where data will be entered into your survey and assign names to the variables that make up your data table.

Use the Field Definition dialog box to:

- Enter a Question or Prompt. Use the tab key or your mouse to move from field to field.
- Enter a Field Name. Field Names created in Make View are the Variable names used in Analysis. No two Field Names can be the same.
- Select options for your field. For example, Read Only, creates a field that does not allow for data entry.
- Delete an existing field. Right click the text to open the Field Definition dialog box and click **Delete**. To delete Legal Values and tables, open the associated table from the Field Definition dialog box, and click **Delete**. There is no Undo button or verification prompt, so be sure of your selection before choosing to delete variables or code tables.

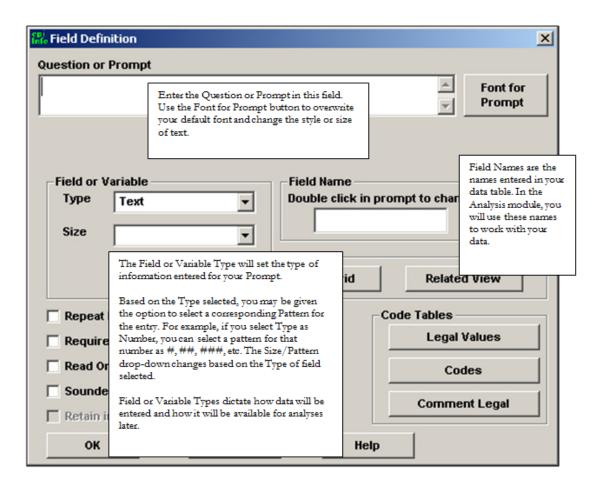

## **Field or Variable Types**

From the Field or Variable type drop-down, you can create the following types of variables. Click **Cancel** to close the Field Definition dialog box once you are familiar with the available options.

#### **Text**

Creates a text data entry field. Letters or numbers can be entered in text fields. Text fields can be sized for specific entries, or contain up to 128 characters. Can be used to create name or address data entry fields.

#### Label/Title

Creates a title for the page or a label for a question. This field type is not searchable, not listed in the tab order, and not visible for Check Code. Can be used to create a title in the view.

## Text (Uppercase)

Creates a text data entry field that can contain letters or numbers, but forces all text entries to appear in uppercase only. Can be used to create a data entry field for state abbreviations or identification fields that must use all caps.

#### Multiline

Creates a data entry field that can contain letters or numbers up to two gigabytes of information. Can be used as a comments field or to enter long addresses.

#### Number

Creates a number data entry field based on a selected pattern, for example #, or ## ##.##. Only numbers can be entered in the field. Can be used to enter identification numbers or ages.

#### **PhoneNumber**

Creates a phone number data entry field based on phone number patterns. Select from one of two patterns, ###-#### or ###-####.

#### Date

Creates a date entry field based on a selection of patterns, for example MM-DD-YYYY or DD-MM-YYYY. Dates entered must match the selected pattern. Can be used to enter today's date or a date of birth.

#### Time

Creates a time entry field based on a selection of patterns, for example HH:MM:SS. Times entered must match the selected pattern.

#### Date/Time

Creates a data entry field that contains both a Date and Time based on a selected pattern.

#### Checkbox

Creates a checkbox response. The Checkbox field is treated like a Yes/No field. When using the Checkbox field, non-selected boxes do not appear as Missing in Analysis. Can be used with Check All That Apply type questions.

#### Yes/No

Creates a Yes or No data entry field. Field will accept the typed word Yes or No. Yes/No fields left blank will appear in Analysis with Missing values for those questions. The yes or no answer is stored in the database as a 1 or 0. When creating Check Code use the (+) = Yes or (-) = No to register a yes or no response.

#### Option

Creates a radio button selection list. Use with Select One Answer Only questions. The Option field is for mutually exclusive choices; only on choice can be made. If more than one choice is needed, then use the Checkbox option.

#### **Command Button**

Creates links to other components or files. For example, you can incorporate an executable button in the view to open Analysis or another program such as Microsoft Excel.

## **Image**

Creates a placeholder to insert images into the view. Use an image field to insert an image per record, for example, a patient, rash, or bacteria picture. The image file types that are accepted are Graphics Interchange Format (.GIF), Joint Photographic Expert Group (.JPG or .JPEG), Windows Bitmap Format (.BMP), Windows Icon File Format (.ICO), Windows Metafile Format (.WMF), and Enhanced Metafile Format (.EMF).

#### Mirror

Creates a field that appears on many pages. Mirror field types only work with multiple pages in a single view. For example, if a Patient ID is on page one, the value of Patient ID can be echoed onto another page using the mirror field. Mirror fields are read only.

#### Grid

Creates a related table/grid that can be inserted into a questionnaire or view to track specific information, for example, a child's measurements.

#### Relate

Creates relationships between your main view ("parent" view) with sub views ("child" views) ONLY within the same .MDB. For example, link the general patient information to the patient's record of visits.

# **Create Fields Part 1**

There are many types of entry fields that can be created in Make View. For this lesson, you will create fields for Title, Text, Number, Date, and Legal Value.

#### Create a Label/Title Field

- **1.** To create a field, right click in the Make View workspace. The Field Definition dialog box opens.
- **2.** In the Question or Prompt field, type the title of your survey.
  - Parent School Asthma Pre-Intervention Survey
  - The Question or Prompt box allows you to create a question that holds 128 characters. Entered text always appears centered.
- **3.** From the Field or Variable Type drop-down menu, select Label/Title.
- **4.** In the Field Name field, highlight the default field name, and type *PreSurvey*.
  - The Field Name will take part of the Question or Prompt and will automatically create its own name. Because the Field Name cannot begin with numbers, if a number is the first character in the Question or Prompt, a letter will precede the rest of the Field Name.
  - Notice that your Field Name is the same as your title. Field Names are created automatically by Epi Info<sup>TM</sup> based on the data entered in the Question/Prompt field.
  - Field Names are also called Variable Names. Variable Names are used by the Analysis module. Try to create names that will be easy to reference later in Analysis.
  - Field Names cannot have spaces in them.
  - Some applications that work with Epi Info<sup>TM</sup> cannot use field names longer than eight characters. Keep this in mind if you will be using your data with other statistical programs.
  - Field Names cannot be changed once your data table is set in the Enter module.
- **5.** Click **Font for Prompt**. The Font dialog box opens
  - The Font for Prompt button is used to change the font setting for the question or prompt for the field.
- **6.** Select a font from the list.

- **7.** Make the font Bold and size 14.
- **8.** Click **OK**. Your title text has been formatted with the new font type
  - A Label/Title field cannot be used to create Check Code, cannot be searched, nor is it included in the tab order list.
- **9.** Click **OK**. The title of your survey appears on the page.
  - To move your title to the top center of the page, use the click and drag technique. Select the text with your mouse, left click and hold while moving the text to the desired location.

# Practice

Add instructions to the survey.

Right click in your view to open the Field Definition box.

Create a Label/Title Field that states, "Please answer all the questions below, whether or not your child has asthma."

Give your variable the Field Name Instruction.

Make the font size for your instructions 12.

Move your instructions underneath the title.

Follow the same process to create Text type fields for the following:

| Prompt/Question   | Variable<br>Type | Field Name | Other                   |
|-------------------|------------------|------------|-------------------------|
| School ID Number  | Text             | SchoolNum  |                         |
| Student ID Number | Text             | StudentID  | Select Required option. |
| Zip Code          | Text             | Zip        |                         |

Notice that you are making fields generally considered numeric into text fields. This is to ensure that theses numbers will always appear as entered.

To restrict the number of characters that can be entered in a text field and thereby control the data entry process further, you could select from the size drop-down located in the Field Definition dialog box, and limit the number of characters allowed during data entry. When thinking about form design, you would need to consider potential errors that could be made by allowing typing into all fields. Creating Legal Value drop-down boxes (covered later) are another way of controlling data entry and limiting potential typing errors.

Page 1 of your View should look similar to this example:

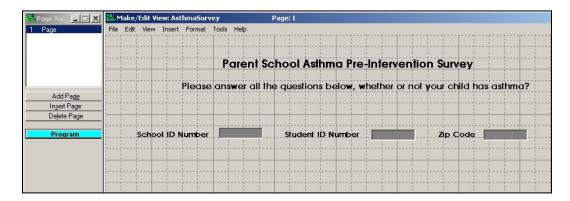

# **Create a Legal Value Field**

When you create a Legal Value or Comment Legal field, you are creating a drop-down menu within your view. Only selections from the drop-down menu will be accepted during data entry. When creating a Legal Value field, the variable type must be Text.

The dataset contains a question about gender, which you are going to make a Legal Value field.

- **1.** Open the Field Definition box.
- **2.** In the Question/Prompt field, type *Gender*.
- **3.** From the Variable Type drop-down, select Text.
- **4.** Use the default Field Name, Gender.
- **5.** From inside the Field Definition dialog box, locate the Code Tables section.

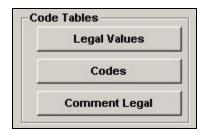

- **6.** Click **Legal Values**. The Set Up Code/Legal Links dialog box opens.
- **7.** Click **Create New**. An entry box opens for your selected value.
- **8.** In the first line, type *Female* and press Enter, then type *Male* and press Enter.
- **9.** Click the **Do Not Sort** checkbox.
  - Make View sorts all Legal Values alphabetically, unless you select Do Not Sort.
- **10.** Click **OK** to accept the Legal Values.
- **11.** Click **OK** to accept definition entries.
  - Notice your survey now contains a drop-down box with the values, Female and Male as selections.

#### **Create a Date Field**

The Date field is a numeric field with pre-set date patterns that are selected from the pattern drop-down menu.

- **1.** To create a date field, right click in the Make View workspace. The Field Definition dialog box opens.
- **2.** In the Question/Prompt field, type *Child's Date of Birth*.
- **3.** From the Variable Type drop-down, select Date.
- **4.** From the Pattern drop-down, select MM/DD/YYYY.
- **5.** In the Field Name section, type *DOB*.
- **6.** Select the **Required** option.
- **7.** Click **OK**.

#### **Create a Numeric Field**

The Number field is a numeric value field that has six predefined value patterns. A new pattern can be created by simply typing the pattern into the Pattern field.

Similar to Date Fields, selecting a Field type of Number gives you many Pattern selection options. You need several types of number fields to complete the survey.

- **1.** Open the Field Definition dialog box.
- **2.** In the Question/Prompt field, type Age.
- **3.** From the Variable Type drop-down, select Number.
- **4.** From the Pattern drop-down, select ##.
- **5.** Use the default Field Name, Age.
- **6.** Select the **Read Only** option.
- **7.** Click **OK**.
  - In Lesson 2, you will create a Check Code to calculate this field, based on the child's date of birth.

# 

Create the Phone Number and PS School Number fields.

Hint: Phone Number is a new variable type.

| Prompt/Question   | Variable Type | Field Name | Other                            |
|-------------------|---------------|------------|----------------------------------|
| Home Phone Number | PhoneNumber   | Phone      | Select the Pattern ###-######### |
| PS School Number  | Text          | PSNumber   | Select Read Only option.         |

## **Set the Tab Order**

The tab order is set automatically based on the positioning of the fields in your View; however, you can manually change the order of tabs in your survey. If you do not verify the tab order, then your cursor may jump to fields out of sequence with data entry and cause errors.

You want to be sure that the order of fields matches the way information will be entered from the paper survey. Refer to Appendix B to review the field order of the paper survey.

**1.** Click **Edit>Order of Field Entry (Tab Order)**. The Order of Field Entry dialog box opens.

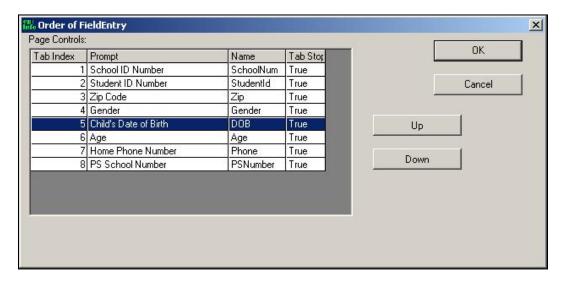

- **2.** Select the field order you would like to impose by selecting a prompt and then using the up and down buttons.
  - For example, the variable Age should come after the variable DOB.
- **3.** Click **OK** to accept the new tab order.
- 4. Click File>Save.

# Name the page

If your survey contains more than one page, use the Page Names window to navigate pages. The Page View Menu Panel displays the created Views' names and gives you access to created pages. You can Add Pages, Insert Pages, and Delete Pages from this menu.

The Make View Program Editor can be accessed from this menu panel by clicking the Program button. If you have a Related View in your project, the Home and Back buttons are available to navigate between parent and child views.

- **1.** From the Page Names panel, right click on the Page Name 1. The Pagename window opens.
- **2.** In the Page Name Field, type *Personal Information*.
- **3.** Click **OK**. The page name appears in the list.

Page 1 of your View should look similar to this example:

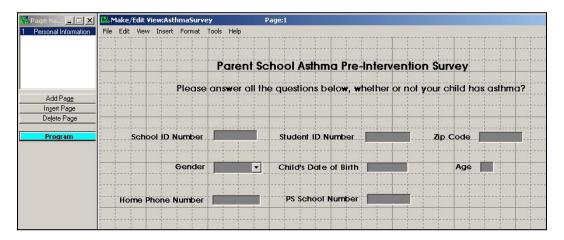

#### **Create a Code Table**

There are four schools responding to the survey. To ensure accuracy and speed of data entry, you are going to create a Code Table that links the information entered in the SchoolNum field to the information in the PSNumber field. This means that each time a School ID Number is selected from the drop-down, the field PS School Number will be automatically populated based on the data table values you create. This helps to ensure consistency and eliminate errors during data entry.

- **1.** Right click on the text School ID Number to open the Field Definition dialog box.
  - PSNumber and SchoolNum must be Text type fields.
  - PSNumber must be set to Read Only.
- **2.** From the Code Tables section, select **Codes**. The Set Up Codes/Legal Links dialog box opens.
- 3. Select PSNumber as the field you want to link to SchoolNum.
- **4.** Click **Create New**. The Codes for Field box opens.
  - The schools are named A, B, C, and D. Based on the School ID Number selected, you want the corresponding PS School Number to populate automatically.
- **5.** On the first line enter A. Tab over and type 123 as the PSNumber.

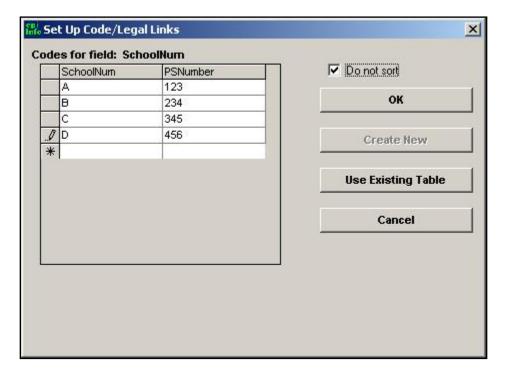

#### EPI INFOM TUTORIAL

- **6.** Use the tab key to navigate through the table set-up. Complete the series as follows:
  - SchoolNum B and PSNumber 234
  - SchoolNum C and PSNumber 345
  - SchoolNum D and PSNumber 456
- **7.** Select Do Not Sort.
- **8.** Click **OK** in the Legal Links dialog box.
- **9.** Click **OK** in the Field Definition dialog box.
  - School ID Number # now contains a drop-down menu. Once you select a School ID Number, the PS School Number will automatically populate with the value you entered in the code table.

# **Formatting Options**

This section outlines ways to customize your workspace and to edit fields in your View. Try changing the background color or altering the grid settings. Color changes will appear in the Enter module.

## **Changing the Background Color**

You can alter the background color of your Make View workspace and apply the changes to one or all pages in your project.

- Select Format>Background. The Background dialog box opens.
- Click Change Color. The Color selection window opens.
- Select a new background color for your survey.
- Click **OK** to accept the selected color.
- Select Apply to Current Page Only or Apply to All Pages.
- Click **OK** to view your selection.
- Click Clear Color from the Background dialog box return to the default grey.

#### **Changing the Grid Settings**

Grid settings give you a way to align the fields in the View. There are several ways to customize your grid settings.

From the Make View navigation bar, click **Format>Settings**. The Snap to Grid dialog box opens.

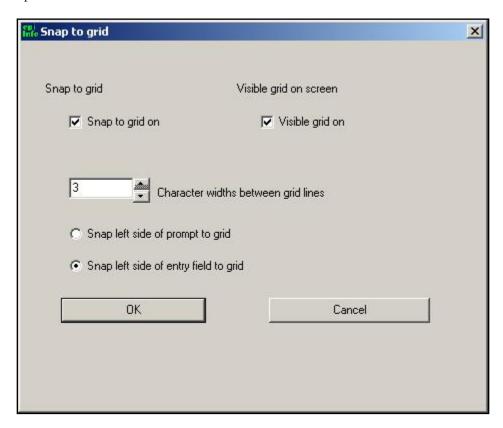

The default setting of **Snap to Grid** is On. When moving a field on the View screen, the field will snap to the left portion of the grid it is closest to. You have the option to snap based on the prompt or the entry field. Select the **Snap to Grid** option if you want your fields to snap in line with your grid when they are created or moved. De-selecting the **Snap to Grid** checkbox allows you to move fields to any location on the page.

Select the **Visible Grid** option if you want your working space to contain a grid while designing the View. The grid is not visible in the Enter module. **Visible Grid on Screen**, allows you to remove the visible grid from the MakeView screen. If the checkmark is on, then you have the option to change the width between the grid lines.

You can change the size of the grid spacing by using the up and down arrow keys next to **Character Widths Between Grid Lines**. Changing the widths of the grid lines, gives you more control over the spacing of fields.

## **Resizing Fields**

Entry fields can be resized.

- Left click an entry field box (not the prompt text).
- Use the blue bounding box and the click and drag method to make the data entry boxes larger or smaller.
- The numbers inside the fields tell you how many characters are visible in the survey.
- To resize a drop-down box, press the Alt key and left click to get the blue bounding box and resize using the blue bounding box handles.

#### **Aligning Fields**

Fields can be selected and aligned either horizontally or vertically.

- Left click at the corner the field you want to align.
- Hold your mouse button and drag a rectangle around several fields.

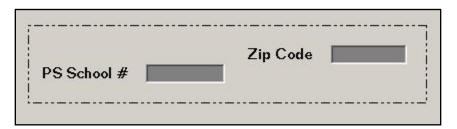

• Select **Format>Alignment>Vertical** or **Format>Alignment>Horizontal**. The selected fields will line up based on your selection.

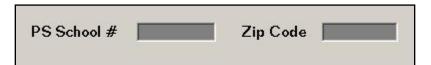

## **Copying and Pasting Fields**

Fields can be cut, copied, and pasted.

- Left click and drag a rectangle around the field you want to copy.
- Select Edit>Copy.
- Select **Edit>Paste**. The pasted field appears on top of the copied field.
- Left click and drag the field to move it.
- Right click the pasted field to open the Field Definition dialog box. Notice that a number has been added to the Field Name since field names must be unique.

## **Create Fields Part 2**

Now you will create the asthma history section of the survey. The first question on the paper survey is a series of yes or no checkboxes related to asthmatic conditions. You are going to create one checkbox per condition and then group all the conditions. This will allow you to analyze how many students checked Yes per condition and to analyze the conditions as a group. A single checkbox will indicate a yes if checked and a no if blank. To create the next section of the survey, you will need to create separate fields for the question and the checkboxes.

Questions have been shortened in the electronic survey; refer to *Appendix B Parent School Asthma Pre-Intervention Survey* to see the original questions.

You are not going to create the entire survey in Lesson 1; however, you can use the field information in the *Appendix A: Code Sheet* for additional practice.

## **Add a New Page**

- 1. From the Page Names panel, click **Add Page**. The new page appears.
- **2.** Right click inside your new page. The Field Definition dialog box opens.
- **3.** Enter the following Prompt: Has a health professional ever told you that your child has any of the following conditions?
  - For long questions, you may need to enter a line break inside your prompt.
     To do this, hold the Ctrl key and press Enter inside the sentence where you want the break to occur.
- **4.** Select Label/Title as your Variable Type.
- **5.** Type the Field Name: *Condition*.
- 6. Click OK.

#### Create a Checkbox

- **1.** Under the question, right click to open the Field Definition dialog box.
- **2.** Enter the following Prompt: *Asthma*.
- **3.** Select a Variable Type of CheckBox.
- **4.** Use the default Field Name, *Asthma*.
- **5.** Click **OK**. The Asthma checkbox appears in your view.

- In the Enter Data module, checkboxes appear as selected or not selected.
- In the Data Table, checkboxes are stored as -1 and 0.
- When used in Analysis Commands, checkbox values are selected and coded as (+) and (-).

# *P* Practice

Create three checkboxes to complete the question.

Arrange the checkboxes near each other and align them horizontally or vertically, depending on your workspace and preference.

| Prompt/Question                           | Variable Type | Field Name | Other |
|-------------------------------------------|---------------|------------|-------|
| Reactive Airway Disease                   | Checkbox      | RAD        |       |
| Asthmatic Bronchitis or Wheezy Bronchitis | Checkbox      | Bronchitis |       |
| Wheezing                                  | Checkbox      | Wheezing   |       |

Your checkboxes should look similar to this example:

| Has a health | profess | ional e | ever tol | d you tha | t your ch | ild has a | ny of the fo | llowing | conditions? |     |          |
|--------------|---------|---------|----------|-----------|-----------|-----------|--------------|---------|-------------|-----|----------|
|              | .       | 1       |          |           | l         |           |              |         |             |     |          |
| Asthma       | Re      | eactive | Airway   | Disease   | As        | thmatic E | Bronchitis o | Wheezy  | Bronchitis  | l V | Vheezing |

## **Create a Group**

Groups can be created to organize similar data on a survey. Variables that are part of a group can be analyzed alone or as part of the group. Take the question and the variables regarding conditions and group them.

**1.** Use the left mouse button to drag a rectangle around the fields that are to be included in the group. This includes the question and the four variables.

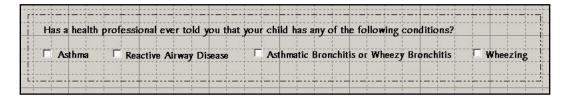

- **2.** From the navigation menu select **Insert>Group**. The Group Dialog box opens.
- **3.** In the Group Description field, type *Asthmatic Conditions*.
  - To select a different color for the group, click **Set Color**.

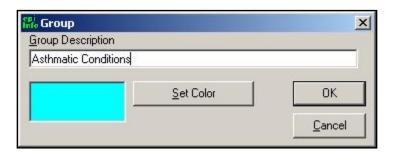

#### **4.** Click the **OK**.

- To Edit or Ungroup, right click inside the group name. The Edit Group dialog opens.
- To Resize the box containing the group, double click inside the box. A resize arrow appears.
- To move the entire group, left click the group title text, hold, and drag to the new location.

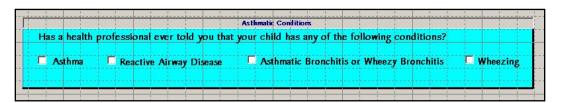

## **Create a Mirror Field**

Mirror fields allow you to show one field on many pages, but only enter the information once. Because there are several pages of information for each child, you want to place their Student ID on each page.

- **1.** Open the Field Definition dialog box.
- **2.** Enter the Prompt as *ID*.
- **3.** Select the Variable Type: Mirror.
- **4.** Use the default Field Name, ID.
- **5.** Click **OK**. The Assign Variable to Mirror Field dialog box opens.
- **6.** Select the variable StudentID from the list.
- 7. Click OK.
- **8.** Move the field to the top of the page.
  - In the Enter Data module, once the Student ID # field is entered, it will populate this field automatically.

## Create a Yes/No Field

- **1.** Open the Field Definition dialog box.
- **2.** Enter the following Prompt: Has a health professional prescribed any medication to your child for breathing problems?
  - The original question has been modified as it contained more than 128 characters, which is more than allowed in the prompt field.
- **3.** Select the Variable Type: Yes/No.
- **4.** Type the Field Name: *Medication*.
- 5. Click OK.
  - From the Enter Data module, only the text Yes or No can be entered in this field.
  - In the Data Table Yes/No values are stored as 1 or 0. Missing values appear blank.
  - When used in Analysis Commands, Yes/No values are selected and coded as (+) and (-). Missing values are selected and coded as (.).

# 

Create a new type of drop-down selection box called Comment Legal.

• Comment Legal fields are set up like Legal Value fields, except that Comment Legal fields allow you to place a number in front of text, so that, when populating fields, a number is entered. This is a text field, but it will display as a number in the Analysis module.

Create a group that contains the variable Symptoms, Whistle, and Cough. Name the group *Monthly Breathing Difficulties.* 

Name Page 2 Asthma Symptoms.

| Prompt/Question                                                                       | Variable Type | Field Name | Other                                                                                                    |
|---------------------------------------------------------------------------------------|---------------|------------|----------------------------------------------------------------------------------------------------|
| Select the month when your child's breathing was the worst.                           | Text          | WMonth     | Click Comment Legal. Create a New Table.  Enter each month of the year in the following format: 1-January 2- February 3- March, 4- April, 5- May, 6- June, 7- July, 8- August, 9- September, 10 October, 11- November, 12- December Select Do Not Sort. |
| During their worst breathing month, select how often the following symptoms occurred. | Label/Title   | Symptoms   |                                                                                                    |
| Wheeze or whistling in the chest?                                                     | Text          | Whistle    | Legal Value The 5 Values are: Never 2 times each week or less 3 to 6 times each week Every day, but not all day                                                                                                    |

| Prompt/Question | Variable Type | Field Name | Other                                                                                                    |
|-----------------|---------------|------------|----------------------------------------------------------------------------------------------------|
|                 |               |            | Every day and all day                                                                                                    |
|                 |               |            | Select the Do No<br>Sort Checkbox.                                                                                                    |
| Have a cough?   | Text          | Cough      | Legal value                                                                                                    |
|                 |               |            | You can use an existing Legal Value table to populate new tables. From the Field Definition dialog box, click Legal Values.  From the Set Up Code/Legal Links dialog box, click Use Existing Table. The Select a View dialog box opens.  Select codeWhistle. Click OK. The Select a Field to Link dialog box opens.  Select Whistle. Click OK. The Legal Values for Cough populate.  Select the Do Not Sort checkbox. Click OK. |
|                 |               |            |                                                                                                    |

Page 2 of your View should look similar to this example:

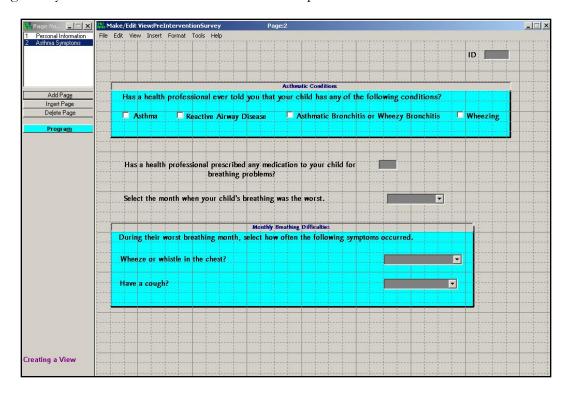

## **□** Skills Review

Add a Page to the View.

Create a numeric variable to hold the number of missed school days.

The survey asks respondents if they have missed sports activities. The variable MissSport is a Yes/No variable. Create a Legal Value variable that asks for more information if the respondent answers Yes. Align the question to the MissSport variable.

Create a numeric variable to hold the number of people living in the home with asthma.

Verify the tab order for all your pages. You want your cursor to follow a logical data entry path.

Name Page Three Medical Information.

Select **File>Save**. Epi Info<sup>TM</sup> saves your data automatically, but it is a good idea to save after you add new information.

| Prompt/Question                                                          | Variable Type | Field Name | Other                                                                                                    |
|--------------------------------------------------------------------------|---------------|------------|----------------------------------------------------------------------------------------------------|
| How many days of school has your child missed due to breathing problems? | Number        | MissDays   | Pattern ###                                                                                                    |
| Have breathing problems stopped your child from participating in sports? | Yes/No        | MissSport  |                                                                                                    |
| If Yes, how many times in the past month.                                | Text          | SPTimes    | Legal Value  2 times a month or fewer 3 to 4 times a month 1 to 3 times each week 4 times each week or more  Select Do Not Sort |
| How many people living in your home, including this child, have asthma?  | Number        | IllHome    | ##                                                                                                    |

Page 3 of your View should look similar to this example:

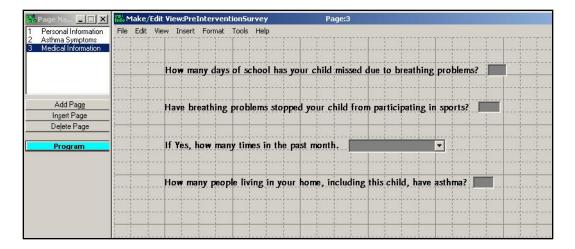

## NOTE

If you need to close Epi Info<sup>TM</sup> before completing your survey, the New Data Table dialog box will appear and prompt you to create a Data Table. Click **Cancel**. You do not want to create a data table until you are ready to enter data.

- When you exit either by going to File>Exit or clicking the close X, the New Data Table dialog box opens.
- Click Cancel.
- If your data table is set before you are ready to enter data, you can use Tools>Delete Data Table to reset your View. This will allow you to make edits to your field names and add code tables.

WARNING: This function should only be used if you have not entered any data; otherwise, all your data will be deleted!

## **Lesson Complete!**

#### WHAT YOU LEARNED

## How to

- Navigate Make View.
- Create a new project.
- Use the Field Definition dialog box to create fields.
- Add pages to a View.
- Customize a View.

This page intentionally blank.

# Make View: Check Code

#### SUMMARY

This lesson is an introduction to creating Check Code inside the Make View module of Epi Info<sup>TM</sup>. In this lesson, you will learn how to customize your survey by creating a series of data entry rules. You will also learn the components of the Make View Program Editor.

In Lesson 1, you created a variety of fields to collect data for your survey. In Lesson 2, you will use the survey you created and add Check Code to some of the fields. Check Code makes the data entry process faster and more efficient, so there are fewer errors when you begin using the data later to create the statistics and develop your report.

Time to complete: 2 hours Intermediate

## Getting Started with Check Code

Overview of basic information to navigate the Program Editor and understand Check Code. A list of available commands is provided. Functions and Operators are defined.

## Create a Skip Pattern

Use the Program Editor to create an IF/THEN statement. Also introduces the commands ELSE and GOTO.

#### Use the ASSIGN Command

Use the Program Editor to create a mathematical function that calculates the Age field based on entries in the Date of Birth field. Use the YEARS function.

#### Use the DIALOG Command

Use the Program Editor to notify data entry personnel of specific data entry rules or errors to avoid.

#### Skills Review

Series of five review questions based on the reading and hands-on activities in this lesson.

#### BEFORE YOU BEGIN

Complete Lesson 1 Make View: Create a Survey

#### WHAT YOU NEED

Appendix A: Code Sheet

Appendix B: Parent School Asthma Pre-Intervention Survey

Asthma Survey.MDB- created in Lesson 1

Appendix D: Skills Reviews Answer Key

#### FIVE GOALS

- Be able to open and navigate the three sections of the Make View Program Editor: the Command Tree, the Check Commands window, and the Program Editor code window.
- Create a skip pattern using an If/Then statement.
- Create code using the ASSIGN command.
- Create code to calculate age using the YEARS function.
- Create a DIALOG box that appears during data entry and prompts the user to verify their data.

# **Getting Started with Check Code**

Check Code is used to validate data entry and to make the process of entering data faster. With some advance planning, you can create code that will do calculations, skip questions based on answers, prompt the user with dialog boxes, and populate fields across pages and records. In its most basic form, Check Code is a set of rules for the person entering data to follow. Check Code helps to eliminate errors that can occur when entering large amounts of data.

Open the Program Editor by selecting the blue Program button located in the Page Names window or by selecting **View>Check Code** from the Make View navigation menu.

The Make/Edit View: Check Commands window contains three working areas: the Check Command Tree, the Make/Edit View: Check Commands window, and the Program Editor. The Check Command Tree is not visible until you select a variable from the drop-down menu.

## **The Program Editor Workspace**

To access the Program Editor and create Check Code, you must open the survey you created in Make View Lesson 1.

- **1.** Open the Program Editor by clicking the blue **Program** button from the Page Names window or selecting **View>Check Code**. The Make/Edit View Check Commands window opens.
  - Notice that the Page Names window is still open since a variable has not been selected.

This is an example of the Program Editor/Check Code workspace. The top of the page shows you are in the Make/Edit View: Check Commands window.

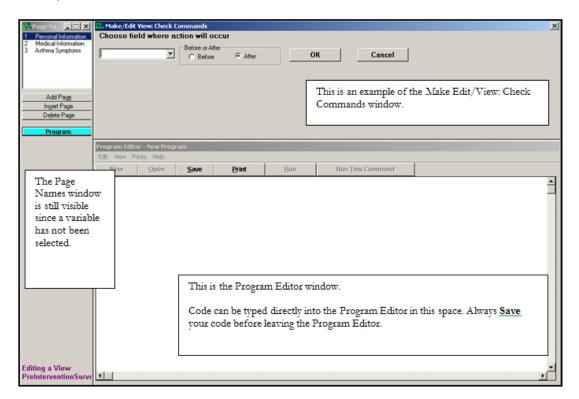

**2.** From the Choose Field Where Action Will Occur drop-down, select a variable. The Make/Edit Check Commands window updates to include the Check Command Tree and the tab selector.

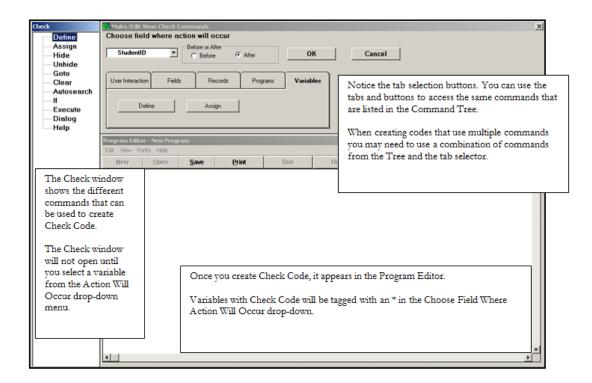

- Check Code must be associated with an existing variable, page, view, or record. The
  commands are executed when the data entry cursor enters or leaves the selected
  variable. Variables available for Check Code are organized by page in the drop-down
  menu.
- The Check window and Command Tree display a list of all available check commands that can be used in the Make View program. Clicking on one of the Commands opens the wizard or dialog box needed to create the selected kind of code.
- The Make/Edit View: Check Commands window allows you to select when and to which variable the Check Code program you create will be applied. Previously created Check Code can be accessed from this window. Use the drop-down list to view the available variables. Any variable tagged with an asterisk (\*) has Check Code associated with it. Select the variable to view the code inside the Program Editor. Since you have not created code yet, none of your variables will be tagged.
- The Program Editor displays the commands created from the Check Command Tree. If you have experience with coding, you can type directly into the Program Editor and save your code without using the wizards or the Command Tree.

#### **Navigating the Program Editor**

Familiarize yourself with the available commands and options present in the Program Editor.

- Click Cancel to close any Command Option boxes you open during the Overview.
- Click **Cancel** from the Check Commands window or the close X to exit the Program Editor prior to starting the next lesson.

#### Make/Edit View: Check Commands Window

The **Choose Field Where Action Will Occur** drop-down shows a list of fields in the current view. Read Only variables will not execute Check Code.

The Before or After radio buttons tell when the action will occur or when your Check Code will run in the data entry process. You can create code that runs before you enter data in the selected field or after you enter data when your cursor leaves the field.

The Tab section gives you another way to navigate and select commands. Click a tab to open it and see which command buttons are associated with it. Commands selected from the Tab section open the same wizards/generators and dialog boxes as the Command Tree.

#### **Check Window**

The Command Tree is located inside the Check window. Commands located inside the Check window act as buttons when clicked. The dialog boxes that open when you select a command are also called wizards or generators as they are used to guide you through the Check Code process.

Once you begin creating code, the Command Tree will not be active while inside some of the dialog boxes. When that occurs you must use the tabs to select commands.

#### Available Commands

#### **Define**

Use this command to create new variables, Located on the Variables Tab.

#### Assign

Use this command to assign the result of arithmetic or string expression mathematics to a variable. Located on the Variables Tab.

#### Hide

Use this command to hide a field from view and make it a read only (NOENTER) field. Located on the Fields Tab.

#### Unhide

Use this command to make a field visible and return it to the status it had before it was hidden. Located on the Fields Tab.

#### GoTo

Use this command alone or in an IF statement to transfer the cursor to a specifically named variable field. Located on the Fields Tab.

#### Clear

Use this command to set the field named to the missing value, as though the field had been left blank. CLEAR is frequently followed by the GOTO command that puts the cursor in position for further entry after an error. Located on the Fields Tab.

#### Autosearch

Use this command to cause Enter to search for one or more matching records. If a match is found, you can display and edit the matching record(s) or ignore the match and continue to enter the current record. Located on the Records Tab.

#### If

Use this command to define conditions and/or consequences that result when the conditions are met. An alternative consequence can be given after the ELSE statement. Located on the Records Tab.

## Execute

Use this command to execute a Windows or DOS program. Located on the Programs Tab.

### Dialog

Use this command to provide interaction with users from within a program. Dialogs can display information, ask for and receive input, and offer lists for making choices. Located on the User Interaction Tab.

#### Help

Use this command to display an .HTM or .CHM document. Located on the User Interaction Tab.

## Program Editor Menu

#### **Edit**

Use the Edit Menu to copy, cut, and paste code. You can also edit your code with Delete Line and Replace Line options. Search your code using Find, Find Next, Program Beginning and Program End options.

#### View

Use the View Menu to see additional menu options. Use the Status Bar to see information displayed about your script. Use the Tool Bar to edit your script.

#### **Fonts**

Use the Fonts Menu to change the font type, style, size, and color that appears in the Program Editor.

### Help

Use the Help menu to view the help file contents.

#### Save

Use the Save button to save the Check Code you created in the Program Editor. The Save button also verifies that the code syntax is correct.

#### **Print**

Use the Print button to make a paper copy of your code.

## Functions and Operators

Check Code is created using a series of functions and operators. Functions and Operators are used inside commands to perform tasks such as extracting a year from a date, combining two numeric values, or testing logical conditions. Check Code can be typed directly into the Program Editor or created using the dialog box generators. Within each dialog box, there are Function and Operator buttons to guide you in creating the proper syntax for your Check Code. You can also click **Functions** from within each dialog box to see a list of all the available functions and examples of the proper syntax.

Functions modify the value of one or more variables to produce a result. For example, the function ROUND produces a whole from a variable that has decimal places. Almost all functions require arguments enclosed in parentheses and separated by commas. Where arguments are required, do not place spaces between the function name and the left parenthesis.

These are the function buttons available using the Program Editor dialog boxes.

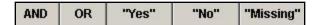

Operators are used to combine two items. For example, the "+" operator combines Var1 and Var2 to produce a sum, as in Var3=Var1+Var2.

These are the operator buttons available using the Program Editor dialog boxes.

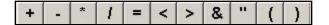

| Operator Buttons           |                                             |
|----------------------------|---------------------------------------------|
| + Addition                 | = Equal or Assign                           |
| - Subtraction              | < Less Than                                 |
| * Multiplication           | > Greater Than                              |
| / Division                 | <> Less Than or Greater Than (not Equal to) |
| & String Concatenation     | " Enclose dialog or text                    |
| ( Parenthetical Expression | ) Parenthetical Expression                  |

## **Create a Skip Pattern**

Skip patterns can speed up the data entry process by moving the cursor to a specified field based on the answer to a question. In this survey, parents were asked if their children have missed sports due to breathing problems. If they have missed sports, then you want them to specify how often, if they have not then you want them to move to the next question.

To create a skip pattern, you will need to use the IF command. First, plan out what you want the code to accomplish.

If a respondent answers Yes, they have missed sports, Then you want the cursor to GoTo the next question. Else (if they answer No) you want the cursor to GoTo (or skip) to a new question.

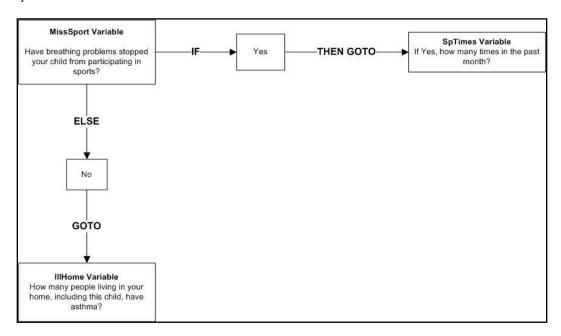

IF/THEN Diagram: Creating a Skip Pattern

To create a skip pattern inside the survey, you are going to use the Program Editor.

- **1.** Click **Program** from the Page Names window. The Make/Edit View: Check Commands window opens.
- **2.** From the Choose Field Where Action Will Occur drop-down, select MissSport.
  - You want the action to occur After data is entered into the MissSport field.
- **3.** From the Records tab or the Check Command Tree, select **If**. The IF dialog box opens.
- **4.** From the Available Variables drop-down, select MissSport. The selected variable appears in the If Condition field.

- **5.** From the Operators, click =.
- **6.** From the Operators, click "Yes".
  - The If Condition field will read MissSport=(+)
- **7.** Click **Then**. The tab selector appears. The Check Command Tree is not active.
- **8.** From the Fields tab, select **GoTo**. The GOTO dialog box opens.
- **9.** Select SPTimes from the list of variables.
- **10.** In the GOTO dialog box, click **OK**. The IF dialog box opens.

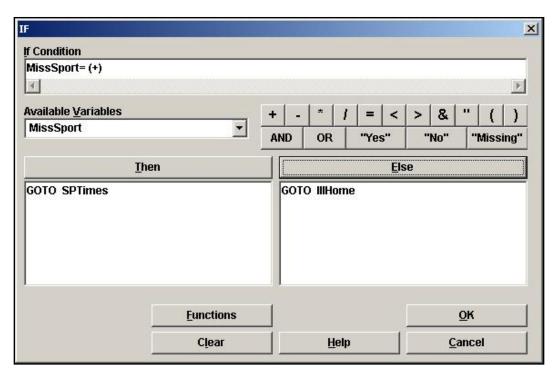

- **11.** Click **Else**. The dialog box disappears.
- **12.** From the Fields tab, select **GOTO**. The GOTO dialog box opens.
- **13.** Select IllHome from the list of variables.
- **14.** Click **OK**. The IF dialog box opens.
- **15.** Click **OK**. The code appears in the Program Editor:

IF MissSport= (+) THEN
GOTO SPTimes
ELSE
GOTO IllHome

## EPI INFO™ TUTORIAL

END

## 16. Click Save.

• Notice in the drop-down that the field MissSport now has an asterisk meaning there is code associated with that field.

#### **Use the ASSIGN Command**

To program a mathematical function, you must use the Program Editor. In the survey, you have a field called Date of Birth and a field called Age. You are going to create Check Code that will calculate and enter the age of the respondent based on the date of birth and the date the survey was completed.

- **1.** From your View, click **Program** or select **View>Check Code**. The Program Editor opens.
- **2.** From the Choose Field Where Action Will Occur drop-down, select DOB. The Check Command Tree opens.
  - After is the default setting for when all actions will occur. The calculation needs to run after you enter information into the Date of Birth field.
- **3.** From the Variables tab or the Check Command Tree, click **Assign**. The ASSIGN dialog box opens.
  - To complete the code, use the Functions and Operators buttons and the keyboard to type in the = Expression field.
- **4.** From the Assign Variable drop-down, select Age.
  - The calculated value appears in the Age field.
- **5.** In the = Expression field, type the function YEARS.
  - To see a list of all the available functions, click **Functions**.
- **6.** Type, or click, the left parenthesis.
  - Statements of a function must be enclosed in parentheses. Use the Operator buttons or type them in from your keyboard.
- **7.** From the Available Variables drop-down, select DOB.
- **8.** Type a comma.
- **9.** Type the survey date of 10/25/2005.
- **10.** Type or click the right parenthesis.

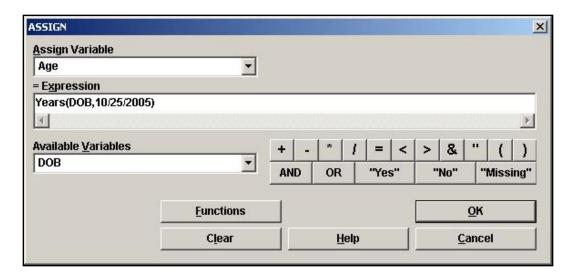

- **11.** Click **OK**. The Check Code appears in the Program Editor.
  - ASSIGN Age=Years(DOB,10/25/2005)
- **12.** Click **Save** in the Program Editor.
  - Always save your Check Code. Codes will not update unless you save. The Save feature will also inform you of any syntax errors that will affect the code functionality.
  - Notice that DOB now has an asterisk next to it in the Choose Field Where Action Will Occur drop-down menu. This signifies that the variable has Check Code associated with it.
- **13.** Click **OK** in the Check Commands window to return to the Make/Edit View main page.

#### **Use the DIALOG Command**

You are going to create Check Code that will provide a dialog box and added instructions for the person entering data into the project survey. The DIALOG command provides interaction with the data entry personnel from within a program. Dialogs can display information, ask for and receive input, and offer lists for making choices.

In the survey, you have a variable called MissDays. This variable refers to the question "How many days of school has your child missed due to asthma?" You want to make sure that any half days are rounded up and counted as whole days during the data entry process. Using the DIALOG command allows you to set a reminder to run during data entry. This will help to ensure you get the most accurate count from your survey data and that all persons entering data will be doing so based on the same set of rules.

- From your View, click Program or select View>Check Code. The Program
  Editor opens.
- **2.** From the Choose Field Where Action Will Occur drop-down, select MissDays.
  - You want the action to occur after data is entered into this field.
- **3.** From the User Interaction tab or the Check Command Tree, select Dialog. The DIALOG box opens.

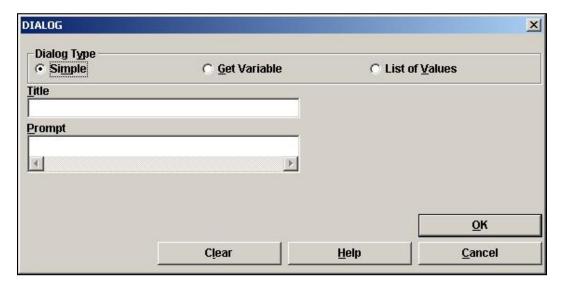

- **4.** In the Title field, type *Missed Days*.
  - The Dialog Type radio button will be selected as Simple.
- **5.** In the Prompt field, type *Count any half days as one.*

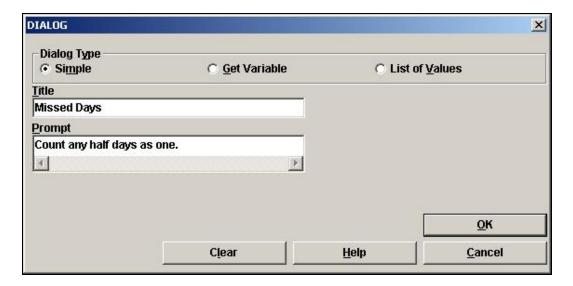

**6.** Click **OK**. The code appears in the Program Editor.

DIALOG "Count any half days as one." TITLETEXT="Missed Days"

- **7.** Click **Save** in the Program Editor.
  - When you test your code in the next chapter on Enter Data the following dialog box should appear once you enter data in the MissDays variable.

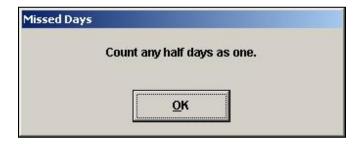

# **☐ Skills Review**

Place a checkmark by the answer to the following questions. Refer to *Appendix D Skills Reviews Answer Key* for additional details and the answers.

| 1. | Check Code can run Before or After values are entered in a variable.                          |
|----|-----------------------------------------------------------------------------------------------|
|    | True                                                                                          |
|    | False                                                                                         |
| 2. | Using the Program Editor, you can create Check Code that will run across pages or records.    |
|    | True                                                                                          |
|    | False                                                                                         |
| 3. | In the Check Command window, variables tagged with an X have Check Code associated with them. |
|    | True                                                                                          |
|    | False                                                                                         |
| 4. | Which Function is used to create an age variable?                                             |
|    | ROUND                                                                                         |
|    | □YEARS                                                                                        |
|    | TXTTONUM                                                                                      |
| 5. | How does the answer Yes appear in the Program Editor?                                         |
|    |                                                                                               |
|    | □(-)                                                                                          |

## **Lesson Complete!**

#### WHAT YOU LEARNED

## How to

- Navigate the Program Editor.
- Create a Skip Pattern using the IF/THEN commands.
- Use the ASSIGN Command.
- Use the YEARS function.
- Use the DIALOG command.

# **Enter Data**

#### SUMMARY

This lesson is an introduction to entering data from the Make View and Enter Data modules of Epi Info<sup>TM</sup>. In this lesson, you will learn how to enter data, navigate the survey you created in Make View, and enter data for the sample survey provided. You will also learn how to search for records from the Enter module. When you enter records in the survey, you are populating the data table with information that will be used for later analyses.

In Lesson 1, you created an electronic version of the survey you will use to collect data to aid in your asthma initiative project. In Lesson 2, you added Check Code to your survey to speed the data entry process and to act as a quality control measure. In Lesson 3, you will begin entering data about the students from the survey population. Data entered in this lesson will be used to create statistics and develop a picture of the student body of the county for which you are trying to get funds.

Time to complete: 1 hour Beginner

### Getting Started with Enter Data

Overview of basic information to navigate the Enter Data module.

#### Enter Data to the Survey

Use the record information provided to enter data into the View you created. Verify your Check Code works as intended.

#### Enter Data to the Sample Survey

Gives you the opportunity to view a complete survey with existing records. Enter data from the surveys in Appendix C.

#### **Find Records**

Introduction to the Find feature. Practice lesson included.

#### Skills Review

Series of five review questions, based on the reading and hands-on activities in this lesson.

#### BEFORE YOU BEGIN

Complete Lesson 1 Make View: Create a Survey.

Complete Lesson 2 Make View: Check Code.

Download the sample project Asthma Survey 2005.

#### WHAT YOU NEED

Asthma Survey. MDB- This is the project you created in Lessons 1 and 2.

Asthma Survey 2005.MDB- This is the provided dataset used in this Lesson and Lesson 4.

Appendix C Sample Parent School Asthma Pre-Intervention Surveys

Appendix D Skills Reviews Answer Key

#### FIVE GOALS

- Learn to navigate the Enter Data module.
- Enter 4 records in the View you created.
- Verify that the data entry conditions and Check Code functions.
- Troubleshoot your Check Code, if there are errors.
- Enter 2 records in the sample View and Data table provided. The sample view and data table Asthma Survey 2005.MDB will be used in Lessons 4-10.

# **Getting Started with Enter**

The Enter Data module can be accessed by clicking **Enter Data** from the Epi Info<sup>TM</sup> main page. You can also access Enter Data through the Make View module by selecting **File>Enter Data**. Use the Enter Data module to enter information into the survey/view you created in Make View. When you enter data into the view, you are populating the data table inside your project (.mdb). You can navigate from Make View to Enter to test your Check Code and Tab Order, but once you create a data table and start adding data, you cannot make changes to field names or types in your view.

The Enter program displays the View you created in Make View, constructs your data table, and controls the data entry process by using the settings and Check Code established in Make View. From the Enter Data module, you will enter new data, modify existing data, or search for records. The Find function allows records to be located based on a series of matched variables. As you enter data, the cursor moves from field to field, page to page, and saves data. Navigation is provided for New, Next, Previous, First, and Last records and through related tables.

# **The Enter Data Workspace**

If you do not have the project Asthma Survey.MDB that was created in Lesson 1 and 2, you can use the provided project titled Asthma Survey 2005.MDB. Use this project for a reference as you read the navigation sections and then skip to Section 3: Enter Data in the Sample Survey.

- **1.** From the Epi Info<sup>TM</sup> main page, click **Enter Data**. The Enter window opens.
- **2.** Select **File>Open**.
- **3.** Open the project you created in Make View titled *AsthmaSurvey*. The Select a Table dialog box opens.
- **4.** Select the View *PreInterventionSurvey*.
- **5.** Click **OK**. The Data Table dialog box opens.
- **6.** Click **OK** to create a New Data Table. The New Data Table dialog box opens.
- **7.** Click **OK** to keep the Data Table Name and Unique ID set as the default. The Enter page opens with the view you made in Make View.
  - Notice you are in Record 1 of 1 on Page 1 titled Personal Information.
  - The Enter Page Panel displays a list of pages created in the project. Data entered into a page is automatically saved; however, you should use the Save Data button or File>Save after making changes to existing records.

This is an example of the Enter Data workspace. The top of the page shows you are in the Enter module.

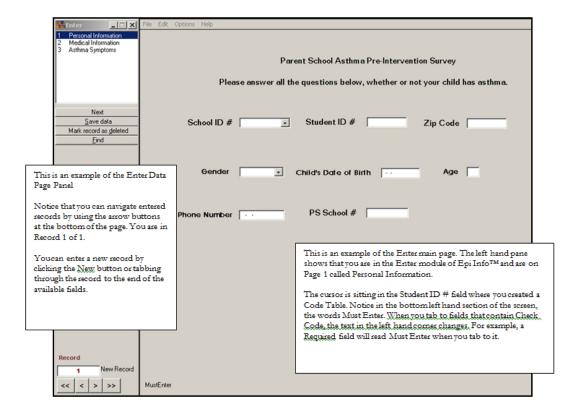

#### **Navigating Enter Data**

You cannot navigate through pages until data has been entered in the preceding page or until all required fields are filled. You can familiarize yourself with the workspace prior to adding records. Keep the Enter module open to complete the next lesson.

### Enter Data Main Page

#### File

Use the File menu to open, close, save, print, or exit. You can also compact your database with the compact utility. This reduces the size of your database but does not affect your data.

#### **Edit**

Use the Edit menu to Find specific records or to delete records. Deletion removes the current record from the project, and all records associated with it. It also marks the record as deleted in the database. You can exclude deleted records from your analyses. Click **Undelete** to return the record to active status.

#### **Options**

Use the Options Menu to select the values of Yes/No variables. Variables can appear as Yes/No or True/False. From Options, you can also maximize the size of your screen image by selecting Full Screen.

## Help

Use the Help Menu to view the online help.

### Enter Data Page Panel

Use the Page Panel to navigate pages in your View. If you are entering data and have a required field, you must enter information into that field before proceeding to the next page. From the Enter Page Panel you can go to the next record, save data, delete a record, find a record, or create a new record.

Use the navigation arrows at the bottom of the Enter Page Panel to move between records. Single arrows move you one record forward or backward. Double arrows move you to the first or last record.

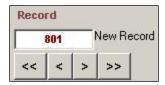

Type a specific record number in the Record field and press Enter to go directly to a record.

### **Enter Data into your View**

Begin entering the four student records listed in the table on the following page. Tab through each field to run the Check Code and to navigate through the survey. If you do not tab through the survey, your check code will not run.

- **1.** Verify that your Check Codes are functioning.
  - Is the Code Table you created between the variables for School Number and PS School Number functioning?
  - Did the Age field populate after you tabbed out of the Date of Birth Field?
  - If your answer to Missed Sports is No, is the Number of Times variable skipped? Did the cursor go to the following question? If the answer is Yes, did the cursor go to the Number of Times variable?
  - Did the dialog box pop-up after you tabbed through the question regarding missed days?

- After entering all the records, use the arrow keys to navigate between records and pages. Is the code functioning across records and pages?
- **2.** Select **File>Save**.

### **Check Code Troubleshooting**

If your Check Code did not function, you can close the Enter module and return to Make View to verify the following. Use Lesson 2 on Check Code to verify your code appears as coded.

- Verify your tab order. Coded fields must be in the proper order and on the proper page to function. For example, does the Age field come after the Date of Birth field in your tab order list? Are SpTimes and IllHome in the proper order? On the same page?
- Did you Save all your Check Code in the Program Editor after it was created?
   Open the Program Editor and verify that there is an asterisk next to the variable.
- Is your code applied to the correct field? Are your If/Then statements in the proper order?
- Is your code syntax correct? You can verify this by placing the cursor inside the code and clicking Save. Did the code turn green or red? Red means you have an error in your code.
- Do your commands have END statements?

# Enter the following Student Records

Refer to the section on Check Code Troubleshooting if your codes do not work.

| Student 1                                                  | Student 2               | Student 3                                                       | Student 4                                    |
|------------------------------------------------------------|-------------------------|-----------------------------------------------------------------|----------------------------------------------|
| School ID Number A                                         | School ID Number B      | School ID Number C                                              | School ID Number D                           |
| Student ID Number 1                                        | Student ID Number 2     | Student ID Number 3                                             | Student ID Number 4                          |
| Zip 12207                                                  | 12084                   | 12077                                                           | 12059                                        |
| Male                                                       | Female                  | Male                                                            | Male                                         |
| 01/29/1994                                                 | 08/19/1995              | 11/08/1995                                                      | 07/28/1994                                   |
| 555-555-5555                                               | 444-444-4444            | 333-333-3333                                                    | 222-222-2222                                 |
| Asthma, Wheezing                                           | No Conditions           | Asthma, Bronchitis                                              | RAD                                          |
| Yes, Medication                                            | No                      | Yes, Medication                                                 | Yes, Medication                              |
| October                                                    | N/A                     | September                                                       | July                                         |
| Wheeze 2 times each<br>week<br>Cough, 2 times each<br>week | Never                   | Wheeze, 3 to 6 times each week Cough, Every day but not all day | Wheeze, Never<br>Cough, 2 times each<br>week |
| Missed 11 days                                             | Missed 0 days           | Missed 5 days                                                   | Missed 3 days                                |
| Yes, Missed sports, 1 to 3 times a week                    | No, Did not miss sports | Yes, Missed sports, 2 times a month                             | No, Did not miss sports                      |
| Asthma in home=1                                           | Asthma in home=0        | Asthma in home=2                                                | Asthma in home=1                             |

## **Enter Data into the Sample View**

If you are working with the Asthma Survey project you created in Lesson 1 and 2, you are going to change projects. The sample project contains an example of the entire survey created in Make View with ten records already entered. The sample project Asthma Survey 2005 is located in the EIHA Tutorial folder

If you already have Asthma Survey 2005 open, skip to Step 7.

You will be entering the data from the two attached surveys located in Appendix C.

- **1.** From the Enter Data menu, select **File>Open**. The Select a Table dialog box opens.
- **2.** Click **Change Project**. The Select a Project window opens.
- **3.** Locate the EIHA Tutorial folder and select the sample project Asthma Survey 2005.
- **4.** Click **Open**. The Select a Table dialog box opens.
- **5.** Select the View PreInterventionSurvey.
- **6.** Click **OK**. The project opens to the next new record, which is number 11. The sample project contains ten previously entered records.
- **7.** Use the surveys from *Appendix C Data Entry Surveys* to add two additional records. You should have twelve records at the end of this lesson.

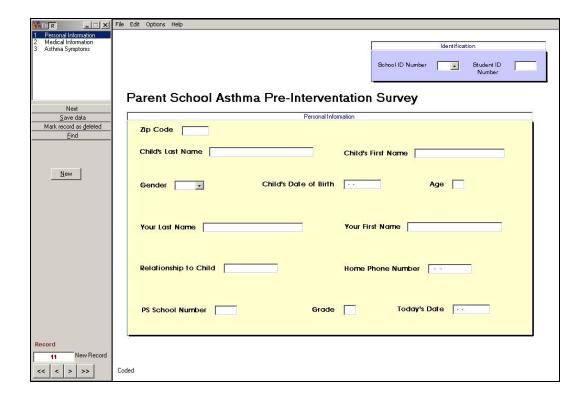

### **Find Records**

There are two ways to locate specific records in a large data table.

- **1.** From the Record field located on the Enter Page panel.
  - Type the number 3 into the Record number field.
  - Press Enter. Record 3 of 12 appears in the window.
- **2.** Click **Find** from the Enter Page panel. The Find Record window opens.
  - Use the Find feature to locate specific records in a large dataset to edit.
  - Select a variable to search, try Zip. An entry field appears. Enter the search criteria. For this example, enter 12207. Click **OK** or press **Enter**.
  - To open a Record from Find, double click the black arrow to the left of the results row.
  - Embedded text items in multiline and text fields can be found by searching for \*word\*. This type of search is called a Wild Card Search. In a Wild Card search, the asterisk is used to represent any letter or string of letters. For example, a search of last names as with the field ChildLast could look like \*jo\*. This search would pull names with the letters jo in the beginning or end of a word in the last name field, ie. Jones, Johnson, Johns, etc.
  - Dates and numeric fields can be searched using less than or greater than values (<>).
  - OR can be used search for matches based on more than one criteria.
  - ? can be used to search for a single unknown character.
  - Click Reset to clear the page and begin a new search.

# 

Find the students who attend School A.

Find the students who do not have bronchitis. Hint: Bronchitis NO.

Find the students who missed more than 5 days of school. **Hint**: MissDays>5.

Find the students who attend School A and have Asthma.

Find the students whose last name begins with S. **Hint**: ChildLast S\*.

# **☐ Skills Review**

Place a checkmark in the correct answer for each of the questions below. Refer to *Appendix D: Skills Review Question and Answer Sheet* for further details.

| 1. | Once you create a you cannot change field names or types in your view.                                                             |
|----|----------------------------------------------------------------------------------------------------|
|    | Survey                                                                                                    |
|    | Data Table                                                                                                    |
|    | Legal Value                                                                                                    |
| 2. | What are the two ways you can enter a new record? Check all that apply.                                                            |
|    | Tab through to the last record.                                                                                                    |
|    | Click New.                                                                                                    |
|    | Select the last available page.                                                                                                    |
| 3. | If you are entering data and have a required field, you must enter information into that field before proceeding to the next page. |
|    | True                                                                                                    |
|    | False                                                                                                    |
| 4. | What expression could you enter in the Find feature to locate children who are greater than 6 in age?                              |
|    | □Age=6                                                                                                    |
|    | □Age<6                                                                                                    |
|    | □Age>6                                                                                                    |
| 5. | From the Find feature, what button do you click to clear the page and begin a new search?                                          |
|    | Start                                                                                                    |
|    | Reset                                                                                                    |
|    | Cancel                                                                                                    |

#### EPI INFO™ TUTORIAL

# **Lesson Complete!**

## WHAT YOU LEARNED

# How to

- Navigate Enter Data.
- Enter Records.
- Change Projects.
- Find records.

# **Analysis: Basics**

#### SUMMARY

This lesson is an introduction to the Analysis module of Epi Info<sup>TM</sup>. This lesson shows different ways information can be viewed, based on selection inside Analysis.

In Lesson 3, you entered student data in a survey to collect information on asthma symptoms. In Lesson 4, you will use the Analysis module to READ in that data and view it. Once records are in Analysis, you can use several commands to SELECT, SORT, or LIST data that can be included in the asthma report you want to create to apply for funding. Lesson 4 covers these basic skills and shows you how to READ in data and Change Projects, which are important skills you will use every time you open the Analysis module.

Length of time to complete: 1 hour Beginner

### Getting Started with Analysis

Overview of basic information to navigate Analysis. Includes information about the Current Project and Data Source settings. Use the READ Command to view the Asthma Survey 2005 Project.

#### Use the List Command

Use the LIST Command to view the variables in your dataset.

#### Use the Sort Command

Use the SORT Command to organize your data.

#### Use the Select Command

Use the SELECT Command to organize your data. Includes a practice lesson.

#### Skills Review

Series of five review questions based on the reading and hands-on activities in this lesson.

#### BEFORE YOU BEGIN

Complete Lesson 3 Enter Data

#### WHAT YOU NEED

Asthma Survey 2005.MDB- If you have not completed Lesson 3, you can use the Asthma Survey 2005.MDB project to complete this lesson as an introduction to Analysis; however, you will have ten records rather than twelve.

Appendix D: Skills Reviews Answer Key

#### FIVE GOALS

- Understand and be able to use the READ/IMPORT command. This command is used every time you open Analysis.
- Use the LIST command to create a grid or web table and view the variables in your data table.
- Use the SORT command to view variables in a specified order.
- Use the SELECT command to view requested variables.
- Be able to cancel a SELECT or a SORT and return to the original data count.

# **Getting Started with Analysis**

The Analysis module can be accessed by clicking **Analyze Data** from the Epi Info<sup>TM</sup> main page. You can also select **Programs>Analyze Data**. Analysis can read data files created in Make View and other types of databases such as DBase, FoxPro, MS Excel, and others. Analysis can produce graphs and interact with Epi Map to display geographic data. Once you have collected your data, Analysis acts as a statistical toolbox providing you with many ways to transform you data and perform statistical evaluations. Analysis also provides you with ways to export your data to new file formats such as MS Excel.

The Analysis module contains three working areas: the Analysis Command Tree, the Analysis Output window, and the Program Editor.

- 1. The Analysis Command Tree contains a list of available commands separated into folders by command type. The Command Tree is used to create the functions and programs that run your statistics from the data. Selecting a command opens the corresponding dialog box for that command, function, or statistic to run.
- **2.** The Output window acts as a browser and displays all the information that is generated from the commands run in the Program Editor. The Output window buttons allow you to navigate through the program scripts that have been run and displayed in the output screen.
- **3.** The Program Editor displays the dialog/code of the commands created using the Command Tree. Commands can be directly typed into the Program Editor. Programs or .PGM files written in Analysis are stored in the open .MDB. Programs can be saved and run against new data when the data becomes available.

# **The Analysis Workspace**

1. Click Analyze Data or select Programs>Analyze Data to open the Analysis module.

This is an example of the Analyze Data workspace. The top of the page shows that you are in the Analysis module. The Analysis module consists of three windows: the Command Tree, the Output window, and the Program Editor.

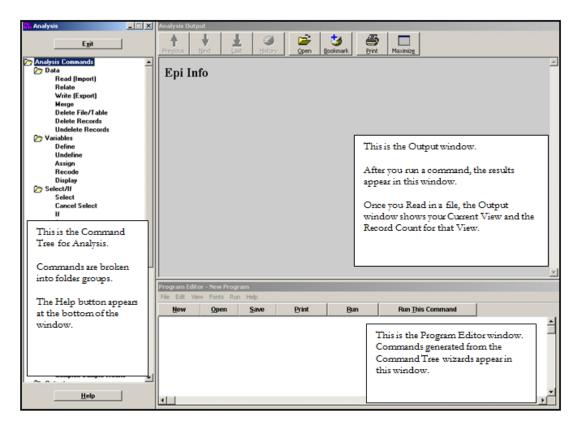

#### **Reading in a Project**

Read this section and then Read/Import your survey data by completing the steps listed in the next section.

In order to analyze data, you must Read or Import a project into the Analysis module. The Read command allows you to select a project and data table on which to run your statistics. The Read/Import command will be used every time you open the Analysis module in order to begin work.

From the READ dialog box, you will select a project containing data for analyses. The **Current Project** is the database file (MDB) which is the default source of data. Output files created from this data will be stored in this destination folder, unless otherwise specified. In our project, the destination for Output files is the EIHA Tutorial folder.

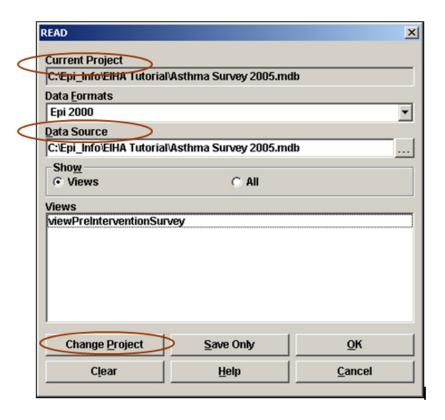

It is recommended that the **Current Project** and the **Data Source** match. Having the same Project and Data Source allows you to keep all your data and tables together. If they do not match, click **Change Project**. The project you select will appear as the Current Project and Data Source.

If you Read in a file where the Project and Source do not match, you will be asked to create a linked table. Data sources other than the current project are accessed through link tables located in the current project. Linked files are references to the data tables, and not the actual data, so if you move your files to a new location, the links will be broken.

From the **Data Formats** drop-down you will specify the data format for the data to be read or written, for example MS Excel. From the **Show** section, you can select project **Views** or **All** tables, views, and links for a project. When you click **OK**, the READ command will be saved in the Program Editor and it will run the command at the same time. **Save Only** allows you to save the command to the Program Editor only and does not run the READ command.

# Read/Import an Epi Info™ Project

- **1.** From the Analysis Command Tree, click **Read (Import)**. The READ dialog box opens.
- 2. Click Change Project. The READ File Name box opens.
- **3.** Use the Look In drop-down menu to locate your C drive.
- **4.** Open the Epi\_Info folder.
- **5.** Open the EIHA Tutorial folder.
- **6.** Select the project Asthma Survey 2005. This is the project you added records to from the Enter module in Lesson 3.
- **7.** Click **Open**. The Current Project field and the Data Source field inside the READ dialog box will populate.
- **8.** Select the view PreInterventionSurvey from the Show section.
- **9.** Click **OK**. The Output window opens.

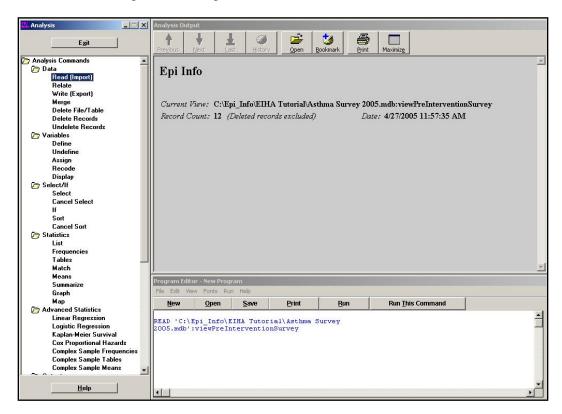

 The Output window shows your Current View from inside the EIHA Tutorial folder.

- You should have a Record Count of 12.
- Notice the READ command you executed appears in the Program Editor.

### **Navigating Analysis**

Read the following sections and familiarize yourself with the Analysis workspace. Click **Cancel** or the close X to exit any dialog or command boxes you open.

## **Output Window**

The Analysis Output window acts as a browser to display all the output information that is generated from the commands created and run in the Program Editor. The Output window buttons allow you to navigate through program scripts that have been run and displayed including Previous, Next, Last, History, Open, Bookmark, Print, and Maximize.

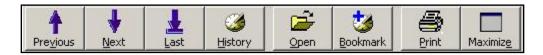

#### **Program Editor Menu**

#### File

Use the File Menu to create New files, Open, Save, Close, Print, and Exit.

#### **Edit**

Use the Edit Menu to Copy, Paste, Delete, Find, Replace, or go to the Program Beginning, and Program End.

## View

Use the View Menu to place the Status Bar and/or the Tool Bar.

#### **Fonts**

Use the Fonts Menu to select Fonts, Style, and Color.

# Run

Use the Run Menu to Run a Program or Run This Command to run one line of code.

# Commands in this Lesson

The Command Tree contains a set of commands located in a series of nine folders.

## READ/IMPORT

READ is the most commonly used command. The Read (Import) command changes the current data source and/or the current project. It removes any standard defined variables. The READ command operates on many different types of data. Epi Info<sup>TM</sup> can Read in 24 different types of files. Located in the Data folder.

#### **SELECT**

The Select command specifies a condition that must be true for a record to be processed. Use to select a set of records for analyses. For example, select records based on gender or zip code. Located in the Select/If folder.

#### CANCEL SELECT

The Cancel Select command cancels a previous SELECT command. Located in the Select/If folder.

#### **SORT**

The Sort command specifies the sequence in which records will appear when using the LIST, GRAPH, or WRITE commands. SORT organizes the listed data in an ascending or descending order, based on selected variables. For example, you can sort by last name or age. Located in the Select/If folder.

#### **CANCEL SORT**

The Cancel Sort command cancels a previous SORT command. Located in the Select/If folder.

#### LIST

The List command creates a listing of the current data table. Lists can be customized to list all, exclude, or show specific records. Located in the Statistics folder.

## **Use the LIST Command**

The LIST command creates a line listing of the current dataset. Select specific variables from the Variables drop-down to narrow the list or select \* (the Wild Card) to display all the variables. Check the **All (\*) Except** box and select from the Variables drop-down to exclude variables from the list.

**1.** From the Command Tree Statistics folder, click **List**. The LIST dialog box opens.

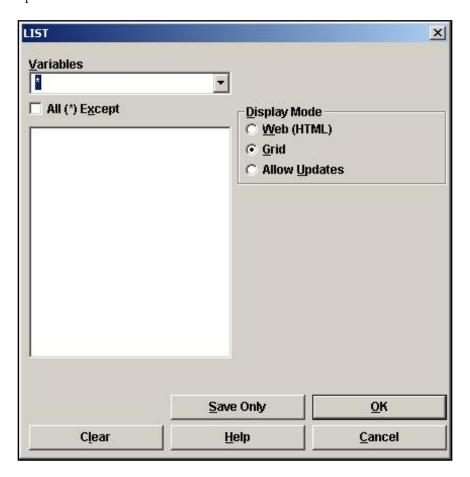

- **2.** Click **OK** to accept the default settings. The variables in your dataset appear in a grid table inside your Output Window.
  - Notice the LIST command in the Program Editor.
  - Grid output is not embedded, so an Output file is not created.

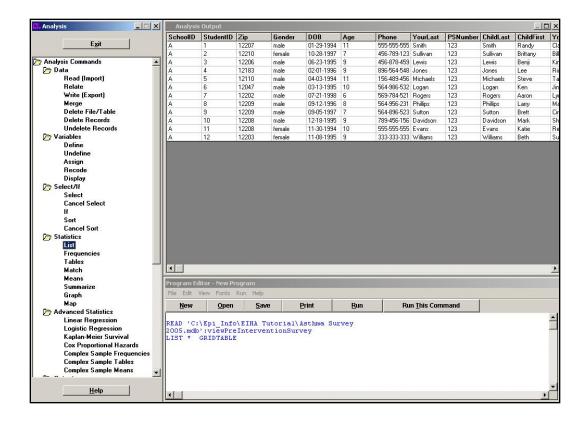

## **Create a Web Format List**

- 1. Click List. The LIST dialog box opens.
- **2.** From the Display Mode section of the LIST box, select the radio button Web (HTML).
- **3.** Click **OK**. The List appears in the Output window in a web table format.
  - Web display mode creates an embedded Output file.
  - Notice the title bar now contains the name of your default output file.

### **Use the Sort Command**

The SORT command allows you to specify the sequence in which records will appear. If more than one variable is selected, records are sorted in order by the first variable. After you sort records, you must use the LIST command to see the results.

- **1.** From the Command Tree Select/If folder, click **Sort**. The SORT dialog box opens.
- **2.** Double click the variable DOB to place it in the Sort Variables field.
  - Variables can be sorted by ascending or descending order.
- 3. Click OK.
  - The Record Count stays at 12.
- **4.** Use the **LIST** command to view all the variables. You can view the list in the format you prefer, Grid or HTML.
  - Notice how the list is sorted based on the DOB variable.
- **5.** Click **Cancel Sort**. The CANCEL SORT dialog opens.
- 6. Click OK.
  - Records remain sorted until you close Analysis, Read in a new project, or Cancel Sort.
  - Notice the Sort information is listed in your Output window.

 ${\it Current\ View:\ C:\ Epi\_Info\ EIHA\ Tutorial\ Asthma\ Survey\ 2005.mdb: view PreIntervention Survey}$ 

Sort: DOB

Record Count: 12 (Deleted records excluded) Date: 9/14/2005 1:03:48 PM

### **Create a List of Sorted Variables**

- **1.** Click **Sort**. The SORT dialog box opens.
- **2.** Double click the variable ChildLast to place it in the Sort Variables field.
- 3. Click OK.
- **4.** Click **List**. The LIST dialog box opens.
- **5.** Select Web (HTML) from the Display Mode.
- **6.** From the Variables drop-down select
  - ChildFirst
  - ChildLast
  - Asthmatic Conditions
- 7. Click **OK**. The selected variables appear in a web table format.
  - Notice the list is sorted alphabetically by the Child's Last Name variable.

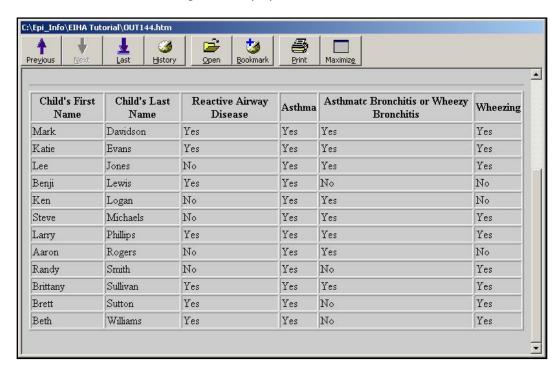

- **8.** Click **Cancel Sort**. The CANCEL SORT dialog box opens.
- **9.** Click **OK**. The original dataset order is applied.

### **Use the Select Command**

You can use the SELECT command to specify criteria for data to be included in Analysis functions. Think about the various ways you could divide your data into groups using this command. From the current data, you could select based on Age, Gender, Zip Code, or any combination of variables, in addition to illness information.

Once you make a selection, it affects all the analyses that follows. You must use the Cancel Select command to remove the selection. Selections accumulate until you Cancel Select, close Analysis, or Read in a new project. Use the LIST Command to see the selected records.

From the survey, select only the male students' data.

- **1.** From the Command Tree Select/If folder, click **Select**. The SELECT dialog box opens.
- **2.** From the Available Variables drop-down, select Gender. Gender appears in the Select Criteria field.
- **3.** Click the = operator.
- **4.** Click or type quote ".
- **5.** Type the word *Male*.
  - The word Male must be enclosed in quotes because it is a text field. Text variables must appear in quotes.
- **6.** Click or type quote " to close the expression.

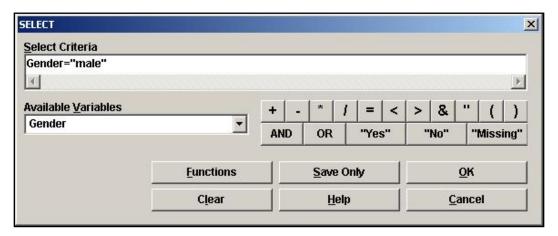

- 7. Click **OK**. The Output window updates with your new selection criteria.
  - The Current View stays the same
  - The Select criteria appears as Gender="Male"

- The Record Count changes to 9.
- The Program Editor contains the Select command information.

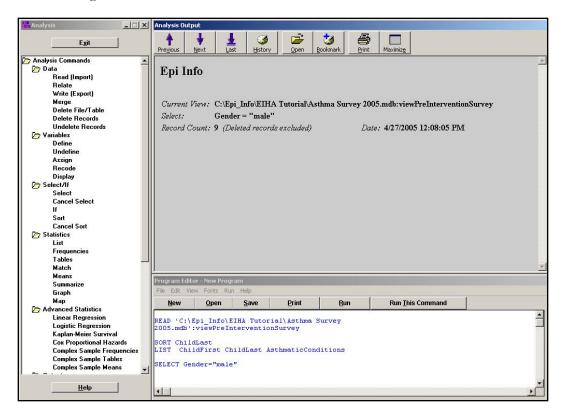

## **List the Selected Records**

- **1.** Click **List**. The LIST Dialog box opens.
- **2.** Select Web (HTML) as the Display Mode.
- **3.** Click **OK** to view all the variables.
  - Notice that all the records in the list are for male students.

# **Select Based on Age**

Remember the Select command has a cumulative affect on your data. Now select all the Male students who are younger than the age of 9. You have already selected the male students.

- **1.** Click **Select**. The SELECT dialog box opens.
- **2.** From the Available Variables drop-down, select Age.
- **3.** Click or type <.
- **4.** Type the number 9.
  - The Select Criteria field should read Age<9.

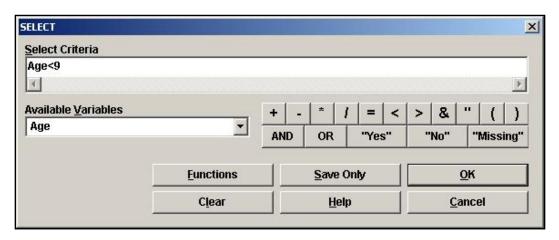

- **5.** Click **OK**. The Output window updates.
  - Notice the Record Count is now 2.
  - Notice that your Select criteria reads (Gender = "male") AND (Age < 9). This expression could have been entered into the Select Criteria field at one time.
  - The expression SELECT Gender = "male" AND Age < 9 could have been typed and Run directly from the Program Editor.

```
Current View: C:\Epi_Info\EIHA Tutorial\Asthma Survey 2005.mdb:viewPreInterventionSurvey

Select: (Gender = "male") AND (Age < 9)

Record Count: 2 (Deleted records excluded) Date: 9/14/2005 1:07:33 PM
```

- **6.** List the records in a Web format.
- 7. Click Cancel Select.
  - Notice the Record Count returns to the original 12.

# *P* Practice

Select the students who answered Yes to Bronchitis. (Hint: Bronchitis="+") You should get a Record Count of 8.

Sort those 8 students by Age.

List the students in a web format.

Do not forget to Cancel Sort and Cancel Select to return to the original 12 records.

# **□** Skills Review

Place a checkmark next to the correct answer for each of the following questions. Refer to Appendix D Skills Reviews Answer Key for further details.

| 1. | After you run a command, the <b>code</b> appears in which window?                  |
|----|------------------------------------------------------------------------------------|
|    | Output window                                                                      |
|    | Program Editor window                                                              |
|    | Command Tree                                                                       |
| 2. | What command allows you to open a project for analysis?                            |
|    | LIST                                                                               |
|    | □READ                                                                              |
|    | SELECT                                                                             |
| 3. | What command would you use to see variables and records in the current data table? |
|    | LIST                                                                               |
|    | SORT                                                                               |
|    | READ                                                                               |
| 4. | What command would you use to specify a sequence for records to appear?            |
|    | SORT                                                                               |
|    | LIST                                                                               |
|    | SELECT                                                                             |
| 5. | What are the two Display Modes you can use with the LIST command?                  |
|    | Web (HTML)                                                                         |
|    | Grid                                                                               |
|    | ☐MS Word                                                                           |

# **Lesson Complete!**

#### WHAT YOU LEARNED

# How to

- Read/Import an Epi Info<sup>TM</sup> project.
- Use the LIST Command.
- Use the SORT Command.
- Use the SELECT Command.
- Cancel and Sort or Select of records.

This page intentionally blank.

# **Analysis: Creating Statistics**

#### SUMMARY

This lesson is an introduction to creating statistics using commands available in the Analysis module. You will create results using the FREQUENCIES, MEANS, and TABLES commands. Record your results on the Tear Out Answer Sheet provided. Verify your results with the answers listed in *Appendix E Lessons 5 Answer Key*.

In Lesson 4, you used the READ command to view records entered in the survey during Lesson 3. In Lesson 5, you will merge the 12 records from the Asthma Survey 2005.MDB into records gathered and recorded in an MS Excel spreadsheet format. Many times information needed for analyses will come from a variety of sources. In this example, you have student records in an MDB and in an MS Excel spreadsheet. You will use the MERGE command to place all the student records in one project and then create statistics to see what these records can tell you about asthma among the sampled student body.

Some of the things you are interested in discovering from the data is the frequency of asthma among the students, the worst month for asthma among the students, and what is the average number of missed days of school due to asthma. These types of data will be used to create the report that illustrates the need for asthma initiative funding.

Length of time to complete: 2 hours Beginner

### Commands in this Lesson

Brief explanation of the commands used in this lesson and the results produced by using those commands.

#### Use the Display Command

Use the DISPLAY command to view information about the variables in the project.

#### Use the Set Command

Use the SET command to generate viewing options for records and statistics.

# Use the Merge Command

Use the MERGE command to join information from an MS Excel spreadsheet to an Epi Info<sup>TM</sup> project file.

#### Use the Frequency Command

Use the FREQUENCY command to produce results based on a number of selected occurrences. Includes a Practice Lesson.

#### Skills Review

Use the SELECT command to create a Frequency for a subset of records.

#### Use the Means Command

Use the MEANS command to define an average.

#### **Skills Review**

Use the ASSIGN command to populate a field. Compute the MEANS of the new values.

#### Use the Tables Command

Use the TABLES command to produce results based on cross-tabulation of variables. Includes a Practice Lesson.

# Save a Program

Use the Program Editor to save and run the program created in this lesson.

#### BEFORE YOU BEGIN

Complete Lesson Four Analysis Basics

# WHAT YOU NEED

Asthma Survey 2005.MDB

AsthmaTable.xls

Tear Out Q/A Sheet- Record your answers on this page.

Appendix E Lesson 5 Answer Key-Compare your answers to this page.

#### FIVE GOALS

- Merge records from an Epi Info<sup>TM</sup> project file with an MS Excel file.
- Use the FREQUENCY Command to discover which condition has the highest number of affected students.
- Use the MEANS Command to discover which school in the survey had the highest average of missed school days due to breathing problems.
- Use the TABLES Command to discover the odds and risk ratios for having wheezing and asthma.
- Save a program (.PGM) for use in a later lesson.

## Tear Out Q/A Sheet

Use this sheet to record your answers in the Answers column as you progress through the Lesson 5. Answers are listed in Appendix E Lesson 5 Answer Key.

**A.** Questions in Lesson 5 are marked with a letter.

| Fre | quency Sections                                                                                                  | Answers |
|-----|----------------------------------------------------------------------------------------------------|---------|
| A.  | Are there more males or females in the survey population?                                                        |         |
| B.  | Which condition has the highest frequency?                                                                       |         |
| C.  | Which month had the highest number of students with breathing difficulties?                                      |         |
| D.  | Which school had the highest number of students with bronchitis?                                                 |         |
| E.  | Which gender has the highest frequency of Asthma?                                                                |         |
| F.  | How many students answered Yes to Reactive Airway Disease?                                                       |         |
| G.  | What is the percentage of students with Reactive Airway Disease that have been prescribed medication?            |         |
| Н.  | Which zip code has the most surveyed students living in it?                                                      |         |
| I.  | Of that zip code, which condition had the highest frequency?                                                     |         |
| J.  | How many students answered Yes to all four conditions: Asthma, Reactive Airway Disease, Bronchitis, or Wheezing. |         |
| K.  | Based on all four conditions and zip code, are the conditions evenly distributed among the survey population?    |         |
| L.  | Does one school have more students in affected zip codes and with all four conditions than the others do?        |         |

| Means Sections |                                                                                                    | Answers |
|----------------|----------------------------------------------------------------------------------------------------|---------|
| M.<br>N.       | What was the most frequent number of missed days? What is the mean (average) number of days missed due to asthmatic conditions? |         |
| 0.             | Which school had the highest average of missed days?                                                                            |         |

| Me | rans Sections                                                                                                    | Answers |
|----|----------------------------------------------------------------------------------------------------|---------|
| P. | Was the school with the highest average of missed days for males the same as the school with the highest average of missed days for females? |         |
| Q. | Is the average number of missed days higher among those who answered Yes to asthma than the overall average? Refer to Question N.            |         |
| R. | What is the average age of the student population?                                                                                           |         |

| Tal | oles Section                                                                                                    | Answers |
|-----|----------------------------------------------------------------------------------------------------|---------|
| S.  | Does one school have a higher number of students with asthma?                                                                                                    |         |
| T.  | Which school has the highest number of students with wheezing?                                                                                                    |         |
| U.  | How many students had both asthma and wheezing?                                                                                                    |         |
| V.  | What are the odds that you have the condition wheezing if you have the condition asthma?                                                                                     |         |
| W.  | Is the Odds Ratio for Bronchitis and Reactive Airway Disease lower or higher than Asthma and Wheezing? Refer to Question V for the Odds Ratio for Asthma and Wheezing.       |         |
| X.  | How many children with the condition wheezing were prescribed medication? From those results, what is the Risk Ratio?                                                        |         |
| Y.  | Is the Risk Ratio for being prescribed medication for the condition asthma higher or lower than being prescribed medication for wheezing? Compare the results to Question X. |         |
| Z.  | Are the risk ratios for Asthma and Wheezing higher for children under 10 than they are for the survey population as a whole? Compare to the results from Question Y.         |         |

## Commands in this Lesson

The following commands are used in this lesson.

#### **DISPLAY**

Use this command to display table, view, and database information. Use the display option Variables Currently Available to see all the variables in the dataset, including names, field types, and format information. Use Display, prior to merging or creating statistics, to ensure that field types and variables names have been coded as needed. Located in the Variables folder.

## **SET**

Use this command to view the current values of Analysis option settings and generate commands to change them. Statistical and graphic viewing options can be selected. Yes, No, and Missing values can be viewed in alternate forms. Allows the inclusion or exclusion of missing records in statistical computations. Located in the Options folder.

#### **MERGE**

Use this command to merge records in one dataset with those in another, using one or more defined identifiers or build keys to establish the match between records. Merged records can be appended or updated to the new dataset. Merge is only supported when the READ data source is an Epi Info<sup>TM</sup> or MS Access table. The MERGE data source can be of any type. Located in the Data folder.

## **FREQUENCIES**

Use this command to produce a table showing how data is distributed, counts of any given interval, how many records have each value of a selected variable, or the number of occurrences for a specified variable. If more than one variable is given, a separate table is created for each variable. Confidence limits for each proportion are included. Records may be included or excluded from the count by using SELECT statements. Located in the Statistics folder.

#### **MEANS**

Use this command to compute descriptive statistics for a continuous numeric variable. The mean of a set of data is equal to the sum of the data divided by the number of items in the data set. When used with a cross-tabulation variable, it also computes statistics showing the likelihood that the means of the groups are equal. The mean of a yes/no variable is the proportion of respondents answering yes. Means can be created for continuous or categorical values. Continuous variables fall along a continuum with one variable selected, for example, age. Categorical variables are groupings or categories with two variables selected, for example, gender. If one variable is selected, the program produces a table similar to the Frequencies table plus descriptive statistics. If two variables are selected, the first is a numeric variable containing data to be analyzed and the second is a variable that indicates how the group will

be distinguished. The output of this format is a table similar to that produced by Tables, plus descriptive statistics of the numeric variable for each value of the group variable. Means produces the following statistical tests: parametric tests, Analysis of Variance or ANOVA (for two or more samples), student's t-test (for two samples), non-parametric tests, Bartlett's Test for Inequality of Population Variances, Kruskal-Wallis one-way analysis of variance (for two or more samples), and Mann-Whitney/Wilcoxon Two Sample Test. Located in the Statistics folder.

#### **TABLES**

Use this command to create cross-tabulations of categorical variables. Tables can help determine the probability that a risk factor is linked to an outcome. For these values to have their accepted epidemiological meanings, the value representing presence of the exposure (independent value) and outcome conditions (dependent variable) must appear in the first row and column of the table. Epi Info yes/no variables are automatically sorted. Values of the first selected variable will appear across the top of the table, and those of the second selected variable will be on the left margin of the table. Normally cells contain counts of records matching the values in the corresponding marginal labels. For 2x2 tables, the command produces odds ratios and risk ratios. For tables other than 2x2, Chi-Squared statistics are computed. Chi square for trend tests for the presence of a trend in dose response or other case control studies where a series of increasing or decreasing exposures is being studied. The p-value is the probability that the association between two variables may be due to chance. A low p-value of <.05 means the risk factor may be closely associated with the illness. Located in the Statistics folder.

## **Display Files**

This command allows the display of table, view, and database information. You are going to use it to view information about the variables in your current dataset and to determine which variable to use as the Build Key when you merge your student records with the student records from MS Excel.

- **1.** Read/Import the Asthma Survey 2005 file located in your EIHA Tutorial folder. You should still have 12 records. Remember that your Project and Data Source need to match when you read in a file.
- **2.** From the Command Tree window, click **Display** from the Variables folder. The Display dialog box opens. You want to see Information for Variables From the Variables Currently Available.

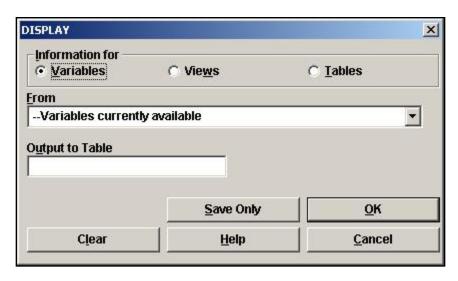

- **3.** Click **OK** to accept the default settings. The Variables in the Asthma Survey 2005 project appear in the Output window.
- **4.** Scroll through the variables listed.
  - Display is an important command to use before importing data or completing analyses on unfamiliar data. If needed, you could use this information to format the cells in your spreadsheet prior to merging or importing files. Display can alert you to potential errors in Analysis, for example, assuring that variables are coded as the same field type.
  - To see how the MS Excel file you are merging into the project is set up, you can open the AsthmaTable file in MS Excel and view the data. Do not make any changes to the file. Notice that the MS Excel and the Epi Info<sup>TM</sup> project file both contain variables called StudentID. This field corresponds to both sets of data and will be used to join the datasets. The spreadsheet does not contain all the personal information collected in your Epi Info<sup>TM</sup> project.

Values that do not correspond will appear as missing in Analysis. Be sure to close MS Excel before beginning the merge.

## **Set Options**

The SET command provides various options that affect the performance and output of data in Analysis. These settings are used whenever the module runs. You want to be sure that the Statistics setting is Advanced or the Risk and Odds Ratios may not appear in your results.

**1.** From the Command Tree Options folder, click **Set**. The SET dialog box opens.

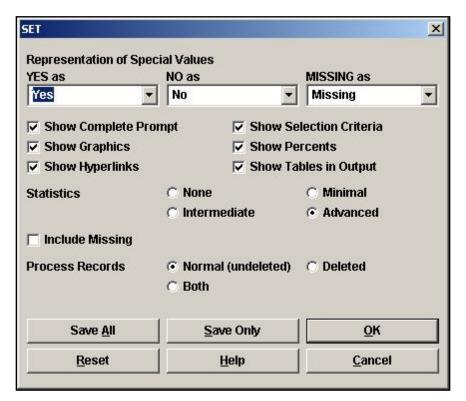

- **2.** Set your options as follows.
  - Yes as Yes
  - No as No
  - Missing as Missing
  - All Show boxes selected
  - Statistics Advanced
  - Include Missing not selected
  - Process Records as Normal (undeleted)

**3.** Click **OK**.

## **Merge Files**

The current project contains 12 student records. In order to view all the available records for the county, use the MERGE command to join the 12 records you created in Enter Data with a larger data table gathered using MS Excel. Merge is only supported when the READ data source is an Epi Info<sup>TM</sup> or MS Access table. The Merge data source can be of any type, for this example, you will use the MS Excel spreadsheet called AsthmaTable.xls located in the EIHA Tutorial folder. A merge requires a Build Key that represents a matching variable inside both sets of data. The MS Excel file used for this lesson has been formatted so that the column headings and data types match the field names you created in Make View. You are going to merge the files based on the Build Key StudentID. When you created the View, you made StudentID a Required field. In our example, there are no duplicate values on the field StudentID. Each record will have a unique value.

- **1.** From the Command Tree window Data folder, click **Merge**. The MERGE dialog box opens. Notice that the MERGE dialog box is very similar to the READ dialog box.
  - Be sure your current project is C:\Epi\_Info\EIHA Tutorial\Asthma Survey 2005.mdb.

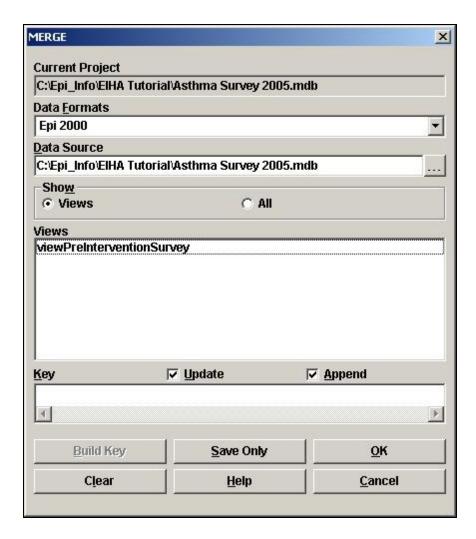

- **2.** From the Data Formats drop-down, select Excel 8.0. The Data Source field clears.
- **3.** Click the Data Source **Browse** button. The Merge File Name window opens.
- **4.** Select the file called AsthmaTable.xls located in the EIHA Tutorial folder.
- **5.** Click **Open**. The MERGE dialog box populates with information about the spreadsheet.
- **6.** Click the Worksheet called **SurveyData**. The Build Key button activates.
  - SurveyData is the named worksheet in the MS Excel file.

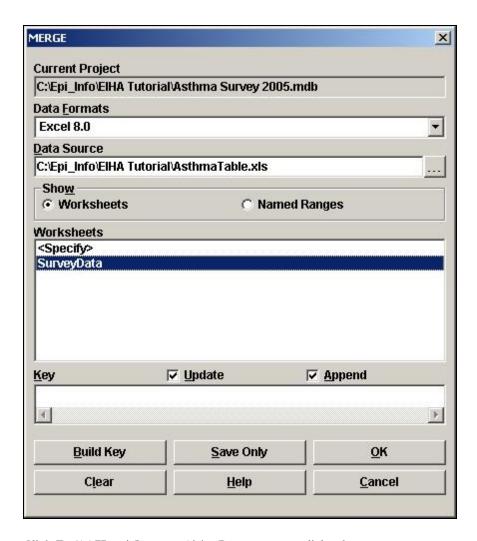

- 7. Click Build Key. The RELATE-BUILD KEY dialog box opens.
  - Keep in mind that you need a variable that can be joined from the Current Table that corresponds to the Related Table.
- **8.** From the Available Variables drop-down, select StudentID.
- **9.** Click **OK**. The Current Table field shows StudentID.
- **10.** From the Available Variables drop-down select, StudentID.
- **11.** Click **OK**. The Related Tables field shows StudentID.

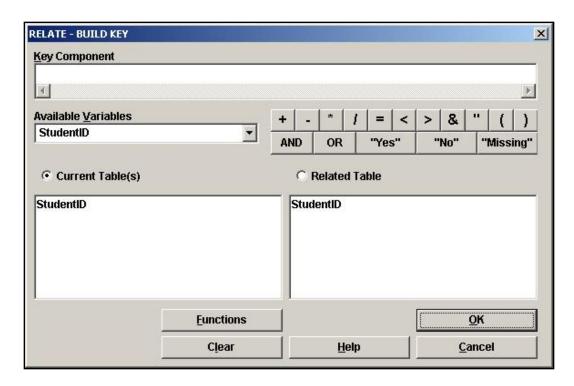

- **12.** Click **OK** to accept the Build Key designations. The MERGE window opens.
  - The Update and the Append checkboxes should be selected. For matching records, Update replaces the value of any field in the READ table whose build key matches the MERGE table. For unmatched records, Append creates a new record in the READ table with values only for those fields that exist in the MERGE table.
  - For this merge, you want to Update and Append records, meaning that records containing the same StudentIDs will be updated (overwritten) if there is new information, and all other records will be appended (added) to the end of the data table.
- **13.** Click **OK** from the MERGE dialog box. The FILESPEC dialog box opens.
  - Be sure the First Row Contains Field Names checkbox is selected.
- **14.** Click **OK**. The READ dialog box opens.
  - Because you are bringing a new data source into the project, you must decide
    if you want to create a temporary or permanent link between the two sets of
    data. For this exercise, you will be working with the 800 records for several
    exercises so make the link permanent.
- **15.** In the READ dialog box, type the link name *AsthmaTable*.
- **16.** Click **OK**. The Record Count in the Output window reads 800.
  - LIST the variables in a Grid.

- Notice the first twelve records contain information from your survey. The StudentIDs are the same, so the records were updated to reflect any changes.
- Use the Close X to exit the grid listing and return to the Output window.
- Notice that the Program Editor shows the commands used to create the Merge and the List.

## **Create a Frequency**

You are going to use the FREQUENCY command to get a count and view the 95% Confidence Limits on selected variables. The FREQ command produces a frequency table that shows how many records have a value for each variable, the percentage of the total, and a cumulative percentage.

The command FREQ \* creates a table for each variable in the current view other than unique identifiers. This command is often used to begin analyses on a new data set. To exclude variables, use the All (\*) Except checkbox and select variables to be excluded.

Since you just merged in new data, you want to develop some basic information and then build up to more complex statistics.

**1.** From the Command Tree Statistics folder, click **Frequencies**. The FREQ dialog box opens.

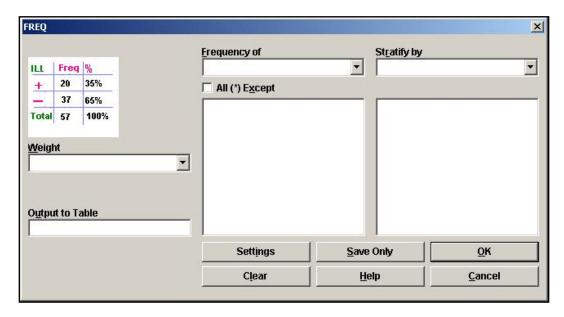

- **2.** From the Frequency of drop-down, select SchoolNum.
- **3.** Click **OK**. The Frequency distribution of SchoolNum appears in the Output window.

- The Frequency column gives you the count of students per school. The Percent column indicates the school's percentage of the total number.
- The 95% Confidence Limits are a range of values for a variable that indicates the likely location of the true value of a measure. In this frequency, the Confidence Limits for School A are 21.6%-27.7% and the actual percentage is 24.5%, which falls within the range.

| School Number | Frequency | Percent | Cum Percent |
|---------------|-----------|---------|-------------|
| A             | 196       | 24.5%   | 24.5%       |
| В             | 205       | 25.6%   | 50.1%       |
| С             | 208       | 26.0%   | 76.1%       |
| D             | 191       | 23.9%   | 100.0%      |
| Total         | 800       | 100.0%  | 100.0%      |

## Practice

Answers to questions throughout Lesson 5 can be entered on the Tear Out Q/A Sheet provided at the beginning of Lesson 5. Each of the variables used in the following frequencies were created in the original survey in Make View.

**A.** Are there more males or females in the survey population?

Hint: Create a Frequency of Gender to find out.

**B.** Which condition has the highest frequency?

Hint: Create a Frequency of Asthmatic Conditions. Notice you get four tables, one for each condition.

**C.** Which month had the highest number of students with breathing difficulties?

Hint: Create a Frequency of WMonth.

## **Stratify a Frequency**

Frequency tables can be stratified or grouped by a selected variable.

- **D.** Which school had the highest frequency of students with bronchitis?
- **1.** Click **Frequencies**. The FREQ dialog box opens.
- **2.** From the Frequency of drop-down menu, select Bronchitis.
- **3.** From the Stratify By drop-down menu, select SchoolNum.
- 4. Click OK. You will get four tables containing the frequency of bronchitis per school.

## Practice

**E.** Which gender has the highest frequency of Asthma?

Hint: Create a Frequency of Asthma stratified by Gender.

## **Select Variables for a Frequency**

You can use the SELECT Command to specify a subset of students and then create a frequency for only those records. You are interested in discovering how many students have Reactive Airway Disease and if they are currently taking medication for the condition.

- F. How many students answered Yes to having Reactive Airway Disease?
- **G.** What is the percentage of students with Reactive Airway Disease that have been prescribed medication?
- **1.** Use the SELECT command to view those who answered Yes to having Reactive Airway Disease. (Hint: RAD="Yes")
- **2.** Create a Frequency of students who have been prescribed medication (Hint: Frequency of Medication)
- **3.** Click **Cancel Select** to return to the original 800 records.

## Practice

**H.** Which zip code has the most surveyed students living in it?

Hint: Create a frequency of zip code (variable Zip).

L Of that zip code, which condition had the highest frequency?

Hint: Use SELECT to view only those students living in zip code area 12046. (Zip Code is a text field. Text fields must be surrounded by quotes when used in commands Zip="12046")

Create a frequency of Asthmatic Conditions.

Remember to Cancel Select.

## **☐** Skills Review

Record the following results on the Tear Out Q/A Sheet.

- **J.** How many students answered Yes to all four conditions: Asthma, Reactive Airway Disease, Bronchitis, or Wheezing.
- **K.** Based on all four conditions and zip code, are the conditions evenly distributed among the survey population?
- L. Does one school have more students in affected zip codes and with all four conditions than the others do?

You want to find out how many children from the survey responded Yes to all the asthmatic conditions. Then you want to find out if the affected students are concentrated to one zip code or one school.

Select the students who had all four conditions.

Hint: Use the SELECT command to create the code below. You need to select the students who answered Yes to Asthma and Yes to Bronchitis and Yes to RAD and Yes to Wheezing.

SELECT Asthma= (+) AND Bronchitis= (+) AND RAD= (+) AND Wheezing= (+)

Create a Frequency of Zip Code.

Create a Frequency of SchoolNum.

Cancel Select to return to the original 800 records.

## **Create a Means**

- M. What was the most frequent number of missed days?
- **N.** What is the Mean (average) number of days missed due to asthmatic conditions?

One of the items you want to include in the funding request is the simple means of the number of days children missed school due to asthma or an asthma related condition. The MEANS command will give you the frequency and the means results.

The MEANS command can be used to get an average for a continuous variable. The mean of a yes-no variable is the proportion of respondents answering yes. The MEANS command has two formats. If only one variable is supplied, the program produces a table like that produced by FREQUENCIES, plus descriptive statistics.

If two variables are supplied, the first is a numeric variable containing data to be analyzed and the second is a variable that indicates how groups will be distinguished. The output of this format is a table like that produced by TABLES, plus descriptive statistics of the numeric variable for each value of the group variable.

1. From the Command Tree Statistics folder, click Means. The MEANS dialog box opens.

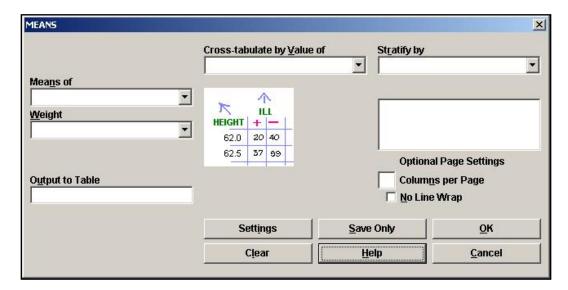

- **2.** From the Means Of drop-down menu, select the variable MissDays.
- **3.** Click **OK**. The Output window populates with the results. The table results show a breakdown of missed days aggregated per answer.

| How many days of school has your child missed due to asthma? | Frequency | Percent | Cum<br>Percent |  |
|--------------------------------------------------------------|-----------|---------|----------------|--|
| 0                                                            | 8         | 1.0%    | 1.0%           |  |
| 1                                                            | 241       | 30.1%   | 31.1%          |  |
| 2                                                            | 233       | 29.1%   | 60.3%          |  |
| 3                                                            | 59        | 7.4%    | 67.6%          |  |
| 4                                                            | 65        | 8.1%    | 75.8%          |  |
| 5                                                            | 8         | 1.0%    | 76.8%          |  |
| 6                                                            | 17        | 2.1%    | 78.9%          |  |
| 7                                                            | 23        | 2.9%    | 81.8%          |  |
| 8                                                            | 29        | 3.6%    | 85.4%          |  |
| 9                                                            | 24        | 3.0%    | 88.4%          |  |

**4.** Scroll down to see the Mean and Standard Deviation results.

Obs Total Mean Variance Std Dev 800 3014.0000 3.7675 13.5379 3.6794 Minimum 25% Median 75% Maximum Mode 0.0000 1.0000 2.0000 4.0000 15.0000 1.0000

- Variance- A measure of the dispersion shown by a set of observations.
- Standard deviation- A statistical summary of how dispersed the values of a variable are around its mean.
- Standard error (of the mean) The standard deviation of a theoretical distribution of sample means of a variable around the true population mean of that variable.
- See Appendix H: Glossary for more definitions, or visit the source at (<a href="http://www.cdc.gov/excite/library/glossary.htm">http://www.cdc.gov/excite/library/glossary.htm</a>).

## **Use the Means Command with a Cross-Tabulated Variable**

**O.** Which school had the highest average of missed days?

To determine which school had the highest average of missed days, you need to compute the means of missed days by school. Use a cross tabulation variable to compute statistics showing the likelihood that the means of the groups are equal.

- **1.** Click **Means**. The MEANS dialog box opens.
- **2.** Select the Means Of Variable MissDays.
- **3.** Select the Cross-Tabulate by Value Of Variable SchoolNum.
- **4.** Click **OK**. Results appear in the Output window.
- **5.** Scroll to the Descriptive Statistics. Notice the Mean is computed by School.

## Descriptive Statistics for Each Value of Crosstab Variable

Obs Total Mean Variance Std Dev

A 196 815.0000 4.1582 14.5543 3.8150

B 205 813.0000 3.9659 13.8371 3.7198

C 208 786.0000 3.7788 13.6610 3.6961

D 191 600.0000 3.1414 11.6589 3.4145

Minimum 25% Median 75% Maximum Mode

A 0.0000 1.0000 2.0000 7.0000 15.0000 1.0000

B 0.0000 1.0000 2.0000 6.0000 15.0000 1.0000

C 0.0000 1.0000 2.0000 4.0000 15.0000 2.0000

D 1.0000 1.0000 2.0000 3.0000 15.0000 1.0000

## **Create a Stratified Means**

**P.** Was the school with the highest average of missed days for males the same as the school with the highest average of missed days for females?

Use the Means command with Stratify By to group your data by gender.

- **1.** Click **Means**. The MEANS dialog box opens.
- **2.** Select the Means Of Variable MissDays.
- **3.** Select the Cross-Tabulate by Value Of Variable SchoolNum.
- **4.** Select the Stratify By Variable Gender.
- **5.** Click **OK**. Results appear in the Output window.
  - Two tables and two sets of descriptive statistics are created, one for female and one for male.
- **6.** Scroll through the results.

## **Use Select with the Means Command**

**Q.** Is the average number of missed days higher among those who answered Yes to asthma than the overall average? Refer to Question N.

You can use the SELECT Command to create subsets of data and then use the MEANS command to create statistics.

- **1.** Click **Select**. The SELECT dialog box opens. Use the SELECT Command to display only those students who answered Yes to Asthma.
- **2.** From the Available Variables drop-down, select Asthma.
- **3.** Use the Functions and Operators buttons to create the code Asthma=(+) in the Select Criteria field.
- **4.** Click **OK**. You should have 91 records.
- **5.** Create a Means of Missdays.
- **6.** Click **Cancel Select** to return to the original 800 records.

## **☐ Skills Review**

**R.** What is the average age of the student population?

The age field for the imported data has not been populated. You need to assign a code to populate this field. The variable Age did not exist in the MS Excel data that you merged. You do have a date of birth; however, so you can compute the age by using the YEARS function as you did in the Check Code lesson.

From the Command Tree Variables folder, click **Assign**. The ASSIGN dialog box opens.

From the Assign Variables drop-down, select Age.

In the =Expression field type your code. This is the same code you used to create the age field Check Code in Make View.

Use the Years function and then create your mathematical code: Survey date minus date of birth variable.

Age= YEARS(DOB, 10/25/2005)

Click **OK**. The code appears in the Program Editor.

List the Age variable in a grid.

All the once missing fields should now contain ages.

Create a Means of Age.

#### **Create a Table**

- **S.** Does one school have a higher number of students with asthma?
- **T.** Which school has the highest number of students with Wheezing?

You are going to use the Tables command to examine the relationship between two or more categorical values. You want to further explore the idea that there may be a connection between school location and asthmatic conditions. You are also interested in seeing what kinds of results you can get with the 800 student records available to you as a primary data source.

**1.** From the Command Tree Statistics folder, click **Tables**. The Tables dialog box opens.

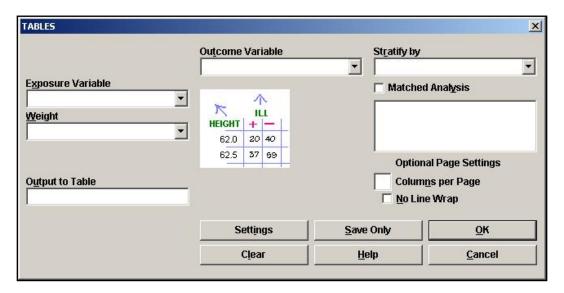

- **2.** From the Exposure Variable drop-down, select SchoolNum.
- **3.** From the Outcome Variable drop-down, select Asthma.
- **4.** Click **OK**. Results appear in the Output window.

| ASTHMA      |       |       |       |
|-------------|-------|-------|-------|
| School ID # | Yes   | No    | TOTAL |
| A           | 29    | 167   | 196   |
| Row%        | 14.8  | 85.2  | 100.0 |
| Co1%        | 31.9  | 23.6  | 24.5  |
| В           | 25    | 180   | 205   |
| Row%        | 12.2  | 87.8  | 100.0 |
| Co1%        | 27.5  | 25.4  | 25.6  |
| C           | 21    | 187   | 208   |
| Row%        | 10.1  | 89.9  | 100.0 |
| Co1 %       | 23.1  | 26.4  | 26.0  |
| D           | 16    | 175   | 191   |
| Row%        | 8.4   | 91.6  | 100.0 |
| Co1%        | 17.6  | 24.7  | 23.9  |
| TOTAL       | 91    | 709   | 800   |
| Row%        | 11.4  | 88.6  | 100.0 |
| Co1%        | 100.0 | 100.0 | 100.0 |

**5.** Create the same table, but select Wheezing as the Outcome Variable.

## **Create a 2x2 Table**

- **U.** How many students had both Asthma and Wheezing?
- **V.** What are the odds that you have the condition Wheezing if you have the condition Asthma?

For 2x2 tables, the Tables command produces odds ratios and risk ratios. You want to determine if there a correlation between the children who have asthma and those with wheezing.

- **1.** Click **Tables**. The TABLES dialog box opens.
- **2.** Select the Exposure Variable of Asthma.
- 3. Select the Outcome Variable of Wheezing.
- **4.** Click **OK**.

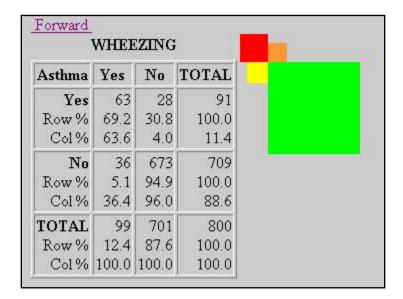

- Notice the graphic representation of your results.
- A 2x2 table was created because each variable had a yes or no answer.
- The largest square represents the children who answered no to both wheezing and asthma.
- **5.** Scroll down to view the Single Table Analysis.

| Single Table Analysis          |              |                         |              |  |  |  |  |
|--------------------------------|--------------|-------------------------|--------------|--|--|--|--|
|                                | Point        | 95% Confidence Interval |              |  |  |  |  |
| <del>Q</del>                   | Estimate     | Lower                   | Upper        |  |  |  |  |
| PAR AMETERS: Odds-based        |              |                         |              |  |  |  |  |
| Odds Ratio (cross product)     | 42.0625      | 24.0911                 | 73.4400 (т)  |  |  |  |  |
| Odds Ratio (MLE)               | 41.5616      | 23.9981                 | 73.5508 (M)  |  |  |  |  |
|                                |              | 23.2358                 | 76.3616 (F)  |  |  |  |  |
| PARAMETERS: Risk-based         |              |                         |              |  |  |  |  |
| Risk Ratio (RR)                | 13.6346      | 9.6419                  | 19.2806 (т)  |  |  |  |  |
| Risk Difference (RD%)          | 64.1532      | 54.5335                 | 73.7729 (T)  |  |  |  |  |
| (T=Taylor series; C=Cor        | nfield; M=   | Mid-P; F=Fi             | sher Exact)  |  |  |  |  |
| STATISTICAL TESTS              | Chi-square 1 | -tailed p               | 2-tailed p   |  |  |  |  |
| Chi square - uncorrected       | 306.0983     |                         | 0.0000000000 |  |  |  |  |
| Chi square - Mantel-Haenszel   | 305.7157     |                         | 0.0000000000 |  |  |  |  |
| Chi square - corrected (Yates) | 300.2107     |                         | 0.0000000000 |  |  |  |  |
| Mid-p exact                    | 0.000000000  |                         |              |  |  |  |  |
| Fisher exact                   | 0            | .0000000000             |              |  |  |  |  |
|                                |              |                         |              |  |  |  |  |

- Odds Ratio- A measure of association that quantifies the relationship between an exposure and health outcome from a comparative study; also known as the crossproduct ratio.
- Risk Ratio- A comparison of the risk of some health-related event such as disease or death in two groups.
- Chi Square- A test of statistical significance that is used to determine how likely it is that an observed association between an exposure and a disease could have occurred due to chance alone, if the exposure was not actually related to the disease.
- See the Appendix H: Glossary or Appendix I: Data Sources for definitions and links to more information on interpreting statistics.

## Skills Review

Complete the following:

**W.** Is the Odds Ratio for Bronchitis and Reactive Airway Disease lower or higher than Asthma and Wheezing? Refer to Question V for the Odds Ratio for Asthma and Wheezing.

Hint: Create a 2x2 table for Bronchitis Exposure and RAD Outcome.

**X.** How many children with the condition wheezing were prescribed medication? From those results, what is the Risk Ratio?

Hint: Create a 2x2 table for Medication Exposure and Wheezing Outcome.

**Y.** Is the Risk Ratio for being prescribed medication for the condition asthma higher or lower than being prescribed medication for wheezing? Compare the results to Question X.

Hint: Create a 2x2 table for Medication Exposure and Asthma Outcome.

**Z.** Are the risk ratios for Asthma and Wheezing higher for children under 10 than they are for the survey population as a whole? Compare to the results from Question V.

Select the children who are less than age 10. (Hint: Select Age<10)

Be sure that the Age field is calculated for all records. If you have use the READ command to bring in a new file or program or closed Analysis, then you will have to calculate the Age field as you did for the MEANS exercise.

Create a table for Asthma Exposure and Wheezing Outcome.

Click Cancel Select.

## Saving a Program

Notice the large amount of code in the Program Editor. In order to re-create the same statistics after data has been added, you want to save the program or code. By doing so, you can run these same statistics on the new records.

Analysis automatically saves the last program created in the program editor in a file called LastPGM. This file is created and saved in the Epi\_Info folder and gets overwritten each time a new PGM is created and the application is closed. You want to create your own program based on your data.

**1.** From the Program Editor, click **File>Save**. The Save Program dialog box opens.

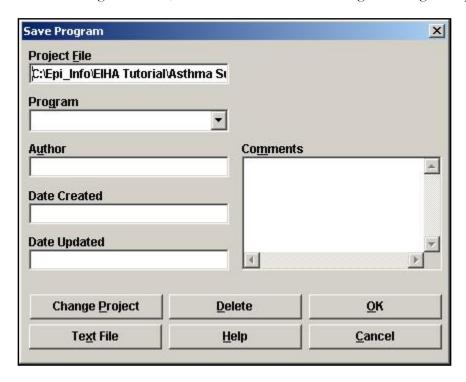

- The Project File field contains the information about where you will be saving your file. You want to leave this information set to the EIHA Tutorial folder.
- **2.** In the Program Field, type *Lesson 5*.
- **3.** In the Author field, type your initials.
- **4.** In Comments, type EIHA.
- 5. Click OK.
  - The date created and date updated fields will be populated with new information each time you open the program.
- **6.** Click **Exit** to close Analysis.

## **Test the Saved Program**

- 1. Open Analysis.
- **2.** From the Program Editor, click **File>Open**. The READ dialog box opens.
- **3.** From the Program drop-down, select Lesson 5.
- **4.** Click **OK**. Your saved program appears in the Program Editor.
- **5.** Select Edit>Program Beginning.
- **6.** Click **Run This Command**. The first command inside your program runs. The first command was Read, so your 800 records appear. If you had updated records, the new information would be reflected in the results.
  - You can run any previous commands by placing your cursor in the command and clicking Run This Command.
- **7.** Click **Run** to run the entire program.
  - The program you saved is part of your project, to keep it updated you must save it. To access the LASTPGM file, click the **Text File** button from the Save Program dialog box and locate the file in the Epi\_Info folder.
  - Do not close Analysis if you plan to complete Lesson 6 at this time.

## **Lesson Complete!**

#### WHAT YOU LEARNED

## How to

- Use the DISPLAY command to view variable types in your project.
- Merge an MS Excel file into an Epi Info<sup>TM</sup> project.
- Use the FREQ command to see how your data is distributed.
- Use the MEANS command to see if one set of data is equal to the sum of the data divided by the number of items in the data set.
- Use the TABLES command to see if risk factors are linked to outcomes.
- Save Program (.PGM) files for use with later data tables or updated data.

# Analysis: Epi Graph

#### SUMMARY

This lesson is an introduction to the Epi Graph module of Analysis. In this lesson, you will create and customize several types of graphs using the survey data including, bar, pie, and line. You will also export a graph as an image. Results created in Epi Graph can be used in reports later to present your findings as graphic representations.

Based on the survey data, many types of graphs could be produced to illustrate the need for funding. In this lesson, you will create graphs to illustrate age groups, missed days by gender, and the worst month for asthmatic conditions by school. For the asthma funding report, you will be creating a pie chart to illustrate which month is the worst month for asthmatic conditions based on data from the children surveyed.

You must have the Lesson5.PGM open and run prior to completing this lesson, as the code created in the previous lesson affects these graphs.

Length of time to complete: 2 hours Beginner

## **Graph Types**

Overview of the types of graphs created in this lesson and how to use the GRAPH dialog box to make graph type selections.

#### Create a Bar Graph

Use the GRAPH command to create a bar graph for the Age variable.

## Create a Pie Graph

Use the GRAPH command and the Customization dialog box to create a Pie Graph of the worst month for asthma. This graph will be exported and used in Lesson 10 Epi Report.

## Export a Graph

Use Epi Graph to export a graph as an image for use in later reports and presentations.

#### Create a Rotated Bar Graph

Use the GRAPH command to create a rotated bar graph of missed days of school by gender.

## Plot a New Graph Type

Use the Customization dialog box to change a bar graph into a line graph.

## Create a Stacked Bar Graph

Use the GRAPH command to create a stacked bar graph of the worst month for asthmatic conditions by surveyed school.

## **Skills Review**

Series of five review questions based on the reading and hands-on activities in this lesson.

#### BEFORE YOU BEGIN

Complete Lesson 4 Analysis: Basics.

Complete Lesson 5 Analysis: Creating Statistics.

## WHAT YOU NEED

Asthma Survey 2005.MDB

Lesson 5.PGM

#### FIVE GOALS

- Create a bar graph containing the ages of the children in the survey population.
- Create a pie graph of the worst month for asthmatic conditions and export it to be used in a later lesson.
- Create a rotated bar graph of missed days of school by gender.
- Create a stacked bar graph of worst month for asthmatic conditions by school.
- Use the Customization dialog box to plot new graph types and edit your graphs once created.

## **Graph Types**

From the Analysis module, you will use the GRAPH command to create graphical representations of your data. From the Graph dialog box, you will select a Graph Type, an X-Axis variable, a Y-Axis variable, and a Series variable by using the corresponding drop-down boxes.

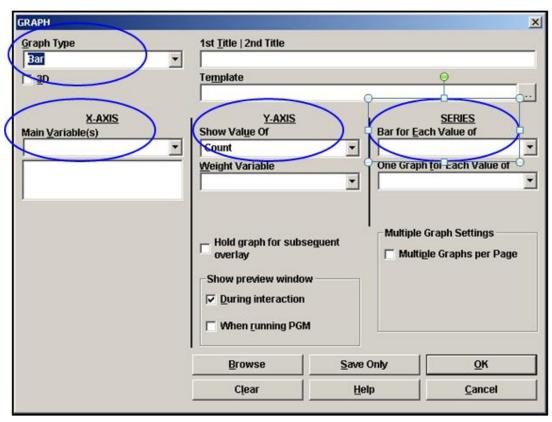

The following graph types will be created in this lesson:

## **BAR**

Bar Graphs are used to group data together according to categories and display a bar for each value in that category. Bar lengths represent quantities in a set of data. Bars are color-coded according to the series represented and displayed vertically.

## **ROTATED BAR**

Rotated Bar Graphs are bar graphs with horizontal bars representing the count or weight of each value of the main variable(s).

#### STACKED BAR

Stacked Bar Graphs are created in the same manner as non-stacked bar graphs, except that the Y values from each series accumulates. Bars are stacked on the end of the previous bar with each separate series color-coded.

#### **AREA**

Area Graphs display data sets on X-Y axis with the area under the line filled.

#### **SPLINE**

Spline Graphs have values indicated by points connected with a smooth curve.

## **POINT**

Point graphs contain data indicated by a marker for each data point.

#### LINE

Line graphs are used to determine trends and cyclic variation based on interaction of data elements. Data points are plotted on the graph and connected with lines. Line graphs can display large amounts of data that varies along some accepted sequence such as time, temperature, price etc. Line graphs with multiple lines can be used to display several variables to conserve space and to facilitate comparison of more than one dependent variable on a single independent scale. Line graphs must have numeric variables for both X and Y-axes and the X variable values are treated as continuous. To generate a line graph utilizing categorical X variables, use the Bar graph command and then customize the graph style to Line.

#### PIE

A pie graph is a circular graph used for proportional assessment by comparing data elements such as percentages or counts against other data elements and against the sum of the data

You must have the Lesson5.PGM open and run prior to completing this lesson, as the code created in the previous lesson affects these graphs.

## **Create a Bar Graph**

Use bar graphs to make comparisons of single events and the differences between them. To visually present the age distribution of the survey population, you will create a bar graph of the Age variable.

1. From the Command Tree Statistics folder, click **Graph**. The Graph dialog box opens.

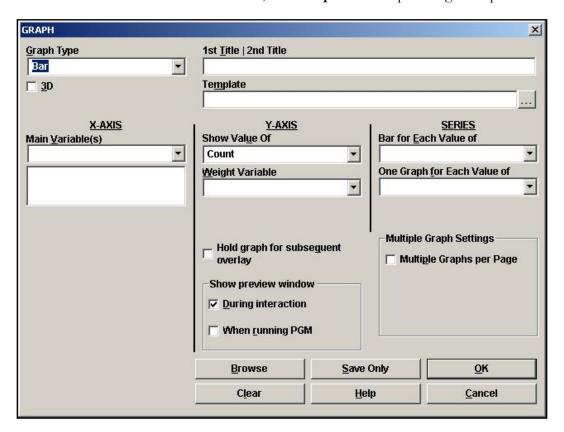

- The default graph selection is Bar.
- **2.** From the Main Variable drop-down menu, select the X-Axis value of Age.
- **3.** Click **OK**. Epi Graph opens.
  - You may need to click the flashing Epi Graph icon from the task bar.
- **4.** View the bar graph.
  - Be sure that the Age field is calculated for all records. If you have READ in a new file or program or closed Analysis, then you will have to calculate the Age values. Age fields should be coded, if you have the Lesson5.PGM open and run from the Program Editor.

**5.** Click the Close X. The bar graph is now embedded in the Output window and part of your output file.

Your graph should look like the following:

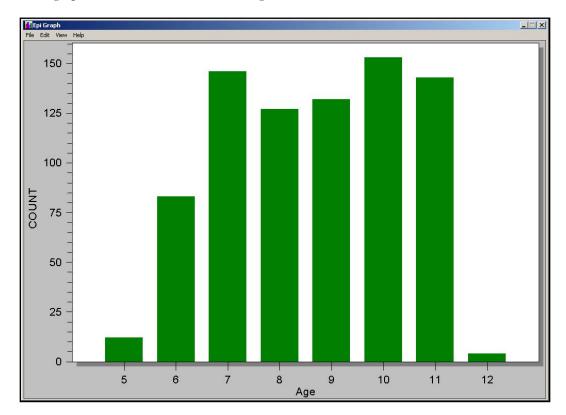

# **Create and Customize a Pie Graph**

Create a Pie graph that illustrates the worst month for asthmatic conditions. In the survey parents were asked which month presented the most breathing problems for their child based on their symptoms. To illustrate your findings, you will create a pie graph on the WMonth variable.

- **1.** Click **Graph**. The Graph dialog box opens.
- **2.** From the Graph Type drop-down, select Pie.
- **3.** From the Main Variable drop-down, select WMonth.
- **4.** Click **OK**. The WMonth Pie Graph appears.
- **5.** From the main navigation bar, select **View>Customization**, or use your mouse to right click inside the graph and select **Customization Dialog** from the pop-up menu. The Customization dialog box opens.

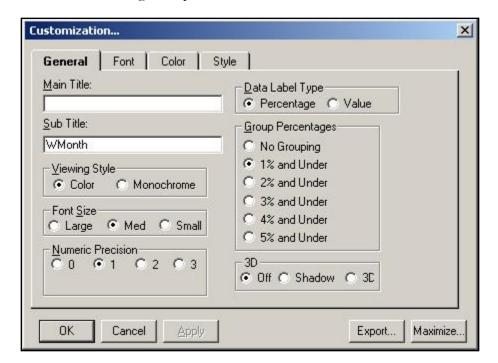

- Each tab inside the Customization dialog box allows you to change a part of your graph and how it is viewed on the page.
- **6.** From the General tab, in the Main Title field, type *Worst Month for Asthmatic Conditions*.
- **7.** Delete the text Wmonth from the SubTitle field.
- **8.** Select the 3D radio button.
- **9.** Click **Apply**. The graph updates.

- **10.** Click the Font tab.
- **11.** Select a new font for your title.
- **12.** Make the title Bold.
- **13.** Click **Apply**. The title font updates.
- **14.** Click **OK** to close the Customization dialog box.
- **15.** From your graph, left click on the number 9. The Point Label dialog box opens.

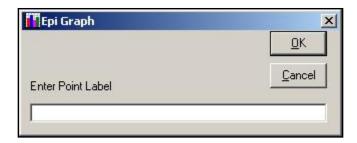

- **16.** Type the month name *September* and click **Ok**.
- **17.** Name each Point Label for the month with which it corresponds.
  - Your pie graph should look similar to the following:

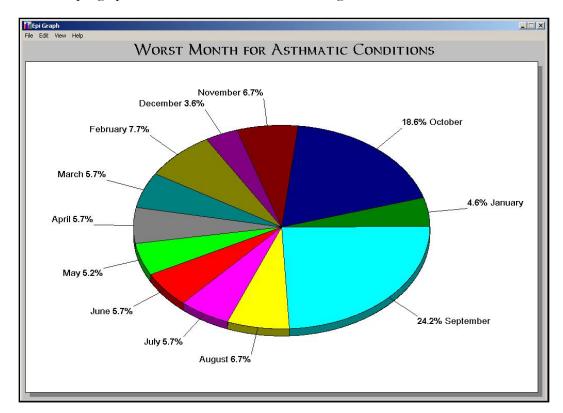

# **Export a Graph**

Now you are going to Export the WMonth pie graph for use in another program. Graphs can be exported for use in other programs such as MS Word, PowerPoint, or Epi Report. You will be using the WMonth pie graph in Lesson 10 Epi Report when you create your asthma initiative report.

**1.** From the Epi Graph main navigation menu, select **File>Export**. The Exporting dialog box opens.

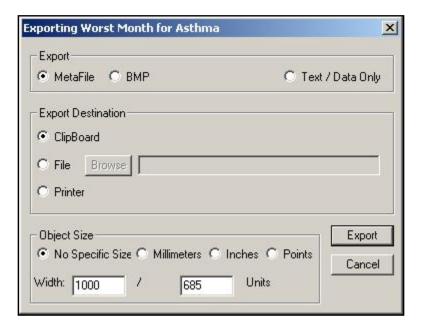

- **2.** From the Export section, select BMP to create a bitmap file.
- **3.** From Export Destination, select File.
- **4.** Click **Browse**. The Save As dialog box opens.
- **5.** Locate the EIHA Tutorial folder. Name your file *WMonthPieGraph*.
- 6. Click Save.
- **7.** From the Exporting dialog box, click **Export**.
- **8.** Close Epi Graph.
  - You will use the exported graph in the Epi Report lesson.

# **Create a Rotated Bar Graph**

In this section, you want to illustrate the number of missed days of school by gender. This will help in determining whether there is a difference in how much school is missed based on the gender of the survey population.

- **1.** Click **Graph**. The GRAPH dialog box opens.
- **2.** From the Graph Type drop-down menu, select Rotated Bar.
- **3.** For the Main Variable drop-down, select MissDays.
- **4.** From the SERIES Bar for each Value of drop-down, select Gender.
- **5.** Click **OK**. Epi Graph opens.
  - Your Rotated Bar graph should look similar to this example:

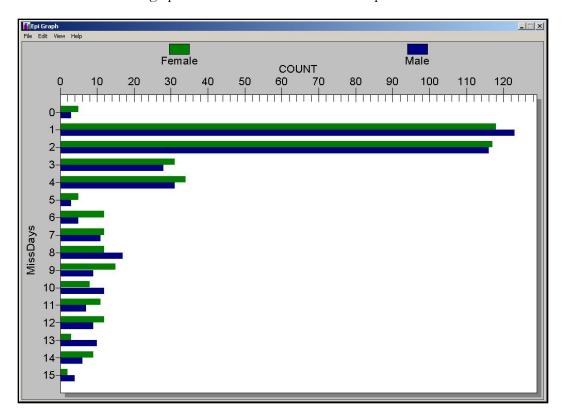

- **6.** From the Epi Graph navigation bar, select **View>Customization**. The Customization dialog box opens.
- **7.** From the General tab, type the Main Title *Missed Days by Gender*.
- **8.** From the General tab, select the Font Size Small radio button.
- **9.** From the General tab in the Grid Lines section, select Y.

#### EPI INFO™ TUTORIAL

- 10. Click Apply.
- **11.** Click **OK**. Do not close Epi Graph.

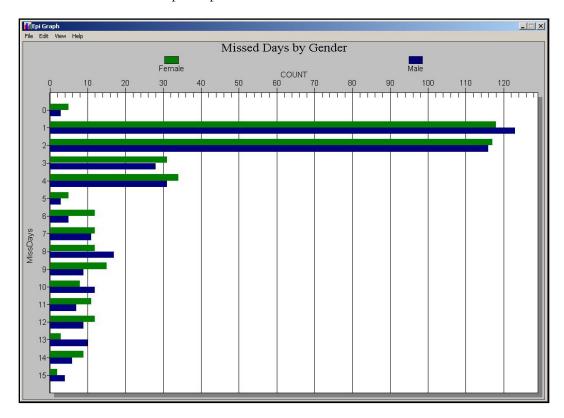

# **Plot a New Graph Type**

You can change a bar graph with categorical X values into a line graph by using the Customization dialog box. You are going to use the rotated bar graph from the previous lesson and view it in a different format.

- **1.** From the Epi Graph navigation bar, select **View>Customization**. The Customization dialog box opens.
- **2.** Click the **Plot** tab.
- **3.** From the Plot Style selection, select Line.
- 4. Select the Mark Data Points check box.
- **5.** Click **Apply**. The rotated bar information is transformed into a line graph.

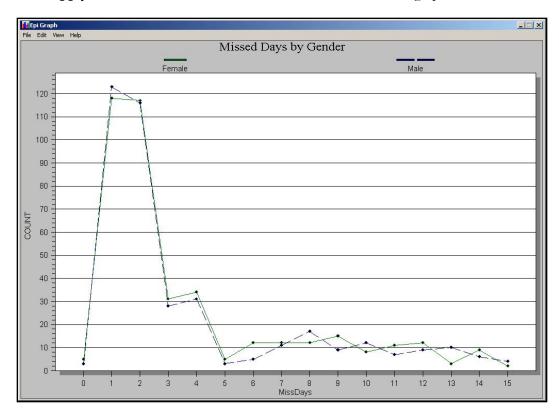

- **6.** Click the Points tab, select the Point Label Orientation, Slanted.
- 7. Click Apply.
- **8.** Click the Style tab.
- **9.** Select Female and from the Point Type drop-down, select the solid diamond.
- **10.** Select Male and from the Line Type drop-down, select the small blue dotted line type.

## EPI INFO™ TUTORIAL

- **11.** Click the Burgundy color box.
- 12. Click Apply.
- **13.** Click **OK**.
- **14.** Close Epi Graph.

#### **Create a Stacked Bar**

To determine if one school had more students with breathing problems in any given month than the others, you can create a stacked bar of the WMonth variable with a series bar for each value of SchoolNum. This will show you, for example, that School A did not have any students who answered that their worst breathing month was December.

- 1. Click Graph.
- **2.** From the Graph Type drop-down, select Stacked Bar.
- **3.** From the Main Variable drop-down, select WMonth.
- **4.** From the SERIES Bar for Each Value, select SchoolNum.
- **5.** Click **OK**. Epi Graph opens. Notice that the months are not in sequence by month, but by the first digit of the number. In Lesson 7 Exporting Files, you will use the RECODE command to re-order the months to appear in the proper sequence.

Your stacked bar graph should look similar to the following:

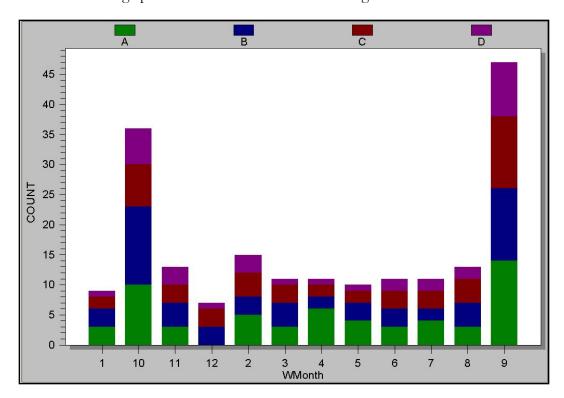

- **6.** Right click the graph and select Customization Dialog from the pop-up menu.
- 7. Click the Plot tab.
- **8.** From the Plot Style section, select Points and Spline.

# 9. Click Apply.

# **10.** Click **OK**.

• The same worst month information is now presented in a Points and Spline format.

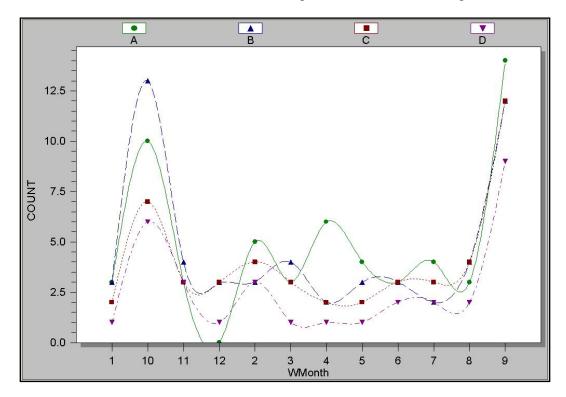

- **11.** Right click the graph and select Customization Dialog from the pop-up menu.
- **12.** Click the **Plot** tab.
- **13.** Select Area Stacked.
- 14. Click Apply.
- **15.** Click **OK**.
  - The same worst month information is now presented in an Area graph format.
- **16.** Close Epi Graph.

# **☐** Skills Review

Place a checkmark next to the correct answer for each of the following questions. Refer to Appendix D Skills Reviews Answer Key for further details.

| 1. | You can use a Line Graph to determine trends and cyclic variation.                                                                                             |
|----|----------------------------------------------------------------------------------------------------|
|    | True                                                                                                    |
|    | False                                                                                                    |
| 2. | Which type of graph presents a circular proportional assessment by comparing data elements such as percentages or counts against the sum of the data elements? |
|    | Line Graph                                                                                                    |
|    | ☐Bar Graph                                                                                                    |
|    | ☐Pie Graph                                                                                                    |
| 3. | From Epi Graph, select the two ways you can open the Customization dialog box.                                                                                 |
|    | Right click and select Customization Dialog from the pop-up menu                                                                                               |
|    | Select View>Customization                                                                                                    |
|    | It automatically opens                                                                                                    |
| 4. | Graphs can be exported for use in other programs, such as MS Word, PowerPoint, or Epi Report.                                                                  |
|    | True                                                                                                    |
|    | False                                                                                                    |
| 5. | You can plot a new graph type from an existing graph using the Customization dialog box.                                                                       |
|    | True                                                                                                    |
|    | False                                                                                                    |

## **Lesson Complete!**

#### WHAT YOU LEARNED

## How to

- Create a Bar, Pie, Rotated Bar, and Stacked Bar Graph to illustrate statistical findings.
- Export a Graph for use in another program or for a presentation.
- Use the Epi Graph Customization dialog box to create graphs specific for your project or plot a new graph type.

This page intentionally blank.

# **Analysis: Exporting Files**

#### SUMMARY

This lesson focuses on ways you can export files or data from Epi Info<sup>TM</sup>. In this lesson, you will create two new graphs and learn ways to RouteOut and Write/Export files for use in other programs. This lesson also includes advanced coding, graphing, and an introduction to the command RECODE.

The RECODE command allows you to create groups, transform code from one system to another, change variable values, and create new values for variables. You will use RECODE to re-order the variable WMonth to appear in a school year sequence.

In this lesson, you will also use the WRITE command to create a new data table that contains selected information from the survey records. This new data table will contain information selected by age and symptom. The new data table will be used to create a line graph that maps all symptoms on one graph by age, so that you can look for trends in symptoms based on age.

Length of time to complete: 2 hours Intermediate

# Managing Data

Overview of export types and commands covered in this lesson. Also describes and discusses the creation and storage of output files from the Analysis module.

#### Use Header, PrintOut, and RouteOut Commands

Use the HEADER, PRINTOUT, and ROUTEOUT commands to customize Output window results and to print results from the Output window.

#### Use Define and Recode

Use DEFINE to create new variables and RECODE to assign values to create a graph with re-ordered dates based on the survey variable WMonth.

#### Use the Write Command

Use the WRITE command to create a new data table for specified variables.

#### Write and Append a Data Table

Use the WRITE command to create a new table containing specified variables. Use the new data table to create a graph.

#### Write to MS Excel

Use the WRITE command to export your data to an MS Excel file.

#### Skills Review

Series of ten review questions based on the reading and hands-on activities in this lesson.

#### BEFORE YOU BEGIN

Complete Lesson 4 Analysis: Basics.

Complete Lesson 5 Analysis: Creating Statistics.

Complete Lesson 6 Analysis: Epi Graph

#### WHAT YOU NEED

Asthma Survey 2005.MDB

Microsoft Excel

#### FIVE GOALS

- Understand and be able to view output files created by Analysis.
- Use the RECODE command to define a variable.
- Use the WRITE command to place selected variables in a new data table.
- Use the format commands NUMTODATE and TXTTONUM to assign and format a date variable.
- Use the WRITE command to export to data to an MS Excel file.

# **Managing Data**

Information gathered and analyzed in Epi Info<sup>TM</sup> can be exported to other formats and used in other programs. In this lesson, you will manage data in three ways.

- **1.** You will use the HEADER command to customize and then print data from the Analysis Output window.
- **2.** You will use the ROUTEOUT command to designate a new Output file. In this lesson, you will create a new graph of Worst Month for Asthma and send it to the new file. This lesson also introduces the RECODE command.
- **3.** You will use the WRITE command to do three kinds of exporting:
  - Export and create a new data table to save a temporary value as a permanent value.
  - Export selected data to a new table and use the new table to create a line graph of symptoms by age.
  - Export the selected variables and new data to an MS Excel file.

# Commands in this Lesson

#### **HEADER**

The Header command sets up specific headings that appear in the Output window until a new file is Read into Analysis. Located in the Output folder.

#### **ROUTEOUT**

The RouteOut command directs the output to the named file until the process is terminated by Closeout or by exiting Analysis. RouteOut creates an HTML document that can be read by any browser. Located in the Output folder.

#### **CLOSEOUT**

The CloseOut command closes the current output file. Located in the Output Folder.

#### **PRINTOUT**

The Printout command sends the current output file, or some other file specified by you, to the default printer. Located in the Output folder.

#### WRITE

The Write/Export command sends records to an output table or file in the format that you specify. Use this command to write your files to a new data type such as MS Excel or a text file. Located in the Data folder.

#### **DEFINE**

The Define command allows you to create new variables. Located in the Variables folder.

#### RECODE

The Recode command allows grouping of data for age and other variables, or transformation of coding from one system to another. You can use this command to change some or all values of a variable. The new values can be stored in the same variable or in a new one. Recode can convert a numeric variable into a character variable or the reverse, or create a new variable based on recoded values of an existing variable. Located in the Variables folder.

#### ASSIGN

The Assign command stores the value of a variable, or assigns the result of mathematics to a variable. Located in the Variables folder.

#### **GRAPH**

The Graph command produces various graph types based on data and selections. Located in the Statistics folder.

# STORING OUTPUT

The Storing Output command allows a change of the default settings for storing output files. Located in the Output folder.

# **Output Files**

Each time you read a file into Analysis and run a command, you create an Output file. The Output appears in the Output window and in the Output file inside your project directory. Output files are stored in the directory of the current project with a name composed of a prefix and a sequence number, the default is OUT#.htm, for example, C:\Epi\_Info\EIHA Tutorial\OUT120.htm. The name, number, and destination of your Output files can be changed using the **Storing Output** command. From the Result Storage dialog box, you can change the file prefix, sequence number, and location of output.

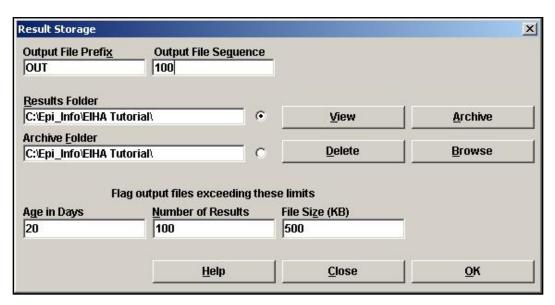

The output of a single statistical procedure is called a result. Results accumulate in a given results index file called IResults.htm, located in the project directory. If several projects share the same directory, they share the same results index. Results continue to populate this file until the data source changes by READ, RELATE, SORT, SELECT, or SET PROCESS, or until a CLOSEOUT command is executed.

When Epi Info creates the Out#.htm file, it also creates a corresponding Out#.xml file. Out#.htm files are stored for reference purposes. Out#.xml files are stored for use in the Epi Report module.

When Output files are created, the name and location of the file appears in the Output window title bar as a reference. Outputs are added to the same file until the data source is changed.

When you create an Output file, you will see the location and name of the file in the title bar at the top of your window.

C:\Epi\_Info\EIHA Tutorial\OUT141.htm

# **View Output Files**

Each task you complete in Analysis creates results which appear in the Output window and in the Out#.htm file. Now view the Output files you have created so far.

- **1.** Open the Analysis module.
- **2.** From the Output window button bar, click **Open**. The Browse dialog box opens. It should be open to your destination folder, EIHA Tutorial.

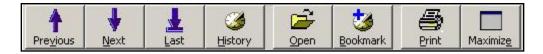

- Notice the list of OUT#.htm files in your folder.
- **3.** Select one of the OUT files.
- **4.** Click **Open**. The file opens in your Output window.
  - This is the saved reference output you created.
  - Notice the Program Editor does not update, as you are not running a command, only viewing data.
- **5.** From the Output window button bar, click **Open**.
- **6.** Select IResults.htm.
- **7.** Click **Open**. The Results Library appears.
  - The IResults.htm file in your directory and the Results Library link inside active output windows, open the same file.
  - In the Command column, you will see a list of blue hyperlinks.
  - Click a link to view the results.
  - This is another way to view previous Output for reference.

#### **Use the HEADER Command**

You are going to customize the Output window using the HEADER command to label results. Customizing Analysis Headers is useful if you will be creating long lists of code that need to be labeled for specific project files, uses, or data tables.

**1.** From the Command Tree Output folder, click **Header**. The HEADER dialog box opens.

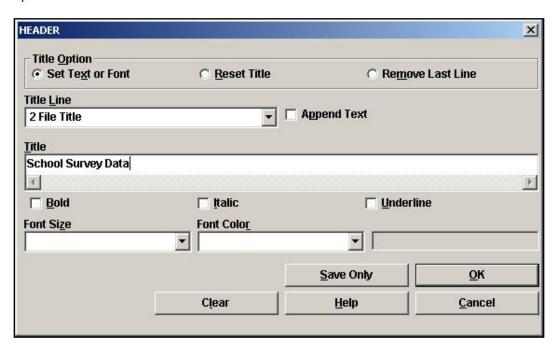

- **2.** From the Title Line drop-down, select 2 File Title.
- **3.** In the Title Field, type *School Survey Data*.
- **4.** From the Font Size drop-down, select +3.
- **5.** From the Font Color drop-down, select Blue.
- **6.** Click **OK**. The Output window appears.
  - The header code appears in the Program Editor, but it is not applied until you Read/Import a file.
- **7.** Click **Header**. The HEADER dialog box opens.
- **8.** From the Title Line drop-down, select 3 Data Source Title.
- **9.** In the Title Field, type *School Year 2004-2005*.
- **10.** Select Bold.

- 11. Select Italic.
- **12.** Click **OK**.
- **13.** Read/Import your Asthma Survey 2005.mdb. Be sure the project and the data source match. If not, click **Change Project** and select the Asthma Survey 2005 project.

#### **14.** Click **OK**.

- Header information stays in effect until you read in a new file.
- Your Output window should look similar to this example.

# **School Survey Data**

School Year 2004-2005

Next Dataset Results Library

Current View: C:\Epi\_Info\EIHA Tutorial\Asthma Survey 2005.mdb:viewPreInterventionSurvey

Record Count: 800 (Deleted records excluded) Date: 5/16/2005 2:03:27 PM

## **Use the PrintOut Command**

PRINTOUT can be used to print results directly from the Output window.

- **1.** Create a Frequency of SchoolNum.
- **2.** Create a Frequency of Medication.
  - Notice the Data Source Title School Year 2004-2005 appears above your results.

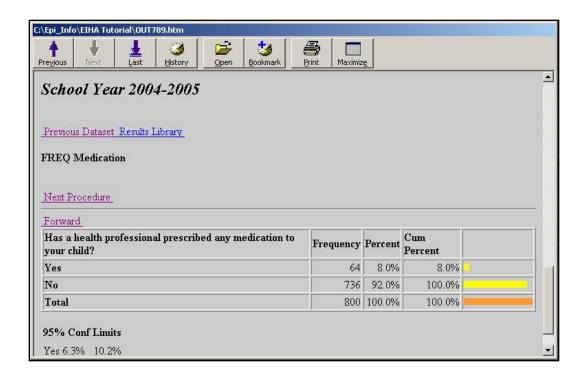

**3.** From the Command Tree Output folder, click **PrintOut**. The PRINTOUT dialog box opens.

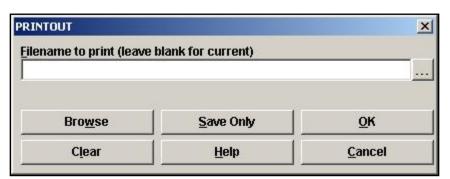

- **4.** To print the current Output window and settings, click **OK**. The Print options window displays.
- **5.** Click **Cancel**. If you are connected to a printer, you can click **Print** to see the results in paper form, otherwise cancel the print command.

#### **Routeout Data to a New File**

You are going to create a new graph to be included in a presentation. Rather than saving the graph as an image file, you are going to route the graph and results to a new file. The ROUTEOUT command stays in effect until you use the CLOSEOUT command. ROUTEOUT will name your output and place it in the location of your choice on the computer.

**1.** From the Command Tree Output folder, click **RouteOut**. The ROUTEOUT dialog box opens.

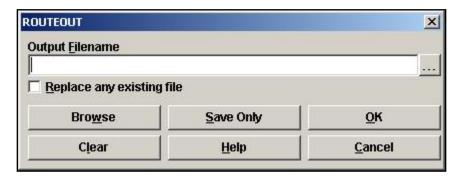

- **2.** In the Output Filename field, type *School Year Graph*.
- 3. Click OK.
  - Output results will now go to the School Year Graph.htm file instead of the Out#.htm file.

#### **DEFINE and RECODE**

In an earlier lesson, you create a bar graph using the variable WMonth. You may have noticed that Epi Graph ordered the variables in sequence based on the first number, 1, 10, 12, etc. To create a graph with months occurring in school year sequence, you are going to use the DEFINE command to create a new variable and the RECODE command to place existing values in a new order. A program example is located in Asthma Survey 2005 Sample.MDB. The program is called MonthsRecode.PGM.

In the survey, some students selected their worst month for asthma symptoms from a comment legal field, those who made no selection are considered Missing values. Students did not select a year in this field. You want the dates in your graph to be distributed based on the school year when the questions were asked. You are going to use the RECODE command to assign a year (variable name addyr) to the months and to place them in the order September 2004-August 2005.

Once the months are recoded, you will define a new variable (NewWMonth) to indicate the new sequence of months with the new year value. When you create the final code, you will designate how you want the dates to appear and specify that the Legal Value fields, which were once text, will appear as numbers. To do this you will use the function NUMTODATE. NUMTODATE transforms a set of three numbers into the year, month, day format and allows you to order the variables by the new dates.

Your final code will say that the value of the NewWMonth variable will change from a number to a date. The date will be formatted as the year 2000 plus the addyr variable, the WMonth variable, and the first day of the month. Since WMonth is a text field, you also have to add in the code to format it as a number (TXTTONUM).

Keep in mind that the ROUTEOUT command is in effect and will send data to the new output file School Year Graph.htm. This information and the graph can then be used in your asthma report.

**1.** From the Command Tree Variables folder, click **Define**. The DEFINE dialog box opens.

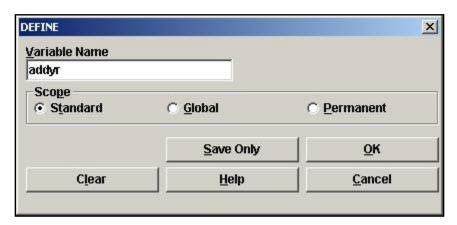

**2.** In the Variable Name field, type *addyr*.

#### 3. Click OK.

- The data table now contains a new Standard variable. Standard variables are temporary. Values and definitions are lost at the next READ command.
- **4.** From the Command Tree Variables folder, click **Recode**. The RECODE window opens.

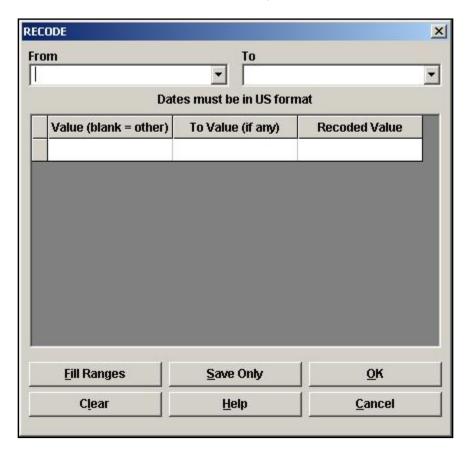

- **5.** Use the From drop-down box to select WMonth.
  - You are taking the values from the variable WMonth and recoding them to appear in the variable addyr.
- **6.** From the To drop-down box, select addyr.
- 7. In the Value (blank=other) field type "9" and press Enter.
  - Remember the value of 9 is September. September is a text value and text values must be enclosed in quotes.
- **8.** In the To Value (if any) field type "9" and press Enter.
- **9.** In the Recoded Value field type the number 4 and press Enter. A new blank entry line appears.

- You are creating the code to differentiate the year 2004 from the year 2005. The number 4 is the year you will add to 2000 to reorder the months.
- You are creating code so that September begins the list and appears in the year 2004.
- October- December appears in the year 2004.
- January -August appears in the year 2005.

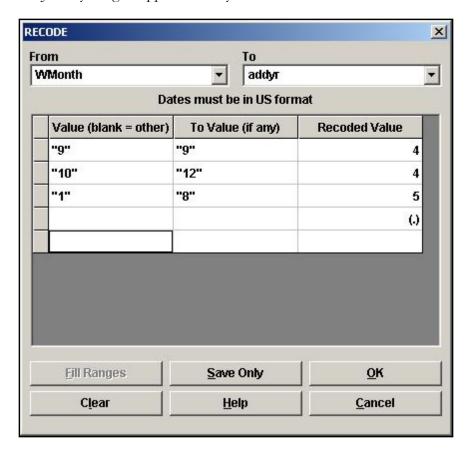

# **10.** Complete the code as follows.

- Value "10" To Value "12"=4
- Value "1" To Value "8"=5
- Value blank To Value blank= (.)
- You are adding the condition that any values that do not fit the pattern are considered Missing.

#### **11.** Click **OK**.

Your code should appear in the Program Editor as follows:

```
RECODE WMonth TO addyr

"9" - "9" = 4

"10" - "12" = 4

"1" - "8" = 5

ELSE = (.)
```

#### Define a new variable to contain the date code

**1.** Click **Define**. The DEFINE dialog box opens.

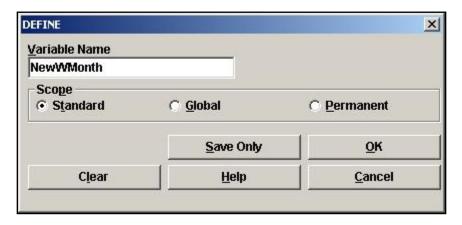

- **2.** In the Variable Name field, type *NewWMonth*.
- 3. Click OK.

## Assign a value to the new variable

1. From the Command Tree Variables folder, click Assign. The ASSIGN dialog box opens.

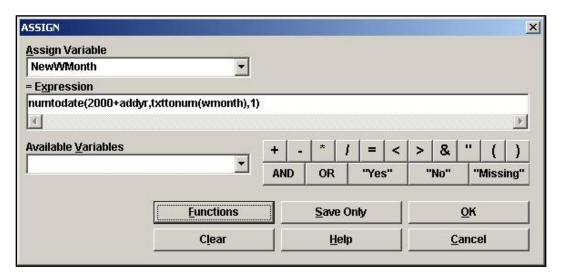

- **2.** From the Assign Variable drop-down, select NewWMonth.
- **3.** In the =Expression field, type numtodate(2000+addyr,txttonum(WMonth),1)
  - You are assigning a date format to the variable NewWMonth. You want the year/month/day format because you are going to order the months by the year. This code says the value of the NewWMonth variable will change from a number to a date. The date will be formatted as the year 2000 plus the addyr variable, the WMonth variable, and the first day of the month. Since WMonth is a text field, you also have to add in the code to format it as a number.
- **4.** Click **OK**. The code in the Program Editor appears as follows.

```
DEFINE NewWMonth
ASSIGN NewWMonth=numtodate(2000+addyr,txttonum(wmonth),1)
```

#### Create a bar graph using the new variables and date code

- **1.** Click **Graph**. The GRAPH dialog box opens.
- **2.** From the Graph Type drop-down, select Bar.
- **3.** From the Main Variables drop-down, select NewWMonth. The Display Format drop-down opens.
- **4.** From the Display Format drop-down, select mmm yyyy.
- 5. Click OK.

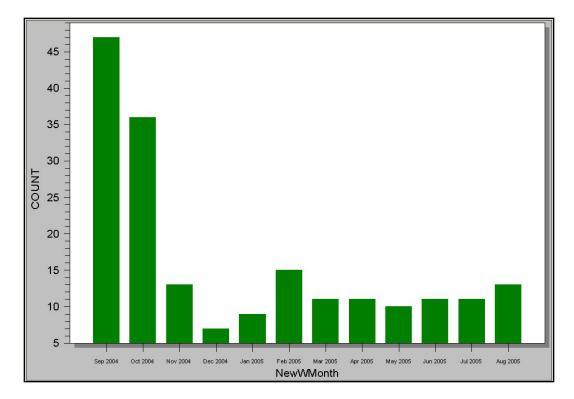

 Notice the months now appear in the School Year order you coded as September 2004-August 2005.

## Customize the graph

- **1.** Left-click the X-Axis text NewWMonth. The X-Axis Label dialog box opens.
- **2.** Highlight the text NewWMonth.
- **3.** Delete the text.
- **4.** Click **OK**.
- **5.** Right click the graph and select Customization Dialog from the pop-up menu.
- **6.** In the Main Title field on the General tab, type *Worst Month for Asthma*.
- **7.** In the SubTitle field, type *School Year 2004-2005*.
- **8.** Click **OK**.
- 9. Close Epi Graph.
  - Notice that the window title bar shows the Output file as School Year Graph.

C:\Epi\_Info\EIHA Tutorial\School Year Graph.htm

**10.** From the Command Tree Output folder, click **CloseOut**. The CLOSEOUT dialog box opens.

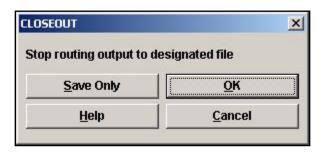

# **11.** Click **OK**.

- Results will resume being created and saved as Out#.htm files.
- **12.** From the Output window, click **Open**. The Browse dialog box opens.
- **13.** Locate the EIHA Tutorial folder. Notice the file School Year Graph.htm is listed among the other Out##.htm files.
- **14.** Click **Exit** to close Analysis.

# **Creating and Writing New Data Tables**

For your asthma report, you want to see if there is a connection between age and asthmatic symptoms. You want to illustrate the findings in the form of a graph.

There are times when it may take a series of steps to prepare your data for analyses. In Section 4 and 5 of this lesson, you will follow a series of steps in order to create a line graph that shows trends in symptoms per age based on survey data. You will take all the students who answered Yes to the individual symptoms and use the WRITE command to create a new data table that contains Yes answers. The new data table can then be graphed.

In an earlier lesson, you used the ASSIGN command to calculate the Age variable inside the data table. The Age variable created was Standard, meaning that the code you assigned was temporary and the values were reset each time you read in a new file. You cannot create a global or permanent variable for Age because neither type can contain values that depend directly or indirectly on table fields as the YEARS function does. For this exercise, you want to create a line graph using age as a variable; however, you do not want to calculate the Age field each time you create this graph, so you are going to use the WRITE command to create a new data table containing the assigned age variable.

Using the new table, you will create person-symptom pairs of information (children answering Yes to a symptom and their age) and WRITE/APPEND those records to a new data table that contains only information for ages and symptoms. You can then READ in the age-symptom data table and GRAPH the results.

An example of the following code is available in the Asthma Survey 2005 Sample.MDB. The program is called LineGraphSample.PGM.

- **1.** Open Analysis and Read in the Asthma Survey project file that contains your 800 records. Be sure the Project file and the data source match.
- **2.** From the Command Tree Variables folder, click **Assign**. The ASSIGN dialog box opens.
- **3.** From the Assign Variable drop-down, select Age.
- **4.** In the =Expression field, type YEARS(DOB, 10/25/2005).

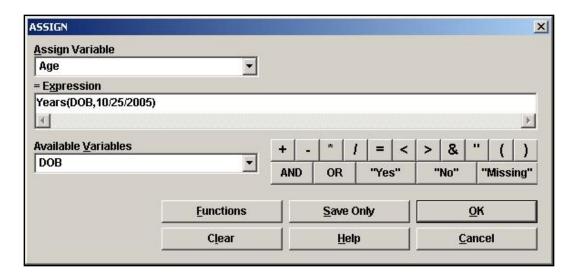

- 5. Click OK.
- **6.** List the variable Age to make sure it is populated.

Write the Age variable and the variables needed for the line graph to a new file.

**1.** From the Command Tree Data folder, click **Write/Export**. The WRITE dialog box opens.

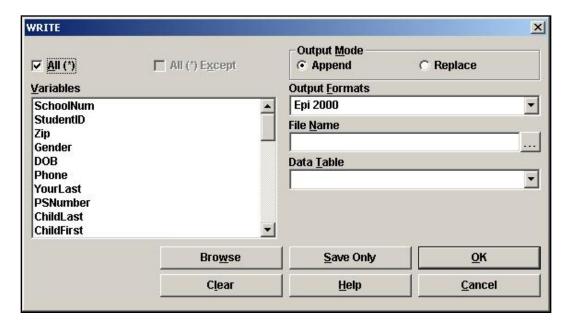

- **2.** Use your mouse to click and select the following variables.
  - SchoolNum
  - StudentID

#### EPI INFOM TUTORIAL

- Gender
- DOB
- Asthma
- RAD
- Bronchitis
- Wheezing
- Medication
- MissDays
- Age
- **3.** In the Output Mode section, select Replace.
- **4.** From the Output Formats drop-down, select Epi 2000.
- 5. Click the Browse button next to the File Name field. Locate the EIHA Tutorial folder.
- **6.** In the File Name field, type *SymptomsbyAge*.
- 7. Click Save.
- **8.** In the Data Table field, type *AllSymptoms*.

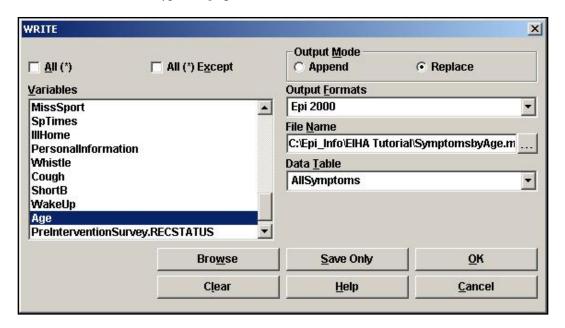

**9.** Click **OK**.

# Read in the new project

- **1.** Click **Read/Import**. The READ dialog box opens.
- 2. Click Change Project.
- **3.** From the EIHA Tutorial folder, select SymptomsbyAge.MDB.
- 4. Click Open.
- **5.** Select the table AllSymptoms.
- **6.** Click **OK**.
- **7.** List your variables.
  - Your new project contains only the variables you specified when you wrote the new file.
  - The new data is made up of the data table AllSymptoms. There is no view associated with the table.
  - Notice that the field Age is populated.

# **Write and Append Tables**

You are going to use the new project and data table to create a graph that has one record for each person-symptom pair. To do this, you are going to write out a new table, which contains the symptoms you select, and the age of the individual with the symptoms. This will create a second table inside the SymptomsByAge.mdb.

You must define the table, select the criteria, and write it to the new table. You will then append the table to include all four of the symptoms.

- **1.** Click **Define**. The DEFINE dialog box opens.
- **2.** In the Variable Name field, type *symptoms*.
- **3.** Select Standard as the Scope.
- 4. Click OK.
- **5.** From the Command Tree Select/If folder, click **Select**. The SELECT dialog box opens.
- **6.** Use the Select Dialog box to create the code Asthma="Yes".
- 7. Click OK. You should see a Record Count of 91.
- **8.** Click **Assign**. The ASSIGN dialog box opens.
- **9.** From the Assign Variable drop-down, select symptoms.
- **10.** In the =Expression field, type or use the Available Variables drop-downs to create the variable "Asthma".
  - The variable Asthma is a text field so you must enclose it in quotes.

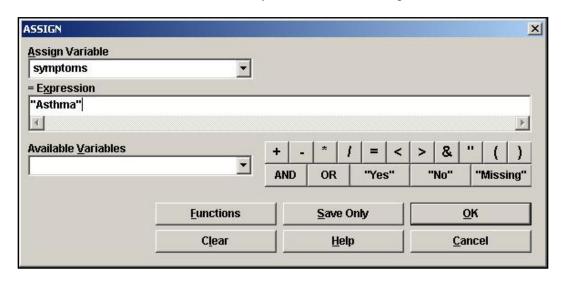

**11.** Click **OK**. The code in the Program Editor appears like the following:

DEFINE symptoms
SELECT Asthma= (+)
ASSIGN symptoms= "Asthma"

#### Write the 91 asthma records to a new table

- **1.** Click **Write/Export**. The WRITE dialog box opens. You only want to include the variables you want to graph in the new table.
- **2.** From the Variables box, select Age and symptoms.
  - Remember symptoms contains your Asthma=Yes values. You are constructing a new
    table that contains the Yes answers per symptom and the Age of the student
    answering Yes. You will add the information for each symptom/age to this table.
- **3.** In the Output Mode section, select Replace.
- **4.** Click the File Name **Browse** button.
- **5.** Select the project SymptomsByAge.mdb.
- **6.** Click **Save**. The File Name field populates.
- **7.** In the Data Table field, type *ageandsymptom*.
- **8.** Click **OK**.

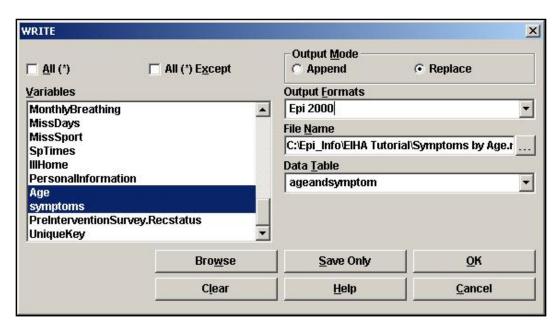

The code inside the Program Editor should appear as follows:

# WRITE REPLACE "Epi 2000" 'C:\Epi\_Info\EIHA Tutorial\SymptomsbyAge.mdb':ageandsymptom Age symptoms

# 9. Click Cancel Select.

 Now you need to complete a similar series of steps to add Bronchitis, RAD, and Wheezing Yes answers to the new table.

# Add/Append Symptoms

- **1.** Select Bronchitis=Yes. There should be Record Count of 86.
- **2.** Assign symptoms="Bronchitis".
- **3.** Click **Write/Export**. The WRITE dialog box opens.
- **4.** From the Variables box, select Age and symptoms.
- **5.** In the Output Mode section, select Append.
  - You want to add or append this information to the asthma data table you created earlier.
- **6.** Click the File Name **Browse** button.
- **7.** Select the project SymptomsByAge.mdb.
- 8. Click Save.
- **9.** From the Data Table drop-down, select ageandsymptom.
- 10. Click OK
- 11. Click Cancel Select.

Now follow the Bronchitis procedure and create the code to add data for RAD and Wheezing to the ageandsymptoms table.

- RAD contains 93 records.
- Wheezing contains 99 records.
- Do not forget to select Append as the Output Mode and to Cancel Select when switching between variables.

Remember that RAD and Wheezing must be enclosed in quotes in the ASSIGN command.

Your final code should look like the following:

```
DEFINE symptoms
SELECT Asthma= (+)
ASSIGN symptoms="Asthma"
WRITE REPLACE "Epi 2000" 'C:\Epi Info\EIHA
Tutorial\SymptomsbyAge.mdb':ageandsymptom Age symptoms
SELECT
SELECT Bronchitis= (+)
ASSIGN symptoms="Bronchitis"
WRITE APPEND "Epi 2000" 'C:\Epi Info\EIHA
Tutorial\SymptomsbyAge.mdb':ageandsymptom Age symptoms
SELECT
SELECT RAD= (+)
ASSIGN symptoms="RAD"
WRITE APPEND "Epi 2000" 'C:\Epi Info\EIHA
Tutorial\SymptomsbyAge.mdb':ageandsymptom Age symptoms
SELECT
SELECT Wheezing= (+)
ASSIGN symptoms="Wheezing"
WRITE APPEND "Epi 2000" 'C:\Epi Info\EIHA
Tutorial\SymptomsbyAge.mdb':ageandsymptom Age symptoms
SELECT
```

#### Read in the new data table

- **1.** Click **Read/Import**.
  - Be sure the Current Project and Data Source is SymptomsbyAge.
- **2.** Select the table ageandsymptom. Remember to select All in the Read dialog box to see the new tables.
- 3. Click OK.
  - There should be 369 records.

# Create the graph

- **1.** Click **Graph**. The GRAPH dialog box opens.
- **2.** From the Graph Type drop-down, select Line.
- **3.** From the Main Variables drop-down, select Age.
- **4.** From the Line for Each Value of drop-down, select symptoms.
- **5.** Click **OK**.
- **6.** Open Epi Graph.

The graph should look like the following:.

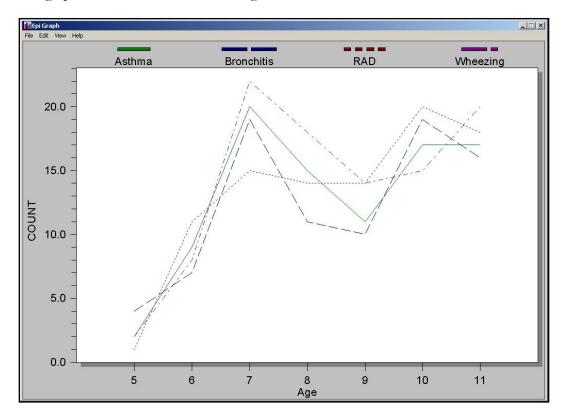

# Customize the graph

- **1.** Right click the graph and select Customization Dialog from the pop-up menu.
- **2.** Title you graph *Symptoms by Age*.
- **3.** Click the **Plot** tab.

- **4.** Change the Plot Style to Bar.
- **5.** Click **OK**.
- **6.** Right click the graph and select **Export Dialog** from the pop-up menu.
- **7.** Export the Symptoms by Age graph as a .JPG file to your EIHA Tutorial folder.
- 8. Close Epi Graph.

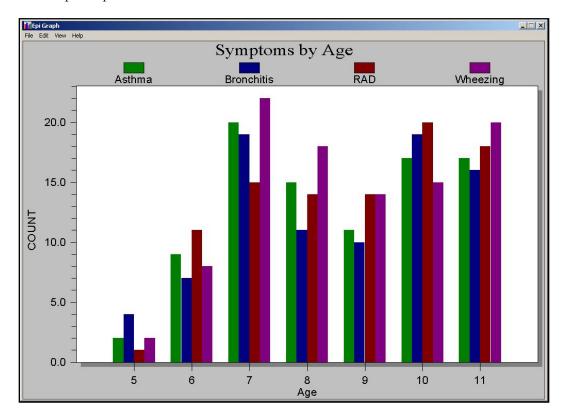

# Write a File to Excel

- 1. Click Read/Import.
- **2.** From the Read dialog box, select the table All Symptoms.
  - Be sure the Current Project is Symptoms by Age and the Current Data Source is Symptoms by Age.
- 3. Click OK.
- **4.** Click Write/Export.
- **5.** Select the All checkbox to export all the variables.
- **6.** In the Output mode section, select Replace.
- **7.** From the Output Formats drop-down, select Excel 4.0.
- **8.** Click **Browse** from the File Name field.
- **9.** Locate the EIHA Tutorial folder and create a new Excel file called *NewAsthmaTable*.
- 10. Click Save.
- **11.** In the Files field, type New Asthma Data.

# **12.** Click **OK**.

- If you have Excel, you can open this file and view the exported data.
- If the DOB fields in Excel contain ### rather than dates, expand your columns.

# **☐ Skills Review**

Place a checkmark next to the correct answer for each of the following questions. Refer to Appendix D Skills Reviews Answer Key for further details.

| 1. | Which command allows you to designate a new Output file?                                                    |
|----|----------------------------------------------------------------------------------------------------|
|    | □WRITE                                                                                                    |
|    | □READ                                                                                                    |
|    | ROUTEOUT                                                                                                    |
| 2. | Which command allows you to create a new variable?                                                          |
|    | SELECT                                                                                                    |
|    | □ASSIGN                                                                                                    |
|    | DEFINE                                                                                                    |
| 3. | Which command allows you to store the value of a variable or assigns the result of mathematical expression? |
|    | □ASSIGN                                                                                                    |
|    | DEFINE                                                                                                    |
|    | LIST                                                                                                    |
| 4. | When changing, assigning, or selecting text fields, the value must be enclosed in what?                     |
|    | [Parenthesis]                                                                                               |
|    | *Asterisks*                                                                                                 |
|    | □"Quotes"                                                                                                   |
| 5. | In the Program Editor, the value of Missing appears how?                                                    |
|    |                                                                                                    |
|    |                                                                                                    |
|    |                                                                                                    |

a

# EPI INFO™ TUTORIAL

| 6.  | To change a number variable to a date, what function would you use?                            |
|-----|------------------------------------------------------------------------------------------------|
|     | TXTTONUM                                                                                       |
|     | NUMTODATE                                                                                      |
|     | TXTTODATE                                                                                      |
| 7.  | Which command allows you to create a new data table?                                           |
|     | MODIFY                                                                                         |
|     | READ                                                                                           |
|     | WRITE                                                                                          |
| 8.  | Which command allows you to open a new data table?                                             |
|     | READ                                                                                           |
|     | WRITE                                                                                          |
|     | LIST                                                                                           |
| 9.  | From the WRITE dialog box, what Output Mode would you select to add data to an existing table? |
|     | Replace                                                                                        |
|     | Append                                                                                         |
| 10. | The WRITE command can be used to export a data table to MS Excel.                              |
|     | True                                                                                           |
|     | False                                                                                          |
|     |                                                                                                |

# **Lesson Complete!**

#### WHAT YOU LEARNED

# How to

- Use the HEADER and PRINTOUT commands to customize output.
- Use the ROUTEOUT and CLOSEOUT commands to create named output files.
- Use the DEFINE and RECODE commands to change variable values.
- Use the WRITE/EXPORT command to create new data tables.
- Use the WRITE/EXPORT command to create an MS Excel file.

This page intentionally blank.

# Analysis: Data Management for Maps

#### SUMMARY

This lesson is an introduction to creating maps in the Analysis module using Epi Map features. The lesson focuses on the data management skills necessary to map data.

In this lesson, you will aggregate or group data using the SUMMARIZE and FREQUENCY command. Data tables must be aggregated and contain a geographic value in order to be mapped. At the end of this lesson, you will have a map that shows the count of missed days from your survey mapped by zip code. From this, you can see which zip codes have the highest number of absences based on answers to the survey question.

Maps can be saved as images and used in reports to later illustrate the findings as part of the asthma report. In this lesson, you will use a map to illustrate the number of missed days of school by the zip codes of the survey population.

Length of time to complete: 1 hour Beginner

# Getting Started with Epi Map

Introduction to Epi Map including a diagrammed explanation of how data must match or be aggregated to match shape files to produce maps.

# Use the Map Command

Use the SUMMARIZE command to aggregate data and create a choropleth map using the data to show the sum of missed days of school per zip code in the region.

#### Aggregate Data for Mapping

Use the FREQUENCY command to create a data table that contains the count of asthma cases per zip code for the survey population. This data table will be used in Lesson 9 Epi Map.

## Skills Review

Hands-on task to practice creating an aggregate data table that contains the count of bronchitis cases per zip code for the survey population. This data table will be used in Lesson 9 Epi Map.

#### BEFORE YOU BEGIN

Complete Lesson 4 Analysis: Basics

Complete Lesson 5 Analysis: Creating Statistics

Complete Lesson 7 Analysis: Exporting Files

Download the map files to the EIHA Tutorial folder.

#### WHAT YOU NEED

Asthma Survey 2005.MDB.

ALBZCTA\_region.SHP

ALBZCTA\_region.PRJ

ALBZCTA\_region.DBF

ALBZCTA\_region.SHX

#### FIVE GOALS

- Be familiar with the types of data that can be mapped in Epi Map and the types of map files needed.
- Use the SUMMARIZE command to create a sum of the variable MissDays that can be plotted on a map.
- Use the MAP command and make geographic selections leading to a choropleth map of the MissDays data table.
- Use the FREQUENCY command to create an output table containing the count of asthma cases by zip code.
- Use the FREQUENCY command to create an output table containing the count of bronchitis cases by zip code.

# **Getting Started with Epi Map**

Epi Map, the mapping component of Epi Info, is built around MapObjects software from ESRI, the makers of ArcView and ArcInfo, popular Geographic Information System (GIS) tools. Epi Map displays shapefiles from these two systems, and uses the enormous reservoir of map boundaries and geographic data available on the Internet in ESRI-compatible formats.

Epi Map is designed to show data from Epi Info files by relating data fields to shapefiles containing the geographic boundaries. Shapefiles can also contain data on population or other variables, and can therefore provide numeric data that becomes part of the display as either a numerator or a denominator. Numeric data can be displayed either as color/pattern (choropleth) maps or as dot density maps with the dots randomly distributed within geographic regions.

Point locations can be plotted automatically from data files containing X and Y coordinates in various symbols, colors, and sizes. Shapefiles can contain lines or points to represent streets or point locations, and points can be placed on top of the shapefile layer to represent homes in which cases occurred or other geographic points of interest.

Choropleth and Case-Based maps can be created through Analysis; however, there are more map options available when working through the Epi Map program on its own.

For information on how to download shape files refer to Appendix G: Preparing to Use Epi Info<sup>TM</sup>.

# Mapping Your Data

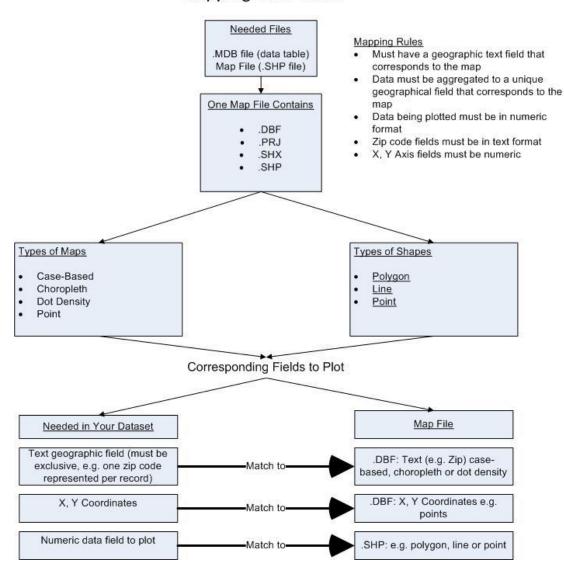

# Commands in this Lesson

#### **SUMMARIZE**

The Summarize command creates a new table containing descriptive statistics for the current dataset or its strata. Analysis creates a new table or appends to an existing table containing variables that represent aggregates or groups of variables in the current data source. Located in the Statistics folder.

Aggregates are computed for each group of records, determined by the Stratified Variables, which are also included in the table. Available aggregates are Count, Minimum, Maximum, Sum, Average, Variance, and Standard Deviation.

#### **MAP**

The Map command produces a choropleth (color coded) map by summarizing data based on a geographic field that matches the geographic field of a .SHP file. Through Epi Map, the map can be customized by the user, and this customization can be saved into a MAP template. Located in the Statistics folder.

# **SELECT**

The Select command allows you to specify an expression that must be true for a record to be processed. Located in the Select/If folder.

# **FREQUENCY**

The Frequency command produces a table showing how many records have each value of selected variables. Confidence limits for each proportion are included. Located in the Statistics folder.

# **Aggregate Data in Analysis**

In this lesson, you are going to create a map of the sum of values in the MissDays variable.

Map data must be aggregated to a unique geographic field that corresponds to the map file. In order to create a map that shows the sum of missed days per zip code, you must use the SUMMARIZE command to aggregate your data. Then you can create a new table that will contain the Count of MissDays grouped (aggregated) by Zip.

- 1. Read/Import the Asthma Survey 2005.MDB that contains your 800 records.
- **2.** From the Command Tree Statistics folder, click **Summarize**. The Summarize dialog box opens.

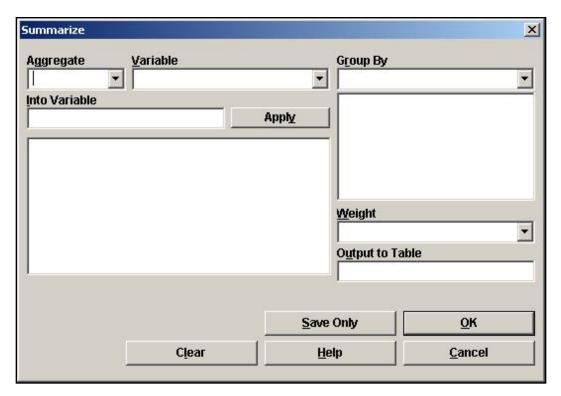

- **3.** From the Aggregate drop-down menu, select Sum.
- **4.** From the Variable drop-down, select MissDays.
- **5.** In the Into Variable, type *DaysSum*.
- **6.** Click **Apply**. The code appears in the open field as DaysSum::Sum(MissDays).
- **7.** From the Group By drop-down, select Zip.
- **8.** In the Output to Table field, type *DaysTable*.

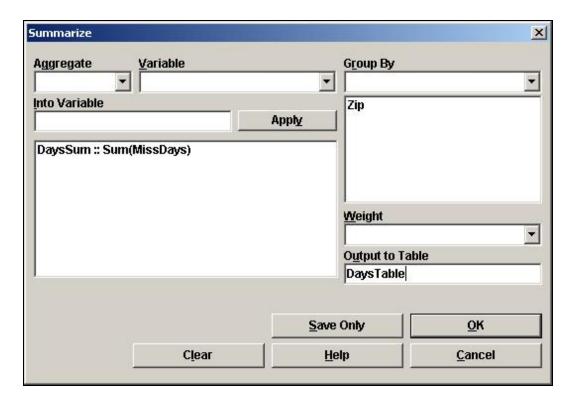

- **9.** Click **OK**. The following message appears in the Output window.
  - Output table created: C:\Epi\_Info\EIHA Tutorial\Asthma Survey 2005.mdb:DaysTable
- **10.** Click **Read/Import**. The READ dialog box opens.
- **11.** Click the **Show All** radio button. All the tables in your dataset appear in a list.
- **12.** Locate and select the DaysTable.
- **13.** Click **OK**. You should have 33 records in the Output window.
  - Click List if you want to see how your data has been aggregated with the number of missed days summed per zip code.

# **Create a Choropleth Map from Analysis**

Now that the data has been aggregated, you can use it to create a choropleth map. Choropleth maps are shaded with a range of colors indicating differing sums. A corresponding legend is also created. To see sample code for all the maps in this chapter, open the Asthma Survey 2005 Sample.MDB and run the program MapCode.PGM.

**1.** From the Command Tree Statistics folder, click **Map**. The MAP dialog box opens.

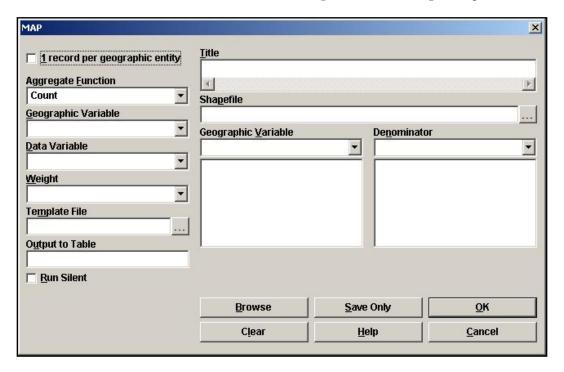

- **2.** Select the 1 Record per Geographic Entity checkbox. The Aggregate Function drop-down defaults to Sum.
- **3.** From the Geographic Variable drop-down, select Zip.
- **4.** From the Data Variable drop-down, select DaysSum.
- **5.** Click the Browse button next to the Shapefile field. The Look In Map dialog box opens.
- **6.** Locate and select the file ALBZCTA.\_region.SHP. This is a map of Albany, New York by zip code regions.
- 7. Click Open.
- **8.** From the Geographic Variable drop-down, select Zip.

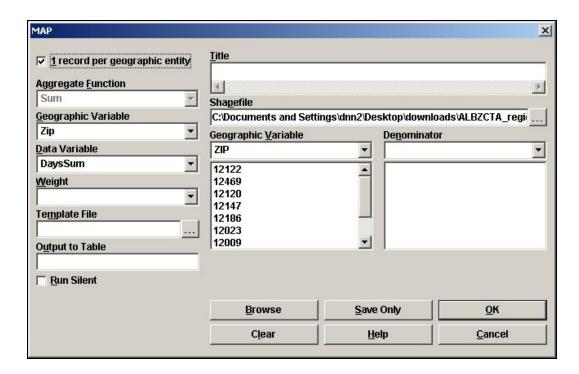

- **9.** Click **OK**. The Incomplete Join window appears.
  - From the Incomplete Join window, you can see which zip codes are in your data table
    and not in the map files, and which zip codes are in your map files and not in the data
    table.
  - In this example, you have 7 zip codes that are part of the map files, but not in the survey data, and 1 zip code that is in the survey data, but not part of the map. In order to get the most accurate representation of the data, you would need to verify that the survey data was correct and did not contain missing records or data entry errors and that you had the best map to represent the surveyed area.

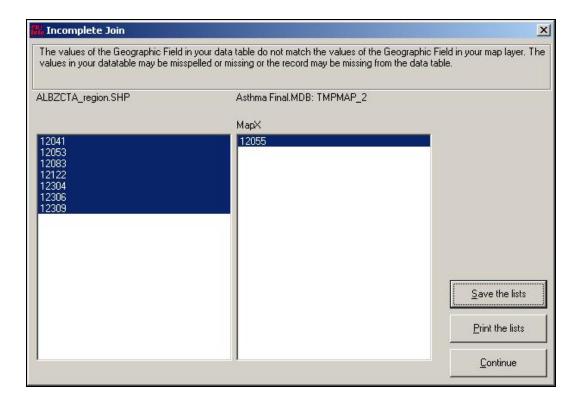

# **10.** Click **Continue**. Epi Map opens.

The map you created should appear like the following:

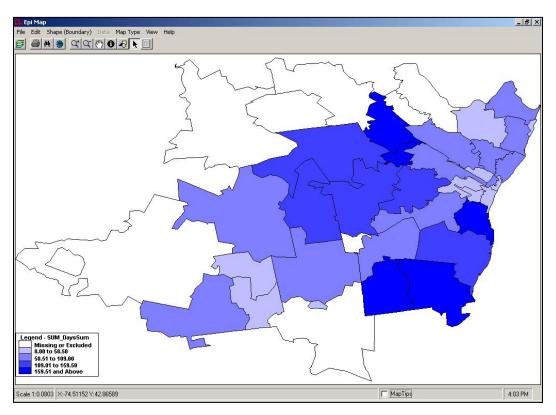

- You have created a choropleth map. Choropleth is used to categorize features into equal ranges or counts (quantiles).
- Notice the legend at the bottom left of the window. Your map is color-coded, based on the sum of days missed per zip code. This map shows you a graphic representation of the number of missed days by zip code, and enables you to see if there are areas of the county in close proximity to each other with large numbers of missed days.
- Click the close X to exit Epi Map.

# **Aggregate Data for a Case Based Map**

You can add case-based data to a choropleth map. Normally, case-based maps are used to show different symbols based on levels of classification (e.g., Confirmed, Probable, Discarded, Suspected).

In this example, you will aggregate asthma data to place numbers of cases on the map per zip code. You will use Analysis to create the data table. The new data table will be used in Epi Map Lesson 9.

- **1.** Read/Import the Asthma Survey 2005 project with 800 records.
- **2.** Use the SELECT command to select those who answer yes to asthma. You should have 91 records. (Hint: Asthma=Yes)
- **3.** Create a FREQUENCY of Asthma stratified by Zip.

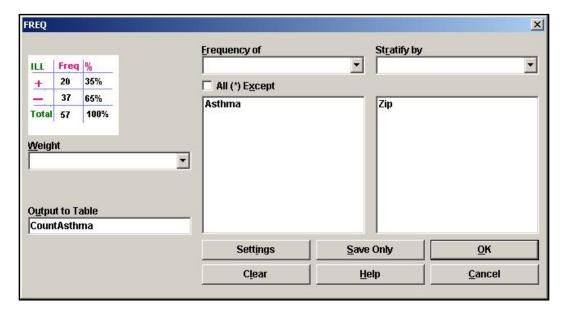

- **4.** In the Output to Table field, type *CountAsthma*.
- 5. Click OK.
- **6.** Read/Import in the file CountAsthma. Remember to select the All radio button to see the all tables in your project. You should have 33 records.
- 7. List the records.
  - Notice that each zip code contains the total count of students who answered yes to asthma for that zip code.

# **□** Skills Review

To create map containing the count of bronchitis cases per zip you need to create a new Frequency table for Bronchitis. This table will be used in the Skills Review of Chapter 9.

Read/Import the file Asthma Survey 2005.

Select the students who answered Yes to Bronchitis.

Create a FREQUENCY of Bronchitis stratified by Zip.

Output to a table named CountBronchitis.

Read/Import CountBronchitis.

List the records to verify the data table contents.

Close Analysis.

# **Lesson Complete!**

# WHAT YOU LEARNED

# How to

- Use the SUMMARIZE command to aggregate data.
- Use the MAP command to create a choropleth map.
- Use the FREQUENCY command to aggregate data.
- Create Output tables to use in mapping.

# **Epi Map**

#### SUMMARY

This lesson is an introduction to using the Epi Map module. You will create choropleth, case-based, and point maps. This lesson includes information on customizing maps and saving .MAP files.

For the asthma report, you are interested in seeing how survey results can be mapped. You will create a map containing income data for the selected region and then plot the number of asthma cases from the survey onto the map. This will give you an idea if income and asthma are related. You will then create point maps that contain the location of schools and hospitals in the region. In the Skills Review Section, you will create a map from survey data that shows you the number of students with Bronchitis per zip code.

Length of time to complete: 2 hours Beginner

# **Epi Map Overview**

Review of information needed to create maps. Provides information on navigating Epi Map and Map Types.

# Create a Choropleth Map

Create a choropleth map using income data and then plot asthma cases on top of it to look for correlations between income and cases of asthma.

# **Changing Map Properties**

Use the Layer Properties option box to customize a map.

# **Viewing Map Information**

Overview of using Map Tips, the Information button, and the Find button to view data applicable to the map.

# Saving a .MAP File

Walk-through of saving a map in an interactive format.

#### Create a Case-Based Map

Use data aggregated in Analysis to create a case-based map for the number of cases of asthma per zip code. This data will be plotted on top of the income choropleth so you can look for correlations between asthma and income.

# Add Text to a Map

Use the Title and Text options to add editable text to a map.

# Create a Point Map

Use the Add Points option to plot school and hospital locations on the county map for the surveyed region. Includes information on using the Layer Properties options box to edit points.

# **Apply Standard Labels**

Use the Standard Labels tab to add zip code labels to a map.

# Apply Advanced Labels

Use the Advanced Labels tab to label the hospital locations on the map. Also covers the Zoom and Pan Features of Epi Map.

# Use Map Layers

Use the Add Layer feature with the Single tab to create a transparent layer showing the boundary and zip code overlaps for the region.

# Save a Bitmap

Walk-through of saving a map as a bitmap file for use in other programs or presentations.

## **Skills Review**

Practice creating a map for the count of students with bronchitis per zip code based on the Asthma Survey 2005 project. Use the Unique tab from the Layer Properties options box.

#### BEFORE YOU BEGIN

Complete Lesson 8 Data Management for Maps in Analysis.

#### WHAT YOU NEED

ALBZCTA\_region.SHP

ALBZCTA\_region.DBF

ALBZCTA\_region.PRJ

ALBZCTA\_region.SHX

Albany\_Demogz.MDB

Data Table CountAsthma

Data Table CountBronchitis

SchoolPoints.MDB

HospitalPoints.MDB

AlbanyCountyBoundary\_region.SHP

AlbanyCountyBoundary\_region.DBF

AlbanyCountyBoundary\_region.SHX

AlbanyCountyBoundary\_region.PRJ

#### FIVE GOALS

- Create a choropleth map of median income for the surveyed region.
- Create a case-based map that shows the correlation between income and asthma cases.
- Create a point map to show the location of schools and hospitals in the surveyed region.
- Add a shape layer to a map as a transparent overlay to show county boundaries for the surveyed region.
- Create a map illustrating the distribution of bronchitis cases per zip code in the surveyed region.

# **Using Epi Map**

Choropleth and Case-Based maps can be created through Analysis; however, there are more map options available when working through the Epi Map program on its own. Epi Map contains two primary interfaces, the Map Manager and the Properties dialog box. Used together maps can be customized and saved as bitmaps for use in presentations or as .MAP files that retain interactivity and can be edited and updated as data changes. Map files are made up of 2-4 connecting files: the .SHP, which is the polygon/shape of the area to be mapped, the .DBF that contains the data, and the .SHX/.PRJ, which is the index file, linking the shape and the data together.

For information on how to download shape files refer to Appendix G: Preparing to Use Epi Info<sup>TM</sup>.

To create maps you must follow some basic mapping rules.

- You must have a geographic field in your dataset that corresponds to a shape file.
- Data to be mapped must be aggregated to a unique geographic field.
- Data being plotted must be in numeric format.
- Zip code fields must be in text format.
- X, Y axis fields must be numeric.

# The Epi Map Workspace

- **1.** From the Epi Info<sup>TM</sup> main page, click **Create Maps** or select **Programs>Create Maps** to open the Epi Map module.
  - This is an example of the Epi Map workspace.

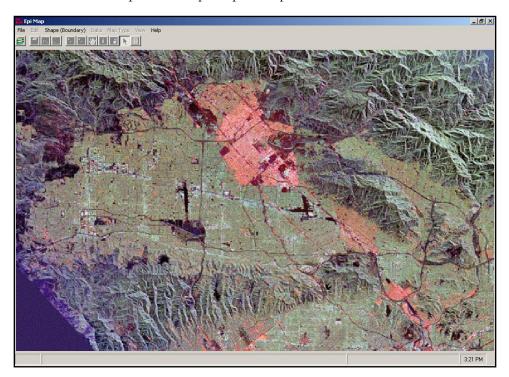

2. Select File>Map Manager or click the Map Manager icon. The Map Manager opens.

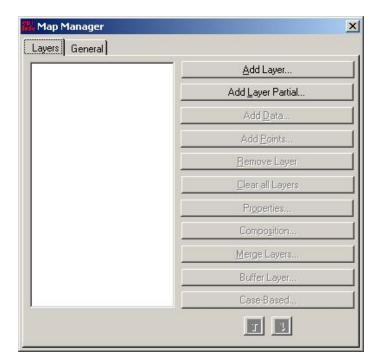

# **Navigating Epi Map**

Most of the work in Epi Map is done from the Map Manager, which allows map layers to be constructed with shapefiles and related data variables. You will use the Map Manager to add, remove, or re-order layers. The Map Manager also allows you to Add Data, Add Points, or add Case-Based information to a map. From the Map Manager you will also access the Properties dialog box, which allows you to customize you map and how the data is displayed on it.

Maps can be saved as .MAP files that are editable and can be opened in Epi Map or through Analysis. Maps can also be saved as bitmap graphic files and used in presentations and in other programs.

Many of the features available in the Epi Map menu are also accessible through the Map Manager or the Map Tool Bar. The following options are available in the Epi Map menu.

#### File

When Epi Map starts, there are three options enabled. These include Map Manager, Open Map File and Exit. Once a layer is added, then usable options are enabled.

#### **Edit**

The Edit menu allows you to copy the map as a bitmap to paste to other applications.

# Shape (Boundary)

This opens the Shape Editor. The Shape Editor is a blank canvas used to design and edit polygons.

# View

Options available in the View menu are also accessible using the Map Tool Bar.

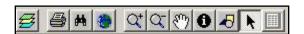

Options available through the Tool Bar are the Map Manager, Print, Find, Global Extent (centers a map on the workspace), Zoom In and Out, Pan, Information, Graphics, Cursor, and Records for Feature. Clicking the Graphics icon opens a new tool bar that allows you to add text or shapes to the map.

# **Maps Types**

The following maps will be created in this lesson.

# Choropleth

Choropleth maps are used to categorize features into equal ranges or counts (quantiles) that are color coded to indicate changes in the data. In this lesson, you will create a choropleth map that illustrates Income data.

# Case-Based

Case-Based maps allow users to show different symbols based on levels of classification (e.g., Confirmed, Probable, Discarded, Suspected). Epi Map produces a Case-Based legend that displays the symbols, colors and the case classification values represented. In this lesson, you will create a case-based map that shows the sum of the cases of asthma per zip code based on the frequency table you created earlier in Analysis.

# Point Map

Point maps require that an X, Y-axis be part of your dataset and the map file you are plotting. When creating a point map, you are also given the option to save the points as a separate shape. Points can also have labels applied to them during creation. In this lesson, you will create a point map to illustrate the locations of schools and hospitals in the survey county.

# **Create a Choropleth Map**

In this lesson, you will create a choropleth map, customize the map, and save the Map as a .MAP interactive map file.

The schools in the survey cover a zip code region containing a variety of demographics. To determine whether you have more cases of asthma in certain income brackets, you will create a choropleth map of the regions using income data and then map cases of asthma from the school survey onto the map. This will help you determine if there is a link between income and asthma in the students from the survey. First, create the choropleth map and then plot the case-based data on to the map.

- 1. Open Epi Map.
- **2.** Click the Map Manager icon or select **File>Map Manager**. The Map Manager opens.

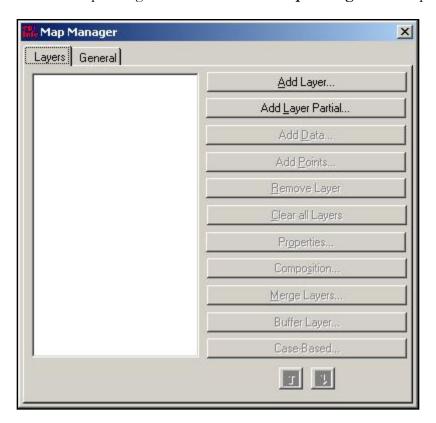

- Maps work using a series of layers. To start you need to add your region layer.
- **3.** Click **Add Layer**. The Add Layer window opens.
- **4.** From the EIHA Tutorial folder, select the ALBZCA\_region.SHP file.
- **5.** Click **Open**. The map shape appears in the workspace and the layer appears in the Map Manager.

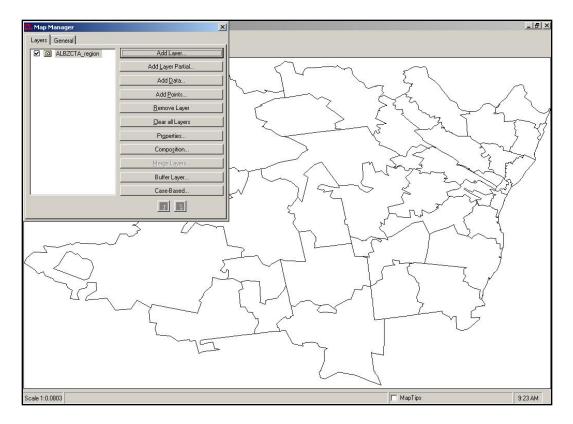

- **6.** From the Map Manager, click **Add Data**. The Open Data Project window opens.
  - Remember that data needs to be in an Epi Info<sup>TM</sup> project or MS Access file to be plotted on the map.
- **7.** Locate the EIHA Tutorial folder, select the file albany\_demogz.mdb.
- **8.** Click **Open**. The Select Data Table From dialog box opens.
  - There are two tables in the demographic project. One table contains Income data and one contains Race and Ethnicity data. You want to create a choropleth map using the Income data. The Income table contains a series of zip codes and the median income and per capita income for those zip codes. The median income is the value of family income with 50% of families above the value and 50% of the families below the value. Per capita income is the total income for that zip code divided by the population.

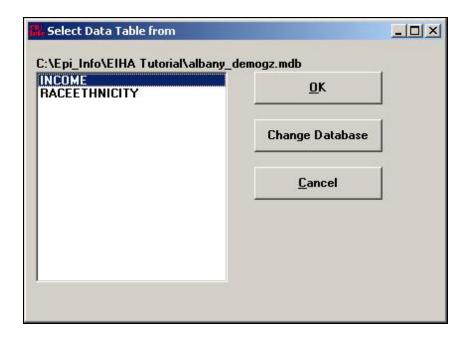

- **9.** Select INCOME.
- **10.** Click **OK**. The Select Relate Fields and Render Field dialog box opens.

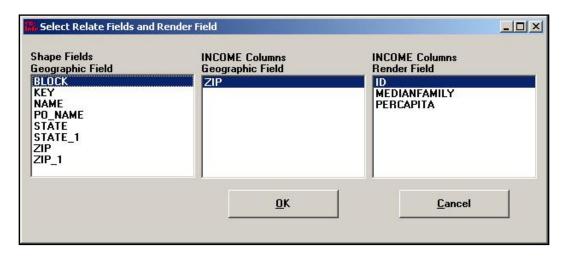

- 11. From the Shape Field Geographic Field box, select Zip.
  - This is the field inside the shape file that matches your data.
- **12.** From the INCOME Columns Geographic Field, select ZIP.
  - This is the field inside your data that matches the shape file.
- **13.** From the INCOME Columns Render Field, select MEDIANFAMILY.
  - This is the data field to be mapped.

The Select Relate and Render Field dialog box should look like the following.

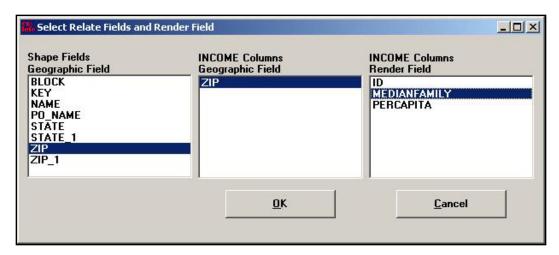

- **14.** Click **OK**. The Incomplete Join window opens.
  - This window tells you that the ALBZCTA\_region file contains information on the zip code 12007 that is not contained in the demographic project file.

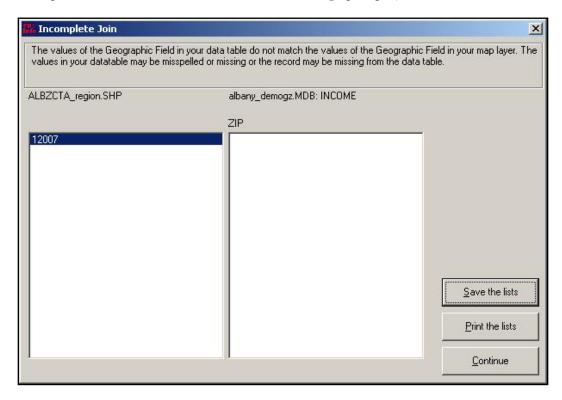

**15.** Click **Continue**. The choropleth map appears. Notice the legend contains the color codes for the Median Family Income per zip with the darkest color representing the highest income range and the lightest color the lowest.

Your map should look like the following:

# LESSON 9

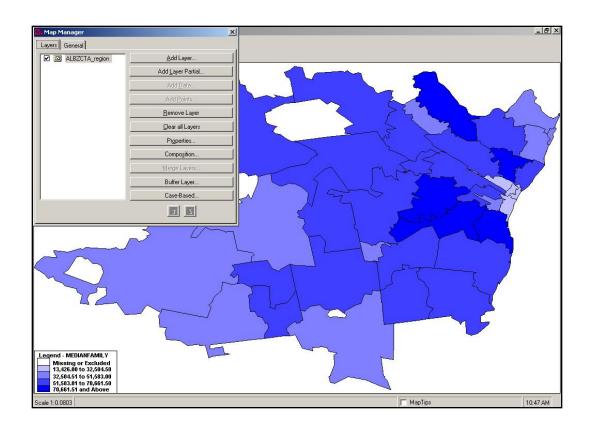

# **Changing Map Properties**

Notice that your legend contains a breakdown on information based on five divisions of data. To extend the ranges and further customize the map, you will use the Layer Properties options.

**1.** From the Map Manager, click **Properties**. The Layer Properties dialog box opens.

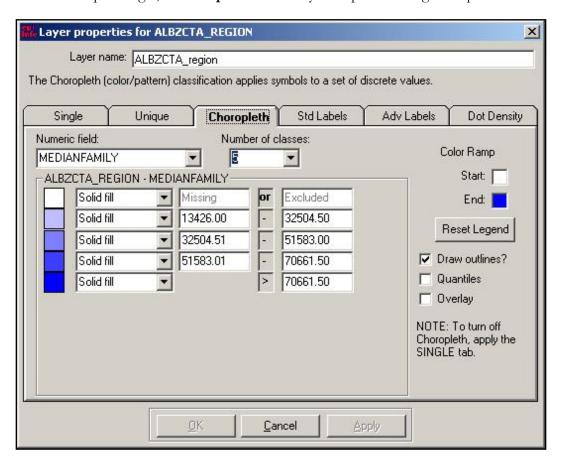

- The number of classes listed shows how many divisions, or groups, your data is broken into on the map.
- The Color Ramp on the right side shows the lightest to darkest colors for the map codes. Use the Color Ramp to change colors inside the map.
- Any changes you make to the choropleth map from the Property box will not be applied until you click the **Reset Legend** button. You must click **Reset Legend** to accept the changes and Apply to place them in the map.
- **2.** From the Number of Classes drop-down, select 10.
- **3.** Click **Reset Legend**. The number of classes changes to 10.
- **4.** From the Color Ramp, click the End box. The Color dialog box opens.

- **5.** Select a dark color to be the end color.
- **6.** Click **OK**.
- 7. Click Reset Legend.
- 8. Click Apply.
- **9.** Click **OK** to close the Properties dialog box.
- **10.** Close the Map Manager by clicking the close X.

Your map should look similar to the following:

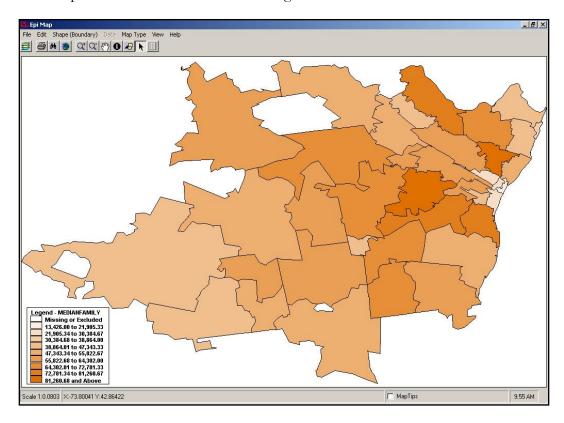

# **Viewing Map Information**

### **Map Tips**

The ALBZCTA\_region shape file contains census data as part of the associated .DBF file. To see this information, you can use the Map Tips option.

**1.** At the right hand bottom of the page, click the Map Tips check box. The Map Tips dropdown menus appear.

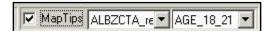

- **2.** From the second drop-down, select Age\_5\_17.
- **3.** Use your mouse button to hover over different map regions.
  - The number that appears under your cursor in each zip code area is the number of 5-17 year olds in that area per the census numbers.
- **4.** Change the second drop-down selection to Zip.
- **5.** Use your map to hover over the different map regions and see the zip codes.

#### **Information Icon**

Another way to get information from your map is to use the Information icon.

- 1. Click the information icon from the Map Tool Bar.
- **2.** Your cursor will be tagged with the Information icon.
- **3.** Click inside any region on the map. The Identify Results window opens.

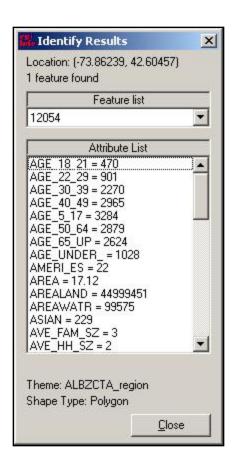

- The Identify Results window gives you a scroll-through list of all the information about your selected region contained in the dataset.
- **4.** Click **Close** to exit this feature.

#### **Find Icon**

Another way to locate information in the map is to use the Find feature.

1. Click the Find (binoculars) icon to activate the Find feature. The Find Features window opens.

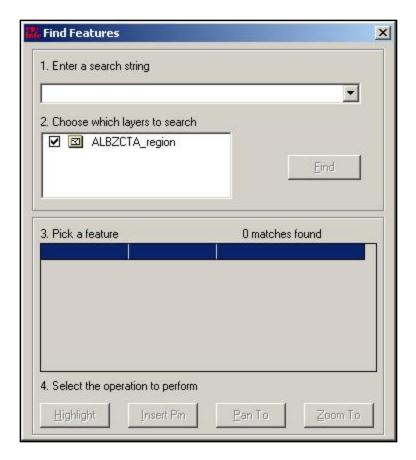

- 2. In the Enter Search String drop-down, type the zip code 12054.
- **3.** Click **Find**. The Pick a Feature section populates.
  - Be sure the ALBZCTA\_region file is selected in the Choose Which Layers to Search field.
- **4.** Click **Highlight** and the 12054 zip code region lights up to show its location on the map.
- **5.** In the Enter Search String drop-down, type the zip code 12046.
- 6. Click Find.
- 7. Click Highlight.
- **8.** Click **Zoom To**. The map zooms into the requested area.
- **9.** Use the Close X to exit the Find Features window.
- **10.** Click the Full Extent icon to return the map to the center of the workspace.

# Saving a .MAP File

To save your map in interactive mode for editing later you can save it as a .MAP file.

- 1. Click File>Save Map File. The Save Map File window opens.
- 2. Name your file Income Asthma.
- 3. Click Save.
- 4. Close Epi Map.

# **Create a Case-Based Map**

In this lesson, you will create a case-based map that shows the sum of the cases of asthma per zip code, based on the frequency table you created earlier in Analysis. This will help to illustrate which zip codes had more cases of asthma and the income for those zip codes.

- 1. Click Create Maps. Epi Map opens.
- 2. Select File>Open Map File.
- **3.** Locate and open the file IncomeAsthma.MAP. This file contains the choropleth map of income you created in the previous lesson.
- **4.** Click **Continue**, if you receive the Incomplete Join window.
- **5.** Open the Map Manager.
- 6. Click Case-Based.
- **7.** Locate and select the Asthma Survey 2005.MDB.
- **8.** Click **Open**. The Select a Data Table dialog box opens.

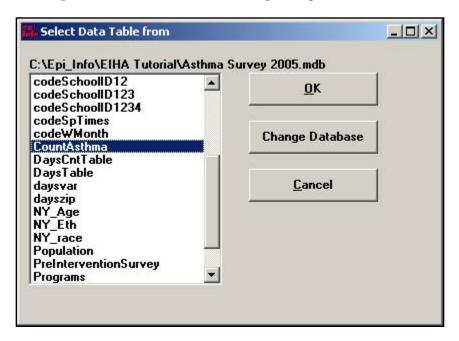

- **9.** Select CountAsthma from the list of tables in your project.
- **10.** Click **OK**. The Select Case-Based Relate Fields and Classification Field dialog box opens.

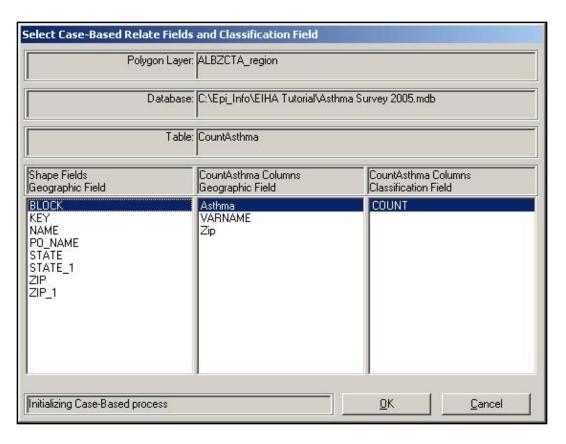

- **11.** From the Shape Fields section, select Zip.
- **12.** From the CountAsthma columns section, select Zip.
- **13.** From the Classification Fields section, select Count.
- **14.** Click **OK**. The Select Case Symbols dialog box opens.
- **15.** Type in the Legend Entry field. The numbers in the Legend column represent the number of cases per zip code. For the number 1, type the text 1 Case of Asthma, then 2 Cases of Asthma. You are creating a legend title for each number in the column.

Your legend titles should look like the following:

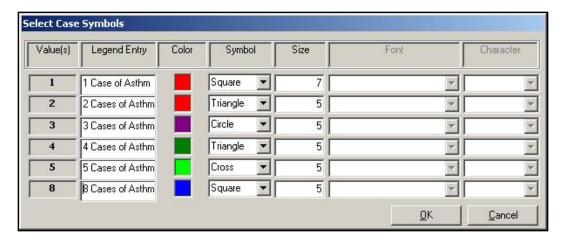

- Look at the color column. Are there any colors too similar to the choropleth color ramp? For example, if you have a dark blue field in your choropleth layer map, you might want to select an orange or light color to represent the case shapes. If you have similar colors in two blocks, you may want to change one.
- **16.** To change colors, click the color block and select a new color from the Color dialog box. Cases 1 and 2 both have red colors. Change one of them.
- **17.** Use the Symbol drop-down to select shapes for each item. These shapes will populate the legend and the map.
  - For this example, do not select True Type from the Symbol drop-down. If you wish to try different symbol types, you would select True Type and then from the Font drop-down select Wing Dings, or another symbol-based font. You would then select a Character from the drop-down to replace the geometric symbols in use.
- **18.** For the symbol size, select 15 for all.

Your Select Case Symbols dialog box will look similar to the following:

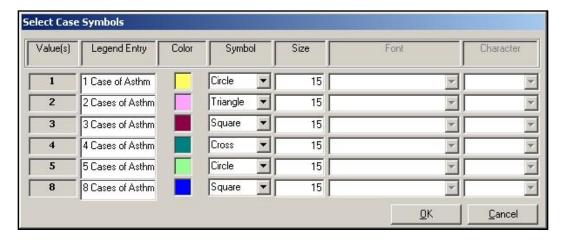

**19.** Click **OK**. The Map populates with the selected symbols and legend. Close the Map Manager to see the entire map.

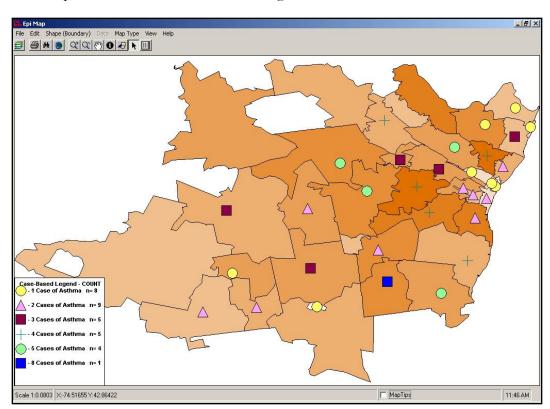

Your map should look similar to the following:

- The map legend tells you which symbol stands for the number of cases in a given zip code. The n= number tells you the total number of zip codes containing that number of cases. For example, the first symbol is equal to 1 case of asthma, and there are eight zip codes with one case of asthma.
- You can move the legend by clicking and dragging it. The map graphics may jump a little during this process. Place the Case-Based Legend on the lower left corner of your map, and the choropleth Median Income legend on the lower right corner of the map.
- Remember that the case-based information was placed on top of the income choropleth. Does the map indicate a correlation between income and asthma in the survey data?

# **Add Text to a Map**

Create a title for the asthma and income map.

**1.** From the Epi Map main navigation menu, click **View>Title**. The Map Title dialog box opens. It may take a few seconds for the text and title dialog boxes to appear.

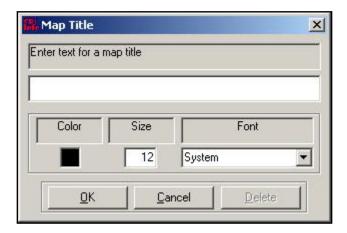

- **2.** In the Enter Text field, type *Asthma Cases by Zip Code and Income*.
- **3.** From the Font drop-down, select a Font.
- **4.** Highlight the Size field and type 18.
- **5.** Click **OK**. The title appears on your map in the top center of the page.
- **6.** To add additional text to a map select **View>Graphics**, or click the Graphics icon in the tool bar. The Graphics option boxes appear:

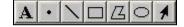

- **7.** Select the letter **A** icon for text insertion. The cursor will turn into a crosshairs symbol.
- **8.** Click anywhere on your map. The Graphic Text dialog box opens.

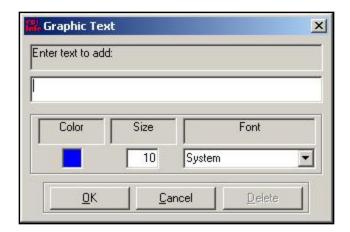

- **9.** In the Enter Text field, type *Asthma Survey 2004-2005*.
- **10.** From the Font drop-down, select a font style.
- **11.** Make the text size 12.
- **12.** Click **OK**. The text appears on your map.
  - To move your text or your title to a new location on the page, click the Arrow icon from the Graphics Tool Bar. The cursor turns into an upright arrow. Light green crosshairs appear in the bottom center of your text fields.
  - To move text you must line up the arrow with the bottom of the green crosshairs, a box appears around the cross and the cross hairs turn red. Click, hold, and drag the box to move your text to a new location. This may take some practice.
  - To delete or edit text, double click the green cross hairs. The cross will turn red so you know it is selected. The Text box appears. Click **Delete** to remove the text or edit the text field, size, font, or color of the text, and then click **OK**.
- **13.** Move the title and the text to a new location on the map.
- **14.** Use Map Tips or the Information icon to find out which zip code contains eight cases on asthma.
- **15.** Open the Map Manager.
- **16.** Click the **General** tab.
- 17. Select a color block to add a background color to your map.

Your map should look similar to the following:

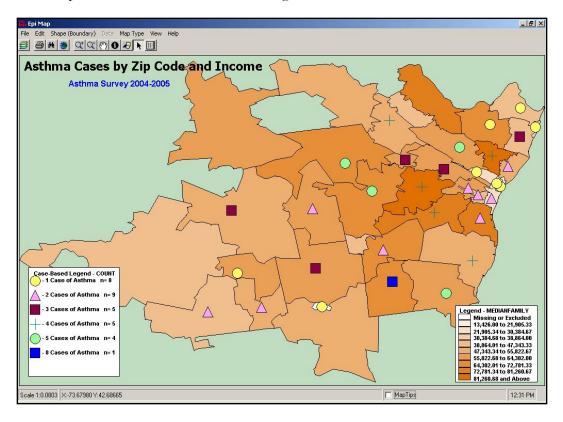

- **18.** Close the Map Manager.
- **19.** Save a new .MAP file with the name *CBAsthmaIncome*.
- **20.** Close Epi Map.

# **Create a Point Map**

Point maps can be made if you have geographic data for the X, Y longitude and latitude measurements of your map corresponding to the region. X, Y coordinates are developed with GIS tracking solutions and are not available for every map or location. Most often, they are used for street maps and locations or to pinpoint specific areas.

For this map, you have X, Y coordinates related to school and hospital locations in the region. In this lesson, you will add a fill color to a map, add points, and apply a shape polygon to designate where your county crosses zip codes and boundaries. This map will give you the location of school and hospitals in the surveyed region.

- 1. Open Epi Map.
- **2.** Open the Map Manager.
- **3.** Click **Add Layer**. Locate the ALBCZTA\_region.shp file in your EIHA Tutorial folder.
- **4.** Click **Properties**. The Layer Properties dialog box opens.

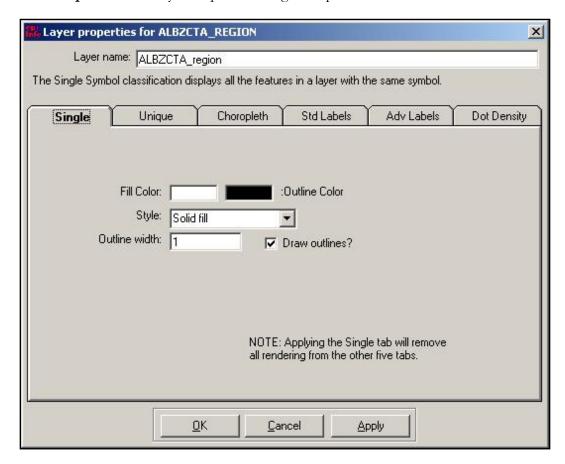

- **5.** Click inside the Fill Color block. The Color dialog box opens.
- **6.** Select a Fill color for your map. Try to select a light color.

- Be sure the drop-down Style menu reads Solid Fill.
- 7. Click Apply.
- 8. Click OK.

Your map should look similar to the following:

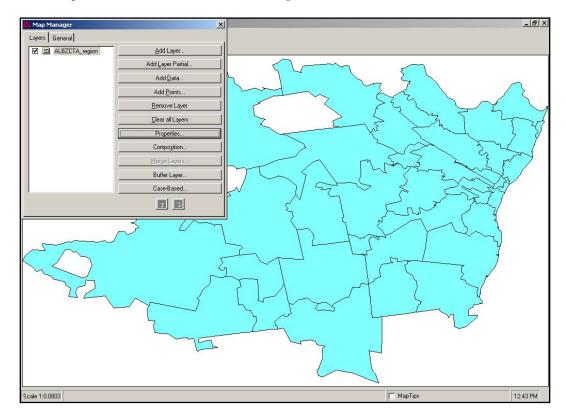

- **9.** Click **Add Points**. The Open Data Project window opens.
- **10.** From the EIHA Tutorial folder, locate and select the file SchoolPoints.mdb.
  - The file School Points.MDB was created using data from a map .DBF file. The file was imported into Analysis and written out to a new Epi Info<sup>TM</sup> project file to be used in Epi Map. The same process was used to create the project file used for the Hospital point data.
- 11. Click Open. The Select Data Table dialog box opens.
- **12.** Select the table pttable.
- **13.** Click **OK**. The Select X/Y Fields and Properties dialog box opens.

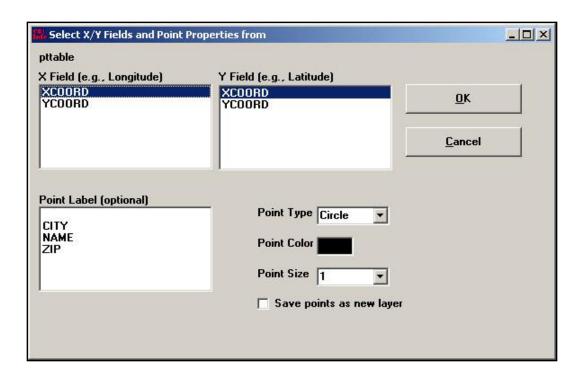

- **14.** In the X Field Longitude section, select XCOORD.
- **15.** In the Y Field Latitude section, select YCOORD.
- **16.** From the Point Type drop-down, select Circle.
- **17.** Click inside the Point Color block to select a color that will show up on the fill color you selected for the map.
- **18.** From the Point Size drop-down, select 5.
- **19.** Click **OK**.

Your map should look similar to the following:

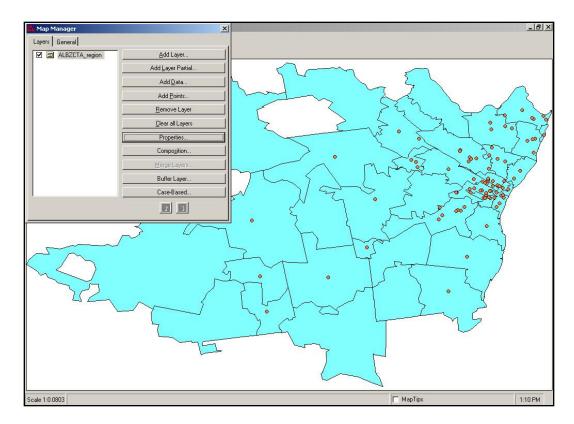

• The points added to the map are considered a new layer, but are not editable.

## Add the Hospital Points to the Map

- **1.** Click **Add Points**. The Open Data Project window opens.
- **2.** From the EIHA Tutorial folder, locate and select the file HospitalPoints.mdb.
- **3.** Click **Open**. The Select Data Table window opens.
- **4.** Select the table hosppts.
- **5.** Click **OK**. The Select X/Y Fields and Point Properties dialog box opens.
- **6.** From the X Field section, select XCoordinates.
- **7.** From the Y Field section, select YCoordinates.
- **8.** From the Point Type drop-down, select Triangle.
- **9.** Select a new Point Color.
- **10.** From the Point Size drop-down, select 5.

- **11.** Select the checkbox Save Points as New Layer.
  - When you save the points as a new layer, they will appear in the Map Manager as an editable layer.

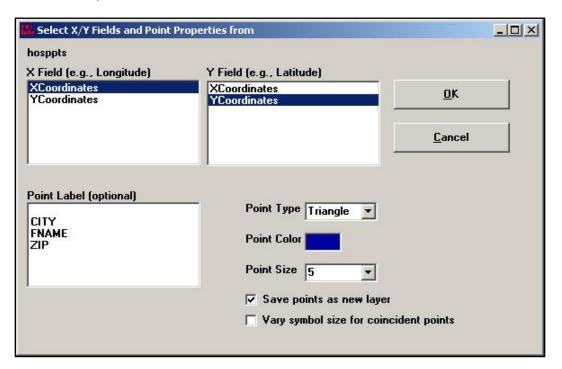

- **12.** Click **OK**. The Save Points as Shapefile window opens.
- **13.** Name the new file *Hospitals*.
- **14.** Click **Save** to populate the map.
  - Your map should look similar to the map below:
  - Notice that the Map Manager now contains a new layer called Hospitals.
  - In the list of layers, Hospitals needs to be the top layer. If it is not, highlight it and click the Up Arrow inside the Map Manager.

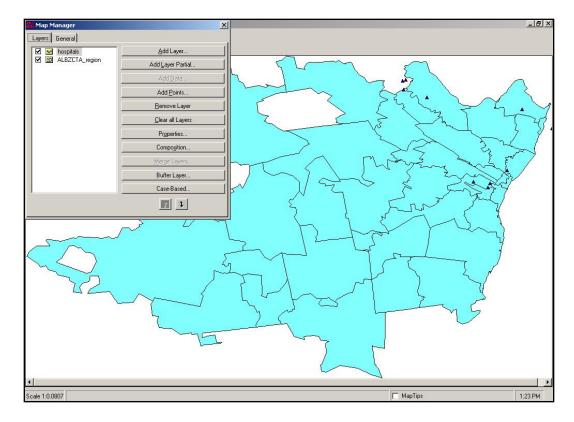

 Now select the ALBZCTA layer. Both School and Hospital points should be on the map.

# **Edit Shapefile Points**

The triangles that represent the hospitals are a little too small. Since the hospital points are on separate layer and are a separate shape file they can be edited.

- **1.** From the Map Manager, highlight the Hospital layer.
- **2.** Click **Properties**. The Layer Properties dialog box opens.
  - From the Single tab, you can edit the point size and color of the Hospital data points.

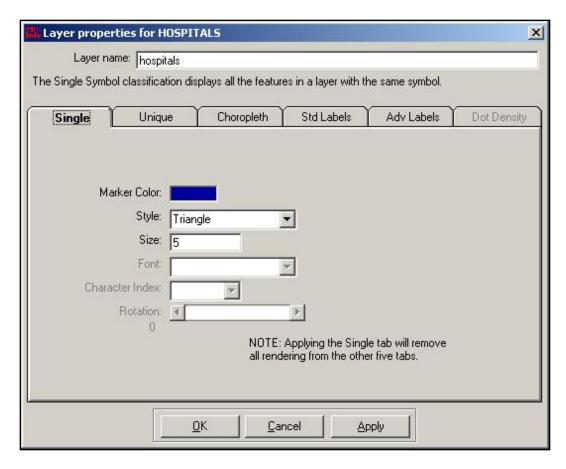

- **3.** Highlight the number 5 in the size field.
- **4.** Type in the number 12.
- **5.** Change the Marker Color, if needed.
- **6.** Click **Apply**.
- **7.** Click **OK** to close the Layer Properties dialog box.
- **8.** From the Map Manager, click the ALBZCTA layer to show all the points in your map.

# **Apply Standard Labels to a Map**

You can use the data associated with the map files to place labels on the map. The Standard Label classification draws text for a specified field. In this section, you want to add zip code labels to the map.

- **1.** From the Map Manager, select the layer ALBZCTA.
- **2.** Click **Properties**. The Layer Properties dialog box opens.
- **3.** Click the tab Std Labels.

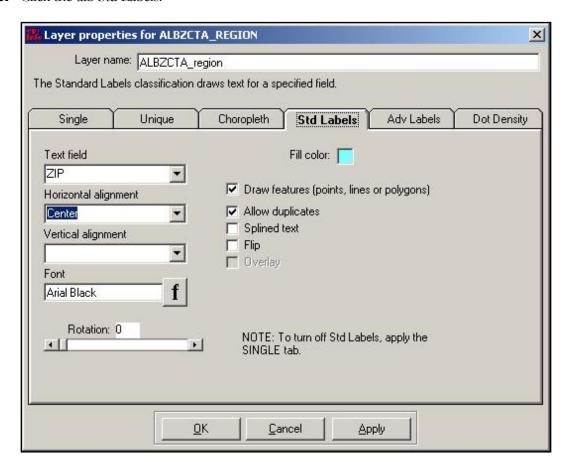

- **4.** From the Text Field drop-down menu, select Zip.
- **5.** From the Horizontal Alignment drop-down, select Center.
- **6.** Click the Font button. The Font dialog box opens.
- **7.** From the Font section, select a new font.
- **8.** From the Font Style section, select Regular.

- **9.** From the Font Size section, select 8.
- **10.** Click **OK** from the Font dialog box.
- 11. Click Apply.
- **12.** Click **OK**.

Your map should similar to the following:

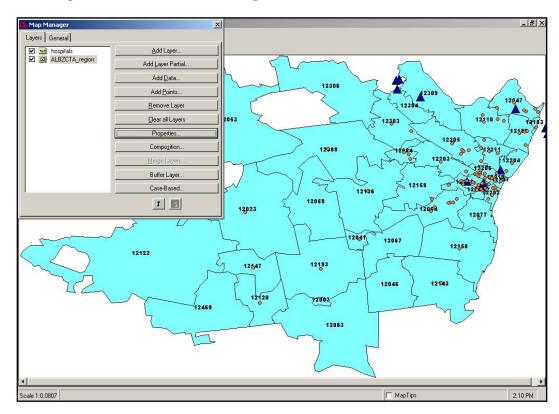

- **13.** Remove the zip code labels by opening the Properties dialog box and clicking the Single tab.
- 14. Click Apply.
- **15.** Click **OK**.

# **Apply Advanced Labels to a Map**

The Advanced Labels classification draws text for a specified field and attempts to resolve overlapping and crowding of labels. In this section, you will add the hospital point names to the map.

- **1.** From the Map Manager, select the layer Hospitals.
- **2.** Click **Properties**. The Layer Properties dialog box opens.
- **3.** Click the **Adv Labels** tab.

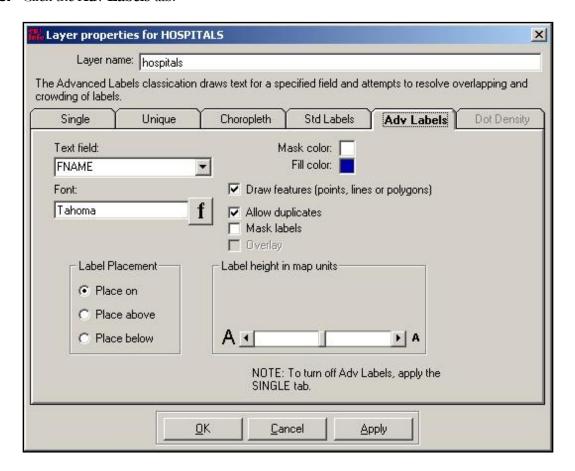

- **4.** From the Text Field drop-down menu, select FNAME.
- **5.** Click the Font button. The Font dialog box opens.
- **6.** From the Font section, select a new font.
- **7.** From the Font Style section, select Regular.
- **8.** From the Font Size section, select 8.

- **9.** Click **OK** from the Font dialog box.
- 10. Click Apply.
- **11.** Click **OK**.

Your map should look similar to the following:

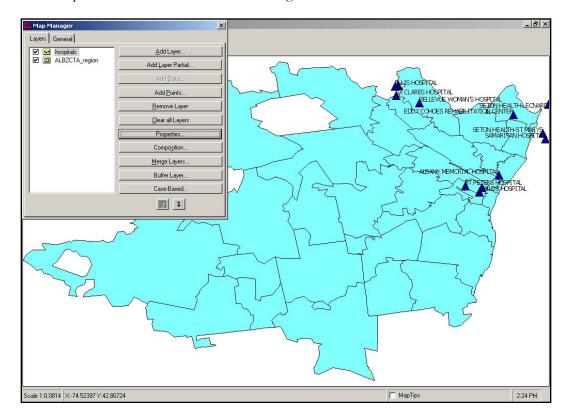

- **12.** Select the ALBZCTA layer to activate it.
- **13.** Close the Map Manager.
- **14.** Click the Zoom button. The cursor turns into a magnifying glass.
- **15.** Use the click and drag method to draw a square around the Albany Memorial Hospital region. A close-up view of the map appears.

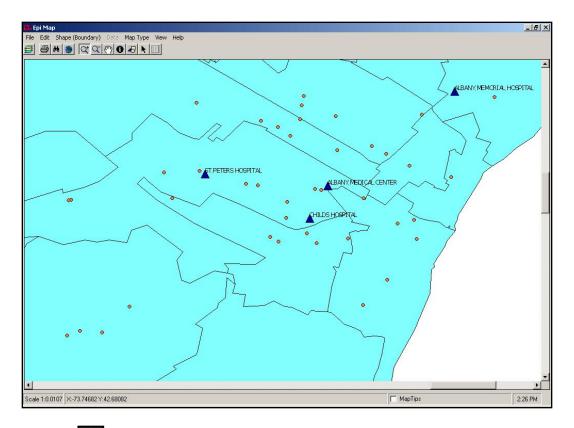

- **16.** Click the Pan button. The cursor turns into a hand.
- **17.** Use the click and drag method to move around the map. Click inside the map and use the hand to move the map and locate point areas that fall outside the map region.
- **18.** Use the **Zoom Out** button, or the **Full Extent** button, to return the map to the center of the workspace.
- **19.** Open the Map Manager and select the Hospital layer.
- **20.** Opening the Properties dialog box, and click the Single tab to remove the hospital labels by
- 21. Click Apply.
- **22.** Click **OK**.

# Add a Shape Layer

The data and zip codes contained in the survey information crossed county lines. To see how this affects the locations of the schools in the survey, you can place the county shape over the region shape.

- **1.** From the Map Manager, click **Add Layer**. The Add Layer window opens.
- **2.** Select the file called Albany County Boundary\_region.SHP.
- **3.** Click **Open**. The Albany shape appears on top of the region shape.

The map should look similar to the following:

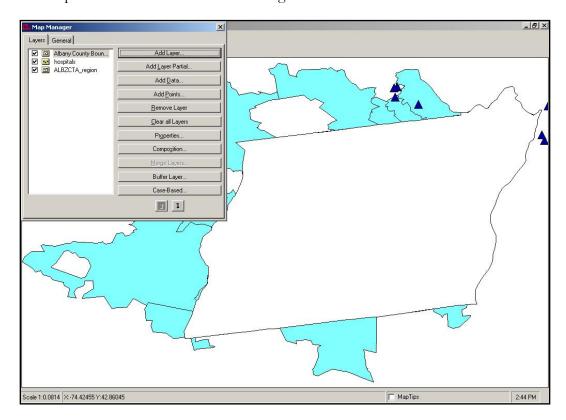

- **4.** Click **Properties**. The Layer Properties dialog box opens to the Single tab.
- **5.** From the Style drop-down, select Transparent Fill.
- **6.** In the Outline Width box, type 2.
- **7.** Click **Apply**. The outline around the Albany Boundary file will be thicker while the inside of the shape appears transparent.
- 8. Click OK.
- **9.** From the Map Manager, select the ALBZCTA layer to view all the points.

- **10.** Close the Map Manager.
- 11. Turn on Map Tips.
- **12.** Select Zip from the drop-down and hover over the region to see which zip codes cross county boundaries.

The map should look similar to the following:

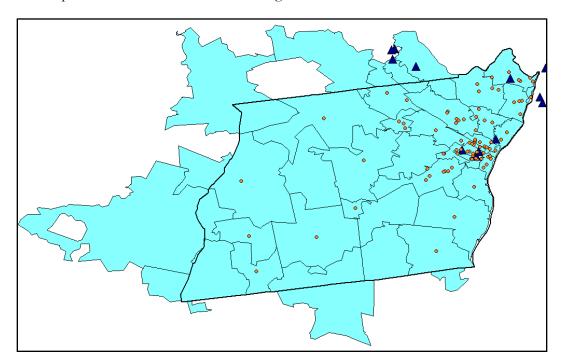

# Save a Map as a Bitmap File

To save a map to be used in presentations or documents, you can save it as a bitmap file.

- **1.** Select **File>Save as Bitmap File**. The Save As window opens.
- **2.** Name the file *SchoolPointsMap*.
- 3. Click Save.
- 4. Close Epi Map.

# Skills Review

Create a new map based on the number of children with Bronchitis in the survey. Use the CountBronchitis table you created in the Lesson 8 Skills Review.

Open Epi Map.

Use the Map Manager to add the layer ALBZCTA\_region.shp to the workspace.

Use Add Data to plot the table called CountBronchitis. The table is located in the Asthma Survey 2005.mdb. This is one of the frequency tables you created in Lesson 8.

In the Select Relate Fields and Render Fields dialog box, select the options Zip, and Zip, and Count.

Click **Continue** at the Incomplete Join window. A choropleth map of the bronchitis count appears.

From the Map Manager, select Properties.

Select the Single tab.

Click **Apply**, to remove the choropleth settings.

Select the Unique tab. The Unique Values classification displays features by applying a symbol to each unique value for a specified field. In this example, it will display a unique color for each value of Count.

From the Field drop-down, select Count.

Click Reset Legend.

Select the Overlay checkbox.

Click **Reset Legend**.

Click **Apply**.

Select the Advanced Labels Tab.

From the Text Field drop-down, select Zip.

Use the Font options to make the font size 8.

Click Apply.

Click **OK**.

Close the Map Manager

Add the title Student Bronchitis per Zip.

Arrange the title and legend as you prefer.

Save the map as a .MAP file titled *BronchitisZips*.

Your map will look similar to the following:

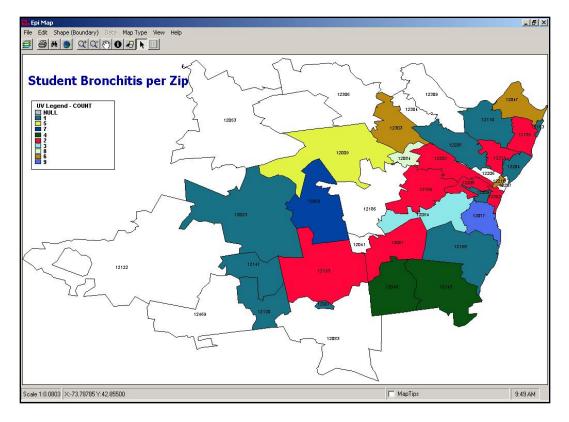

# **Lesson Complete!**

#### WHAT YOU LEARNED

# How to

- Create a choropleth map.
- Create a case-based map.
- Save maps as .MAP and .BMP file types.
- Create a point map.
- Edit maps using the Properties dialog box.

This page intentionally blank.

# **Epi Report**

#### SUMMARY

This lesson is an introduction to using the Epi Report module. Use Epi Report to design and generate reports containing Analysis output. Reports can also contain system variables and graphics.

In this lesson, you will use data from the survey and output created in Lessons 1-9 to create a sample report that contains some of your findings. Your report will contain frequencies, missed days per condition, a line listing of conditions and missed days for a specified age, and the worst month pie chart created in Lesson 6 Epi Graph.

Using the data tables you created in Lesson 1-9 and the graphs and maps, you could create a comprehensive report to illustrate the need for asthma initiative funding in the region. For this lesson; however, you will only use a fraction of the data to learn the Epi Report module and create a basic report containing some of the findings.

To view a sample of the report you will be creating, you can open the Epi Report module, select **File>Open**, and view either My Epi Report2.EPT or WMonth Report.EPT.

Length of time to complete: 1.5 hours Beginner

#### Getting Started with Epi Report

Overview of basic information to navigate Epi Report. Includes information on Report Elements that can be added to your reports and/or updated from Analysis output.

#### **Insert a Report Object**

Use the Label and Drawing Tools options to insert a title and a line in your report. Learn to use the Properties dialog box, customize text, and insert a System Variable.

#### **Read Data and Create Elements**

Use the output file Frequencies.XML to add frequency tables per condition to your report. Use the Properties dialog box to change table settings.

#### Aggregate Data

Add aggregated sum and average of missed days of school data to your report Includes a Practice Lesson.

# **Create a Line Listing Group**

Use this element to access the Query Builder, and develop a line listing for children seven years of age who attended School A and who had asthma.

# Insert an Image

Use this element to insert the worst month pie graph you created in Lesson 6 Epi Graph.

#### Skills Review

Series of five questions designed to reinforce skills learned in the Epi Report lesson.

#### BEFORE YOU BEGIN

Complete Lesson 6 Analysis: Epi Graph.

Complete Lesson 7 Analysis: Exporting Files

#### WHAT YOU NEED

Wmonth Pie Graph.BMP or WMONTH GRAPH.bmp

Frequencies.XML

SymptomsByAge.mdb or SymptomsByAgeSample.mdb

#### FIVE GOALS

- Drag report elements on to the Epi Report workspace and to open the associated Properties dialog boxes.
- Open an XML file created as Analysis Output and select data tables for inclusion to a report.
- Insert aggregated and summarized data into a report.
- Use the Query Builder to design a customized line listing for your report.
- Insert a graphic created in another program as part of your report.

# **Getting Started with Epi Report**

The Epi Report tool is used to design and generate reports. Reports can contain elements bound to data sources. The Epi Report module uses the .XML files generated by Analysis when output is created. Report elements can include Analysis .XML files, records lists, cell replacement, groups, and aggregate data. Data analysis, through pivot tables, is also provided.

Reports are saved in the Epi Reports format with the extension of .EPT. When a report is generated, the corresponding data source (which is an XML file) is accessed. The latest information from the XML is displayed to the user during report generation. The user can select individual data elements to appear in the report. When generating reports, queries are applied to the specified data sources, and information is extracted and displayed. You can include multiple tables, apply conditional filters, group data, and apply various aggregate functions on the extracted data.

# **The Epi Report Workspace**

Click Create Reports or select Programs>Create Reports to open the Epi Report module.

This is an example of the Epi Report Workspace:

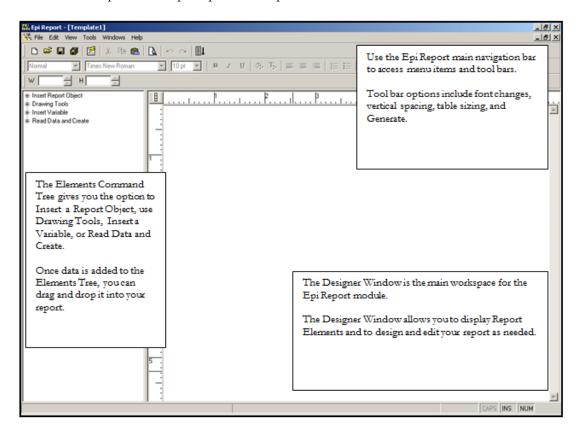

#### **Navigating Epi Report**

Elements added to a report are arranged in the Designer Window. Use the Epi Report main navigation menu and the tool bar to edit text and resize tables. Use the Elements Command Tree to insert data from Analysis, graphics, and text objects.

### Navigation and Tool Bars

Use the **File**, **Edit**, **View**, **Tools**, **Windows**, and **Help** menus to complete standard tasks associated with creating a report. This includes New, Save, Print Preview, Generate Report, Undo, Copy, Paste, Zoom, Pagination, and Reload Analysis XML.

Use the Tool Bar to customize text and tables, **Generate Reports**, **Preview the Template**, and **Add Vertical Space** to your report.

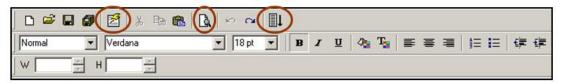

When text is selected in the report, the text formatting tool bar activates. Use these options to change font style, size, appearance, color, and location. Numbering and bullet options are also available. Use the W and H arrow boxes to resize tables and cells to specific sizes rather than using the corner drag method.

#### **Elements Command Tree**

The Elements Command Tree provides you with the menu options to add data elements, text, and graphics to a report. The tree is divided into four types of elements. Clicking one of the elements will activate a pop-up option menu where you can select an output type (usually an .MDB), or will allow you to drag the selected element onto the workspace and customize its appearance.

Click the plus box next to each command to see all the available options for each heading. For example, open the Insert Report Object heading by clicking the plus box. Under Insert Report Object, you have the option to add a Table Shell, Image, Anchor, or Label to your report. Objects and elements are added to a report using the drag and drop method. Objects and elements are customized using the Properties dialog box associated with the object.

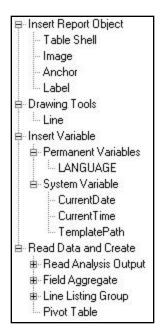

- Insert Report Objects includes Table Shell, Image, Anchor, and Label. Use Table Shell to
  drag an empty table into the workspace. Image and Label allow you to place text or
  graphics in the workspace. Anchor allows you to insert an HTML link.
- Drawing Tools includes Line. Use Line to insert a line element as a graphic. Lines can be resized and customized with new colors, styles, or widths.
- Insert Variable includes Permanent or System type. Use these elements to insert the date or time as a variable in your report.
- Read Data and Create includes Read Analysis Output, Field Aggregate, Line Listing Groups, and Pivot Table. Using these options allows you to select a project (MDB) and to choose an output or routeout file and to drag and drop data into your report.

# **Report Data**

Types of output data you can add to reports using the Elements Command Tree.

## Read Analysis Output

Use the Read Analysis Output command to include information from Analysis .XML files. Each XML file selected is added under the Read Analysis Output menu in the tree. Multiple .XML files can be opened. Data is added to the Designer window using the drag and drop method. Each time the report is generated, the output files are updated to reflect changes made in Analysis.

#### Field Aggregates

Aggregate functions (count, min, max. etc) can be applied for individual columns in the database and the corresponding information can be included in the report. Aggregates are calculated during report generation. Conditional filters can also be applied using the Query Builder window. All formatting options are available.

#### **Line Listing Group**

Users can logically group related data using the grouping concept. A record-list is based on a database query. Use the Query Builder for Line Listing Groups to select items that will appear in the listing. If no fields are selected, a simple record list is created. If a group field is selected, the records displayed appear as part of the selected group.

Once the query is formed, it is added to the Line Listing Group menu inside the Element Command Tree. The Line Listing can then be selected, dragged, and dropped into the report. Once added it can be customized with headers and footers by inserting rows at the top and the bottom of the table listing. Formatting options like color, size, etc. can be selected for the items in the table. The formatting options are applied during the generation of a report.

#### Pivot Table

Pivot tables can be embedded into reports for data analysis. Use the Query Builder to select criteria to include in the pivot table.

#### **Insert a Label**

Use the Insert Report Object menu to create a title for this page of the report. The Label option can be used to insert any kind of text into a report.

- **1.** From the Epi Info<sup>TM</sup> main page, select **File>Create Reports** or click **Create Reports**. Epi Report opens. The workspace opens to a blank template.
- **2.** Click the plus box next to Insert Report Object in the Element Command Tree. The box expands to show the options available.
- **3.** Left click and hold the option **Label**.
- **4.** Drag and drop the word Label into the Designer window. This will be the title of your report.
- **5.** Highlight select the word Label by using your mouse to left click and drag over the word.
- **6.** Use your keyboard to type over the word Label and enter a title *Asthma Frequency Report*.
- **7.** Highlight the title text and use the Tool Bar to change the font style and size to one of your choosing.

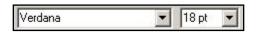

- **8.** Click the Bold style button
- **9.** Use the Text color button to select a new color.
- **10.** Deselect the text by clicking anywhere inside the blank workspace area.

Your workspace should look similar to the following:

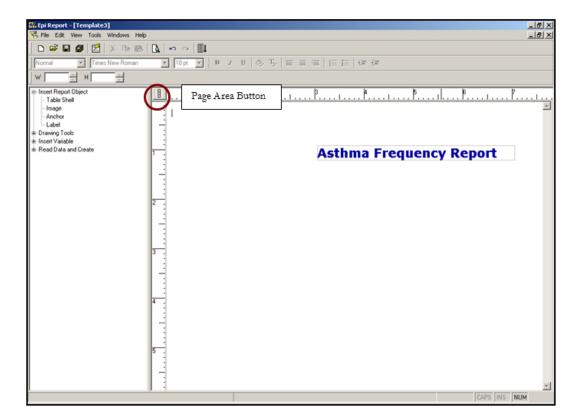

- To see the workspace area in relation to the printed page, click the **Page Area** button. A blue dashed line appears around the workspace showing you where page breaks for printing will appear. Click **Page Area** again to turn the option off. You cannot edit the report while the Page Area feature is active. Use the Page Area option as you add items to the page to ensure that your report elements are inside the printable page area and to center items in relation to each other and the printable page area.
- **11.** Select the title text you added to the page.
  - Use the mouse cursor to hover over the text until it turns into a black cross arrow icon, then click to select the text. Four white box handles will appear around the text to show that it is selected. Text and tables can be resized by clicking and dragging any of the white handles that surround them when they are selected.

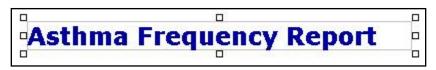

**12.** Move the text to the top center of your workspace by hovering over the text until you see the black cross arrow icon, left click, hold, and drag the title text to the new position on the page.

#### **Insert a Line**

Use the Drawing Tools menu to drag and drop a Line into your report. Lines can be resized and edited to act as dividers between sets of information.

- **1.** Click the plus box next to Drawing Tools in the Element Command Tree. The box expands to show the options available.
- **2.** Select Line and drag it onto the page. The line should have the white bounding box selectors surrounding it.
- **3.** Click and drag the line under the title text.
- **4.** Resize the line by hovering over the white selection handles. The cursor changes to a horizontal arrow line.
- **5.** Click and drag the line to resize it. You may have to do this on each end of the line.
- **6.** While the line is selected, right click on the line to open the pop-up menu and select Properties. The Properties- Line dialog box opens.
  - Notice that the line color is gray.

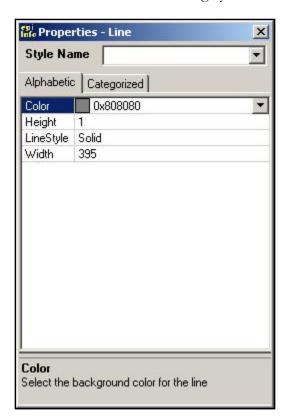

**7.** Click the drop-down box in the Color field. The color palette appears.

- **8.** Click a color block to select it as the line color.
- **9.** Click **OK**. The line color changes.
- **10.** Click the Height field.
- **11.** Highlight the number 1 and type a 2 over it. This makes the line 2 pixels in height.
- **12.** Press the Enter key on your keyboard to apply the change.
- **13.** Click the Close  $\mathbf{X}$  to exit the Properties- Line dialog box.

#### **Insert a Variable**

Use the Insert Variable menu to place a date, time, or file path inside your report.

- **1.** Click the plus box next to Insert Variable in the Element Command Tree. The box expands to show the options available.
- 2. Click the plus box next to System Variable to expand the menu.
- **3.** Click and drag the variable CurrentDate to the upper left hand corner of the report page. The date variable updates each time you generate the report to reflect the current date.
- **4.** From the Tool Bar, click the **Generate** icon. The generated report appears in a new window.

The report page should look similar to the following:

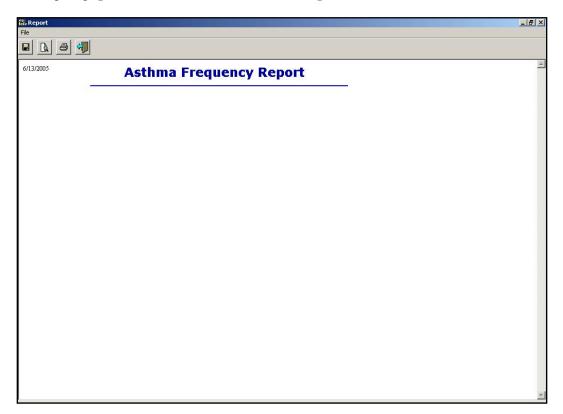

- **5.** Click the **Back** icon to return to the workspace.
- **6.** Select **File>Save As**. The Save Epi Report dialog box opens.
- **7.** In the File Name field, type *My Epi Report*.
- 8. Click Save.

### **Using Analysis Data**

You can include output created in Analysis in your report data. Information added to the report and updated in Analysis also updates when you generate the report with Epi Report. You want to include frequency data for asthmatic conditions from the survey in the report.

- **1.** Click the plus box next to Read Data and Create in the Element Command Tree. The box expands to show the options available.
  - The Read Data and Create options allow you to add data created in Analysis to your reports. Data can be updated in your report as changes are made in the Analysis module.
- **2.** Click **Read Analysis Output**. The Select an XML File dialog box opens.
- **3.** Locate the EIHA Tutorial folder. Notice the Output.XML files in the EIHA folder. These files were created when the Output.HTML files were created and contain the same results.

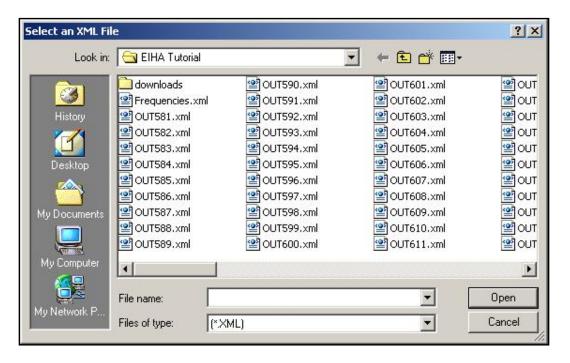

- **4.** Select the .XML file called Frequencies. This file was created by using the ROUTEOUT command in Analysis.
- **5.** Click **Open**. The Analysis Tables dialog box opens.
- **6.** Select the table FREQ Asthmatic Conditions. You may have to scroll through the list to locate the proper table.
- **7.** Click the single arrow pointing to the Selected Commands field.

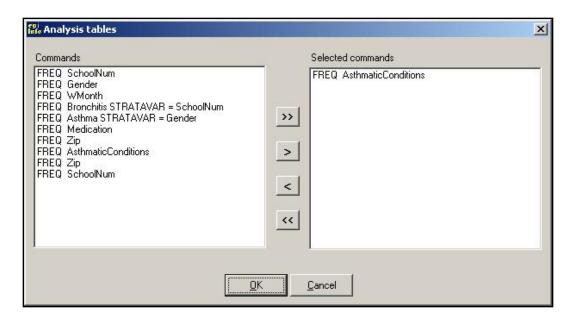

**8.** Click **OK**. The Read Data and Create menu updates to show that the information you selected from the XML file is available for use in your report.

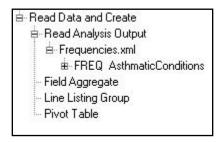

**9.** Click the plus box next to the menu item FREQ Asthmatic Conditions. The menu expands to show all the table results in your .XML file.

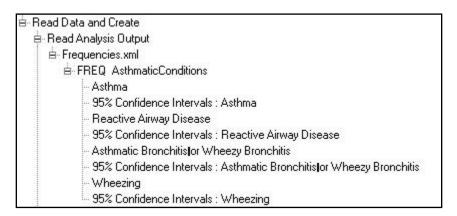

- You are going to drag and drop the table results for the four symptoms onto the report workspace.
- **10.** Select, drag, and drop Asthma, Asthmatic Bronchitis, Reactive Airway Disease, and Wheezing onto the report individually.

• Do not drag the 95% confidence intervals.

The workspace should look similar to the following:

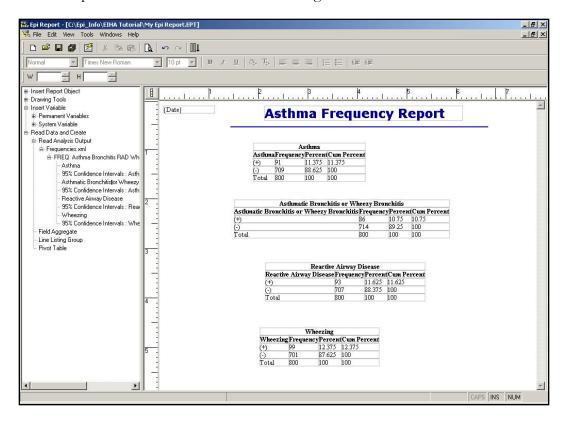

## **Editing Report Elements**

Report elements can be edited using the Properties dialog box for the selected element type.

- **1.** Select the Asthma table.
  - Selecting tables works the same way as selecting lines or text. Hover until you see the black cross arrows and then click. The table will be surrounded by white bounding boxes.
  - De-select a table by clicking anywhere inside the workspace.
  - Resize a table by click dragging the corners of the boxes.
- **2.** Right click the selected table. The table menu opens.
- **3.** Select Properties. The Properties- Table dialog box opens.

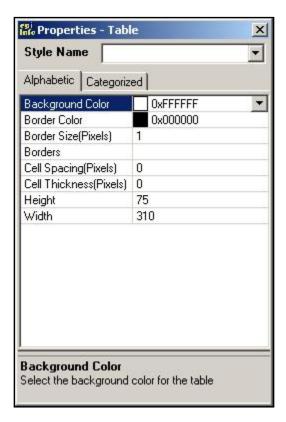

- Table elements can also be edited separately. For example, if you place your cursor inside a cell, you can edit properties for the row, column, or cell where your cursor is placed. In each case, the title of the Properties dialog box changes to indicate which part of the table you are editing.
- When you drag a table into your report, the table borders appear in the workspace, but not in the print preview or on the printed page. Borders must be applied to appear as part of the report.

- **4.** Click inside the Borders field of the Properties-Table dialog box. A Browse button appears in the field.
- **5.** Click the **Browse** button. The Choose Border dialog box opens.

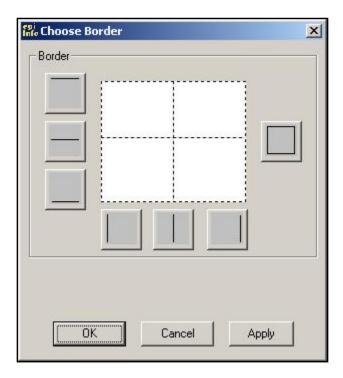

- **6.** Click each of the three horizontal borderlines.
- **7.** Click each of the three vertical borderlines.
- **8.** Click **Apply**.
- **9.** Click **OK**. The selected table should have a visible black outline.
- **10.** Click the Border Color field. A drop-down menu appears in the Border Color field.
- **11.** Use the drop-down color palette to select a new color for the table border.
- **12.** Click **OK**.
- **13.** Select the Cell Spacing (Pixels) field.
- **14.** Highlight the number 0 and type the number 1. Press the Enter key on your keyboard to apply the cell spacing to your table.

## 

Select each of the tables in your workspace individually and apply the same edits to each of them. This gives the tables in your project a consistent look.

Add a Border.

Change the Border Color.

Add Cell Spacing.

Your workspace should look similar to the following:

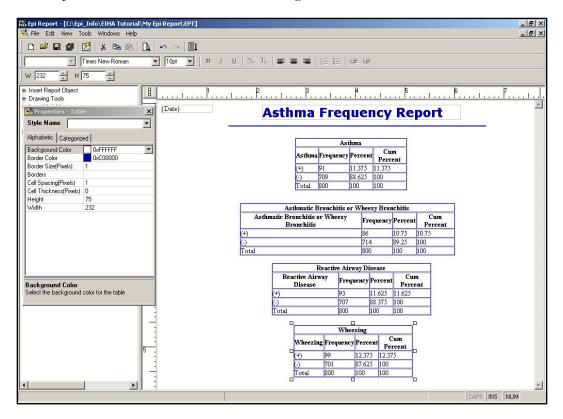

## **Change Table Fonts**

In this section, you will select the text inside each table and choose a new font.

1. Left click and drag to highlight the text inside the Asthma table.

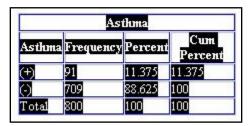

- **2.** From the Tool Bar, use the Font drop-down to select a new font.
  - Verdana, Arial, or Tahoma are good choices for this report.
  - Leave the Font size at 10.
  - If you need to move a table, select it, and use the click and drag method.
  - If you need to add more space at the bottom of your page, click the **Vertical Space**
- **3.** Change the font in each of your tables to match.

## **Resize Tables**

Tables and report elements can be resized by click dragging the bounding boxes, using the Tool Bar options, or by using the Properties dialog box.

- **1.** Select the Asthmatic Bronchitis table.
- **2.** Right click and select Properties from the menu. The Properties- Table dialog box opens.
  - You can see the size of the table in the Tool Bar or the Properties-Table dialog box.

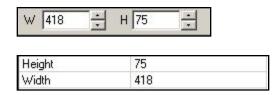

- **3.** Change the Width of the table to 500.
- **4.** Press Enter on your keyboard to apply the changes.
- **5.** Change the Height of the table to 80.
- **6.** Press Enter on your keyboard to apply the changes.
- **7.** Change the Width and Height of each table in the report.
- **8.** Re-position the tables as needed.
- **9.** Save the report.
- **10.** Click **Generate** to view the report.
- **11.** From the generated view, click **Print Preview** to see how the printed report will look.

The report should look similar to the following:

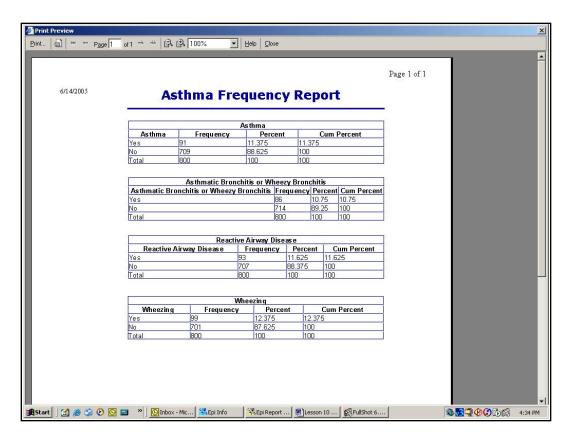

- **12.** Click **Close** to return to the generate window.
- **13.** Click **Back** to return to the workspace.

## **Insert a New Page**

You want to create a new page that contains data on county absenteeism. In this section, you will insert a page break after the frequency tables. In order to insert pages, you must have the Pagination Settings activated in the report.

- **1.** Use the Enter key, Vertical Space button, or mouse to move your cursor underneath the tables in the current report.
- **2.** Select **Tools>Pagination**. The Pagination Setting dialog box opens.

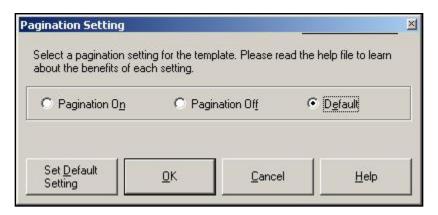

- **3.** Click the Pagination On radio button.
- 4. Click OK.
- **5.** Place the cursor where you want a page break to occur.
- **6.** Right click to activate the pop-up menu.
- **7.** Select **Insert Page Break**. A blue dotted line appears.
- **8.** Move your cursor underneath the blue line. This is the top of page two.

#### **Insert a Table Shell**

In this section, you will add a blank table to your report and format the table so that aggregated data can be added to cells.

- **1.** Open the Insert Report Object menu.
- **2.** Select and drag a Label under the blue page break line.
- **3.** Highlight select the Label and title it *County Absenteeism*.
- **4.** Select the text and use the Tool Bar to select a new Font, Size 18, Bold, and Underlined.
- **5.** From the Insert Report Object menu, select **Table Shell**.
- **6.** Click and drag a Table Shell onto the report. Place it under the new title so it appears on the new page.
- **7.** Click in the first table cell and type the text *Sum of Missed Days in the County*.
- **8.** Click inside the second cell and type the text *Average of Missed Days per Student*.
- **9.** Right click in the third cell/column and from the menu select **Delete Col**.
- **10.** Right click in the third row and from the menu select **Delete Row**.

| Sum of Missed Days in | Average of Missed Days |
|-----------------------|------------------------|
| the County            | per Student            |
|                       |                        |

- 11. Select the table.
- **12.** Resize the table so that the text appears without the wrap.
  - Use the corner drag method, the Properties-Table dialog box, or the Tool Bar options.

Your table should look similar to the following.

| Sum of Missed Days in the County | Average of Missed Days per Student |
|----------------------------------|------------------------------------|
|                                  |                                    |
|                                  |                                    |

## **Insert Aggregate Data**

Aggregate or summarized data can be included in reports. Aggregate types available in Epi Report include count, minimum, maximum, percent, sum, and average. In the asthma report, you want to include the total and average numbers of missed days in the county due to breathing problems.

- **1.** From the Elements Command Tree open the Read Data and Create menu.
- **2.** Click **Field Aggregate**. A pop-up menu appears with the option to select ODBC or MDB.
- **3.** Select MDB. The Select Access Database window opens.
- **4.** Locate the EIHA Tutorial folder and select Asthma Final.MDB.
- **5.** Click **Open**. The Select Tables dialog box opens.

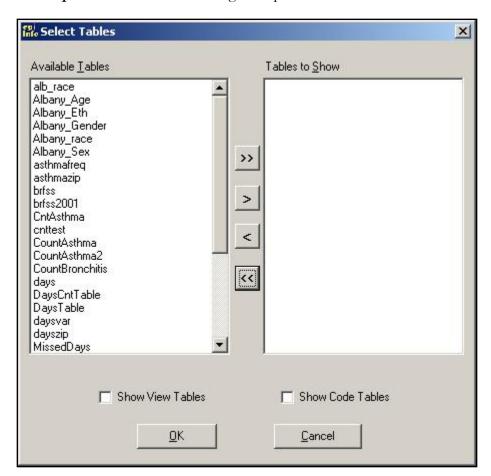

- **6.** From the Available Tables field, scroll through the list to find the table called PreInterventionSurvey.
- **7.** Select the table.

- **8.** Click the single arrow button. The table appears in the Tables to Show field.
- 9. Click OK.
- **10.** Click the plus box next to PreInterventionSurvey to view the available variables.

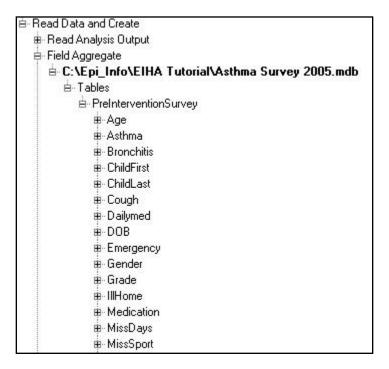

**11.** From the PreInterventionSurvey list of variables, click the plus sign next to MissDays. The list of available aggregates appears.

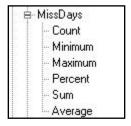

- **12.** Select **Sum** and drag it to the first cell, under the heading Sum of Missed Days in the County.
- **13.** Select **Average** and drag it to the second cell under the heading Average of Missed Days per Student.

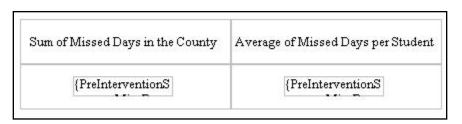

- **14.** Click **Generate** to see the results appear in the new table.
- **15.** Click **Print Preview** from inside the Generate Page to see the report on the two pages.
- **16.** Close the Preview window.
- **17.** Click **Back** in the Generate window to return to the workspace.
- **18.** Place the cursor inside the heading Sum of Missed Days in the County and right click.
- **19.** From the pop-up menu, select **Row Properties**. The Properties- Row dialog box opens.
- **20.** Select the Background Color field.
- **21.** Use the Color drop-down to select a color.
- **22.** Click **OK**. The color is applied to the selected Row of your table.

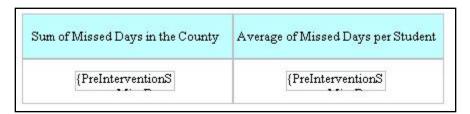

- **23.** Highlight select the text Sum of Missed Days in the County and Average of Missed Days per Student.
- **24.** Use the Tool Bar to select a new Font, Size 10, and Bold.
- **25.** De-select the text and select the table.
- **26.** Resize the table if necessary.
- **27.** Right click the table and open the Properties- Table dialog box.
- **28.** Add a border to the table.
- **29.** Select and drag the table to the top center of your new report page under the title label.
- **30.** Save your report.
- **31. Generate** the report.
- **32. Print Preview** the report.

Page 2 should look similar to the following:

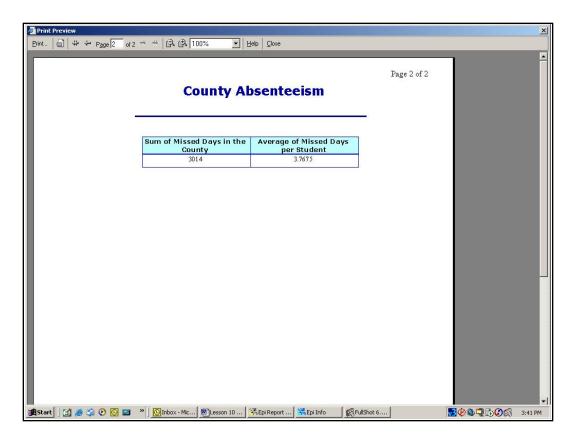

- **33.** Close the Print Preview window.
- **34.** Click **Back** from the Generate window to return to the workspace.

# 

From the Insert Report Object menu, select and drag a new table shell onto the report.

In the first cell of the table shell, right click and select Insert Row. Add rows to the table until you have 5 rows.

In the first cell of your table, type *Symptoms*.

Fill in the first column of the table with the Symptoms from the survey. Your table should look like the following.

| Symptoms                   |  |
|----------------------------|--|
| Asthma                     |  |
| Bronchitis                 |  |
| Reactive Airway<br>Disease |  |
| Wheezing                   |  |

In the first row of the second column, type Total Missed Days per Symptom.

In the first cell of the third column, type Average Missed Days per Symptom.

Under Field Aggregate, right click on Tables under the Asthma Survey Final project.

| ₽F | ield Aggregate                               |
|----|----------------------------------------------|
| E  | - C:\Epi_Info\EIHA Tutorial\Asthma Final.mdb |
|    | ⊞ Tables                                     |

Select Edit Tables. The Select Tables dialog box opens.

From the Select Tables dialog box, use the single arrow to add the individual tables MDAsthma, MDBronchitis, MDRad, and MDWheeze to the Tables to Show section.

Click **OK**. The list of available tables under the Field Aggregate menu updates.

From the Field Aggregate menu, click the plus box next to each MD table to open the selections.

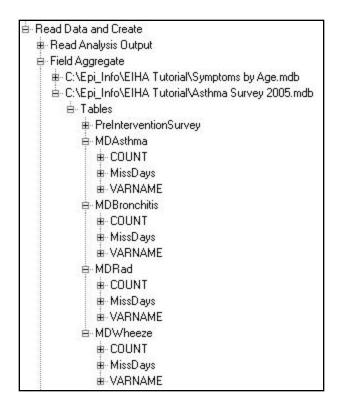

Open the variable MissDays under each table. The list of aggregate values appears.

Drag the word **Sum** into the Total of Missed Days per Symptom column next to the corresponding symptom.

Be sure you are dragging the Sum onto the cell that matches the symptom.

Your table should look like the following:

| Symptoms                   | Total Missed Days per<br>Symptom | Average Missed Days<br>per Symptom |
|----------------------------|----------------------------------|------------------------------------|
| Asthma                     | {MDAsthma.sMis                   |                                    |
| Bronchitis                 | {MDBronchitis.s                  |                                    |
| Reactive Airway<br>Disease | {MDRad.sMissDa                   |                                    |
| Wheezing                   | {MDWheeze.sMi                    |                                    |

Drag the word **Average** into the Average of Missed Days per Symptom column next to the corresponding symptom.

Your table should look like the following:

| Symptoms                   | Total Missed Days per<br>Symptom | Average Missed Days<br>per Symptom |
|----------------------------|----------------------------------|------------------------------------|
| Asthma                     | {MDAsthma.sMis                   | {MDAsthma.aMis                     |
| Bronchitis                 | {MDBronchitis.s                  | {MDBronchitis.a                    |
| Reactive Airway<br>Disease | {MDRad.sMissDa                   | {MDRad.aMissDa                     |
| Wheezing                   | {MDWheeze.sMi                    | {MDWheeze.aMi                      |

Edit the table to make it look like the Sum of Missed Days table you created earlier in this lesson.

Add a cell color to the headings.

Add a border to the table.

Change the font size and style to match the Missed Days table.

Resize the table.

Center the table under the Missed Days table.

Save your report.

**Generate** the report and then **Preview** the report.

The report should look similar to the following:

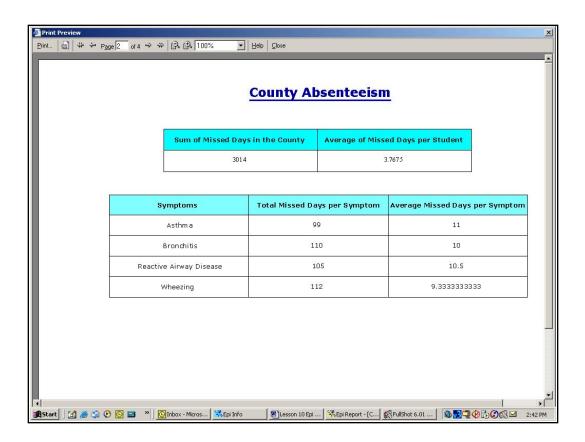

## **Create a Line Listing Group**

Line listings are record lists based on queries. Use Epi Report to create the query and then drag and drop the listing into your report. For the report, you will be creating a line listing of children with asthma by age group and school.

- **1.** Insert a page break under the last table on the page.
- **2.** Drag a Label to the new page.
- **3.** In the Label area, type the page name *Absenteeism for School A- Age 7*.
- **4.** Change the Font Style, Size 18, Bold.
- **5.** From the Element Command Tree under Read Data and Create, select **Line Listing Group**.
- **6.** From the pop-up selector, click Select an MDB File. The Select Access Database window opens.
- 7. Locate and select the SymptomsByAge.mdb. The Query Builder window opens.
  - This project is the one you created in Analysis to hold the line graph data for symptoms by age.
  - If you do not have the Epi Graph project, use the SymptomsByAgeSample.mdb provided.

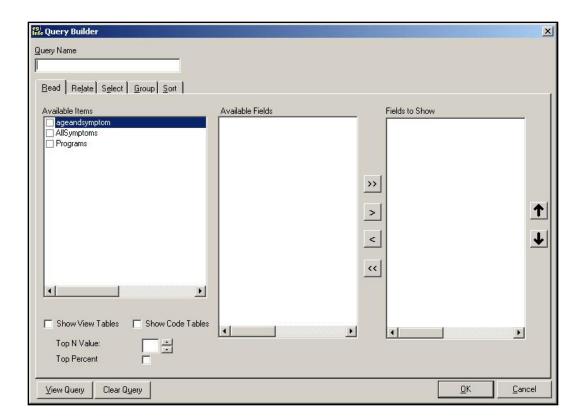

- **8.** From the Available Items field, click the checkbox next to AllSymptoms. The Available Fields section populates.
- **9.** Select the SchoolNum field, and click the single area to move it to the Fields to Show section.
- **10.** Add the following to the Fields to Show section:
  - Age, Gender, MissDays, Asthma, Bronchitis, RAD, and Wheezing.
- **11.** In the Query Name field at the top of the window, type *SymptomsList*.

Your Query Builder dialog box should look like the following:

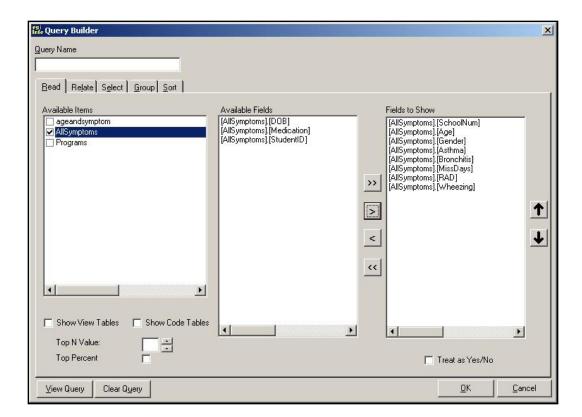

**12.** Click the **Select** tab. The Select Criteria options appear.

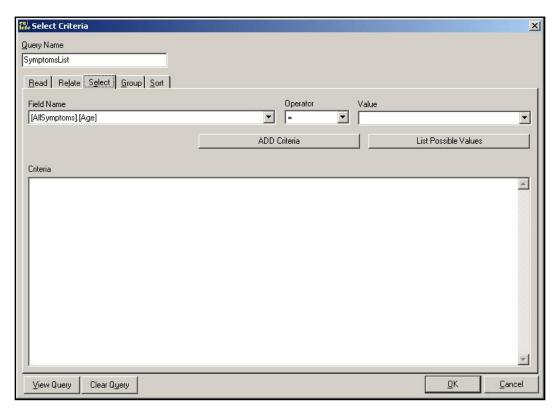

- To narrow down the listing in this example, you are going to create a line listing of students from School A who answered Yes to Asthma and equal seven years of age.
- **13.** From the Field Name drop-down, select [AllSymptoms].[SchoolNum]
- **14.** From the Operator drop-down, select =.
- 15. Click List Possible Values.
- **16.** From the Value drop-down, select A.
- **17.** Click **ADD Criteria**. The Criteria field populates.
  - Use the same series of steps to select students who answered Yes to Asthma, and add their criteria. Hint: Yes, appears as True in the Query Builder.
  - Use the same series of steps to select the students who are seven years of age, and add their criteria. Hint: Remember to change the Operator drop-down selection.
  - If you make a mistake and add the wrong criteria, highlight select it in the Criteria field and press **Delete** on the keyboard.

The Select Criteria options should look like the following:

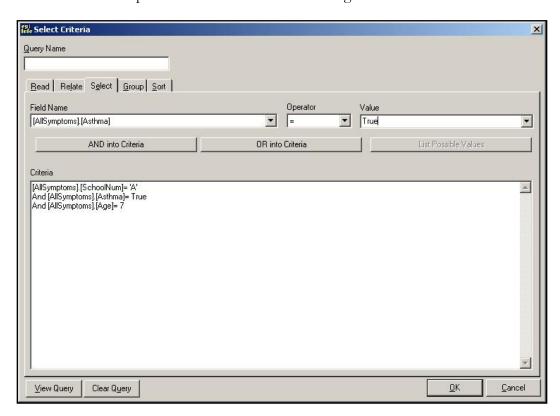

**18.** Click **OK**. The Line Listing Group menu now contains the SymptomsList Query you created.

- 19. Click and drag SymptomsList to the work area on page three.
  - Resize the table using the bounding boxes.
  - Use the Properties- Table box to add borders. When you add a border to a Line
    Listing there will be an extra drop-down menu in the Choose Border dialog box. Use
    the drop-down to add borders to the Header and the Body of the table.
  - Use the Tool Bar to change the font style.
  - Use the Tool Bar to change the Heading Fonts to Bold.

The report workspace should look similar to the following:

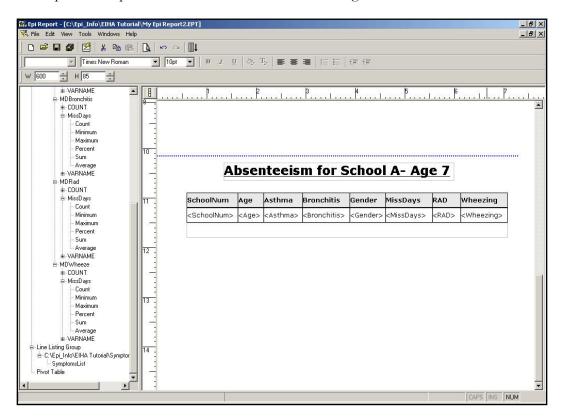

- **20. Generate** and **Print Preview** the report to see page breaks and tables.
- **21.** Close the Print Preview window.
- **22.** Click **Back** in the Generate window to return to the workspace.
- **23.** Save the report.

## Insert an Image

For this report, you want to insert the worst month for asthmatic conditions pie graph you created in Analysis into a new template page. The graph will look best printed in a landscape style, so before inserting the image, you will use the Page Setup options.

- 1. Click the New Blank Template icon to create a new report.
- **2.** Select **File>Page Setup**. The Page Setup dialog box opens.
- **3.** From the Orientation section, select the Landscape radio button.

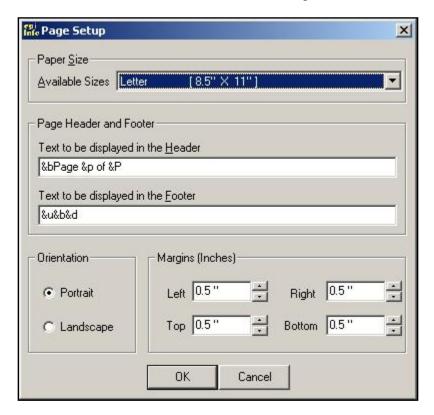

- Notice the text inside the Page Header and Footer Section. Keeping this text will add page, date, and file location to your printed page.
- To remove this pre-set information, select the text in the Text to be displayed in the Header and Text to be displayed in the Footer fields and press **Delete** on the keyboard.
- 4. Click OK.
- **5.** Open the Insert Report Object menu.
- **6.** Select Image.

- **7.** Drag Image onto the new report workspace. The Select an Image window opens.
- **8.** From the Files of type drop-down menu, select .BMP Files. All the bitmap files in your EIHA folder appear in the file section.
- **9.** Select the WMonthPieGraph.bmp you created in the Epi Graph Lesson or select the sample graph WMonthPie2.BMP from the download folder.
- **10.** Click **Open**. The Worst Month for Asthma pie graph appears in the report.
- **11.** Click the Page Area icon.
- **12.** Scroll to the right and notice the page breaks in the middle of your graph.
- **13.** Turn off the Page Area icon.
- **14.** Select the graph. Bounding boxes appear around the graph.
- **15.** Click and drag the image to the top left of the page.
- **16.** Right click and select Properties. The Properties- Image dialog box opens.
- **17.** In the Width field, type a number to resize the image to fit your computer window.
- **18.** Press **Enter** on the keyboard. This resizes your graph slightly so that it fits into the Page Area.

From the Generate>Print Preview window, the report will look similar to the following:

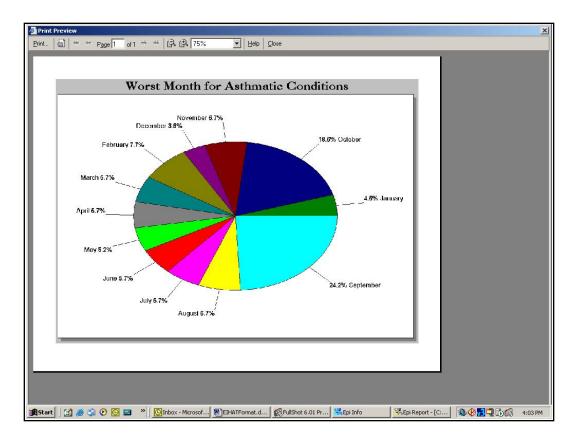

- **19.** Select File>Save As. The Save Epi Report window opens.
- **20.** In the File Name field, type *WMonth Report*.
- 21. Click Save.
- **22.** Close Epi Report.

# **□** Skills Review

Place a checkmark next to the correct answer for each of the following questions. Refer to Appendix D Skills Reviews Answer Key for further details.

| 1. | Which Analysis Output files are accessible by Epi Report?                  |
|----|----------------------------------------------------------------------------|
|    |                                                                            |
|    |                                                                            |
|    | □ASP                                                                       |
| 2. | To view a report with complete data included, click what button?           |
|    | Add Vertical Space                                                         |
|    | Generate Reports                                                           |
|    | Preview the Template                                                       |
| 3. | Aggregate data can be added to reports from the Read Data and Create menu. |
|    | True                                                                       |
|    | False                                                                      |
| 4. | Line Listing groups can be customized from which dialog box?               |
|    | Query Builder                                                              |
|    | Print Preview                                                              |
|    | Properties                                                                 |
| 5. | What Report Object element is used to insert a graphic into a report?      |
|    | ☐ Image                                                                    |
|    | Object                                                                     |
|    | Generate                                                                   |

#### **Lesson Complete!**

#### WHAT YOU LEARNED

#### How to

- Insert text and line elements into a report template.
- Use the Properties dialog box to customize inserted elements.
- Insert Analysis .XML output into a report.
- Insert Aggregate Data from an Epi Info<sup>™</sup> project into a Table Shell.
- Insert a Line Listing Group based on data tables created in Analysis.
- Insert an Image you created in Epi Graph.

This page intentionally blank

# **Intermediate Analysis**

#### SUMMARY

This lesson pulls together many of the skills you learned in Lessons 1-10 while adding more advanced data management concepts. Many skills learned in the Basic tutorial will be reinforced through the Intermediate Analysis Lesson including, DEFINE, ASSIGN, LIST, DISPLAY, READ, WRITE, SELECT, GRAPH, and MAP. You will also be introduced to a new command called RELATE.

This lesson introduces you to ways you can use Epi Info<sup>TM</sup> to create everyday statistics needed in epidemiologic work. Use the Tear Out Answer Sheet and To Do List to record your results as you progress through the lesson. Many of the sections heavily emphasize data management skills needed to combine a variety of data sources for analysis.

Length of time to complete: 3 hours Intermediate/Advanced

#### Scenario

Presentation of the scenario that drives the tasks learned in the Intermediate Analysis Lesson. In this lesson, you will be preparing and analyzing data that could be used to write a proposal requesting legislative funds for an asthma initiative. Introduction to Advanced Statistics and the RELATE command.

#### **Use BRFSS Data**

Focus on using data downloaded from the BRFSS website to compute lifetime and current prevalence rates. Introduction to Complex Sample Frequencies.

#### **Use Primary Data**

Use the primary data source (800 survey records) to complete a Frequency stratified by school.

#### Use Census Data

Focus on using data downloaded from the United States Census website in conjunction with the original 800 record dataset to compute the county child asthma prevalence.

#### **Mortality Rates**

Create a RELATE between a denominator and numerator table to compute the asthma mortality rate for the county and the state. You will also Graph the rate.

#### 10-Year Trends

Create a graphic representation of 10-year hospitalization discharge rates based on age groups.

#### 3-Year Rates

Create comparison graphs for 3-year hospital discharge rates for state and county by age.

# **Mapping Rates**

Map asthma hospitalization rates by zip code to determine high risk areas.

#### Create a Scatter Plot

Create a scatter plot to determine if income affects the rate of asthma hospitalization.

#### **Risk Ratios**

Create a program (.PGM) and routeout file to compute asthma risk ratios for a series of zip codes. Use the DIALOG command to create a prompt for users.

#### Use StatCalc

Use the Utility program StatCalc to create an estimate of sample size.

#### BEFORE YOU BEGIN

Complete all Ten Beginner and Intermediate Lessons.

## WHAT YOU NEED

Asthma Final.MDB

Tear Out Answer Sheet and To Do List

Appendix F Intermediate Analysis Answer Key

BRFSS2003 Data Table

CensusAge.HTM

Population Data Table

Numerators Data Table

NYDisAge10Yr Data Table

Age Proxy Data Table

DisCtyAge Data Table

NY3Yr Data Table

Dis0103byZip Data Table

IncomeData Data Table

RatebyZip Data Table

ALBZCTA\_region.SHP

ALBZCTA\_region.DBF

ALBZCTA\_region.SHX

ALBZCTA\_region.PRJ

DischargesbyZip Data Table

#### FIVE GOALS

- Understand data management fundamentals involved in using Epi Info<sup>TM</sup> with a variety of data sources.
- Understand the use of the RELATE command and the ways tables can be linked to create rates.
- Be able to use the DEFINE and ASSIGN commands to create new variables and assign values to them.
- Be able to locate prevalence rates and confidence limits from table results.
- Be able to use the SELECT and IF/THEN commands to specify subsets of data that needs to be managed or analyzed.

# **Scenario**

The local health department (LHD) director of County X gets notice from the county administrator/executive that there are discretionary legislative funds for a health initiative. There is a good chance of getting the funding for asthma as the LHD has already done some work in the area, and will be able to show some results with added funds. The director sits down with the health education coordinator/planner to identify data that will be needed to write a strong proposal.

A series of questions and datasets have been developed to aid in the creation of the proposal. Answers to the questions in the form of data tables, graphs, and maps can be used to illustrate the need for asthma funding and for writing the proposal. This lesson focuses on preparing the data for the proposal, but does not cover creating the actual report as Lessons 1-10 did.

Datasets used in this lesson come from a range of sources and will help to show you the many ways Epi Info<sup>TM</sup> can be used to manage data sources. Questions deal with the prevalence of asthma across subgroups and regions as well as hospital discharge and mortality rates. For this lesson, you will use data downloaded from the BRFSS website, the United States Census website, CDC WONDER, and SPARCS.

See Appendix G: Preparing Data for Use in the Epi Info<sup>TM</sup> Tutorial for more information on gathering data and preparing to work with Epi Info<sup>TM</sup> and Epi Map.

See Appendix I: Data Sources for more information on the provided data sources and web links to guide you.

# To Do List for Intermediate Analysis Lesson

Expected results and sample .PGMs are listed in *Appendix F Intermediate Analysis Answer Key*. ☐ Familiarize yourself with the scenario. You are developing data to aid in the writing of a proposal to request asthma funding. ☐ Read through the Advanced Statistics section and the information on using the RELATE command. □ Read the What is BRFSS information. Read the How to Get BRFSS information. ☐ Use BRFSS data to compute lifetime and current asthma prevalence for the state. Use the 800 records in your primary data source to compute prevalence rates for each of the schools in the survey. ☐ Familiarize yourself with the Sampling Scheme. ☐ Use data downloaded from the US Census Bureau to create a table with the total population per age for the county (denominator table). ☐ Use the primary data source to create a table that contains information about the survey respondents age and sex (numerator table). ☐ Create a weight variable for the county child data. ☐ Create a PSU variable for the county child data. □ Compute the county child asthma prevalence using the Complex Sample Frequencies command. ☐ Relate data from CDC WONDER, the primary data source, and New York hospital discharge data from SPARCS ☐ Use DEFINE and ASSIGN to calculate the asthma Mortality Rate. ☐ Create a bar graph of the mortality rates. ☐ Use GRAPH to create a line graph that illustrates the 10-year trends in hospitalization for asthma by age group. Use GRAPH to create a line graph for the state and a line graph for the county to illustrate 3-three asthma hospitalization discharge rates. ☐ Use MAP to plot hospitalization rates by zip code.

#### EPI INFO™ TUTORIAL

| Use GRAPH to create a scatter plot that illustrates how income affects the rate of asthma hospitalization.                                                           |
|----------------------------------------------------------------------------------------------------|
| Use the TABLES command to create asthma hospitalization risk ratios between zip codes in the state.                                                                  |
| Use the StatCalc program to estimate a sample size for the number of records needed from a hospital sample to achieve a 95% confidence interval for your statistics. |

# **Tear Out Answer Sheet**

Use this sheet to record your answers in the Answers column as you progress through the Intermediate Analysis Lesson. Answers are listed in *Appendix F Intermediate Analysis Answer Key*.

**A.** Questions in the lesson are marked with a letter

| Con | nputing Prevalence- Using BRFSS Data                                        | Results            |
|-----|-----------------------------------------------------------------------------|--------------------|
| A.  | What is the lifetime asthma prevalence among adults in the state?           |                    |
| В.  | What is the current asthma prevalence among adults in the state?            |                    |
| C.  | Is the state adult asthma prevalence rate higher in the subgroup gender?    | Males-<br>Females- |
| D.  | Is the state adult asthma prevalence rate higher in the subgroup ethnicity? | Hispanics-         |

| Pri | mary Data- 800 Records                                                          | Results                                          |
|-----|---------------------------------------------------------------------------------|--------------------------------------------------|
| E.  | From the school asthma survey data, what is the difference in prevalence rates? | School A-<br>School B-<br>School C-<br>School D- |

| Cei | nsus Data                                                               | Results            |
|-----|-------------------------------------------------------------------------|--------------------|
| F.  | What is the county childhood asthma prevalence?                         |                    |
| G.  | What is the county childhood asthma prevalence for the subgroup gender? | Males-<br>Females- |

| Mortality Data                                                  | Results     |
|-----------------------------------------------------------------|-------------|
| <b>H.</b> Is the asthma mortality rate for the state and county | State 2000- |

| Mortality Data           | Results      |
|--------------------------|--------------|
|                          |              |
| significantly different? | State 2001-  |
|                          | State 2002-  |
|                          | County 2000- |
|                          | County 2001- |
|                          | County 2002- |

| 10 | Year Trends- Hospital Discharge Data                                                     | Results |
|----|------------------------------------------------------------------------------------------|---------|
| I. | Is the rate of hospital discharge for asthma increasing or decreasing in any age groups? |         |

| 3 Y | ear Rates- Hospital Discharge Data                                                                             | Results |
|-----|----------------------------------------------------------------------------------------------------|---------|
| J.  | Are there significant differences in the 3-year asthma discharge rates for the state versus the county by age? |         |

| Ma | pping Rates                                                                                                    | Results |
|----|----------------------------------------------------------------------------------------------------|---------|
| K. | Based on the map with hospitalization rates by zip code, which areas have the highest hospitalization rates for asthma? |         |

| Sca | atter Plots                                                          | Results |
|-----|----------------------------------------------------------------------|---------|
| L.  | Does income appear to affect the rate of hospitalization for asthma? |         |

| Risk Ratios- Hospitalization Data | Results |
|-----------------------------------|---------|
|                                   |         |

# INTERMEDIATE ANALYSIS

| Ris | k Ratios- Hospitalization Data                                                                                                    | Results |
|-----|----------------------------------------------------------------------------------------------------|---------|
| M.  | What is the risk ratio of being hospitalized for asthma if you live in the zip code 12202 versus if you lives in the zip code 12211? |         |
|     |                                                                                                    |         |
| Sta | Calc                                                                                                    | Results |

# **Advanced Statistics**

The Complex Sample Frequencies (FREQ), Complex Sample Tables (TABLES), and Complex Sample Means (MEANS) commands in the Analysis program perform statistical calculations that assume data comes from simple random (or unbiased systematic) samples. In many survey applications, more complicated sampling strategies are used. These may involve sampling features like stratification, cluster sampling, and the use of unequal sampling fractions. Surveys that include some form of complex sampling include the coverage surveys of the WHO Expanded Program on Immunization (EPI) (Lemeshow and Robinson, 1985) and CDC's Behavioral Risk Factor Surveillance System (Marks et al., 1985).

The CSAMPLE functions compute proportions or means with standard errors and confidence limits for studies in which the data did not come from a simple random sample. If tables with two dimensions are requested, the odds ratio, risk ratio, and risk difference are also calculated. Data from complex sample designs should be analyzed with methods that account for the sampling design.

The following sections rely heavily on a new command called RELATE. The RELATE command allows you to link one or more tables to the current dataset using a common identifier (key) to find matching records. The key can include several matching fields. The linked tables remain separate.

# **RELATE Command**

To use RELATE, at least one table must have been made active with the READ command. The table to be linked must have a key field that has identified related records in the two tables. The keys in the main and related tables or files do not have to have the same name.

After issuing the RELATE command, the variables in the related table may be used as though they were part of the main table. Where variable names are duplicated in the related tables, the variable names will be suffixed with a sequence number.

Frequencies, cross-tabulations, and other operations involving data in both the main and related tables can be performed. You can also use the WRITE command to create a new table. More than one table can be related to the main table by using a series of RELATE commands.

Creating a Related Table in Analysis

# Creating a One-to-Many Relationship TABLE 1 TABLE 2 Parent or Main Table Child or Dependent Table Variable1 Variable2 Variable3 VariableA VariableB VariableC The RELATE command creates Build Key Variable1 Build Key VariableA a temporary relationship between the two tables. You can have multiple Build Keys. Parent Tables must contain a unique The tables remain separate, but value. the data can be used together. To create a permanent relationship, you could use the WRITE command to create a new data table. RELATED TABLE Data is related in one table based on Variable1 from Table 1 and VariableA from Table 2.

# What is BRFSS?

The Behavioral Risk Factor Surveillance System (BRFSS) is a state-based system of health surveys that generates information about health risk behaviors, clinical preventive practices, and health care access and use primarily related to chronic diseases and injury. The BRFSS is a cross-sectional telephone survey conducted by state health departments with technical and methodological assistance provided by the CDC. Every year, states conduct monthly telephone surveillance using a standardized questionnaire to determine the distribution of risk behaviors and health practices among non-institutionalized adults. The states forward the responses to the CDC, where the monthly data are aggregated for each state. The data are returned to the states, and then published on the BRFSS Web site. BRFSS interviewers ask questions related to behaviors that are associated with preventable chronic diseases, injuries, and infectious diseases. States use standard procedures to collect data through monthly telephone interviews. (National Center for Chronic Disease Prevention and Health Promotion <a href="https://www.cdc.gov/brfss/faqs.htm#1">https://www.cdc.gov/brfss/faqs.htm#1</a>)

#### **How to Get BRFSS Data**

BRFSS data is readily available and can be downloaded from the BRFSS website at <a href="http://www.cdc.gov/brfss/index.htm">http://www.cdc.gov/brfss/index.htm</a>.

This section of the tutorial deals with year 2003 data downloaded from the BRFSS website. Data can be downloaded into a variety of formats. For this lesson, you will be working with data derived from a .DBF file. The original .DBF was extracted to a folder on the local drive.

The file was Read into Analysis. Analysis accepted the first 255 variables included in the dataset. The .DBF file contained over 264,000 records. This encompasses all the records for surveyed areas.

For this example, you are working with records from New York State. You would select only the records for New York and then write those records to a new file.

To obtain only the information dealing with a specific topic, in this case asthma, you would visit the BRFSS website and obtain detailed information on which variables pertain to asthma and also the codes used to signify race, gender, ethnicity, etc. Once you know the variable names, you can select only the questions/variables related to asthma and write those to a new table. This brings the record count down to 5,544.

Because of how the BRFSS is conducted (multi-stage sample process) with variables that are not equally weighted you will use the C-Sample (complex sample routines) instead of normal tables and means commands. The BRFSS dataset contains variables for Weight, Primary Sampling Unit (PSU), and Stratification, already computed as part of the table.

For this example, due to the large size of the dataset, the BRFSS data has already been downloaded and written out to a new file specifically dealing with asthma data. You can use the data table contained in the Asthma Final project to compute the prevalence of lifetime and current asthma in the state of New York. The Asthma Final project contains a table called BRFSS2003 for use in the following lesson.

## Read/Import the BRFSS Data

To compute the prevalence using BRFSS data, you can use the Analysis command Complex Sample Frequencies. Complex Sample Frequencies can be used to determine the following prevalence rates needed for your proposal.

**A.** What is the lifetime asthma prevalence among adults in the state?

To get the prevalence for the county, you could use Expanded Behavioral Risk Factor Surveillance System (EBRFSS) data, if it is available to you. You can determine increase or decrease by following the same steps outlined below, but use prior year or later year data. You would need to download, select, and format data for the requested year from the BRFSS website.

- **1.** Click **Analyze Data**. The Analysis module opens.
- **2.** From Command Tree Options folder, click **Set**. The SET dialog box opens.

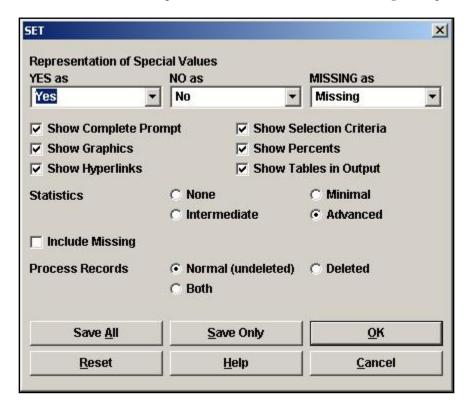

- **3.** From the Statistics section, select the Advanced radio button.
- 4. Click OK.
- **5.** From the Command Tree Data folder, click **Read/Import**. The READ dialog box opens.

- 6. Click Change Project.
- **7.** Locate the EIHA\_Tutorial folder and select the project file called Asthma Final.MDB.
- 8. Click Open.
- **9.** Click the **Show All** radio button. The All field populates with all the tables in the project.

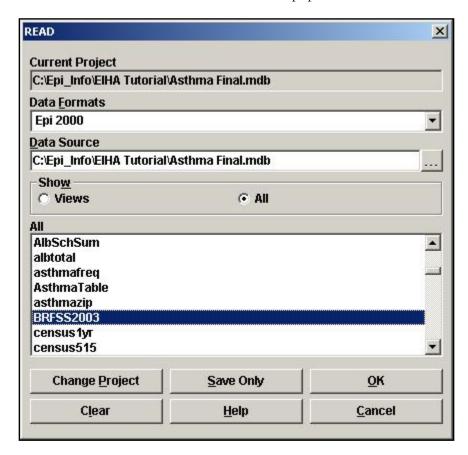

- **10.** Select the BRFSS2003 table.
- **11.** Click **OK**. You should have a record count of 5,544. This is the number of records for the state of NY.
- **12.** From the Command Tree Variables folder, click **Display**. The DISPLAY dialog box opens.
- **13.** Click **OK** to see all the variables in the table.
  - These variables were selected out of the larger dataset and written to this new table called BRFSS2003. Information in this table pertains only to New York for the year 2003.
  - By consulting the BRFSS website, you know that the calculated variable that contains information on the lifetime prevalence of asthma is called \_LTASTHM. Since you

# INTERMEDIATE ANALYSIS

imported the file as a .DBF, the variable name contains a prefix of A to compensate for the space field. The variable you need to figure the prevalence is called A\_LTASTHM. This is a calculated variable based on the BRFSS question, "Have you ever been told by a doctor, nurse, or other health professional that you had asthma?"

 By using the DISPLAY command, you can also see that the majority of variables have been coded as Numbers.

## **14.** Create a Frequency of the A\_LTASTHM.

| A_LTASTHM | Frequency | Percent | Cum Percent |
|-----------|-----------|---------|-------------|
| 1         | 4875      | 87.9%   | 87.9%       |
| 2         | 660       | 11.9%   | 99.8%       |
| 9         | 9         | 0.2%    | 100.0%      |
| Total     | 5544      | 100.0%  | 100.0%      |

Notice the frequency produces results for NO answers (the number 1) and YES answers (the number 2). There is also a number 9 that indicates missing values. To enhance your statistics, you want to remove the missing values from the calculations.

#### **Create an If/Then Statement**

In Lesson 2 Check Code, you created an IF/THEN statement to create a skip pattern. Now you will use Analysis to create an IF/THEN statement that removes missing values from your statistics. The IF dialog box in Make View and Analysis are the same; however, the navigation from the THEN is slightly different, rather than selecting from the tabs as you do in the Make View Program Editor, you will select from the Command Tree.

You are making the statement that **IF** the value of A\_LTASTHM is 9 **THEN** it will be considered Missing. Missing values will not be included in the statistics because you did not select to include them when you opened the SET dialog box in the previous section.

**1.** From the Command Tree Select/If folder, click **IF**. The IF dialog box opens.

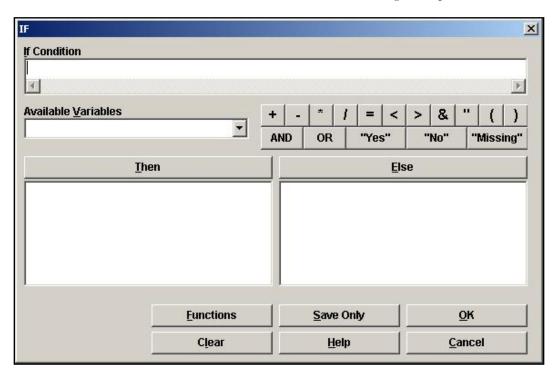

- **2.** From the Available Variables drop-down, select A\_LTASTHM. The If Condition field populates.
- **3.** Click =.
- **4.** Type the number 9.
- **5.** Click **Then**. The Command Tree window activates.

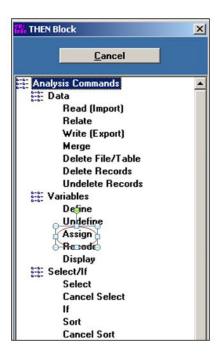

- **6.** From the Command Tree Variables folder, click **Assign**. The ASSIGN dialog box opens.
- **7.** From the Assign Variable drop-down, select A\_LTASTHM.
- **8.** Place your cursor in the =Expression field.
- **9.** Click **Missing**.

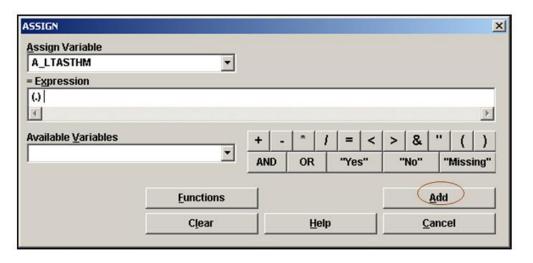

**10.** Click **Add**. The IF dialog box opens.

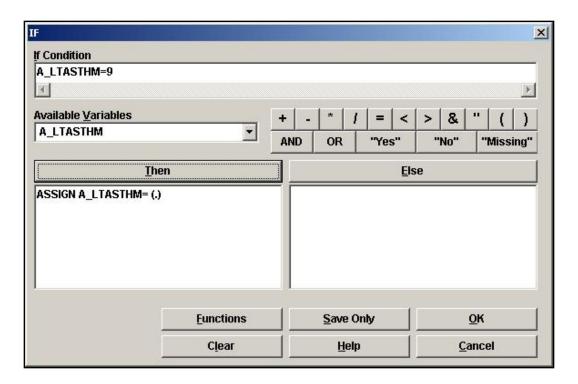

**11.** Click **OK**. Your code appears in the Program Editor:

IF A\_LTASTHM=9 THEN ASSIGN A\_LTASTHM= (.) END

## **Complex Sample Frequency**

Now that the Missing values have been excluded, you can compute the prevalence.

**1.** From the Command Tree Advanced Statistics folder, click **Complex Sample Frequencies**. The Complex Sample Frequencies dialog box opens.

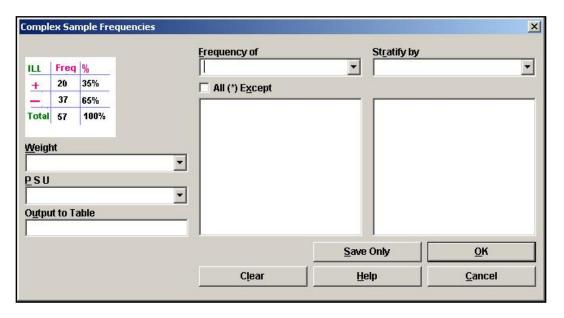

- **2.** From the Frequency Of drop-down menu, select A\_LTASTHM.
- **3.** From the Weight drop-down, select A\_FINALWT. The Weight variable has been computed for you, and is part of the BRFSS data. To find out how this variables is calculated refer to the BRFSS website.
  - When variables are not weighted, each record counts as the same, one record represents one person. Weighting attempts to compensate for circumstances where variables must represent more than one individual due to the sampling process, one record may count as 100 people, depending on the sample size. Weighting may also be needed when you do not have the original data, but only summarized data showing frequency of particular responses.
- **4.** From the PSU drop-down menu, select A\_PSU. The PSU is the Primary Sampling Unit. The PSU variable has been computed for you and is part of the BRFSS data. To find out how this variables is calculated refer to the BRFSS website.
  - In cluster sampling, the PSU represents the clusters from which the samples were drawn randomly; the clusters themselves are selected from a set of similar clusters, which together include all of the population to be sampled. The random sample of the population from the random sample of clusters is taken as a proxy for a random sample from the population as a whole. Complex sample analysis attempts to adjust for the reduction of variance due to the fact that each member of the population did

not have a uniform probability of selection. Clusters are rarely chosen on the basis of variables such as age, gender, or race.

**5.** Click **OK**. Results appear in the Output window.

The code in the Program Editor looks like this:

FREQ A\_LTASTHM WEIGHTVAR=A\_FINALWT PSUVAR=A\_PSU

Your Output looks like the following.

| A_LTASTHM     | TOTAL   |                      |
|---------------|---------|----------------------|
| 1             | 4875    |                      |
| Row %         | 100.000 |                      |
| Col %         | 88.306  |                      |
| SE %          | 0.507   |                      |
| LCL %         | 87.313  |                      |
| UCL %         | 89.300  |                      |
| 2             | 660     |                      |
| Row%          | 100.000 |                      |
| Col %         | 11.694  | Prevalence           |
| SE %          | 0.507   |                      |
| LCL %         | 10.700  | 0 2 4 1 2 2 2        |
| UCL %         | 12.687  | Confidence Intervals |
| TOTAL         | 5535    |                      |
| Design Effect | 1.378   |                      |

- The confidence intervals give you the range of values where the prevalence can fall based on the existing variables and conditions. For this example, the lifetime prevalence is 11.7; however, the confidence intervals tell you it could be as low as 10.7 or as high as 12.7.
- If you wished to determine if the prevalence is increasing or decreasing, you would need to download several years of data from the BRFSS website and complete similar steps to determine the variable names and values. Using the WRITE command, you could create a table to hold data for each year in one location.

# 

**B.** What is the current asthma prevalence among adults in the state?

Compute the current adult asthma prevalence, using the same series of steps for the A\_CASTHMA variable.

By consulting the BRFSS website, you know that the calculated variable that contains information on the current prevalence of asthma is called \_CASTHMA. Since you imported the file as a .DBF, the variable name contains a prefix of A to compensate for the space field. The variable you need to figure for prevalence is called A\_CASTHMA. This is a calculated variable based on the BRFSS question, "Do you still have asthma?"

First, exclude the missing variables using the If/Then statement.

```
IF A_CASTHMA=9 THEN

ASSIGN A_CASTHMA= (.)

END
```

#### Click Complex Sample Frequencies.

Create a Frequency of A\_CASTHMA using the Weight of A\_FINALWT and the PSU of A\_PSU.

Results appear in the Output Window:

# INTERMEDIATE ANALYSIS

| A_CASTHMA     | TOTAL   |                      |
|---------------|---------|----------------------|
| 1             | 5079    |                      |
| Row%          | 100.000 |                      |
| Col %         | 92.362  |                      |
| SE %          | 0.413   |                      |
| LCL%          | 91.553  |                      |
| UCL%          | 93.170  |                      |
| 2             | 439     |                      |
| Row%          | 100.000 | 2.                   |
| Col %         | 7.638   | Prevalence           |
| SE %          | 0.413   | ,                    |
| LCL %         | 6.830   | Confidence Intervals |
| UCL %         | 8.447   | Confidence intervals |
| TOTAL         | 5518    |                      |
| Design Effect | 1.331   |                      |

# **Selecting Subgroups**

To strengthen your proposal, you would like to compare asthma prevalence rates among subgroups in the state and see if there are differences.

C. Is the state adult asthma prevalence rate higher in the subgroup gender?

Subgroups available in the BRFSS data include age, sex, ethnicity, and race. Gender in the BRFSS dataset is coded as the number 1 for males, and the number 2 for females. To compute the prevalence for each group, you will use the SELECT command.

- **1.** From the Command Tree Select/If folder, click **Select**. The SELECT dialog box opens.
- **2.** From the Available Variables drop-down, select Sex.
- **3.** Click =.
- **4.** Type 1.

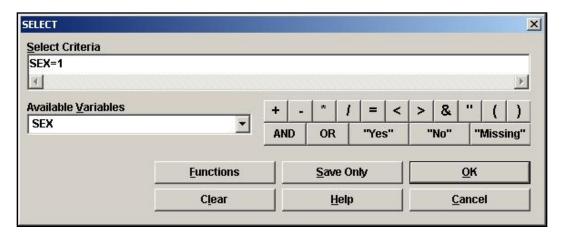

- **5.** Click **OK**. There are 2,172 males in the survey.
- **6.** Click **Complex Sample Frequencies**. The Complex Sample Frequencies dialog box opens.
- **7.** Select A\_LTASTHM from the Frequency of drop-down box.
- **8.** Select a Weight of A\_FinalWT.
- **9.** Select a PSU of A\_PSU.
- **10.** Click **OK**.
- 11. Click Cancel Select.

# 

Compute the prevalence for the subgroup women.

Select Sex=2. You should have 3,372 records.

Click **Complex Sample Frequencies**. Use the BRFSS Weight and PSU variables to compute the prevalence of the variable A\_LTASTHM. Record the results on your answer sheet.

Click Cancel Select.

# **Complex Sample Tables**

To strengthen your proposal, you would like to compare asthma prevalence rates among subgroups in the state and see if there are differences.

**D.** Is the state adult asthma prevalence rate higher in the subgroup ethnicity?

Use the BRFSS data to compute the lifetime prevalence rate for the subgroup ethnicity. You will use the Complex Sample Tables command to compute for prevalence and the odds ratio.

In the BRFSS data table, Ethnicity is categorized in the variable HISPANIC2 with Yes answers coded as 1 and No answers coded as 2. The lifetime prevalence of asthma is categorized in the variable A\_LTASTHM with No answers coded as 1 and Yes answers coded as 2. To compute with accuracy using Complex Sample Tables the first value in order must represent YES and the second value in order must represent NO. You will need to do some data management to set up your tables in the proper sequence.

Your current data table looks like this:

| Variable  | Answers and Codes |
|-----------|-------------------|
| A_LTASTHM | 1= NO, 2= YES     |
| HISPANC2  | 1=YES, 2=NO       |

You want it to look like this:

| Variable  | Answers and Codes |
|-----------|-------------------|
| A_LTASTHM | 1= YES, 2= NO     |
| HISPANC2  | 1=YES, 2=NO       |

In order to get the YES/NO values to match in the proper order, you will create an IF /THEN to statement to ASSIGN newly defined variables. The IF statement will remove the Missing variables and reverse the order of the coded 1s and 2s using a mathematical statement.

DEFINE a new lifetime asthma prevalence variable and ASSIGN it using an IF/THEN statement.

**1.** Read in the data table BRFSS2003.

- **2.** From the Command Tree Variables folder, click **Define**. The DEFINE dialog box opens.
- **3.** In the Variable Field Name field, type YNAsthma.
- 4. Click OK.
- **5.** Click **IF**. The IF dialog box opens.
- **6.** From the Available Variables drop-down, select A\_LTASTHM.
- **7.** Click the greater than > operator.
- **8.** Type in the number *2*.
  - The IF Condition dialog box should read A\_LTASTHM>2.
- **9.** Click **THEN**. The Command Tree highlights.
- **10.** Click **Assign**. The ASSIGN dialog box opens.
- **11.** From the Assign Variable drop-down, select YNAsthma.
- **12.** Move the cursor to the =Expression field and click **Missing**.

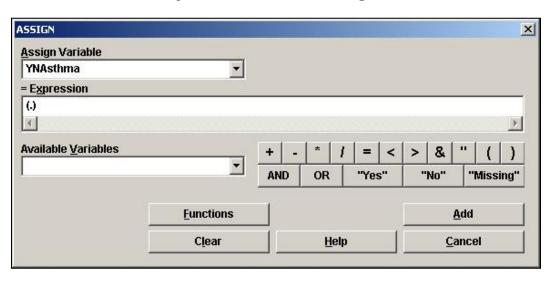

- **13.** Click **Add**. The IF dialog box opens.
  - You have removed the values of 7 and 9 by stating that IF the value of A\_LTASTHM is greater than 2, THEN the values are assigned as Missing.
- **14.** Click **ELSE**. The Command Tree highlights.
- **15.** Click **Assign**. The ASSIGN dialog box opens.

- **16.** From the Available Variable drop-down, select YNAsthma.
- **17.** Move your cursor to the =Expression field and type, *3-A\_LTASTHM*.
  - You are assigning the variable a mathematical statement that says YNAsthma=3-A\_LTASTHM, in other words, the variable YNAshtma=3-2 or 3-1. This reformats the Yes/No values into the proper order with 1 now being Yes and 2 being No and also places them in the proper sequence with the Yes value coming first in the series.

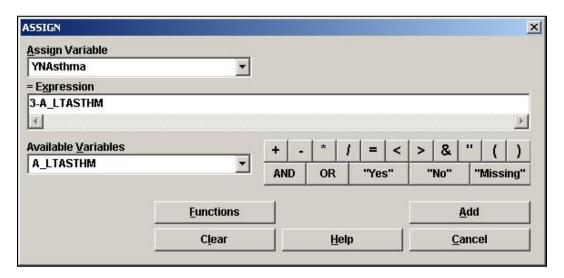

**18.** Click **Add**. The IF dialog box opens.

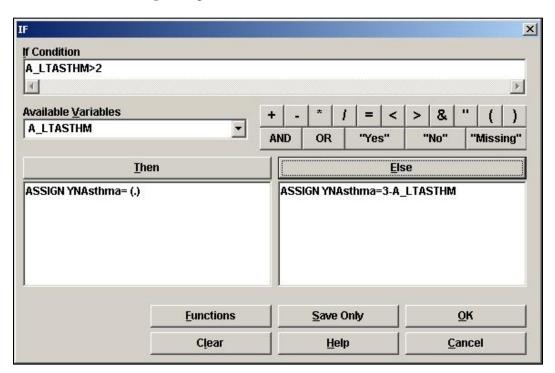

**19.** Click **OK**. Now you need to define and assign values for a new HISPANC2 variable.

## DEFINE a new Ethnicity variable and ASSIGN it using an IF/THEN statement.

- **1.** Click **Define** and create a new variable called *Hisp*.
- 2. Click OK.
- **3.** Click **IF**. The IF dialog box opens.
- **4.** From the Available Variables drop-down, select HISPANC2.
- **5.** In the IF Condition field, type >2.
- **6.** Click **THEN**. The Command Tree highlights.
- **7.** Click **Assign**. The ASSIGN dialog box opens.
- **8.** From the Assign Variable drop-down, select Hisp.
- **9.** Move your cursor to the =Expression field and click **Missing**.
- **10.** Click **Add**. The IF dialog box opens.
- **11.** Click **ELSE**. The Command Tree highlights.
- **12.** Click **Assign**. The ASSIGN dialog box opens.
- **13.** From the Assign Variable drop-down, select Hisp.
- **14.** Move the cursor to the =Expression field and type HISPANC2.
  - Since the coded values for the variable Yes and No are in the correct order inside the variable HISPANC2, you do not have to create the mathematical functions that changes their values.
- **15.** Click **Add**. The IF dialog box opens.
- **16.** Click **OK**.

## View the results of your IF/THEN statements and create a Complex Sample Table.

**1.** From the Command Tree Statistics folder, click **Frequencies**. The FREQ dialog box opens.

- **2.** From the Frequency Of drop-down, select Hisp, HISPANC2, YNAsthma, and A\_LTASTHM.
- **3.** Click **OK**. View the results and how the IF/THEN statements you created altered the results and the table structure.
- **4.** From the Command Tree Advanced Statistics folder, click **Complex Sample Tables**. The TABLES dialog box opens.
- **5.** From the Exposure Variable drop-down, select Hisp.
- **6.** From the Outcome Variable drop-down, select YNAsthma.
- **7.** From the Weight drop-down select A\_FINALWT.
- **8.** From the PSU drop-down, select A\_PSU.
- **9.** Click **OK**. View the results.

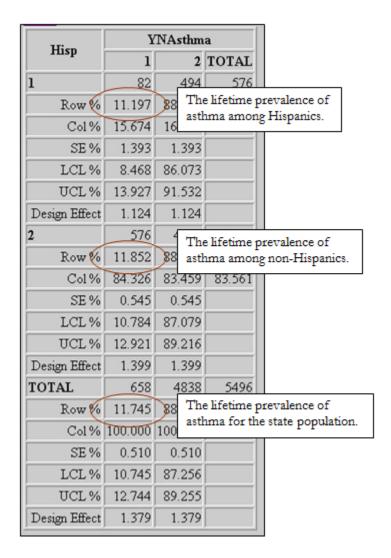

Scroll down to view the Odds and Risk Ratios and the Standard Error and Confidence Limits.

# CTABLES COMPLEX SAMPLE DESIGN ANALYSIS OF 2 X 2 TABLE Odds Ratio (OR) 0.938 Standard Error (SE) 0.147 95% Conf. Limits (0.70, 1.257) Risk Ratio (RR) 0.945 Standard Error (SE) 0.125 95% Conf. Limits (0.73, 1.225) RR = (Risk of YNAsthma=1 if Hisp=1) / (Risk of YNAsthma=1 if Hisp=2) Risk Difference (RD%)- 0.655 Standard Error (SE) 1.496 95% Conf. Limits (-3.59, 2.276) RD = (Risk of YNAsthma=1 if Hisp=1) - (Risk of YNAsthma=1 if Hisp=2)

Notice that your tables are set up in the proper order and sequence with Yes to Asthma and Yes to Hispanic over Yes to Asthma and No to Hispanic.

You could use county data from the Expanded BRFSS to answer other questions in the same manner. To answer questions and comparisons related to county or EBRFSS data you would follow the same process as above. You could use this process to answer these types of questions:

- Is the county adult asthma prevalence higher or lower than the state?
- Is the county adult asthma prevalence higher in some population subgroups?
- How do county population subgroup patterns relate to the state sub-group patterns for asthma prevalence?

# **Create a Frequency**

You can use the 800 records used as your primary data source to find prevalence rates for the individual schools in the survey. For your proposal, this data represents the child population in the county.

**E.** From the school asthma survey data, what is the difference in prevalence rates?

To find the difference in prevalence rates between the four schools in the survey, you will create a frequency of asthma and stratify by School Number.

- **1.** Click **Read/Import**. The READ dialog box opens.
- **2.** From the project Asthma Final, select viewPreInterventionSurvey.
- **3.** Click **OK**. You should have the 800 records from the survey.
- **4.** Click **Frequencies**. The FREQ dialog box opens.
- **5.** From the Frequency Of drop-down menu, select Asthma.
- **6.** From the Stratify By drop-down menu, select SchoolNum.
- 7. Click OK. The Output window populates with one table for each school.

# **Sampling Scheme**

The dataset Asthma Final.MDB contains the 800 records you worked with throughout the Basic tutorial. You are going to use this data to represent all the schools for the county and all the children surveyed for the county in order to compute the county childhood asthma prevalence.

To do this, you need to think in terms of the sampling scheme of the schools in relation to the county. For this example, you will be following the sampling scheme below, and use it to make your assumptions about the results you find, and how your data is selected and organized:

- All four elementary schools were chosen.
- A number of classrooms for each school were chosen at random until the number of students in the chosen classes was about 400 at each school.
- Half of the kids from each of the classrooms were chosen at random to be surveyed.
- The cluster is the classroom within each school; however, classroom information was not recorded, so age was used as a proxy for classroom.
- The Primary Sampling Unit (PSU) is SchoolNum and Age (Use cut-off for school year September 1, 2005).

You need to create a Weight for the schools to the county population by age and sex in order to get a county estimate of prevalence and be able to compute for a subgroup. In the following lesson, you will create a table that contains the sex and age data for the 800 records.

You will use the RELATE command to join the sex and age table created from the 800 records to the population table you are going to create, based on data from the United States Census. The Weight Variable will be the county population divided by the survey population first for males, and then for females. In this data, there is a number in the general population, which each respondent of a particular age and sex represents, so you will compute a Complex Sample Frequency where the PSU is SchoolNum and Age (this is a grouping field, not a numeric field).

From this data, you will a get a county estimate of prevalence by sex for the selected age group (based on the survey age groups).

In the following sections you will use your data management skills to

- Import and format HTML data
- Create a numerator table using the HTML data
- Relate tables
- Create a Weight Variable

#### EPI INFO™ TUTORIAL

- Create a PSU Variable
- Compute the prevalence

The ultimate goal is to obtain the asthma prevalence for children in the county. The formula used will be the number of cases of asthma in the survey divided by the population of the age group for the county (from the HTML Census data).

# **Import Census Data/HTML Format**

You want to include some information on childhood asthma in your proposal. Use the 800 records from your primary data source and data from the Census Bureau to compute the childhood asthma prevalence rate for the county.

- **F.** What is the county childhood asthma prevalence?
- **G.** What is the county childhood asthma prevalence for children in the subgroup Gender?

To compute the prevalence rate, you need population data for the age group in the survey. Population data for this example was downloaded from the Census website. <a href="www.census.gov">www.census.gov</a>. Data was downloaded for Albany County by single years for age and sex.

For this lesson, you will be importing an .HTML file that was downloaded from the United States Census Bureau website. You will then format the data to use as your county child population. The prevalence will be determined by dividing the number of cases of asthma in the survey by the population of the age group for the county.

- **1.** Click **Read/Import**. The READ dialog box opens.
  - Be sure your current project is Asthma Final. If it is not, click Change Project and select Asthma Final.
- **2.** From the Data Format drop-down, select HTML.
- **3.** Click the **Browse** button in the Data Source field. The READ window opens.
- **4.** Locate and select the HTML file called censusage.htm.
- **5.** Click **Open**.
- **6.** Select TABLE 284:1. The HTML window appears so you can see how the information looks.
- **7.** Close the HTML window.
- **8.** Click **OK**. The READ Temp Link dialog box opens.
- **9.** Type the link name *CensusLink*.
- **10.** Click **OK**. You should have 42 records.
- **11.** From the Command Tree Variables folder, click **Display**. Notice that numeric fields were imported as text and that the variable names reverted to the column number.

- **12.** Click **List** to view the data. Notice that there are commas in the records.
  - You will need to reformat the fields containing commas, use the text to number format command, and define/assign new variable names to use this data.
- **13.** From the Command Tree Data folder, click **Write/Export**. The WRITE dialog box opens.
- **14.** From the Output Mode section, click the Replace radio button.
- **15.** Click the **Browse** button from the File Name field.
- **16.** Locate and select the Asthma Final project.
- 17. Click Save.
- **18.** In the Data Table field, type *CensusFormat*.

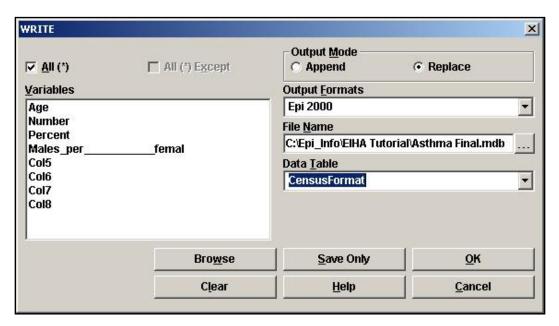

#### 19. Click OK.

 You now have a new data table called CensusFormat that contains all the information imported from the Census HTML file.

### **Formatting with List Update**

The following formatting instructions can be used when working with any files imported into Analysis, including HTML or MS Excel files.

- **1.** Click **Read/Import**. The READ dialog box opens.
- **2.** Click the **Show All** radio button.
- **3.** Select the CensusFormat table you created in the previous lesson.
- **4.** Click **OK**. You should have the same 42 records.
- **5.** Click **List**. The LIST dialog box opens.
- **6.** From the Display Mode section, select the Allow Updates radio button.

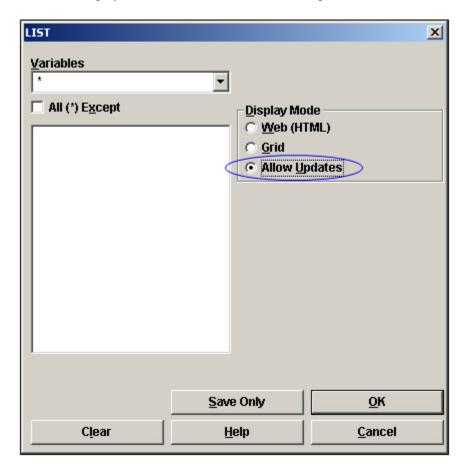

- **7.** Click **OK**. A grid table appears with all your variables listed.
  - From this grid table, you can make changes to the data in your records. Keep in mind
    that changes made in this mode are saved and cannot be undone.

#### EPI INFO™ TUTORIAL

• For this example, you are interested in the 5-12 year age groups that correspond to the survey ages. You are going to alter only those records, then select them, and place them in a new table.

| Age              | Number  | Percent | Males_perfema | Col5  | Col6   |               |
|------------------|---------|---------|---------------|-------|--------|---------------|
| Both sexes       | Male    | Female  | Both sexes    | Male  | Female |               |
| Total population | 294,565 | 140,885 | 153,680       | 100.0 | 100.0  |               |
| Under 5 years    | 16,649  | 8,610   | 8,039         | 5.7   | 6.1    |               |
| Under 1 year     | 3,192   | 1,661   | 1,531         | 1.1   | 1.2    | 150           |
| 1 year           | 3,311   | 1,738   | 1,573         | 1.1   | 1.2    | 12            |
| 2 years          | 3,303   | 1,696   | 1,607         | 1.1   | 1.2    |               |
| 3 years          | 3,392   | 1,727   | 1,665         | 1.2   | 1.2    | is:           |
| 4 years          | 3,451   | 1,788   | 1,663         | 1.2   | 1.3    |               |
| 5 to 9 years     | 18,944  | 9,768   | 9,176         | 6.4   | 6.9    |               |
| 5 years          | 3,537   | 1,821   | 1,716         | 1.2   | 1.3    |               |
| 6 years          | 3,638   | 1,838   | 1,800         | 1.2   | 1.3    |               |
| 7 years          | 3,777   | 1,930   | 1,847         | 1.3   | 1.4    |               |
| 8 years          | 3,948   | 2,076   | 1,872         | 1.3   | 1.5    |               |
| 9 years          | 4,044   | 2,103   | 1,941         | 1.4   | 1.5    | ()            |
| 10 to 14 years   | 19,432  | 9,967   | 9,465         | 6.6   | 7.1    | To a second   |
| 10 years         | 3,958   | 2,051   | 1,907         | 1.3   | 1.5    |               |
| 11 years         | 3,825   | 1,964   | 1,861         | 1.3   | 1.4    |               |
| 12 years         | 3,929   | 2,033   | 1,896         | 1.3   | 1.4    |               |
| 13 years         | 3,837   | 1,937   | 1,900         | 1.3   | 1.4    |               |
| 14 years         | 3,883   | 1,982   | 1,901         | 1.3   | 1.4    |               |
| 15 to 19 years   | 22,227  | 11,149  | 11,078        | 7.5   | 7.9    | 2             |
| 15 years         | 3,893   | 1,979   | 1,914         | 1.3   | 1.4    |               |
| 16 years         | 3,836   | 2,011   | 1,825         | 1.3   | 1.4    | in the second |
| 17 years         | 3,723   | 1,893   | 1,830         | 1.3   | 1.3    |               |
| 18 years         | 5,116   | 2,506   | 2,610         | 1.7   | 1.8    |               |
| 19 years         | 5,659   | 2,760   | 2,899         | 1.9   | 2.0    |               |
| 20 to 24 years   | 22,609  | 11,123  | 11,486        | 7.7   | 7.9    |               |
| 20 years         | 5,460   | 2,710   | 2,750         | 1.9   | 1.9    | 189           |
| 21 years         | 5,146   | 2,547   | 2.599         | 1.7   | 1.8    | - 12          |

- **8.** Place your cursor in the Age column on the record for 5 years.
- **9.** Highlight the text and type the number *5*.
- **10.** Repeat this process for the years 6, 7, 8, 9, 10, 11, and 12. Do not alter the total fields.

#### INTERMEDIATE ANALYSIS

| Age              | Number  | Percent | Males per  | femal Col5 | Col6   |      |
|------------------|---------|---------|------------|------------|--------|------|
| Both sexes       | Male    | Female  | Both sexes | Male       | Female |      |
| Total population | 294,565 | 140,885 | 153,680    | 100.0      | 100.0  |      |
| Under 5 years    | 16,649  | 8,610   | 8,039      | 5.7        | 6.1    |      |
| Under 1 year     | 3,192   | 1,661   | 1,531      | 1.1        | 1.2    |      |
| 1 year           | 3,311   | 1,738   | 1,573      | 1.1        | 1.2    | -    |
| 2 years          | 3,303   | 1,696   | 1,607      | 1.1        | 1.2    | 6    |
| 3 years          | 3,392   | 1,727   | 1,665      | 1.2        | 1.2    | la.  |
| 4 years          | 3,451   | 1,788   | 1,663      | 1.2        | 1.3    |      |
| 5 to 9 years     | 18,944  | 9,768   | 9,176      | 6.4        | 6.9    |      |
| 5                | 3,537   | 1,821   | 1,716      | 1.2        | 1.3    |      |
| 6                | 3,638   | 1,838   | 1,800      | 1.2        | 1.3    |      |
| 7                | 3,777   | 1,930   | 1,847      | 1.3        | 1.4    |      |
| 8                | 3,948   | 2,076   | 1,872      | 1.3        | 1.5    | -    |
| 9                | 4,044   | 2,103   | 1,941      | 1.4        | 1.5    | - 13 |
| 10 to 14 years   | 19,432  | 9,967   | 9,465      | 6.6        | 7.1    |      |
| 10               | 3,958   | 2,051   | 1,907      | 1.3        | 1.5    |      |
| 11               | 3,825   | 1,964   | 1,861      | 1.3        | 1.4    |      |
| 12               | 3,929   | 2,033   | 1,896      | 1.3        | 1.4    |      |
| 13 years         | 3,837   | 1,937   | 1,900      | 1.3        | 1.4    |      |
| 14 years         | 3,883   | 1,982   | 1,901      | 1.3        | 1.4    |      |
| 15 to 19 years   | 22,227  | 11,149  | 11,078     | 7.5        | 7.9    | *    |
| 15 years         | 3,893   | 1,979   | 1,914      | 1.3        | 1.4    | - 6  |
| 16 years         | 3,836   | 2,011   | 1,825      | 1.3        | 1.4    |      |
| 17 years         | 3,723   | 1,893   | 1,830      | 1.3        | 1.3    |      |
| 18 years         | 5,116   | 2,506   | 2,610      | 1.7        | 1.8    |      |
| 19 years         | 5,659   | 2,760   | 2,899      | 1.9        | 2.0    |      |
| 20 to 24 years   | 22,609  | 11,123  | 11,486     | 7.7        | 7.9    |      |
| 20 years         | 5,460   | 2,710   | 2,750      | 1.9        | 1.9    |      |
| 21 years         | 5.146   | 2.547   | 2.599      | 1.7        | 1.8    | 100  |

- **11.** Place your cursor in the Number column next to the Age field 5.
- **12.** Retype the number in the field without the commas. For example, replace the number 3,537 with *3537*.
- **13.** Do this for each of the age fields 5-12 that you updated in the previous steps.
- **14.** Repeat this step for the age fields in the Percent column.
- **15.** Repeat this step for the age fields in the Males per female column.

| ge              | Number  | Percent | Males_perfem | a Col5 | Col6   | 1   |
|-----------------|---------|---------|--------------|--------|--------|-----|
| oth sexes       | Male    | Female  | Both sexes   | Male   | Female |     |
| otal population | 294,565 | 140,885 | 153,680      | 100.0  | 100.0  |     |
| nder 5 years    | 16,649  | 8,610   | 8,039        | 5.7    | 6.1    |     |
| Inder 1 year    | 3,192   | 1,661   | 1,531        | 1.1    | 1.2    |     |
| year            | 3,311   | 1,738   | 1,573        | 1.1    | 1.2    | 100 |
| 2 years         | 3,303   | 1,696   | 1,607        | 1.1    | 1.2    | - 6 |
| 3 years         | 3,392   | 1,727   | 1,665        | 1.2    | 1.2    | le: |
| 4 years         | 3,451   | 1,788   | 1,663        | 1.2    | 1.3    |     |
| 5 to 9 years    | 18,944  | 9,768   | 9,176        | 6.4    | 6.9    |     |
| 5               | 3537    | 1821    | 1716         | 1.2    | 1.3    |     |
| 6               | 3638    | 1838    | 1800         | 1.2    | 1.3    |     |
| 7               | 3777    | 1930    | 1847         | 1.3    | 1.4    |     |
| 8               | 3948    | 2076    | 1872         | 1.3    | 1.5    | 100 |
| 9               | 4044    | 2103    | 1941         | 1.4    | 1.5    | - 6 |
| 10 to 14 years  | 19,432  | 9,967   | 9,465        | 6.6    | 7.1    | le: |
| 10              | 3958    | 2051    | 1907         | 1.3    | 1.5    |     |
| 11              | 3825    | 1964    | 1861         | 1.3    | 1.4    |     |
| 12              | 3929    | 2033    | 1896         | 1.3    | 1.4    |     |
| 13 years        | 3,837   | 1,937   | 1,900        | 1.3    | 1.4    |     |
| 14 years        | 3,883   | 1,982   | 1,901        | 1.3    | 1.4    |     |
| 15 to 19 years  | 22,227  | 11,149  | 11,078       | 7.5    | 7.9    | 100 |
| 15 years        | 3,893   | 1,979   | 1,914        | 1.3    | 1.4    | - 6 |
| 16 years        | 3,836   | 2,011   | 1,825        | 1.3    | 1.4    | le: |
| 17 years        | 3,723   | 1,893   | 1,830        | 1.3    | 1.3    |     |
| 18 years        | 5,116   | 2,506   | 2,610        | 1.7    | 1.8    |     |
| 19 years        | 5,659   | 2,760   | 2,899        | 1.9    | 2.0    |     |
| 20 to 24 years  | 22,609  | 11,123  | 11,486       | 7.7    | 7.9    |     |
| 20 years        | 5,460   | 2,710   | 2,750        | 1.9    | 1.9    |     |
| 21 years        | 5.146   | 2.547   | 2.599        | 1.7    | 1.8    | -   |

**16.** Click the Close  $\boldsymbol{X}$  to exit the List Update window and return to the Output window.

Do not close Analysis.

### **Selecting with String Length**

Now you have a set of Age variables that differ from the series. You can use this difference to select only those age groups you have edited.

You are going to use a format option called String Length to specify the length of the variable you are selecting.

- **1.** Click **Select**. The SELECT dialog box opens.
- **2.** In the Select Criteria field, use your keyboard and the Operator buttons to create the following code:

 $strlen(age) \le 2$ 

• This states that you want to see only the records from the Age field that have a length less than or equal to 2 characters.

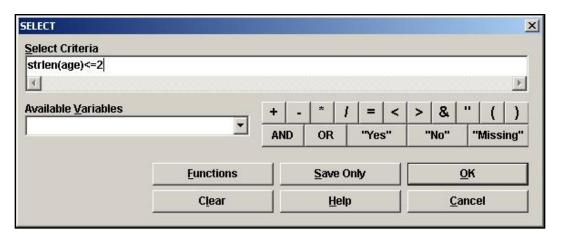

- **3.** Click **OK**. You should have 8 records.
- **4.** Click **List**. The selected list appears.

| Age | Number | Percent | Males_per_ | Col5 | Col6 | Col7 | Col8  |
|-----|--------|---------|------------|------|------|------|-------|
| 5   | 3537   | 1821    | 1716       | 1.2  | 1.3  | 1.1  | 106.1 |
| 6   | 3638   | 1838    | 1800       | 1.2  | 1.3  | 1.2  | 102.1 |
| 7   | 3777   | 1930    | 1847       | 1.3  | 1.4  | 1.2  | 104.5 |
| 8   | 3948   | 2076    | 1872       | 1.3  | 1.5  | 1.2  | 110.9 |
| 9   | 4044   | 2103    | 1941       | 1.4  | 1.5  | 1.3  | 108.3 |
| 10  | 3958   | 2051    | 1907       | 1.3  | 1.5  | 1.2  | 107.6 |
| 11  | 3825   | 1964    | 1861       | 1.3  | 1.4  | 1.2  | 105.5 |
| 12  | 3929   | 2033    | 1896       | 1.3  | 1.4  | 1.2  | 107.2 |

### **Define and Assign New Variables**

The headings brought in from the .HTML file do not match up with the data in the columns. This can happen with .HTML or MS Excel files. The column titled Number is the Total. The column titled Percent is the number of Males, and the column titled Males per Female is the number of Females. You are going to use the DEFINE command to create new variables, and use the ASSIGN command to give them current table values.

- **1.** Click **Define** and create a new variable called *Total*.
- Click **OK**.
- **3.** Click **Define** and create a new variable called *Males*.
- **4.** Click **Define** and create a new variable called *Females*.
- **5.** Click **Assign**. The ASSIGN dialog box opens.
- **6.** From the Assign Variable drop-down, select Total.
- **7.** Move your cursor to the =Expression field.
- **8.** From the Available Variables drop-down, select Number.

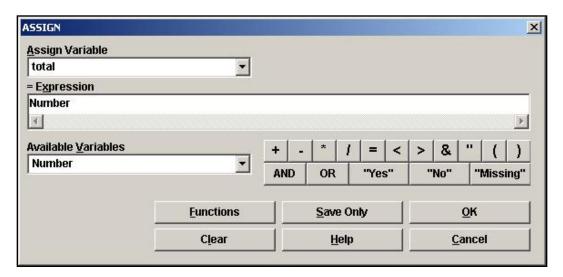

- 9. Click OK.
- **10.** Use the ASSIGN command to assign the variable Males=Percent.
- **11.** Use the ASSIGN command to assign the variable Females=Males\_per\_\_\_\_femal.
- **12.** Click **List** to view the records and verify that the values were copied to the new variables.
- **13.** Click **Write/Export**. The WRITE dialog box opens. You need to write only the new variables to a new table for use in computing the prevalence.

- 14. From the Variables list, select Age, Total, Males, and Females.
- **15.** From the Output Mode, select the Replace radio button.
- **16.** From the File Name field, click the **Browse** button.
- **17.** Locate and select the Asthma Final.MDB.
- **18.** From the Data Table drop-down, select CensusFormat.

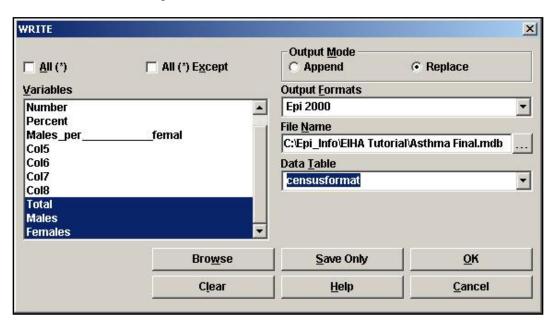

- **19.** Click **OK**.
- 20. Click Read/Import.
- **21.** Click the **Show All** radio button.
- **22.** Select the CensusFormat table.
- 23. Click OK. You should have eight records.
- **24.** Click **List** to see the records.
  - You have created a table with the total population per age for the county. This table will be used as your denominator table when you compute the rates for the county.

#### EPI INFO™ TUTORIAL

| Age | Total | Males | Females |
|-----|-------|-------|---------|
| 5   | 3537  | 1821  | 1716    |
| 6   | 3638  | 1838  | 1800    |
| 7   | 3777  | 1930  | 1847    |
| 8   | 3948  | 2076  | 1872    |
| 9   | 4044  | 2103  | 1941    |
| 10  | 3958  | 2051  | 1907    |
| 11  | 3825  | 1964  | 1861    |
| 12  | 3929  | 2033  | 1896    |

#### **Create a Numerator Table**

The CensusFormat table is now your denominator table. You need to create the numerator table that contains information about the survey respondents age and sex, and then use the RELATE command to join the two tables.

- 1. Click Read/Import.
- **2.** Open the view preInterventionSurvey. You should have 800 records.
- **3.** Click **Assign**. The ASSIGN dialog box opens.
- **4.** Create the following code Age=Years(DOB,10/25/2005).
- 5. Click OK.
- **6.** List the Age variable to make sure it calculated properly.
- **7.** Click **Define** and create a new variable called *TAge*.
- **8.** Click **Assign**. The ASSIGN dialog box opens.
- **9.** Create the following code TAge=format(age). Age is a number and TAge is Text.

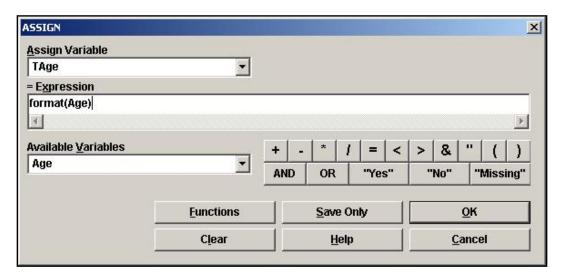

- **10.** From the Command Tree Statistics folder, click **Tables**. The TABLES dialog box opens.
- **11.** From the Exposure Variable drop-down, select TAge.
- **12.** From the Outcome Variable drop-down, select Gender.
- **13.** In the Output to Table field, type *SurveyAgeSex*.

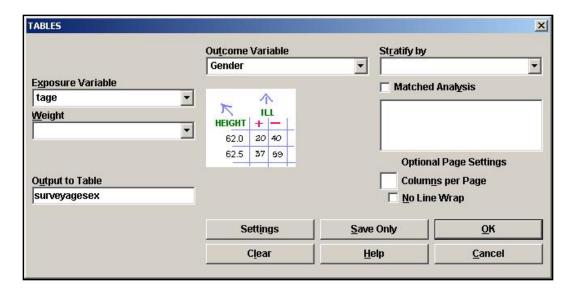

**14.** Click **OK**. The Output window shows the results. Now you have the number of males and the number of females per age.

# INTERMEDIATE ANALYSIS

|       | GENI   | /LK   |       |
|-------|--------|-------|-------|
| TAge  | Female | Male  | TOTAL |
| 10    | 80     | 73    | 153   |
| Row%  | 52.3   | 47.7  | 100.0 |
| Co1%  | 19.7   | 18.5  | 19.1  |
| 11    | 66     | 77    | 143   |
| Row%  | 46.2   | 53.8  | 100.0 |
| Co1%  | 16.3   | 19.5  | 17.9  |
| 12    | 2      | 2     | 4     |
| Row%  | 50.0   | 50.0  | 100.0 |
| Co1%  | 0.5    | 0.5   | 0.5   |
| 5     | 8      | 4     | 12    |
| Row%  | 66.7   | 33.3  | 100.0 |
| Co1%  | 2.0    | 1.0   | 1.5   |
| 6     | 34     | 49    | 83    |
| Row%  | 41.0   | 59.0  | 100.0 |
| Co1%  | 8.4    | 12.4  | 10.4  |
| 7     | 82     | 64    | 146   |
| Row%  | 56.2   | 43.8  | 100.0 |
| Co1%  | 20.2   | 16.2  | 18.3  |
| 8     | 59     | 68    | 127   |
| Row%  | 46.5   | 53.5  | 100.0 |
| Co1%  | 14.5   | 17.3  | 15.9  |
| 9     | 75     | 57    | 132   |
| Row%  | 56.8   | 43.2  | 100.0 |
| Co1%  | 18.5   | 14.5  | 16.5  |
| TOTAL | 406    | 394   | 800   |
| Row%  | 50.8   | 49.3  | 100.0 |
| Co1%  | 100.0  | 100.0 | 100.0 |

#### **Create a Relate**

Now you are going to use the RELATE command to connect the two tables for the calculations.

To create a Weight variable, you need to relate the census population numbers to the survey count numbers, then you can divide the total numbers by the survey count to get the weight. By relating the CensusFormat table and the SurveyAgeSex table, you can define and format new variables and then WRITE a new table containing data from the two original sources.

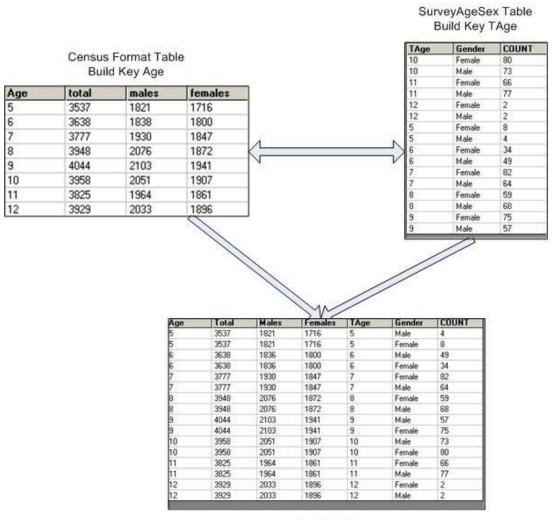

Related Table

Data in the new related table can be used to create the new Weight Variables. You can use the WRITE command to create a new permanent table that holds these values.

- **1.** Click **Read/Import**. The READ dialog box opens.
- **2.** Click the **Show All** radio button.

- **3.** Select the table called CensusFormat.
- **4.** Click **OK**. You should have 8 records.
- **5.** From the Command Tree Data folder, click **Relate**. The RELATE dialog box opens.

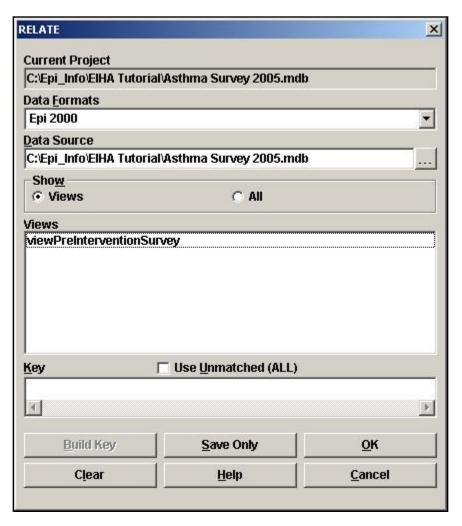

- **6.** Click the **Show All** radio button.
- **7.** Select the SurveyAgeSex table.
- **8.** Click **Build Key**. The RELATE-BUILD KEY dialog box opens.
  - Both the tables contain variables for age so you can relate the tables on that variable.

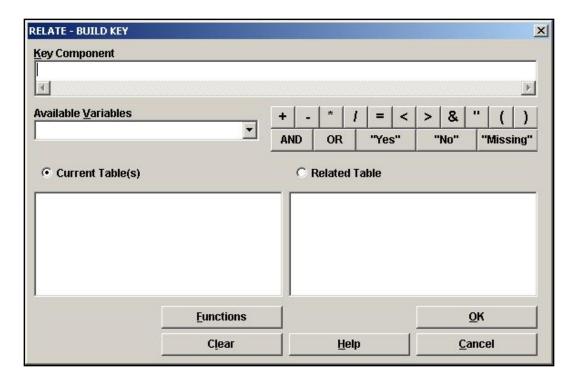

- **9.** Select the Current Table radio button.
- **10.** From the Available Variables drop-down, select Age.
- **11.** Select the Related Table radio button.
- **12.** From the Available Variables drop-down, select TAge.
- **13.** Click **OK**. The Related Tables field populates.

#### INTERMEDIATE ANALYSIS

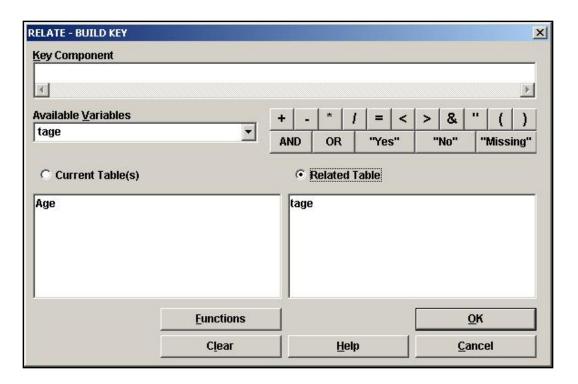

- **12.** Click **OK**. The RELATE dialog box opens.
- **13.** Click **OK**. You should have 16 records.
- 14. Click Display. Notice that the fields TAge and Age are Text.
- **15.** Click **Define** and create a new variable called *NAge*. This new variable will hold the age value in a numeric form.
- **16.** Click **Assign**. You are going to format the new age field as a number and assign a value to the variable.
- 17. From the Assign Variable drop-down, select NAge.
- **18.** In the =Expression field type, *TXTTONUM*(*Age*).

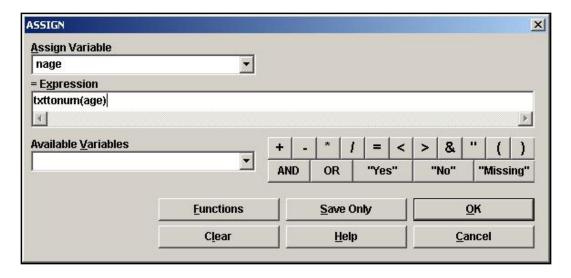

# **19.** Click **OK**.

### **Create a Weight Variable**

Now you will create a Weight variable to use in your calculations. First, select the males in the dataset, create the Weight calculation, and write the variables out to a new table. Repeat the process for the females in the dataset.

- **1.** Click **Select**. The SELECT dialog box opens.
- 2. Select Gender="Male".
- **3.** Click **OK**. You should have 8 records.
- **4.** Click **Define** and create a new variable called *WT*.
- **5.** Click **Assign**. The ASSIGN dialog box opens.
- **6.** From the Assign Variable drop-down, select WT.
- **7.** In the =Expression field create the code: TXTTONUM(Males)/Count.
  - You are changing the variable Male to a number and you are dividing it by the variable Count, which is the number of students in the survey who are male.

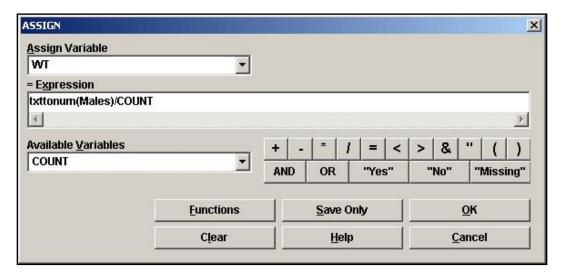

- 8. Click OK.
- **9.** Click **Write/Export**. The WRITE dialog box opens.
- **10.** Select the Variables Gender, NAge, and WT.
- **11.** From the Output Mode section, select Replace.
- **12.** From the File Name Browse window, select the Asthma Final project.
- **13.** In the Data Table field, type *GenderWT*.

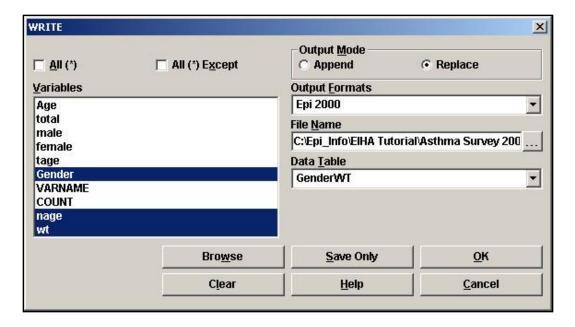

- **14.** Click **OK**.
- 15. Click Cancel Select.

# Practice

Repeat steps 1-15 above for the Females in the survey.

Instead of Replacing the file GenderWT, however, you will APPEND the female information.

#### **Create a PSU Variable**

To create the PSU variable, you are going to open the 800 records from the viewPreInterventionSurvey table and relate them to the GenderWT table you created in the previous section. There are some formatting and data management steps you must follow prior to completing the RELATE.

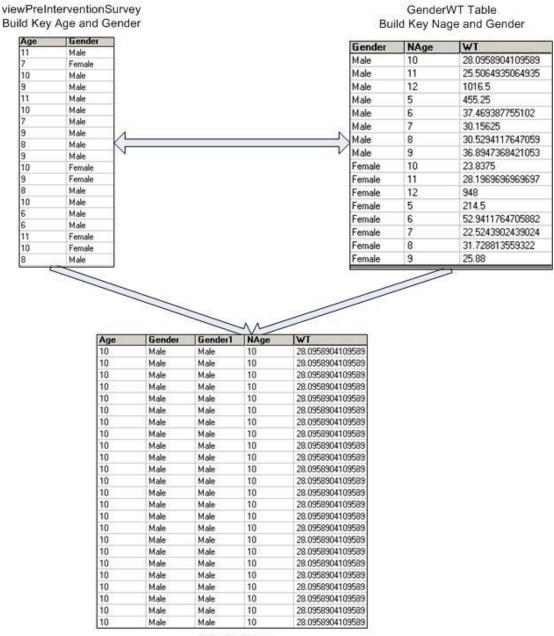

Related Table

- 1. Click Read/Import.
- **2.** Click the **Show All** radio button.

- **3.** Select the new table GenderWT.
- **4.** Click **List** to see the computed weight values.
  - In the Gender column, make sure the words Male and Female are written with capitol letters. If not, modify the records using the List Update command. Complex Sample routines are case-sensitive.
- **5.** Click **Display** to see your format changes.
- **6.** Click **Read/Import**.
- **7.** Read in the Asthma Final project with your 800 records.
  - Click List to verify that the words Male and Female are written with capitol letters. If not, modify the records using the List Update command. Complex Sample routines are case-sensitive.
- **8.** Click **Assign** and compute the Age variable **Hint:** Age=YEARS(DOB, 10/25/2005).
- **9.** From the Command Tree Statistics folder, click **Tables**. The TABLES dialog box opens.
- **10.** For the Exposure Variable drop-down, select Age.
- **11.** From the Outcome Variable drop-down, select Gender.

#### **12.** Click **OK**.

- Look at the table and see that all the ages and genders of the data are represented.
- Now you know that you can use the RELATE command to relate your GenderWT table to the survey records.

|       | GENI   | ER    |       |
|-------|--------|-------|-------|
| Age   | Female | Male  | TOTAL |
| 5     | 8      | 4     | 12    |
| Row%  | 66.7   | 33.3  | 100.0 |
| Co1%  | 2.0    | 1.0   | 1.5   |
| 6     | 34     | 49    | 83    |
| Row%  | 41.0   | 59.0  | 100.0 |
| Col % | 8.4    | 12.4  | 10.4  |
| 7     | 82     | 64    | 146   |
| Row%  | 56.2   | 43.8  | 100.0 |
| Col % | 20.2   | 16.2  | 18.3  |
| 8     | 59     | 68    | 127   |
| Row%  | 46.5   | 53.5  | 100.0 |
| Col % | 14.5   | 17.3  | 15.9  |
| 9     | 75     | 57    | 132   |
| Row%  | 56.8   | 43.2  | 100.0 |
| Co1%  | 18.5   | 14.5  | 16.5  |
| 10    | 80     | 73    | 153   |
| Row%  | 52.3   | 47.7  | 100.0 |
| Col % | 19.7   | 18.5  | 19.1  |
| 11    | 66     | 77    | 143   |
| Row%  | 46.2   | 53.8  | 100.0 |
| Col % | 16.3   | 19.5  | 17.9  |
| 12    | 2      | 2     | 4     |
| Row%  | 50.0   | 50.0  | 100.0 |
| Col % | 0.5    | 0.5   | 0.5   |
| TOTAL | 406    | 394   | 800   |
| Row%  | 50.8   | 49.3  | 100.0 |
| Co1%  | 100.0  | 100.0 | 100.0 |

**13.** Click **Relate**. The RELATE dialog box opens.

**14.** Select the table GenderWT. For this Relate, you will type the code into the Key field.

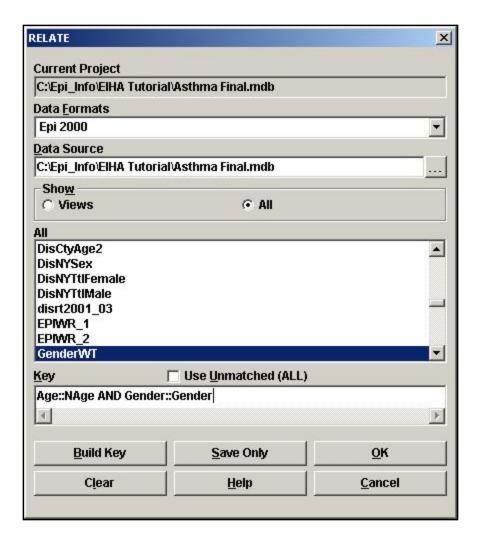

- **15.** Move the cursor into the Key field.
- **16.** Type the following Relate: *Age::NAge AND Gender::Gender.* 
  - Relates for redefined or new variables must be typed into the Program Editor, or the Key field.

### **17.** Click **OK**.

- Code will appear in the Program Editor as RELATE GenderWT Age::Nage AND Gender::Gender.
- Now you need to define a primary sampling unit or PSU. In this example, PSU will be the SchoolNum and Age.
- **18.** Click **Define** and create a new variable called *PSU*.
- **19.** Click **Assign**. The ASSIGN dialog box opens.
- **20.** From the Assign Variable drop-down, select PSU.

**21.** In the =Expression field type with the keyboard or use the drop-down menus and operator buttons to create the following expression:

SchoolNum & format(nage,"00")

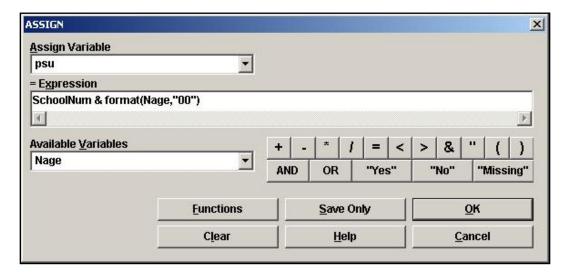

**22.** Click **OK**.

# **Compute the County Child Prevalence**

You now have all the variables and data needed to compute the prevalence for the children in the county.

- **1.** From the Command Tree Advanced Statistics folder, click **Complex Sample Frequencies**.
- **2.** From the Frequency Of drop-down, select Asthma.
- **3.** From the Weight drop-down, select WT.
- **4.** From the PSU drop-down, select PSU.

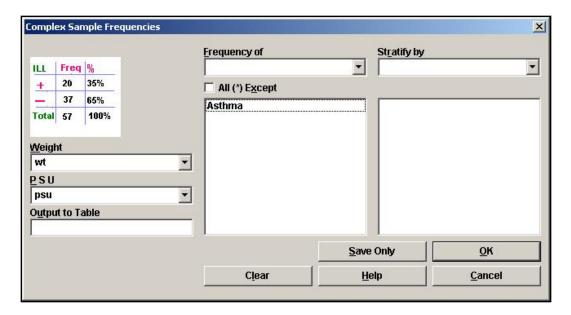

**5.** Click **OK**. Results appear in the Output window:

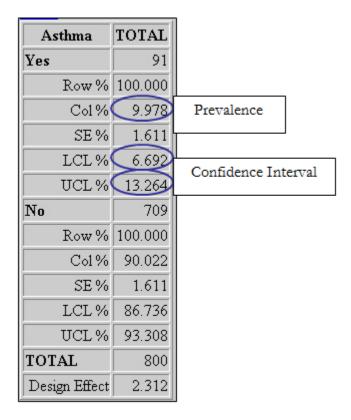

# Compute for the Subgroup Gender

**1.** From the Command Tree Advanced Statistics folder, click **Complex Sample Tables**. The TABLES dialog box opens.

#### INTERMEDIATE ANALYSIS

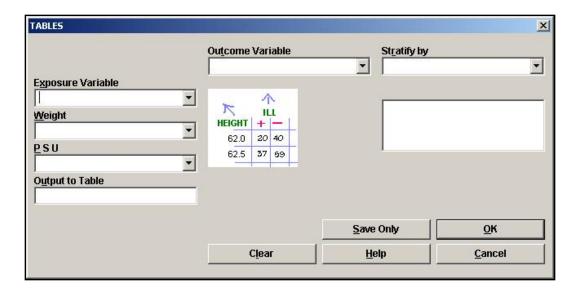

- **2.** From the Exposure Variable drop-down, select Gender.
- **3.** From the Outcome Variable drop-down, select Asthma.
- **4.** From the Weight drop-down, select WT.
- **5.** From the PSU Variable drop-down, select PSU.
- **6.** Click **OK**. The results appear in the Output window.

| Gender              |                                         | Asthma                     |                       |
|---------------------|-----------------------------------------|----------------------------|-----------------------|
| Gender              | Yes                                     | No                         | TOTAL                 |
| Female              | 43                                      | 363                        | 406                   |
| Row %               | 10.599                                  | Pr                         | evalence              |
| Col %               | 51.418                                  | 40.075                     | 40.400                |
| SE %                | 3.049                                   | 3.049                      |                       |
| LCL%                | 4.381                                   | 83.184                     |                       |
| UCL%                | 16.816                                  | 95.619                     |                       |
| Design Effect       | 3.982                                   | 3.982                      |                       |
| Male                | 48                                      | 346                        | 394                   |
| Row %               | 9.396                                   | Р                          | revalence             |
| Col %               | 48.582                                  | 31.725                     | 31.376                |
| SE %                | 1.481                                   | 1.481                      |                       |
| LCL%                | 6.375                                   | 87.583                     |                       |
| UCL%                | 12.417                                  | 93.625                     |                       |
| Design Effect       | 1.016                                   | 1.016                      |                       |
| TOTAL               | 91                                      | 709                        | 800                   |
| TOTAL               |                                         |                            |                       |
| Row%                | 9.978                                   | 90.022                     | 100.000               |
| Row%                | 100000000000000000000000000000000000000 | 90.022                     | Total Control Control |
| Row%                | 100.000                                 | 100.000                    | Total Control Control |
| Row%<br>Col%<br>SE% | 100.000                                 | 1.611                      | Total Control Control |
| Col%<br>SE%<br>LCL% | 100.000                                 | 100.000<br>1.611<br>86.736 | Total Control Control |

Statistical Table Results for Child County Prevalence by Gender

#### CTABLES COMPLEX SAMPLE DESIGN ANALYSIS OF 2 X 2 TABLE

```
Odds Ratio (OR) 1.143
Standard Error (SE) 0.400
95% Conf. Limits (0.53, 2.467)

Risk Ratio (RR) 1.128
Standard Error (SE) 0.382
95% Conf. Limits (0.57, 2.249)
RR = (Risk of Asthma=-1 if Gender=Female) / (Risk of Asthma=-1 if Gender=Male)

Risk Difference (RD%) 1.203
Standard Error (SE) 3.489
95% Conf. Limits (-5.91, 8.318)
RD = (Risk of Asthma=-1 if Gender=Female) - (Risk of Asthma=-1 if Gender=Male)
```

Other questions you could answer using Analysis with similar steps and data:

- What is the current asthma prevalence among children in the state?
- Is the state childhood asthma prevalence higher in any population subgroups?
- How is the county childhood asthma prevalence different from the state?

# **Mortality Rates**

As an illustration to provide with your proposal, you would like to graph the mortality rates for the county and the state.

**H.** Are the asthma mortality rates for the state and county significantly different?

There are two pre-made tables inside the Asthma Final project. One is a table called Population and the other is called Numerators. Each table was created using the Summarize and Write commands with information from CDC WONDER and MS Excel tables with NY specific data. New variables were defined to hold data and reformat it for use in this lesson.

The Wide-ranging OnLine Data for Epidemiologic Research or WONDER, is an easy-to-use internet system that makes the information resources of the CDC available to public health professionals and the public at large. It provides access to a wide array of public health information. (Source: <a href="http://wonder.cdc.gov/wonder/help/faq.html#1">http://wonder.cdc.gov/wonder/help/faq.html#1</a>)

You want to create a bar graph of the mortality rates for the county and state. To compute the results you need to use the RELATE command and join two tables so you can divide the total asthma deaths in the county and the state by the total population of the county and the state. You will create a related table to join the population data from WONDER to the data table that contains the number of deaths in the county and state. Once the rates are computed, you can easily plot them onto a graph.

- **1.** Click **Read/Import**. The READ dialog box opens.
- **2.** Click the **Show All** radio button.
- **3.** Select the Population table.
- **4.** Click **OK**. You should have 233 records.
- **5.** Click **List** to view the contents.
  - Now you will use the RELATE command to link the information in the population (denominator) to the numerators in order to compute a rate.

#### INTERMEDIATE ANALYSIS

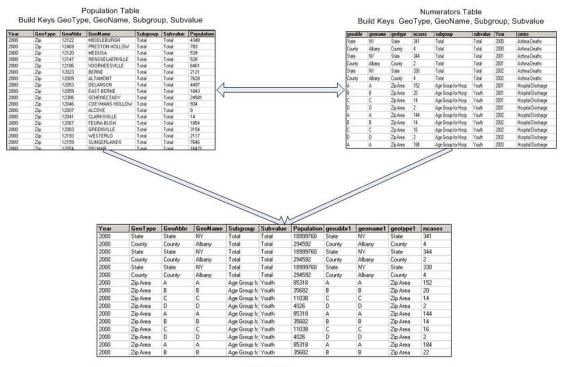

Related Table

- **6.** Click **Relate**. The RELATE dialog box opens.
- **7.** Click the **Show All** radio button.
- **8.** Select the Numerators table.
- **9.** Click **Build Key**. The RELATE-BUILD KEY dialog box opens.
- **10.** Relate the two tables on the following fields: Geotype, Geoname, Subgroup, and Subvalue.
  - The Population table contains the total numbers for the population by each of the subgroups selected. The Numerators table contains the Number of Cases by series for each of the subgroups selected.
  - Geotype contains information on how the information is divided. Most of the values in this field are Zip.
  - Geoname contains information on the specific breakdown of data by counties or state.
  - Subgroup contains information on how the information is divided, for example Age.
  - Subvalue contains the specific subgroup information, for example age 5-14.

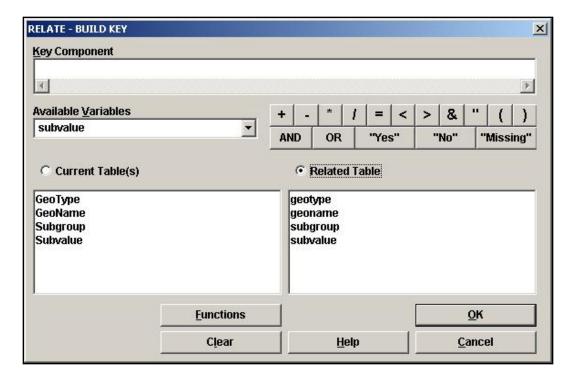

#### **11.** Click **OK**.

- **12.** From the READ dialog box, click **OK**. You should have 42 records.
- **13.** Click **Select**. The SELECT dialog box opens.
- **14.** From the Available Variables drop-down, select Series.
- **15.** In the =Expression field, type "Asthma Deaths".
- **16.** Click **OK**. You should have 6 records.
- **17.** Click **Define** and create a new variable called *Rate*.
- **18.** Click **Assign**. The ASSIGN dialog box opens.
- **19.** From the Assign Variable drop-down, select Rate.
- **20.** In the =Expression field, type *neases/population\*10000*.
  - You are creating a rate by dividing the number of cases by the population and multiplying by 10,000.
  - You will have one rate that when listed will appear with an E-02 value. Analysis avoids listing values that begin with 0.0. You can reformat the values to Text to view it the 0.0 format. The value will appear as 0.0 in the graph.

#### **21.** Click **OK**.

#### INTERMEDIATE ANALYSIS

- **22.** From the Command Tree Statistics folder, click **Graph**. The GRAPH dialog box opens.
- **23.** From the Graphtype drop-down, select Bar.
- **24.** From the Main Variable drop-down, select Year1.
- **25.** From the Weight Variable drop-down, select Rate.
- **26.** From the Bar for Each Value of drop-down, select GeoName.
- **27.** Click **OK**. The graph appears in the Epi Graph window.
- **28.** Right click the graph and select Customization Dialog from the pop-up menu.
- **29.** From the **General** tab in the Display section, select the Both radio button.
- **30.** Click **Apply**.
- **31.** Select the **Axis** tab.
- **32.** From the Y Axis section, click the Min radio button.
- **33.** Highlight the Min field text, and enter the number  $\theta$ .

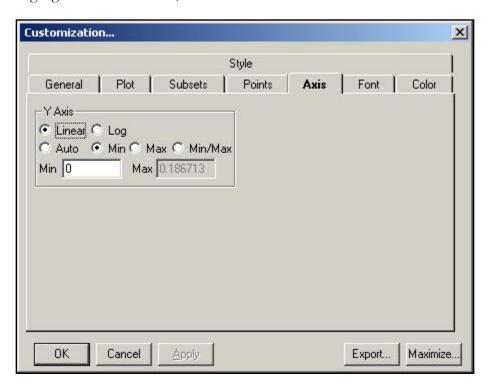

- **34.** Click **Apply**.
- **35.** Click **OK**.

- Notice the Y Axis on the graph has been reset to start at 0.
- Notice the rates for each year are visible at the bottom of the graph.
- **36.** Close Epi Graph to return to the Analysis module.

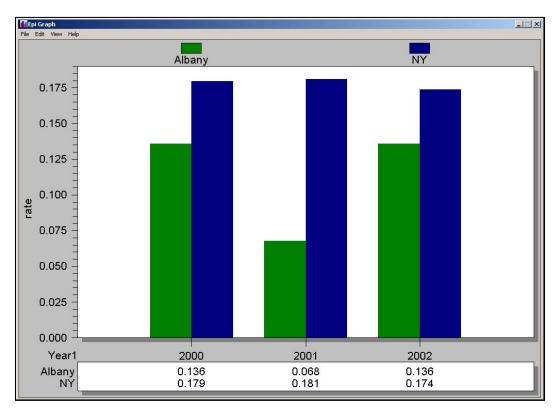

### 10 Year Trends- Hospital Discharge Data

As an illustration to provide with your proposal, you would like to graph the hospitalization rates for ten years and across age groups.

I. Is the rate of hospital discharge for asthma increasing or decreasing in any age groups?

You have a table in your Asthma Final project that contains ten years of asthma discharge data by age group. You can use this table to plot statistics and look for trends in asthma discharges.

Hospital discharge data was obtained from the Statewide Planning and Research Cooperative System (SPARCS) and was imported into Analysis as an MS Excel file and formatted.

Population information for this exercise was downloaded from the CDC WONDER system.

Ages in the population denominator table were not divided into the same groups as the hospital data. To match the two groups, a third table was created to hold the age data and to match the values into three groups. The age table is called AgeProxy. Information from the AgeProxy table was selected from the population table and written out for use with the discharge data to create the ten-year trend graph.

- 1. Click Read/Import.
- **2.** Click the **Show All** radio button.
- **3.** Select the file NYDisAge10yr.
- **4.** Click **OK**. You should have 30 records.
- **5.** Click **List** to see the contents of the file. Notice the Series name is NY Discharges by Age.
- **6.** Click **Relate**. The RELATE dialog box opens.
- **7.** Locate and select the file called AgeProxy.
- **8.** Click **Build Key**. The RELATE-BUILD KEY dialog box opens.
- **9.** Relate the NYDisAge10yr table and the AgeProxy table on the following variables: Geotype, Geoname, Subgroup, and Subvalue.
  - Geotype is State.
  - Geoname is NY.

#### EPI INFO™ TUTORIAL

- Subgroup is Age.
- Subvalue is the breakdown by Age Groups 0-17, 18-64, and 65+.
- **10.** Click **OK**.
- **11.** From the RELATE dialog box, click **OK**. You should have 30 records.
- **12.** Click **Define** and create a new variable called *Discharge*.
- 13. Click Assign.
- **14.** From the Assign Variable drop-down, select Discharge.
- **15.** In the =Expression, type *ncases/population\*10000*.
- **16.** Click **OK**.
- **17.** Click **Graph**. The GRAPH dialog box appears.
- **18.** From the Graph Type drop-down, select Line.
- **19.** From the Main Variable drop-down, select Year.
- **20.** From the Weight Variable drop-down, select Discharge.
- **21.** From the Line for Each Value Of drop-down, select Subvalue.
- **22.** Click **OK**. Epi Graph opens with the results.

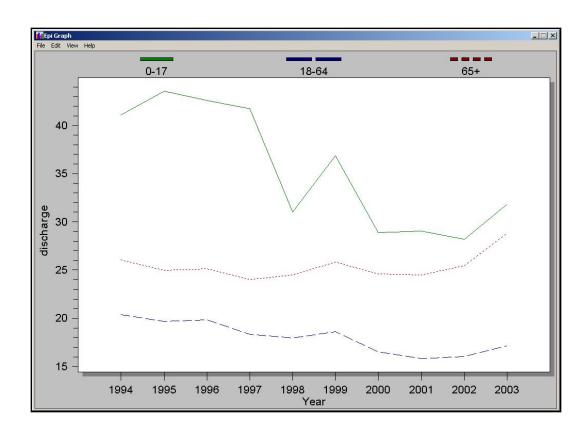

## 3 Year Rates- Hospital Discharge Data

As an illustration to provide with your proposal, you would like to graph the hospital discharge rates for three years and across age groups.

**J.** Are there significant differences in the three-year asthma discharge rates for the state, versus the county, by age?

Being able to Read, Write, and Relate tables is an important and useful concept in using Analysis. For this exercise, you will read in two tables, one containing state discharge information, and one containing county discharge information. You will then use the Write command to combine the two tables in order to relate them to the AgeProxy table from the earlier lesson. The Age Proxy table contains the population numbers divided into age groups that you need to compute the rates.

- 1. Click Read/Import.
- **2.** Click the **Show All** radio button.
- **3.** Select the table DisCtyAge.
- **4.** Click **List**, if you want to see how the table is arranged.
- **5.** Click Write/Export.
- **6.** From the Output Mode section, click Replace.
- **7.** From the File Name Browse window, select Asthma Final.
- **8.** In the Data Table field, type Dis3Yrs.
- 9. Click OK.
- **10.** Read/Import the table NY3Yr.
- **11.** Click **List**, if you want to see how the table is arranged.
- **12.** Click Write/Export.
- **13.** From the Output Mode section, click Append.
- **14.** From the File Name Browse window, select Asthma Final.
- **15.** From the Data Table drop-down, select Dis3Yrs.
- **16.** Click **Ok**.

- **17.** Click **Read/Import**.
- **18.** Click the **Show All** radio button.
- **19.** Select the Dis3Yrs table.
- **20.** Click **OK**. You should have 18 records.
- 21. Click Relate.
- **22.** Select the AgeProxy table.
- **23.** Click **Build Key** and join on the following fields: Geotype, Geoname, Subgroup, and Subvalue.
  - Geotype is County or State.
  - Geoname is Albany or NY.
  - Subgroup is Age.
  - Subvalue is the age group breakdowns 0-17, 18-64, and 65+.
- **24.** Click **OK**.
- **25.** From the RELATE dialog box, click **OK**.
- **26.** Click **Define** and create a new variable called *Discharge*.
- **27.** Click **Assign** to create the following code: *discharge=ncases/Population\*10000*.
- **28.** Click **Graph**. The GRAPH dialog box opens.
- **29.** Select the Graph Type of Line.
- **30.** From the Main Variable drop-down, select Year.
- **31.** From the Weight Variable drop-down, select Discharge.
- **32.** From the Line for Each Value of, select Subvalue.
- **33.** From the One Graph for Each Value of drop-down, select GeoName.
- **34.** Click **OK**. Epi Graph opens and contains two graphs: one for NY, and one for Albany.

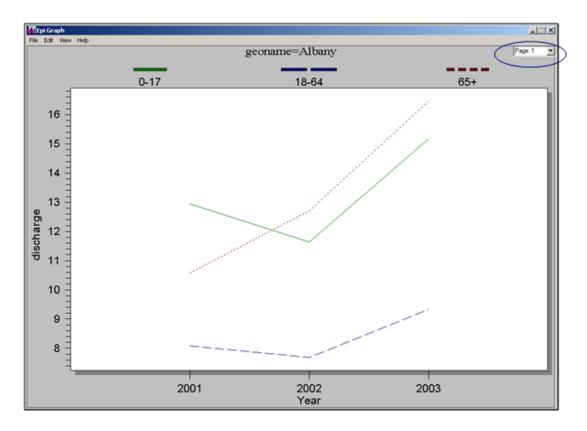

- Use the Page drop-down menu at the top right of the page to go between the two graphs.
- Use the Customization dialog box to change the graph types to Bar, and see the difference between the two graphs.
- Use the Customization dialog box to change the Axis Min to 0 and see the difference.

Your graph should look like the following:

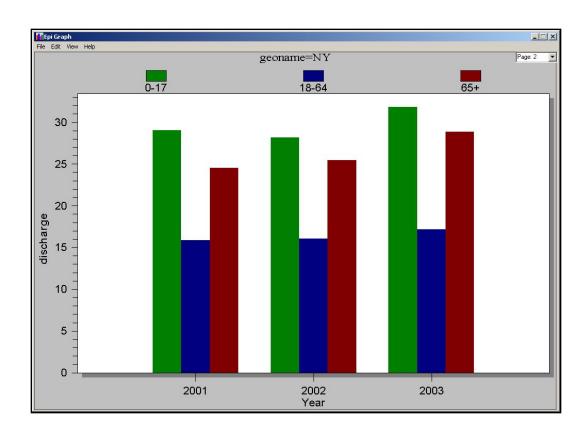

## **Mapping Rates**

As an illustration to provide with your proposal, you would like to map the hospitalization rates by zip code for your state.

**K.** Based on the map with asthma hospitalization rates by zip code, where are the high risk areas?

In order to map high-risk areas, you will join discharge data arranged by zip code with a map .DBF file.

- 1. Click Read/Import.
- **2.** Click the **Show All** radio button.
- **3.** Select the Dis0103byZip table.
- **4.** Click **List** to view the variables.
  - Notice the table is arranged by county zip code for three years. Also, notice that the
    age groups have been recoded as Youth, Adult, and Senior. This is another way to
    work with age groups.
- **5.** Click **Define** and create a new variable called *TDis*.
- **6.** Click **Assign** and create the following code: *TDis=(youth+adult+senior)\*10000/3*.
  - You are adding the number of discharges for each age group, multiplying by the population factor, and dividing by the three years in the table. You are going to map this data and get your population denominator from the map data (census information for the year 2000).
- **7.** From the Command Tree Statistics folder, click **Map**. The MAP dialog box opens.
- **8.** Select the 1 Record per Geographic Entity checkbox.
- **9.** From the Geographic Variable drop-down, select Zip.
- **10.** From the Data Variable drop-down, select TDis.
- **11.** From the Shapefile Browse window, select the ALBZCTA shapefile.
- **12.** From the Geographic Variable drop-down, select Zip.
- **13.** From the Denominator drop-down, select POP2000.

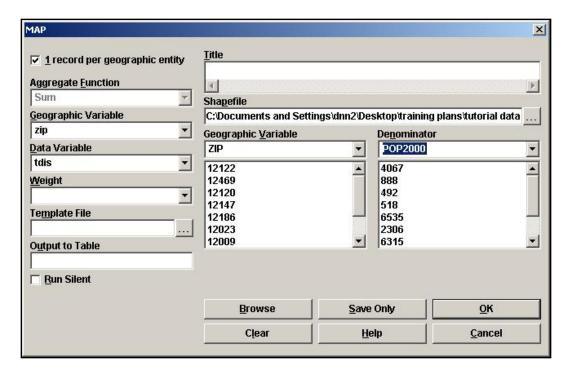

#### **14.** Click **OK**.

**15.** Click **Continue** at the Incomplete Join screen. Epi Map opens with the rates mapped in a choropleth.

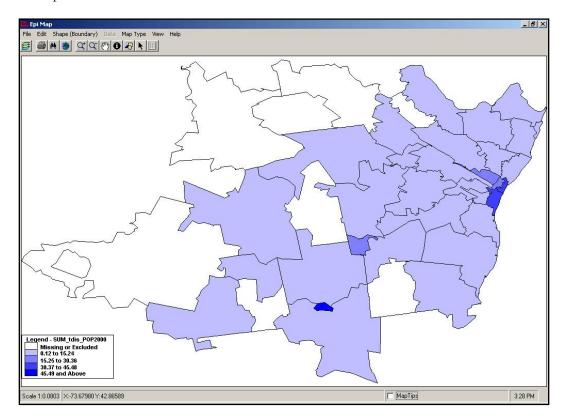

#### Customize the Map

- **1.** Open the Map Manager.
- **2.** Click **Properties**. The Choropleth tab opens.

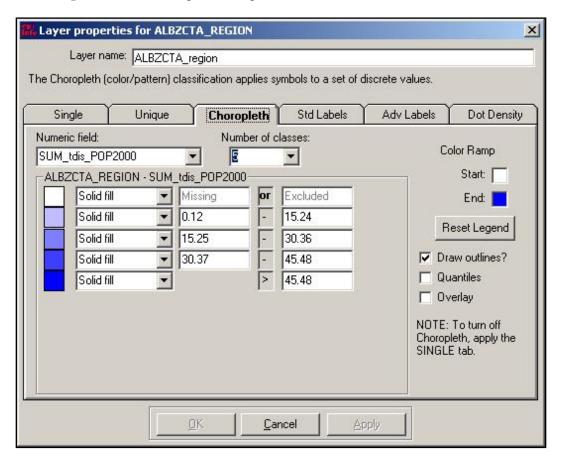

- **3.** From the Number of Classes drop-down, select 8.
- **4.** Select the Quantiles checkbox.
- **5.** Select the Overlay checkbox.
- **6.** Click **Reset Legend**.
- **7.** Change the Color Ramp, if you would like.
- **8.** Click **Reset Legend**.
- **9.** Click **Apply**.
- 10. Click the Standard Labels tab.
- **11.** From the Text field drop-down, select Zip.

- 12. Click Apply.
- **13.** Close the Properties dialog box.
- **14.** Close the Map Manager

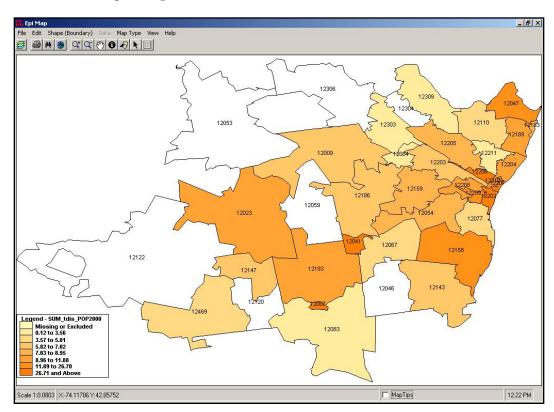

## **Income and Zip Code Scatter Plot**

As an illustration to provide with your proposal, you would like to graph the hospitalization rates across median income brackets and see if there is a correlation.

Does income affect the rate of hospitalization for asthma?

Look at median family income and per capita income by zip code. You can create a scatter plot of income by zip as a comparison with discharges by zip.

- 1. Click Read/Import. You should still be in the project Asthma Final.MDB.
- **2.** Click the **Show All** radio button.
- **3.** Select the IncomeData table. You should have 38 records.
- **4.** Click **List** to view the data.
- **5.** Click **Read/Import**.
- **6.** Click the **Show All** radio button.
- **7.** Select the RatebyZip table. You should have 95 records.
- **8.** Click **List** to view the Data.
- **9.** Click **Select**. The SELECT dialog box opens.
- **10.** In the Select Criteria field, type *Year=2001*. You should have 35 records.
- 11. Click Relate.
- **12.** Select the IncomeData table.
- **13.** Click **Build Key**. The BUILD KEY dialog box opens.
- **14.** Join the tables on the variables Zip and Zip2.
  - Zip and Zip2 are the zip code fields in the RatebyZip and IncomeData tables.
- **15.** Click **OK**. You should have 25 records.
- **16.** Click **Relate**. The RELATE dialog box opens.
- **17.** From the Data Formats drop-down, select dBase IV.
  - You are going to create a relate using the map file .DBF.

- **18.** Click the Data Source **Browse** button.
- **19.** From the Relate window, select the ALBZCTA\_region.DBF.
- **20.** Click **Open**. A data format message appears.
- **21.** Click **OK**. You need to manually assign the Build Key for this Relate.
- **22.** Move your cursor to the Key field located in the RELATE dialog box.
- **23.** In the Key field, type *zip::zip*.
  - You are relating a third table on the Zip Code field.
- **24.** Click **OK**. The temporary link window opens.
- **25.** Click **OK** to make a temporary link. You should have a record count of 25.
- **26.** Click **Define** and create a new variable called *NZip*.
- **27.** Click **Assign**. The ASSIGN dialog box opens.
- **28.** From the Assign Variable drop-down, select NZip.
- **29.** In the =Expression field type, *tdis/pop2000*.
- **30.** Click **OK**.
- **31.** Click **Graph**.
- **32.** From the Graph Type drop-down menu, select Scatter XY.
- **33.** From the Variables drop-down, select Median Family and NZip.
- **34.** Click **OK**. Epi Graph opens.

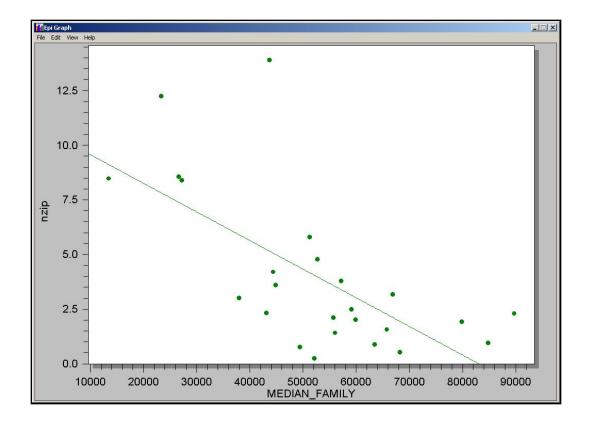

## **Risk Ratio**

To focus on certain areas of the state for your proposal, you would like to know if there are any locations by zip code that have a higher risk for developing asthma than other areas. You would also like to develop a .PGM that you can run on each zip code separately.

**M.** What is the risk ratio of being hospitalized for asthma if you live in the zip code 12202 versus if you lives in the zip code 12211?

In order to compute the risk ratios you need to create a relationship between the number of discharges in each zip code and total population for the zip code and the county. The Tables command gives you the ability to create a 2x2 table and gives you risk ratio results for dichotomous questions. To get the risk ratio we need to compute the differences between the discharge numbers in and out of the requested zip codes.

For this example, you will be using the Routeout command to save your results, and you will also need to save your PGM. Saving the PGM will allow you to run the program for each individual zip code without rewriting any code.

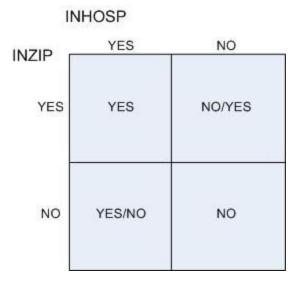

- **1.** From the Command Tree Output folder, click **Routeout**. The ROUTEOUT dialog box opens.
- **2.** In the Output Filename field, type *ZipRiskRatio*.

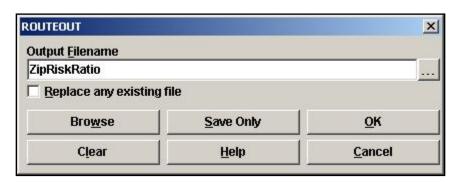

- **3.** Click the Replace Any Existing File checkbox.
- 4. Click OK.

- 5. Click Read/Import.
- **6.** Select and open the table DischargesbyZip. You should have 91 records.
  - Use LIST to view how the table is organized and the type of data it contains. This
    table contains the hospital discharges per zip code for Albany County. The zip code
    field is called Zip.
- 7. Click Read/Import.
- **8.** Select and open the Population table.
- **9.** Click **Relate**. The RELATE dialog box opens.
- **10.** Select the file DischargesbyZip.
- **11.** Click **Build Key**. The RELATE dialog box opens.
- **12.** Relate the tables on the GeoAbbr and Zip fields.
  - GeoAbbr is the zip code field in the Population table.
  - Zip is the zip code field in the DischargesbyZip table.
- **13.** Click **OK**.
- **14.** From the RELATE dialog box, click **OK**. You should have 185 records that are related.
  - In order to select zip codes repeatedly you need to define a new variable, which can be updated for each individual zip as needed.
- **15.** Click **Define** and create a new standard variable called *TheZip*.
- **16.** Click **Assign**. The ASSIGN dialog box opens.
- **17.** From the Assign Variable drop-down, select TheZip.
- **18.** In the =Expression field type, "12202".
- **19.** Click **OK**.
- **20.** Click **Define** and create a new variable called *InZip*.
- **21.** From the Command Tree Select/If folder, click **If**. The IF dialog box opens.
  - You want to create a statement that says IF the value of zip is 12202, then the value is Yes, else the value is No. You need Yes/No fields to create the 2x2 table.
- **22.** In the If Condition field, type the code: Zip = TheZip.

- **23.** Click **THEN**. The Command Tree activates.
- **24.** Click **Assign**. The ASSIGN dialog box opens.
- **25.** From the Assign Variable drop-down, select InZip.
- **26.** In the = Expression field, click **Yes**.
- **27.** Click **Add**. The IF dialog box opens.
- 28. Click ELSE.
- **29.** Click **Assign**. The ASSIGN dialog box opens.
- **30.** From the Assign Variable drop-down, select InZip.
- **31.** In the = Expression field, click **No**.
- **32.** Click **Add**. The IF dialog box opens.

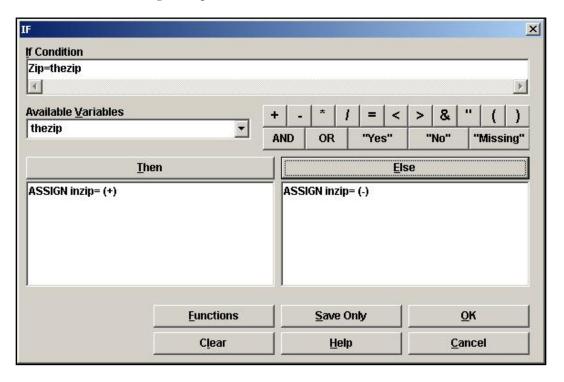

33. Click OK. The Program Editor code will read

```
IF zip=thezip THEN
   ASSIGN inzip= (+)
ELSE
   ASSIGN inzip= (-)
END
```

- **34.** Click **Select**. The SELECT dialog box opens.
- **35.** In the SELECT CRITERIA field type, *subgroup="total"*.
- **36.** Click **OK**. You should have 37 records.
  - Now you need to summarize the records to get the population totals for the hospital data, and the population data in one table.
- **37.** From the Command Tree Statistics folder, click **Summarize**. The SUMMARIZE dialog box opens.
- **38.** From the Aggregate drop-down select, Sum.
- **39.** From the Variable drop-down, select Population.
- **40.** In the Into Variable field, type *Pop*.
- 41. Click Apply.
- **42.** From the Aggregate drop-down, select Sum.
- **43.** From the Variable drop-down, select Y2000.
  - This is the number of discharges per zip for the year 2000. You are summarizing them to get the total number of discharges for the year 2000 in Albany County.
- **44.** In the Into Variable field, type *Hosp*.
- **45.** Click **Apply**.
- **46.** From the Group By drop-down, select InZip and TheZip.
- **47.** In the Output to Table field, type *ZipSums*.

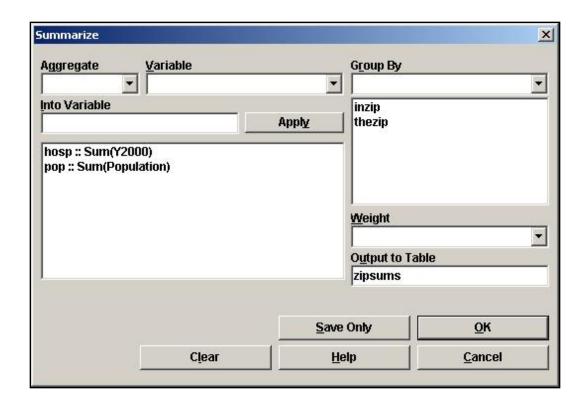

- **48.** Click **OK**.
- **49.** Click **Read/Import** and select the ZipSums table.
- **50.** Click **List**. The table should look like the following:

| inzip | thezip | рор    | hosp |
|-------|--------|--------|------|
| No    | 12202  | 349987 | 369  |
| Yes   | 12202  | 10021  | 48   |

- **51.** Click **Define** and create a new variable called *Num*.
- **52.** Click **Define** and create a new variable called *InHosp*.
- **53.** Click **Assign** and create the code: InHosp=Yes.
- **54.** Click **Assign** and create the code: Num=Hosp.
- **55.** Click Write/Export.
- **56.** In the Variables field, select InZip, TheZip, Num, and InHosp.
- **57.** Select the Output Mode REPLACE.
- **58.** In the Data Table field, type *ZipSums2*.

#### **59.** Click **OK**.

- Now create the negative values.
- **60.** Click **Assign** and create the code: InHosp=No.
- **61.** Click **Assign** and create the code: Num=Pop.
- **62.** Click Write/Export.
- **63.** In the Variables field, select InZip, TheZip, Num, and InHosp.
- **64.** Select the Output Mode APPEND.
- **65.** From the Data Table drop-down, select ZipSums2.
- **66.** Click **OK**.
- 67. Click Read/Import.
- **68.** Locate and select the table ZipSums2.
- **69.** Click **List** to see the values. The table should look like the following:

| inzip | thezip | Num    | InHosp |
|-------|--------|--------|--------|
| No    | 12202  | 369    | Yes    |
| Yes   | 12202  | 48     | Yes    |
| No    | 12202  | 349987 | No     |
| Yes   | 12202  | 10021  | No     |

- **70.** From the Command Tree Statistics folder, click **Tables**. The TABLE dialog box opens.
- **71.** From the Exposure Variable drop-down, select InZip.
- **72.** From the Outcome Variable drop-down, select InHosp.
- **73.** From the Weight drop-down, select Num.
- **74.** From the Stratify By drop-down, select TheZip.

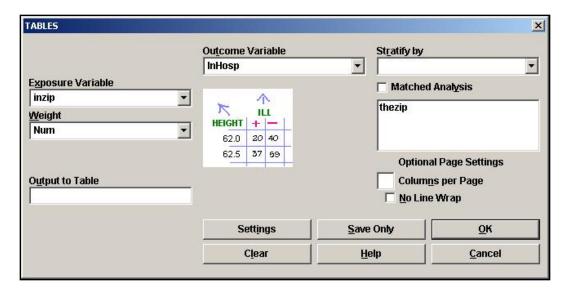

## **75.** Click **OK**.

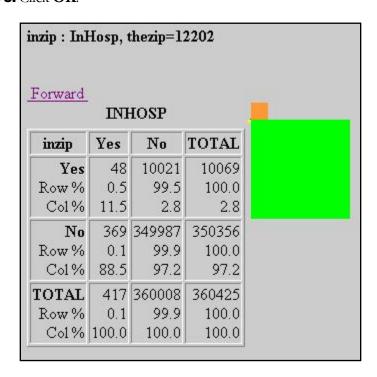

The Risk Ratios appear as follows.

| Single Table Analysis                                              |                  |                                                                              |             |      |  |  |  |
|--------------------------------------------------------------------|------------------|------------------------------------------------------------------------------|-------------|------|--|--|--|
|                                                                    | Point            | 95% Confide                                                                  | nce Interv  | al   |  |  |  |
|                                                                    | Estimate         | Lower                                                                        | U           | pper |  |  |  |
| PARAMETERS: Odds-based                                             |                  |                                                                              |             |      |  |  |  |
| Odds Ratio (cross product)                                         | 4.5431           | 3.3609                                                                       | 6.1411      | (T)  |  |  |  |
| Odds Ratio (MLE)                                                   | 4.5431           | 3.3289                                                                       | 6.0939      | (M)  |  |  |  |
|                                                                    |                  | 3.2882                                                                       | 6.1537      | (F)  |  |  |  |
| PARAMETERS: Risk-based<br>Risk Ratio (RR)<br>Risk Difference (RD%) | 4.5262<br>0.3714 | Four times more likely to be hospitalized for asthma if you a this zip code. |             |      |  |  |  |
| (T=Taylor series; C=Cor                                            | nfield; M=       | Mid-P; F=Fi                                                                  | sher Exa    | ct)  |  |  |  |
| STATISTICAL TESTS                                                  | Chi-square 1     | -tailed p                                                                    | 2-tailed p  |      |  |  |  |
| Chi square - uncorrected                                           | 116.8211         |                                                                              | 0.0000000   | 0000 |  |  |  |
| Chi square - Mantel-Haenszel                                       | 116.8208         |                                                                              | 0.000000000 |      |  |  |  |
| Chi square - corrected (Yates)                                     | 113.6295         |                                                                              | 0.000000000 |      |  |  |  |
| Mid-p exact                                                        | 0                | .0000000000                                                                  |             |      |  |  |  |
| Fisher exact 0.0000000000                                          |                  |                                                                              |             |      |  |  |  |

- The PGM you created can be re-used to analyze the risk ratio for each zip code in the table. You can also create a dialog box within the .PGM that will prompt you for a zip code each time you run the program.
- Do not close the current program.

#### **Use the Dialog Command**

- **1.** From the Program Editor, click **Save**. The Save Program dialog box opens.
- **2.** In the Program field, type *ZipRatios*.
- 3. Click OK.
- **4.** Scroll up the .PGM to the code where you assigned thezip="12202".
- **5.** Place the cursor in front of the Assign command.
- **6.** Type an asterisk \*.
  - This is the command to comment out a specific line of code. You want to keep the code, but you do not want it to run automatically each time you run the program.
- **7.** Place the cursor next to the text TheZip and add a space.
- **8.** Type the word *global* to change the variable type from standard to global.
- **9.** Click **Run This Command** from the Program Editor to run the new DEFINE code.
- **10.** From the Command Tree User Interaction folder, click **Dialog**. The DIALOG box opens.
- **11.** From the Dialog Type section, select the Get Variable radio button.
- **12.** In the Title field, type *Hospitalization by Zip*.
- **13.** In the Prompt field, type *Enter a zip code to create the Risk Ratios*.
- **14.** From the Input Variable drop-down, select TheZip.
- **15.** From the Dialog Format drop-down, select Text.

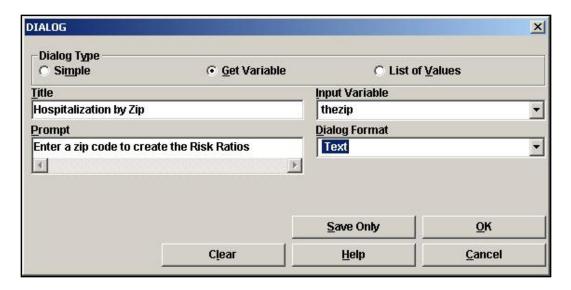

- **16.** Click **OK**. When the dialog test box opens, click **Cancel**. The code appears at the end of the program.
- **17.** Highlight and select the code DIALOG "Enter a zip code to create the Risk Ratios" thezip TEXTINPUT TITLETEXT="Hospitalization by Zip"
- 18. Select Edit>Cut.
- **19.** Paste the code under the \*Assign code.
  - Your code should look like the following example.

```
define thezip global
*assign thezip="12202"
DIALOG "Enter a zip code to create the Risk Ratios" thezip TEXTINPUT
TITLETEXT="Hospitalization by Zip"
```

- **20.** Save the Program.
- **21.** Click **Run** in the Program Editor. The code runs in the Program Editor.
- **22.** In the Hospitalization by Zip dialog box, type 12211.
- **23.** Click **OK**. Results appear in the Output window.

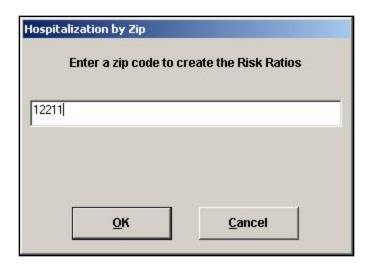

- Notice that the new results were also written to the RouteOut file RiskRatio.HTM.
- You can use the RiskRatio.XML to create reports in Epi Report.

## **StatCalc- Estimate Sample Size**

You are interested in further study of the hospitalization rates to be included in your proposal. You need to determine how many records to sample to get the most accurate statistics for the study.

**N.** From the New York hospital discharge data, how many records do you need to sample in order to get a 95% confidence interval from a sample size of 38,998?

StatCalc is an epidemiologic calculator that produces statistics from summary data. You can use StatCalc to estimate how large a sample needs to be to achieve a 95% confidence interval. Population Survey samples to be taken are simple random or otherwise representative samples. The question being asked must have a yes/no, or other two-choice answer leading to a proportion of the population as the final result.

StatCalc is a DOS-based utility. You will use the keyboard rather than the mouse for navigation.

**1.** From the Epi Info<sup>TM</sup> main page, select **Utilities>StatCalc**. StatCalc opens.

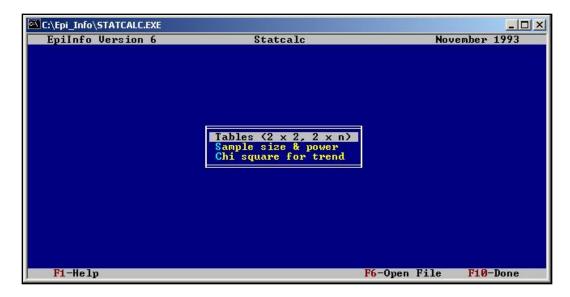

- **2.** Use the arrow keys on your keyboard to select Sample Size and Power.
- 3. Press Enter.
- **4.** From the pop-up, select Population Survey.
- **5.** Press Enter.

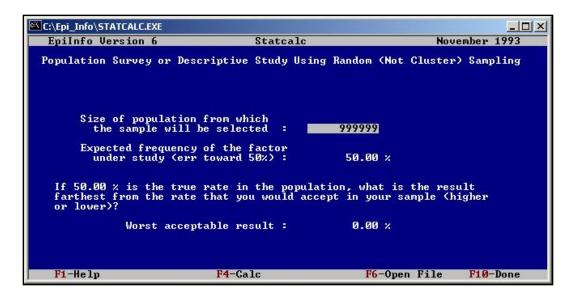

- **6.** In the Size of Population field, type the number of NY discharges for Asthma, *38998*. This number came from the summarized hospital discharge records.
- **7.** Press Enter.
- **8.** In the Expected Frequency field, type 11.7. This is the lifetime prevalence rate for NY from the BRFSS data.
- 9. Press Enter.
- **10.** In the Worst Acceptable field, type *12.7*.

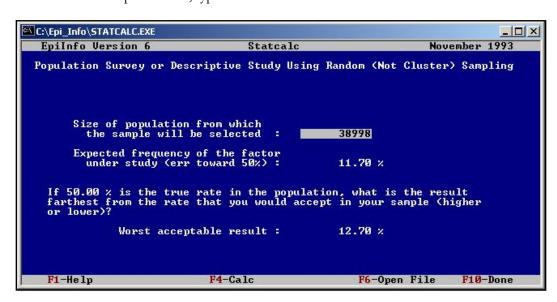

**11.** Press the **F4** key to calculate.

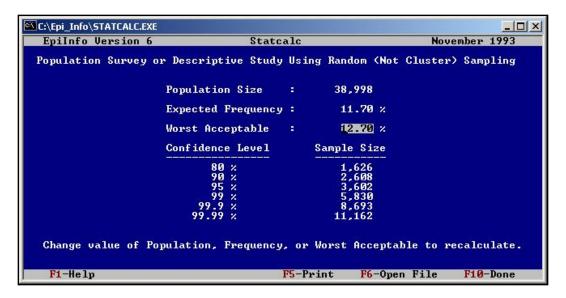

- **12.** Look under the Confidence Level row and across to the Sample Size row to get the size of the sample for a 95% confidence interval.
  - Recalculate for any sample size by entering new data and pressing F4.
- **13.** Exit StatCalc by pressing F10 until the window closes.

#### **Lesson Complete!**

#### WHAT YOU LEARNED

#### How to

- Use the RELATE command to link a variety of data tables.
- Create a rate in Epi Info<sup>TM</sup> using the ASSIGN command.
- Create a graph or a map to illustrate rates.
- Use LIST UPDATE to edit records.
- Use WRITE/APPEND to create new data tables.

This page intentionally blank.

## **Appendix A- Code Sheet**

| Prompt/Question                                                              | Field<br>Name | Variable Type | Font<br>for<br>Prompt | Pattern, Table, or<br>Option Selection                                          |
|------------------------------------------------------------------------------|---------------|---------------|-----------------------|---------------------------------------------------------------------------------|
| Parent School Asthma Pre-<br>Intervention Survey                             | PreSurvey     | Label/Title   | 14, Bold              |                                                                                 |
| Please answer all the questions below, whether or not your child has asthma. | Instruction   | Label/Title   | 12                    |                                                                                 |
| School Number                                                                | SchoolNum     | Text          |                       | Code Table link to<br>PSNumber:<br>A to 123<br>B to 234<br>C to 345<br>D to 456 |
| Student ID Number                                                            | StudentID     | Text          |                       | Required                                                                        |
| Zip Code                                                                     | Zip           | Text          |                       |                                                                                 |
| Child's Last Name                                                            | ChildLast     | Text          |                       |                                                                                 |
| Child's First Name                                                           | ChildFirst    | Text          |                       |                                                                                 |
| Male/Female                                                                  | Gender        | Text          |                       | Legal value:<br>Male<br>Female                                                  |
| Child's Date of Birth                                                        | DOB           | Date          |                       | Required MM/DD/YYYY                                                             |
| Age                                                                          | Age           | Number        |                       | Read Only ##                                                                    |
| Your Last Name                                                               | YourLast      | Text          |                       |                                                                                 |
| Your First Name                                                              | YourFirst     | Text          |                       |                                                                                 |
| Your relationship to Child                                                   | Relation      | Text          |                       |                                                                                 |

| Prompt/Question                                                                              | Field<br>Name | Variable Type | Font<br>for<br>Prompt | Pattern, Table, or<br>Option Selection  |
|----------------------------------------------------------------------------------------------|---------------|---------------|-----------------------|-----------------------------------------|
| Home Phone Number                                                                            | Phone         | PhoneNumber   |                       | ###-###-####                            |
| PS School Number                                                                             | PSNumber      | Text          |                       | Read Only  Code Table link to SchoolNum |
| Grade                                                                                        | Grade         | Number        |                       | ##                                      |
| Today's Date                                                                                 | TDate         | Date          |                       | MM/DD/YYYY                              |
| Has a health professional ever told you that your child has any of the following conditions? | Condition     | Label/Title   |                       |                                         |
| Asthma                                                                                       | Asthma        | Checkbox      |                       |                                         |
| Reactive Airway Disease                                                                      | RAD           | Checkbox      |                       |                                         |
| Asthmatic Bronchitis or<br>Wheezy Bronchitis                                                 | Bronchitis    | Checkbox      |                       |                                         |
| Wheezing                                                                                     | Wheezing      | Checkbox      |                       |                                         |
| Has a health professional prescribed any medication to your child?                           | Medication    | Yes/No        |                       |                                         |
| How many times did your child have an emergency visit for breathing problems?                | Emergency     | Number        |                       | ##                                      |
| How many times did your child have to stay overnight in the hospital for breathing problems? | Overnight     | Number        |                       | ##                                      |
| Does your child take medicine every day for breathing difficulties?                          | DailyMed      | Yes/No        |                       |                                         |
| Select the month when your child's breathing was the worst.                                  | WMonth        | Text          |                       | Comment Legal  1- January 2- February   |

| Prompt/Question                                                                       | Field<br>Name | Variable Type | Font<br>for<br>Prompt | Pattern, Table, or<br>Option Selection                                                                                    |
|---------------------------------------------------------------------------------------|---------------|---------------|-----------------------|----------------------------------------------------------------------------------------------------|
|                                                                                       |               |               |                       | 3- March 4- April 5- May 6- June 7- July 8- August 9- September 10- October 11- November 12- December                     |
| During their worst breathing month, select how often the following symptoms occurred. | Symptoms      | Label/Title   |                       |                                                                                                    |
| Wheeze or whistling in the chest?                                                     | Whistle       | Text          |                       | Legal Values are:  Never 2 times each week or less 3 to 6 times each week Every day but not all day Every day and all day |
| Have a cough?                                                                         | Cough         | Text          |                       | Legal Values are:  Never 2 times each week or less 3 to 6 times each week Every day but not all day Every day and all day |
| Have a tight chest or shortness of breath?                                            | ShortB        | Text          |                       | Legal values are: Never 2 times each week or less                                                                         |

| Prompt/Question                                                          | Field<br>Name | Variable Type | Font<br>for<br>Prompt | Pattern, Table, or<br>Option Selection                                                                                    |
|--------------------------------------------------------------------------|---------------|---------------|-----------------------|----------------------------------------------------------------------------------------------------|
|                                                                          |               |               |                       | 3 to 6 times each<br>week<br>Every day but not<br>all day<br>Every day and all<br>day                                     |
| Wake up at night from wheezing, coughing, or trouble breathing?          | WakeUp        | Text          |                       | Legal Values are:  Never 2 times each week or less 3 to 6 times each week Every day but not all day Every day and all day |
| How many days of school has your child missed due to asthma?             | MissDays      | Number        |                       | ###                                                                                                    |
| Have breathing problems stopped your child from participating in sports? | MissSport     | Yes/No        |                       |                                                                                                    |
| If Yes, how many times in the past month?                                | SpTimes       | Text          |                       | Legal Value  2 times a month or fewer 3 to 4 times a month 1 to 3 times each week 4 times each week or more               |
| How many people living in your home, including this child, have asthma?  | IllHome       | Number        |                       | ##                                                                                                    |

# Appendix B- Parent School Asthma Pre-Intervention Survey

Please answer all the questions below, whether or not your child has asthma. If you receive more than one questionnaire, please complete a separate questionnaire for each of your children who attend this school. Your answers will help the school nurse provide information and medical assistance to children and their families who have asthma.

| asthma.                    |                               |                               |
|----------------------------|-------------------------------|-------------------------------|
| School Number              | Student ID Number             | Zip Code                      |
| Child's Name (Last, First) | Male/Female<br>(Circle One)   | Child's Date of Birth and Age |
| Your Name (Last, First)    | Your Relationship to<br>Child | Home Phone Number             |
| PS School Number           | Grade                         | Today's Date                  |
|                            |                               |                               |
| School Number              | Student ID Number             |                               |

| Sch | 1001 Number                                                                                                    | Student ID Number                    |                                  |                     |  |  |
|-----|----------------------------------------------------------------------------------------------------|--------------------------------------|----------------------------------|---------------------|--|--|
| 1.  | Has a doctor, nurse or other health professional ever told you                                                                                                    | that your child has any of the follo | wing condi                       | tions?              |  |  |
|     | (Please check "Yes" or "No".) a. Asthma b. Reactive Airway Disease c. Asthmatic Bronchitis or Wheezy Bronchitis d. Wheezing                                                                   |                                      | ☐ Yes<br>☐ Yes<br>☐ Yes<br>☐ Yes | □ No □ No □ No □ No |  |  |
| 2.  | During the past school year (September 1, 2002 – June 30, 20 professional prescribed any medicine for asthma, wheezing, c (This could include pills, syrups, inhalers or breathing machines.) | **                                   |                                  | □No                 |  |  |
| 3.  | During the past school year (September 1, 2002 – June 30, 20 an emergency visit to a doctor, clinic or an emergency room for other breathing problems? (Enter the number. If none, enter      | or asthma, wheezing, cough, bronch   |                                  |                     |  |  |
| 4.  | During the past school year (September 1, 2002 – June 30, 20 to stay overnight in the hospital (not the emergency room) for other breathing problems? (Enter the number. If none, enter "0"   | r asthma, wheezing, cough, bronchit  |                                  |                     |  |  |
|     | other steating probeins. (Emor we minout. If note, once                                                                                                    | or induct,                           | (Number                          | of times)           |  |  |
| 5.  | Does your child take any medication every day for asthma or difficulties, even when he or she is feeling well?                                                                                | other breathing                      | ☐ Yes                            | □ No                |  |  |
| 6.  | Think about your child's breathing difficulties over the past smonth that you feel your child's breathing was the WORST.                                                                      | chool year (September 1, 2002 – Jun  | e 30, 2003)                      | . Please check the  |  |  |
|     | □ Sept. □ Oct. □ Nov. □ Dec. □ Jan. □ Feb.                                                                                                    | ☐ Mar. ☐ April ☐ May ☐ June          |                                  |                     |  |  |
|     | ■ Not applicable, my child did not have breathing difficulties in school year (September 1, 2002 – June 30, 2003)                                                                             | the past                             |                                  |                     |  |  |

#### EPI INFO™ TUTORIAL

|                                                                                                    | 7. When thinking about your child's breathing difficulties during the month you checked above, Mark an "X" in the box that best describes how often each of the following symptoms happened: |  |       |  |                              |  |                           |     |                              |  |                          |
|----------------------------------------------------------------------------------------------------|----------------------------------------------------------------------------------------------------|--|-------|--|------------------------------|--|---------------------------|-----|------------------------------|--|--------------------------|
|                                                                                                    | ze or whistling<br>chest?                                                                                                    |  | Never |  | 2 times each week or less    |  | 3 to 6 times<br>each week |     | Every day but<br>not all day |  | Every day<br>and all day |
| have                                                                                                    | a cough?                                                                                                    |  | Never |  | 2 times each week<br>or less |  | 3 to 6 times<br>each week |     | Every day but<br>not all day |  | Every day<br>and all day |
|                                                                                                    | a tight chest or<br>ness of breath?                                                                                                    |  | Never |  | 2 times each week<br>or less |  | 3 to 6 times<br>each week |     | Every day but<br>not all day |  | Every day<br>and all day |
| from<br>cough                                                                                                    | wake up at night                                                                                                    |  |       |  |                              |  |                           | , , |                              |  |                          |
| 8. During the past school year (September 1, 2002 – June 30, 2003), how many days of school has your child missed due to asthma or other breathing difficulties?  (Enter the number. If none, enter "0" or "None".)  (Number of days) |                                                                                                    |  |       |  |                              |  |                           |     |                              |  |                          |
|                                                                                                    | <u> </u>                                                                                                    |  |       |  |                              |  |                           |     |                              |  |                          |
| <b>□</b> 2 t                                                                                                    | □ 2 times a month or fewer □ 3 to 4 times a month □ 1 to 3 times each week □ 4 times each week or more                                                                                       |  |       |  |                              |  |                           |     |                              |  |                          |
| 10. How many people living in your home, including this child, have asthma?  (Enter the number. If none, enter "0" or "None".)  (Number of people)                                                                                    |                                                                                                    |  |       |  |                              |  |                           |     |                              |  |                          |

Reprinted with the permission of the New York City Department of Health and Mental Hygiene

## **Appendix C- Data Entry Surveys**

Please answer all the questions below, whether or not your child has asthma. If you receive more than one questionnaire, please complete a separate questionnaire for each of your children who attend this school. Your answers will help the school nurse provide information and medical assistance to children and their families who have asthma.

| astinia.                                |                               |                                              |
|-----------------------------------------|-------------------------------|----------------------------------------------|
| School Number A                         | Student ID Number 11          | Zip Code 12208                               |
| Child's Name (Last, First) EVANS, KATÍE | Gender<br>Female              | Child's Date of Birth and Age 11/30/1994, 10 |
| Your Name (Last, First) EVANS, Rebecca  | Relationship to Child  Mother | Home Phone Number 555-555-555                |
| PS School Number 123                    | Grade<br>5 <sup>th</sup>      | Today's Date<br>10/25/2005                   |

| Scho | ool Number                                                                                                    | Student ID Number                     |                 |                   |  |  |  |
|------|----------------------------------------------------------------------------------------------------|---------------------------------------|-----------------|-------------------|--|--|--|
| 1.   | Has a doctor, nurse or other health professional ever told you                                                                                                    | that your child has any of the follow | ving conditi    | ons?              |  |  |  |
|      | (Please check "Yes" or "No".) a. Asthma b. Reactive Airway Disease c. Asthmatic Bronchitis or Wheezy Bronchitis d. Wheezing                                                                   |                                       | Yes Yes Yes Yes | □ No □No □No □ No |  |  |  |
| 2.   | During the past school year (September 1, 2002 – June 30, 20 professional prescribed any medicine for asthma, wheezing, c (This could include pills, syrups, inhalers or breathing machines.) |                                       |                 | □No               |  |  |  |
| 3.   | an emergency visit to a doctor, clinic or an emergency room for asthma, wheezing, cough, bronchitis, or other breathing problems? (Enter the number. If none, enter "0" or "None".)           |                                       |                 |                   |  |  |  |
| 4.   | During the past school year (September 1, 2002 – June 30, 20 to stay overnight in the hospital (not the emergency room) fo other breathing problems? (Enter the number. If none, enter "0"    | r asthma, wheezing, cough, bronchiti  |                 |                   |  |  |  |
| 5.   | Does your child take any medication every day for asthma or difficulties, even when he or she is feeling well?                                                                                | other breathing                       | ¥ Yes           | □No               |  |  |  |
| 6.   | Think about your child's breathing difficulties over the past someth that you feel your child's breathing was the WORST.                                                                      | chool year (September 1, 2002 – June  | 30, 2003).      | Please check the  |  |  |  |
|      | ■Sept. □ Oct. □ Nov. □ Dec. □ Jan. □ Feb. 【                                                                                                    | ☐ Mar. ☐ April ☐ May ☐ June           |                 |                   |  |  |  |
|      | ■ Not applicable, my child did not have breathing difficulties in<br>school year (September 1, 2002 – June 30, 2003).                                                                         | the past                              |                 |                   |  |  |  |

#### EPI INFO™ TUTORIAL

| Mark an "X" in the box that best describes how often each of the following symptoms happened:                                                                                                    |                                         |  |       |   |                              |  |                           |   |                              |  |                          |  |
|----------------------------------------------------------------------------------------------------|-----------------------------------------|--|-------|---|------------------------------|--|---------------------------|---|------------------------------|--|--------------------------|--|
| wheeze or whistling in the chest?                                                                                                    |                                         |  | Never | Œ | 2 times each week or less    |  | 3 to 6 times<br>each week |   | Every day but<br>not all day |  | Every day<br>and all day |  |
| Have                                                                                                    | e a cough?                              |  | Never | × | 2 times each week<br>or less |  | 3 to 6 times<br>each week |   | Every day but<br>not all day |  | Every day<br>and all day |  |
|                                                                                                    | a tight chest or tness of breath?       |  | Never | × | 2 times each week<br>or less |  | 3 to 6 times<br>each week |   | Every day but<br>not all day |  | Every day<br>and all day |  |
| wake up at night<br>from wheezing,<br>coughing or trouble<br>breathing?                                                                                                    |                                         |  | Never | Œ | 2 times each week<br>or less |  | 3 to 6 times<br>each week |   | Every day but<br>not all day |  | Every day<br>and all day |  |
| 8. During the past school year (September 1, 2002 – June 30, 2003), how many days of school has your child missed due to asthma or other breathing difficulties?  (Enter the number. If none, enter "0" or "None".)  12  (Number of days)                                                                                                    |                                         |  |       |   |                              |  |                           |   |                              |  |                          |  |
| 9.                                                                                                    | * * * * * * * * * * * * * * * * * * * * |  |       |   |                              |  |                           |   |                              |  |                          |  |
| $\square$ 2 times a month or fewer $\square$ 3 to 4 times a month $\square$ 1 to 3 times each week                                                                                                    |                                         |  |       |   |                              |  |                           | [ | ☐ 4 times each week or more  |  |                          |  |
| 10. How many people living in your home, including this child, have asthma?  (Enter the number. If none, enter "0" or "None".)  Quadratic limits and the same as the same as t |                                         |  |       |   |                              |  |                           |   | ople)                        |  |                          |  |

Reprinted with the permission of the New York City Department of Health and Mental Hygiene

Please answer all the questions below, whether or not your child has asthma. If you receive more than one questionnaire, please complete a separate questionnaire for each of your children who attend this school. Your answers will help the school nurse provide information and medical assistance to children and their families who have asthma.

| School Number A                           | Student ID Number 12         | Zip Code 12203                              |
|-------------------------------------------|------------------------------|---------------------------------------------|
| Child's Name (Last, First) Williams, Beth | Gender<br>Female             | Child's Date of Birth and Age 11/08/1995, 9 |
| Your Name (Last, First) Williams, Susan   | Relationship to Child Mother | Home Phone Number 333-333-3333              |
| PS School Number 123                      | Grade<br>5 <sup>th</sup>     | Today's Date<br>10/25/2005                  |

| School Number |                                                                                                    | Student ID Number                      |                             |                          |  |
|---------------|----------------------------------------------------------------------------------------------------|----------------------------------------|-----------------------------|--------------------------|--|
| 1.            | Has a doctor, nurse or other health professional ever told you  (Please check "Yes" or "No".)                                                                                                  | that your child has any of the follow  | ring conditi                | ions?                    |  |
|               | a. Asthma<br>b. Reactive Airway Disease<br>c. Asthmatic Bronchitis or Wheezy Bronchitis<br>d. Wheezing                                                                                         |                                        | ¥Yes<br>¥Yes<br>Yes<br>¥Yes | □No<br>□No<br>□No<br>□No |  |
| 2.            | During the past school year (September 1, 2002 – June 30, 20 professional prescribed any medicine for asthma, wheezing, co (This could include pills, syrups, inhalers or breathing machines.) | ough, bronchitis, or other breathing p |                             | □No                      |  |
| 3.            | During the past school year (September 1, 2002 – June 30, 20 an emergency visit to a doctor, clinic or an emergency room for other breathing problems? (Enter the number. If none, enter "     | or asthma, wheezing, cough, bronchi    |                             | of times)                |  |
| 4.            | During the past school year (September 1, 2002 – June 30, 20 to stay overnight in the hospital (not the emergency room) for other breathing problems? (Enter the number. If none, enter "0".   | r asthma, wheezing, cough, bronchitis  | nave                        |                          |  |
| 5.            | Does your child take any medication every day for asthma or difficulties, even when he or she is feeling well?                                                                                 | other breathing                        | ☐ Yes                       | ⊠No                      |  |
| 6.            | Think about your child's breathing difficulties over the past so month that you feel your child's breathing was the WORST.                                                                     | chool year (September 1, 2002 – June   | 30, 2003).                  | Please check the         |  |
|               | □ Sept. □ Oct. □ Nov. □ Dec. □ Jan. □ Feb. □ □Not applicable, my child did not bave breathing difficulties in the school year (September 1, 2002 – June 30, 2003).                             | 1 , ,                                  |                             |                          |  |
|               |                                                                                                    |                                        |                             |                          |  |

#### EPI INFO™ TUTORIAL

|                                                                                                    |                                             |       |          |           | ning difficulties during<br>bes how often each of |        |                           | d:                           |        |                          |
|----------------------------------------------------------------------------------------------------|---------------------------------------------|-------|----------|-----------|---------------------------------------------------|--------|---------------------------|------------------------------|--------|--------------------------|
|                                                                                                    | ze or whistling<br>chest?                   |       | Never    |           | 2 times each week or less                         | Œ      | 3 to 6 times<br>each week | Every day but<br>not all day |        | Every day<br>and all day |
| have                                                                                                    | a cough?                                    |       | Never    | Œ         | 2 times each week<br>or less                      |        | 3 to 6 times<br>each week | Every day but<br>not all day |        | Every day<br>and all day |
|                                                                                                    | a tight chest or<br>ness of breath?         | ×     | Never    |           | 2 times each week<br>or less                      |        | 3 to 6 times<br>each week | Every day but<br>not all day |        | Every day<br>and all day |
| from                                                                                                    | up at night wheezing, ning or trouble hing? |       | Never    | <b>JE</b> | 2 times each week<br>or less                      |        | 3 to 6 times<br>each week | Every day but<br>not all day |        | Every day<br>and all day |
| 8. During the past school year (September 1, 2002 – June 30, 2003), how many days of school has your child missed due to asthma or other breathing difficulties?  (Enter the number. If none, enter "0" or "None".)           |                                             |       |          |           |                                                   |        |                           |                              |        |                          |
| 9. During the past month, has asthma or other breathing problems ever stopped your child from participating in sports or other physical activities?  If "YES", how many times in the past month? (Please check only one box.) |                                             |       |          |           |                                                   |        |                           |                              |        |                          |
| □ 2 t                                                                                                    | imes a month or                             | fewer | <b>3</b> | to 4 tir  | nes a month                                       | □ 1 to | 3 times each week         | ☐ 4 times each v             | veek o | or more                  |
| 10. How many people living in your home, including this child, have asthma?  (Enter the number. If none, enter "0" or "None".)  Q                                                                                             |                                             |       |          |           |                                                   |        |                           |                              |        |                          |

Reprinted with the permission of the New York City Department of Health and Mental Hygiene

# Appendix D Skills Reviews Answer Key

| Lesson 2 Check Code                                                                           |                                                                                                    |
|-----------------------------------------------------------------------------------------------|----------------------------------------------------------------------------------------------------|
|                                                                                               |                                                                                                    |
| Check Code can run Before or After values are entered in a variable.                          | True  From the Program Editor, you assign when Check Code will run by using the Before or After radio buttons in the Check Commands window.        |
| Using the Program Editor, you can create Check Code that will run across pages or records.    | True  From the Program Editor, Check Code can be added to pages and records using the Choose Field Where Action Will Occur drop-down menu.         |
| In the Check Command window, variables tagged with an X have Check Code associated with them. | False  Variables with Check Code are tagged with an *asterisk.                                                                                     |
| Which Function is used to create an age variable.                                             | YEARS The YEARS function returns the number of years from variable 1 to variable 2 in a numeric format.  For example, Age=YEARS(DOB, Today's Date) |
| How does the answer Yes appear in the Program Editor?                                         | (+) The symbol (+) is equal to Yes or True values. The symbol (-) is equal to No or False values.                                                  |
| Lesson 3 Enter Data                                                                           |                                                                                                    |
| Once you create a you cannot change field names or types in your view.                        | Data Table  Once you begin entering records into the data table, you cannot change field names or types without deleting data that has been        |

| Lesson 2 Check Code                                                                                                    |                                                                                                    |
|----------------------------------------------------------------------------------------------------|----------------------------------------------------------------------------------------------------|
|                                                                                                    | entered.                                                                                                    |
| What are the two ways you can enter a new record?                                                                                  | Clicking New or tabbing through to the last record will allow you to begin a new record.                       |
| If you are entering data and have a required field, you must enter information into that field before proceeding to the next page. | True  Enter will not allow you to leave a page until all Required fields are completed.                        |
| What expression could you enter in the Find feature to locate children who are greater than 6 in age?                              | Age>6                                                                                                    |
| From the Find feature, what button do you click to clear the page and begin a new search?                                          | Reset  The Reset button will clear all search options without leaving the Find feature window.                 |
| Lesson 4 Analysis Basics                                                                                                    |                                                                                                    |
| After you run a command, the code appears in which window?                                                                         | Program Editor  Codes appear in the Program Editor and can be saved as programs.                               |
| What command allows you to open a project for analysis?                                                                            | READ You must READ a project into Analysis before creating any statistics or data management.                  |
| What command would you use to see variables and records in the current data table?                                                 | LIST  The LIST command creates a listing of the current data table and records.                                |
| What command would you use to specify a sequence for records to appear?                                                            | SORT  The SORT command organizes listed data in and ascending or descending order based on selected variables. |
| What are the two Display Modes you can use with the LIST command?                                                                  | Web (HTML) and Grid  The LIST command allows you to view information embedded in the Output                    |

| Lesson 2 Check Code                                                                                                    |                                                                                                    |
|----------------------------------------------------------------------------------------------------|----------------------------------------------------------------------------------------------------|
| Lesson 2 Oncer Cour                                                                                                    |                                                                                                    |
|                                                                                                    | window as HTML or in a grid table format. There is a third Display Mode called List Allow Updates, which allows you to edit records. This is covered in the Intermediate Analysis lesson. |
| Lesson 6 Epi Graph                                                                                                    |                                                                                                    |
| You can use a Line Graph to determine trends and cyclic variation.                                                                                             | True  Line Graphs can display data that varies along an accepted sequence such as time, temperature, etc.                                                                                 |
| Which type of graph presents a circular proportional assessment by comparing data elements such as percentages or counts against the sum of the data elements? | Pie Graph  Pie Graphs are used for proportional assessment by comparing data elements such as percentage or count against the sum of data elements.                                       |
| From Epi Graph, select the 2 ways you can open the Customization dialog box.                                                                                   | Right click and select Customization or select View>Customization                                                                                                    |
| Graphs can be exported for use in other programs such as MS Word, PowerPoint, or Epi Report.                                                                   | True  Select File>Export from Epi Graph and choose your export options.                                                                                                    |
| You can plot a new graph type from an existing graph using the Customization dialog box.                                                                       | True  Open the Customization dialog box and select the Plot tab. Select a new Plot Style and click Apply.                                                                                 |
| Lesson 7 Analysis: Exporting Files                                                                                                    |                                                                                                    |
| Which command allows you to designate a new Output file?                                                                                                    | ROUTEOUT  The ROUTEOUT command directs output to a named file until the process is terminated by the CLOSEOUT command or by exiting Analysis.                                             |
| Which command allows you to create a new variable?                                                                                                    | DEFINE The DEFINE command allows you to create                                                                                                    |

| Lesson 2 Check Code                                                                                           |                                                                                                    |
|----------------------------------------------------------------------------------------------------|----------------------------------------------------------------------------------------------------|
|                                                                                                    | new variables. The most common type being Standard.                                                                                                    |
| Which command allows you to store the value of a variable or assigns the result of a mathematical expression. | ASSIGN  This command assigns the value of an expression to a variable. It is commonly used after a new variable is created with the DEFINE command.                                                         |
| When changing, assigning, or selecting text fields, the value must be enclosed in what?                       | "Quotes"  Quotes are used to enclose text strings.                                                                                                    |
| In the Program Editor, the value of Missing appears how?                                                      | (.) This symbol denotes a missing value in your data table.                                                                                                    |
| To change a number variable to a date, which function would you use?                                          | NUMTODATE  This function transforms three numbers into a date format.                                                                                                    |
| Which command allows you to create a new data table?                                                          | WRITE will send records to an output table or file in the format that you specify. You can specify what variables will be written, the order in which they will appear, and the type of file to be written. |
| Which command allows you to open a new data table?                                                            | READ  The READ command makes a view active. It also removes any previously active data tables and associated defined variables, and data table-specific commands such as RELATE, SORT or SELECT.            |
| From the WRITE dialog box, what Output Mode would you select to add data to an existing table?                | APPEND  Records will be added to the existing file or data table if you select the APPEND option.                                                                                                    |
| The WRITE command can be used to                                                                              | True                                                                                                    |

| Lesson 2 Check Code                                                        |                                                                                                    |
|----------------------------------------------------------------------------|----------------------------------------------------------------------------------------------------|
| export a data table to MS Excel.                                           | The WRITE command will send records to an output table or file in the format that you specify. You can specify what variables will be written, the order in which they will appear, and the type of file to be written. |
| Lesson 10 Epi Report                                                       |                                                                                                    |
| Which Analysis Output files are accessible by Epi Report?                  | Output.XML  Analysis creates two types of files HTML and XML. The XML file can be used in Epi Report.                                                                                                    |
| To view a report with complete data included, click which button?          | Generate Reports  Click the Generate Report button or select File>Generate Report to view a report with all statistics computed.                                                                                        |
| Aggregate data can be added to reports from the Read Data and Create menu. | True  From the Read Data and Create menu, you can also Read Analysis Output, insert a Line Listing Group, or create a Pivot Table.                                                                                      |
| Line Listing groups can be customized from what dialog box?                | Query Builder The Query Builder allows you to customize the data that appears in a line listing.                                                                                                    |
| What element is used to insert a graphic into a report?                    | Image Open the Insert Report Object menu in the Report Elements Tree and drag the word Image onto the report.                                                                                                    |

This page intentionally blank.

# Appendix E- Lesson 5 Answer Key

| Fre | equency Sections                                                                                                    | Answers                                                                |
|-----|----------------------------------------------------------------------------------------------------|------------------------------------------------------------------------|
| Α.  | Are there more males or females in the survey population?                                                                                    | Females 406                                                            |
| В.  | Which condition has the highest frequency?                                                                                                   | Wheezing 12.4%                                                         |
| C.  | Which month had the highest number of students with breathing difficulties?                                                                  | 9-September                                                            |
| D.  | Which school had the highest frequency of students with bronchitis?                                                                          | School A- 13.8%                                                        |
| E.  | Which gender has the highest frequency of Asthma?                                                                                            | Males 12.2%                                                            |
| F.  | How many students answered Yes to Reactive Airway Disease (RAD)?                                                                             | 93                                                                     |
| G.  | What is the percentage of students with RAD that have been prescribed medication?                                                            | 49.5%                                                                  |
| Н.  | Which zip code has the highest number of students living in it?                                                                              | 12046                                                                  |
| I.  | Of that zip code, which condition had the highest frequency?                                                                                 | Asthma                                                                 |
| J.  | How many students answered Yes to all four conditions:<br>Asthma, Reactive Airway Disease, Bronchitis, and Wheezing?                         | 16                                                                     |
| K.  | Based on all four conditions and zip code, are the conditions evenly distributed among the survey population?                                | Yes                                                                    |
| L.  | Does one school have more students in the affected zip codes and with all fours conditions than the others do?                               | Yes- School A                                                          |
| Me  | eans Sections                                                                                                    | Answers                                                                |
| M.  | What was the most frequent number of missed days?                                                                                            | 1                                                                      |
| N.  | What is the mean (average) number of missed days due to asthmatic conditions?                                                                | 3.76                                                                   |
| О.  | Which school had the highest average of missed days?                                                                                         | School A- 4.15 days                                                    |
| P.  | Was the school with the highest average of missed days for males the same as the school with the highest average of missed days for females? | No, School A for<br>Males (4.36) and<br>School B for Females<br>(4.17) |

| Fre | equency Sections                                                                                                    | Answers                                    |
|-----|----------------------------------------------------------------------------------------------------|--------------------------------------------|
| Q.  | Is the average number of missed days higher among those who answered Yes to asthma than the overall average? Refer to Question N.                                            | Yes, 11.8 versus 3.76                      |
| R.  | What is the average age of the student population?                                                                                                    | 8.66                                       |
| Ta  | bles Section                                                                                                    | Answers                                    |
| S.  | Does one school have a higher number of students with asthma?                                                                                                    | Yes- School A                              |
| Т.  | Which school has the highest number of students with wheezing?                                                                                                    | School A                                   |
| U.  | How many students had both asthma and wheezing?                                                                                                    | 63                                         |
| V.  | What are the odds that you have the condition wheezing, if you have the condition asthma?                                                                                    | Odds Ratio 42%<br>Risk Ratio 13.6%         |
| W.  | Is the Odds Ratio for Bronchitis and Reactive Airway Disease lower or higher than Asthma and Wheezing? Refer to Question V for the Odds Ratio for Asthma and Wheezing.       | Lower 7.25%                                |
| X.  | How many children with the condition wheezing were prescribed medication? From those results, what is the Risk Ratio?                                                        | Children 44<br>Risk Ratio 9.2%             |
| Y.  | Is the Risk Ratio for being prescribed medication for the condition asthma higher or lower than being prescribed medication for wheezing? Compare the results to Question X. | Higher. Risk Ratio<br>22.2%                |
| Z.  | Are the risk ratios for Asthma and Wheezing higher for children under 10 than they are for the survey population as a whole? Compare the results to Question Y.              | Higher. Odds 61.7%<br>and Risk Ratio 15.9% |

# Appendix F- Intermediate Analysis Answer Key

The sample .PGMs listed are available in the project Asthma Final.MDB. The codes listed will show you an example of how the question could be run using Analysis. Some of the codes require intermediate steps to create results. Sample programs follow the steps listed in the lesson. For example, LISTS that require updates must be done manually as they are not saved as part of the program editor.

| Con | mputing Prevalence- Using BRFSS Data                                        | BRFSS2003.PGM                |
|-----|-----------------------------------------------------------------------------|------------------------------|
| A.  | What is the lifetime asthma prevalence among adults in the state?           | 11.7%                        |
| В.  | What is the current asthma prevalence among adults in the state?            | 7.6%                         |
| C.  | Is the state adult asthma prevalence rate higher in the subgroup gender?    | Males- 10%<br>Females- 13.2% |
| D.  | Is the state adult asthma prevalence rate higher in the subgroup ethnicity? | Hispanics- 11.2%             |

| Pri | mary Data- 800 Records                                                   | Freq4Schools.PGM                                                        |
|-----|--------------------------------------------------------------------------|-------------------------------------------------------------------------|
| E.  | From the school asthma data, what is the difference in prevalence rates? | School A- 14.8%<br>School B- 12.2%<br>School C- 10.1%<br>School D- 8.4% |

| Census Data |                                                        | CountyPrev.PGM                    |
|-------------|--------------------------------------------------------|-----------------------------------|
| F.          | What is the county childhood asthma prevalence?        | 9.978%                            |
| G.          | What is the county prevalence for the subgroup gender? | Males- 9.396%<br>Females- 10.599% |

| Mortality Data |                                                                                | MortalityRate.PGM                                                                                     |
|----------------|--------------------------------------------------------------------------------|----------------------------------------------------------------------------------------------------|
| H.             | Is the asthma mortality rate for the state and county significantly different? | State 2000179<br>State 2001181<br>State 2002174<br>County 2000136<br>County 2001068<br>County 2002136 |

| 10 | Year Trends- Hospital Discharge Data                                          | 10YRgraph.PGM                                                                                              |
|----|-------------------------------------------------------------------------------|----------------------------------------------------------------------------------------------------|
| I. | Is the rate of hospital discharge increasing or decreasing in any age groups? | It appears that the discharge rate is cyclical with 1996, 1999, and 2003 being up years in all age groups. |

| 3 Year Rates- Hospital Discharge Data |                                                                                                    | 3YRgraph.PGM                                                                                                    |
|---------------------------------------|----------------------------------------------------------------------------------------------------|----------------------------------------------------------------------------------------------------|
| J.                                    | Are there significant differences in the 3-year discharge rates for the state versus the county by age? | Rates in all the age groups appear to go up in 2003. In NY, the 0-17 year old age group has higher rates, while in Albany the 65+ age group has the highest rates. |

| Mapping Rates |                                                                                                    | MapRates.PGM                                |
|---------------|----------------------------------------------------------------------------------------------------|---------------------------------------------|
| K.            | Based on the map with hospitalization rates by zip code, which areas have the highest rates for asthma? | 12202, 12207, 12206,<br>12209, 12041, 12007 |

| Sca | atter Plots                                               | ScatterPlot.PGM                                                                 |
|-----|-----------------------------------------------------------|---------------------------------------------------------------------------------|
| L.  | Does income appear to affect the rate of hospitalization? | Yes. The number of discharges appears much higher in the lower income brackets. |

| Ris | k Ratios- Hospitalization Data                                                                                                    | RiskRatioZip.PGM                                                                                                    |
|-----|----------------------------------------------------------------------------------------------------|----------------------------------------------------------------------------------------------------|
| M.  | What is the risk ratio of being hospitalized for asthma if you live in the zip code 12202 versus if you live in the zip code 12211? | 12202- Risk Ratio 4.5<br>12211- Risk Ratio .39<br>Persons living in 12202<br>are 4 times as likely to<br>have asthma as those<br>in 12211 are. |

| Star | :Calc                                                                                                    |      |
|------|----------------------------------------------------------------------------------------------------|------|
| N.   | From the New York hospital discharge data, how many records do you need to sample to get a 95% confidence interval from a sample size of 38998? | 3602 |

This page intentionally blank.

# Appendix G- Preparing Data for Use in the Epi Info™ Tutorial

The preparation and data management phase is critical for any project involving multiple data sources. Data management in Epi Info<sup>TM</sup> requires some forethought into the types of results needed. The steps used in this tutorial for accessing and formatting data are explained briefly below. The purpose of this appendix is to provide you with an estimate of the preparation time and scope of data management used in this project, which you can apply to different projects in the future.

#### PREPARATION QUESTIONS

- 1. Once it was decided to use asthma data, how did you decide what data was needed?
- **2.** Where did you find the data?
- **3.** In what format was the data? HTML, DBF, MS Excel, etc.
- **4.** Did you reformat any of the data? If yes, what did you need to do, and how long did it take?
- **5.** Where did you get shape files and zip code level maps used in the lessons?
- **6.** How did you format the data so it could be used for mapping?

#### ANSWERS

# 1. Once it was decided to use asthma data, how did you decide what data was needed?

The first step was to understand the context of why asthma information was needed. It was decided that the scenario would involve applying for an asthma grant. Secondly, questions were developed and data sources located. The initial questions are included below.

- The asthma prevalence among adults in the state is \_\_\_\_, and is increasing/decreasing. (BRFSS)
- The prevalence rate of adult asthma is higher in certain subgroups (age, gender, race/ethnicity. (BRFSS)
- The county adult asthma prevalence rate is higher/lower than the state. (BRFSS/EBRFSS)
- The county adult asthma prevalence is higher in some population subgroups (age, gender, race/ethnicity). (BRFSS/EBRFSS)

- How do the county population sub-group patterns related to the state sub-groups for adult asthma prevalence? (BRFSS/EBRFSS)
- The current asthma prevalence among children in the state in \_\_\_\_. (National Asthma surveillance NY)
- Is the state childhood asthma prevalence higher in any population subgroup? (National Asthma surveillance NY)
- The county childhood asthma prevalence is \_\_\_ (primary data collection)
- How is the county childhood asthma prevalence different from the state?
- Is the asthma mortality rate for the state and county significantly different? (Vital Records 3 years)
- The rate of hospital discharge from asthma is increasing in \_\_ age group, and decreasing in \_\_ age group. (10 year trends, 3 years for map; age group- total, 0-17, 18-64, 65+)
- Compare the three-year rates for state vs. county by age. Which are significantly different?
- Hospitalization rate by zip code for 3 years; where are the high risk areas
- Look at median family income/ per capita income by zip code.
- Look at emergency room data one-year cross-sectional. What percentage is asthmarelated? Look at age, gender, race/ethnicity, payment source distributions.
- The risk ratio for someone who lives in the \_\_ zip code being hospitalized/seen in the emergency room for asthma is\_\_ than the other zip codes in the county.
- Estimation of sample size for sampling school asthma survey.
- From school asthma data of 4 schools (2 high-risk areas, one moderate risk and one low risk) with 800 records totally, what is the difference in prevalence rates?

## 2. Where did you find the data?

| Data                          | Source                                               |
|-------------------------------|------------------------------------------------------|
|                               |                                                      |
| Hospital Discharge Data – 10  | NYSDOH SPARCS database                               |
| years for trends, 3 years for |                                                      |
| maps, payment source, age,    | https://commerce.health.state.ny.us/hin/dataque/data |
| race/ethnicity, gender        | <u>quer.html</u>                                     |
| (aggregate data)              |                                                      |
|                               |                                                      |

| Data                                                                                                    | Source                                                                                                    |
|----------------------------------------------------------------------------------------------------|----------------------------------------------------------------------------------------------------|
| Hospital asthma discharge<br>numbers by zip code (data<br>available as an MS Excel file)                                                                                                    | NYSDOH SPARCS database  https://commerce.health.state.ny.us/hin/dataque/dataquer.html                                                                   |
| Mortality data - 3 years (aggregate data)                                                                                                    | Bureau of Biometrics, NYSDOH                                                                                                    |
| BRFSS – 4 years (aggregate data)                                                                                                    | BRFSS Program, NYSDOH <a href="https://commerce.health.state.ny.us/hpn/brfss/default.htm">https://commerce.health.state.ny.us/hpn/brfss/default.htm</a> |
| E-BRFSS – 1 year (excel file)                                                                                                    | BRFSS Program, NYSDOH <a href="https://commerce.health.state.ny.us/hpn/brfss/default.htm">https://commerce.health.state.ny.us/hpn/brfss/default.htm</a> |
| Parent school asthma survey                                                                                                    | Sample questionnaire used with permission from the New York City Department of Health and Mental Hygiene                                                |
| Parent School Asthma Survey<br>(4 schools/200 records each)                                                                                                    | hypothetical data was created                                                                                                    |
| Census - zip code level, county boundary and shape files, median family and per capital income, racial/ethnic distribution, hospital/emergency rooms, schools – (aggregate data and map files) | http://www.census.gov/geo/www/tiger/index.html                                                                                                    |
| National asthma surveillance<br>Childhood asthma prevalence<br>(aggregate data)                                                                                                    | Asthma Program, Public Health Information Group,<br>NYSDOH                                                                                              |

# 3. In what format was the data? HTML, DBF, .XLS, etc.

Data used in this tutorial were in HTML, MDB, XLS, DBF, and TXT formats.

The process for merging an .MDB and an .XLS file is explained in Lesson 5. Analysis can READ in 24 different file formats. You can READ in an .XLS file and then WRITE it to a table inside Analysis for use with the Analysis features. The process of reading and

writing .HTML and .DBF files is covered in the Intermediate Analysis Lesson of this tutorial. The steps outlined in Intermediate Analysis Lesson for reading in and writing out an .HTML file can be applied to any format imported into Epi Info<sup>TM</sup>.

# **4.** Did you reformat any of the data? If yes, what did you need to do, and how long did it take?

Yes. The data management steps involved in creating the lessons varied in time taken and complexity of steps. Here is an example of the kinds of behind-the-scenes steps that were taken.

If you READ the Numerators table in Analysis, you will see a set of values listed under the variable Series>Asthma Deaths. The plan was to place the mortality numbers into the Numerator table to compute rates.

The mortality data came from an .XLS file. The mortality spreadsheet contained a list of counties and 3 columns with mortality numbers for 3 years in those columns. The .XLS file was opened in Analysis and written out to a new data table so it could be manipulated.

Once the new table was read into Analysis a set of matching variables to the Numerator table were defined. For example, SERIES was DEFINED and then ASSIGNED the value Asthma Deaths. Each year was SELECTed and to get the number of NY deaths the SUMMARIZE command was used. This new information could then be WRITE APPENDed to the Numerator table.

Completing the steps for this one section of the final table took about one hour.

# 5. Where did you get shape files and zip code level maps used in the lessons?

The US Census Bureau's <u>Cartographic Boundary Files library</u> (<a href="http://www.census.gov/geo/www/cob/bdy\_files.html">http://www.census.gov/geo/www/cob/bdy\_files.html</a>) contains 5-Digit ZIP Code Tabulation Areas (ZCTAs): 2000 files for download. The site contains files for both ESRI and MapInfo for every state in the country. The MapInfo boundary file data set was selected due to the accessibility of MapInfo software by the staff. County specific zip codes were carved out by creating a query that selected all zip codes from the ESRI zip code shape file map that were within or partially within a MapInfo county shape file map. This county shape file with zip codes carved out was exported into an ESRI shape file that can be used by Epi Info<sup>TM</sup>.

When downloading files for use in Epi Map select the .SHP download versions. To select zip code specific information from a downloaded state file, use the Add Partial Layer feature in the Map Manager and then save the new shape. Shape files are also available from the Epi Info<sup>TM</sup> website (http://www.cdc.gov/epiinfo).

# 6. How did you format the data so it could be used for mapping?

Review Lessons 8 and 9 for all the rules for mapping.

There was data management involved in preparing files for mapping. To map data, it needs to be in an .MDB format and the zip code field needs to be text. The original .MDB prepared for the tutorial had to re-worked for use in Epi Map. Once the .MDB was READ into Analysis, the DISPLAY command was used to ensure the zip code field was text. Since it was not, a new zip code variable was DEFINEd, ASSIGNed, and the FORMAT command was used so that it would appear as text. Two of the variable titles also contained underscores, which were removed with, DEFINE and ASSIGN. The new variables were then WRITE REPLACEd to a new data table for use in mapping.

This page intentionally blank.

# **Appendix H- Glossary**

Terms listed in the Glossary are located in the Epi Info<sup>TM</sup> online help system and as part of the online Glossaries listed in Appendix I: Data Sources and the References page.

# Analytic Epidemiology

The aspect of epidemiology concerned with the search for health-related causes and effects. Uses comparison groups, which provide baseline data, to quantify the association between exposures and outcomes, and test hypotheses about causal relationships.

# Chi Square

A test of statistical significance that is used to determine how likely it is that an observed association between an exposure and a disease could have occurred due to chance alone, if the exposure was not actually related to the disease. The Chi-Square Test is the test of choice when the expected values for each cell in a two-by-two table are at least 5.

# Confidence Interval (CI)

A range of values for a variable that indicates the likely location of the true value of a measure.

#### **Denominator**

The lower portion of a fraction used to calculate a rate or ratio. In a rate, the denominator is usually the population (or population experience, as in person-years, etc.) at risk.

# Descriptive Epidemiology

The aspect of epidemiology concerned with organizing and summarizing health-related data according to time, place, and person.

### Distribution

In epidemiology, the frequency and pattern of health-related characteristics and events in a population. In statistics, the observed or theoretical frequency of values of a variable.

### **Epidemiology**

The study of the distribution and determinants of health-related states or events in specified populations, and the application of this study to the control of health problems.

#### **Expressions**

Expressions are combinations of literal values, variables, functions, and operators that can be evaluated to a single result. Within an expression, the values of variables can be modified by a number of functions and operators. An Expression consists of one or more Operands (variables or literal values) and one or more Operators (like +, -, \*, and /). Expressions, no

matter how complex, can eventually be evaluated to produce a single value, like 1.323, or "True" or "False." Functions modify the value of one or more variables to produce a result. For example, ROUND (2.33333) produces the value 2. Operators are used to combine two items. For example, the "+" operator combines Var1 and Var2 to produce a sum, as in Var3=Var1+Var2. Almost all functions require arguments enclosed in parentheses and separated by commas. Where arguments are required, there may not be any spaces between the function name and the left parenthesis.

#### Fisher Exact Test

A test of statistical significance that is used to determine how likely it is that an observed association between an exposure and a disease could have occurred due to chance alone, if the exposure was not actually related to the disease. The Fisher Exact Test is the test of choice when the expected values in a two-by-two table are less than 5.

#### **Incidence Rate**

A measure of the frequency with which an event, such as a new case of illness, occurs in a population over a period of time. The denominator is the population at risk; the numerator is the number of new cases occurring during a given time period.

#### Mean

The measure of central location commonly called the average. It is calculated by adding together all the individual values in a group of measurements and dividing by the number of values in the group.

#### Median

The measure of central location that divides a set of data into two equal parts.

#### Numerator

The upper portion of a fraction.

## **Odds Ratio**

A measure of association, which quantifies the relationship between an exposure and health outcome from a comparative study; also known as the cross-product ratio.

#### P-Value

The probability that an observed association between an exposure and a disease could have occurred due to chance alone, if the exposure was not actually related to the disease.

# Percentage

The number of patients with a characteristic divided by the total number of patients with the characteristic.

#### Prevalence

Measure of all cases of disease at a point of time. Computed by dividing the number of cases by the total population.

# Proportion

A type of ratio in which the numerator is included in the denominator. The ratio of a part to the whole, expressed as a "decimal fraction" (e.g., 0.2), as a fraction (1/5), or, loosely, as a percentage (20%).

#### **Protective Factor**

An aspect of personal behavior or lifestyle, an environmental exposure, or an inborn or inherited characteristic that is associated with a decreased occurrence of disease or other health-related event or condition.

#### Rate

An expression of the frequency with which an event occurs in a defined population.

#### Ratio

The value obtained by dividing one quantity by another.

#### Risk

The probability that an event will occur, e.g. that an individual will become ill or die within a stated period of time or age.

#### Risk Ratio

A comparison of the risk of some health-related event such as disease or death in two groups.

#### **Standard Deviation**

The standard deviation is a mathematical measure of the spread or dispersion of the data around the mean value for normally distributed data.

#### Standard Error (of the Mean)

The standard deviation of a theoretical distribution of sample means of a variable around the true population mean of that variable.

#### Statistical significance

The measure of how likely it is that a set of study results could have occurred by chance alone. The level of statistical significance is usually expressed by the P value.

#### **Trend**

### EPI INFO™ TUTORIAL

A long-term movement or change in frequency, usually upwards or downwards.

# Variable

Any characteristic or attribute that can be measured.

# Variance

A measure of the dispersion shown by a set of observations.

# **Appendix I- Data Sources**

#### Assessment in Public Health

Centers for Disease Control and Prevention (CDC), Division of Public Health Surveillance and Informatics (DPHSI). Assessment in Public Health. CDC Web site. 2005.

http://www.cdc.gov/epo/dphsi/AI/resources.htm

# **BRFSS Survey Data**

Centers for Disease Control and Prevention (CDC). Behavioral Risk Factor Surveillance System Survey Data. Atlanta, Georgia: U.S. Department of Health and Human Services, Centers for Disease Control and Prevention, 2003.

http://www.cdc.gov/brfss/index.htm

## CDC Asthma and Allergies

Centers for Disease Control and Prevention (CDC). CDC Health Topic: Asthma and Allergies. CDC Web site. 2005.

http://www.cdc.gov/health/asthma.htm

### **CDC WONDER**

United States Department of Health and Human Services (US DHHS), Centers for Disease Control and Prevention (CDC), National Center for Health Statistics (NCHS), "Bridged-Race Population Estimates, United States, 1990 - 2002, By Age Groups". Compiled from the April 1, 2000 resident population developed by the Bureau of the Census in collaboration with the NCHS on CDC WONDER On-line Database.

United States Department of Commerce, U.S. Census Bureau, Population Division; Census Data for Public Health Research, CDC WONDER On-line Database, March 2003.

http://wonder.cdc.gov

### Community Health Assessment Clearinghouse

New York State, Department of Health (NYSDOH). Community Health Assessment Clearinghouse. NYSDOH Web site. 2005.

http://www.health.state.ny.us/nysdoh/chac/index.htm

# Epi Info<sup>TM</sup>

Centers for Disease Control and Prevention (CDC), Division of Public Health Surveillance and Informatics (DPHSI). What Is Epi Info<sup>TM</sup>? CDC Web site. 2005.

http://www.cdc.gov/epiinfo

#### The National Center for Health Statistics

Centers for Disease Control and Prevention (CDC), National Center for Health Statistics (NCHS). CDC Web site. 2005.

http://www.cdc.gov/nchs/

# Statewide Planning and Research Cooperative System (SPARCS)

New York State Department of Health. "Asthma Hospitalization Rates by County, New York State Residents 2000-2002." Claritas Corporation. 2005.

### **United States Census Bureau**

U.S. Census Bureau; "Single Years of Age Under 30 Years and Sex 2000, for Albany County, New York: 2000;" published 2000.

http://www.census.gov/census2000/states/ny.html

# References

Alperin, Melissa, MPH, CHES, and Cam Escoffery, PhD, MPH, CHES. *Using Epi Info: A Step-by-Step Guide*. ToucanEd, 2003.

Alperin, Melissa, MPH, CHES, and Kathleen Minor, PhD, MPH, CHES. *Using Epi Info: A Step-by-Step Guide.* ToucanEd, 1997.

Centers for Disease Control and Prevention (CDC). Excellence in Curriculum Integration through Teaching Epidemiology (EXCITE). *Glossary of Epidemiological Terms*. CDC Web site. July 5, 2005.

# http://www.cdc.gov/excite/library/glossary.htm

Dean AG. Epi Info<sup>TM</sup> Version 6: A Word Processing, Database, and Statistics System for Epidemiology on Microcomputers. Atlanta: Centers for Disease Control and Prevention, Epidemiology Program Office, 1994.

Epidemiology Program Office. *Epi Info*<sup>TM</sup> 2000 Users' Manual. Atlanta: Centers for Disease Control, 2000.

North Carolina Center for Public Health Preparedness. *Epi Info Online Training Resource*. Chapel Hill: 2005.

### http://www.sph.unc.edu/nccphp/training/all\_trainings/at\_epi\_info.htm

Washington State University, College of Veterinary Medicine, Department of Veterinary Clinical Sciences, Field Disease Investigation Unit; John Gay, DVM PhD. *Clinical Epidemiology and Evidence-Based Medicine Glossary*. Web site. Updated August 11, 2004.

# http://www.vetmed.wsu.edu/courses-jmgay/GlossExpDesign.htm

Young Epidemiology Scholars Competition. Sponsored by the Robert Johnson Wood Foundation and the College Board. *Epidemiology Glossary*. Web site. August 4, 2005.

http://www.collegeboard.com/yes/ae/gloss.html